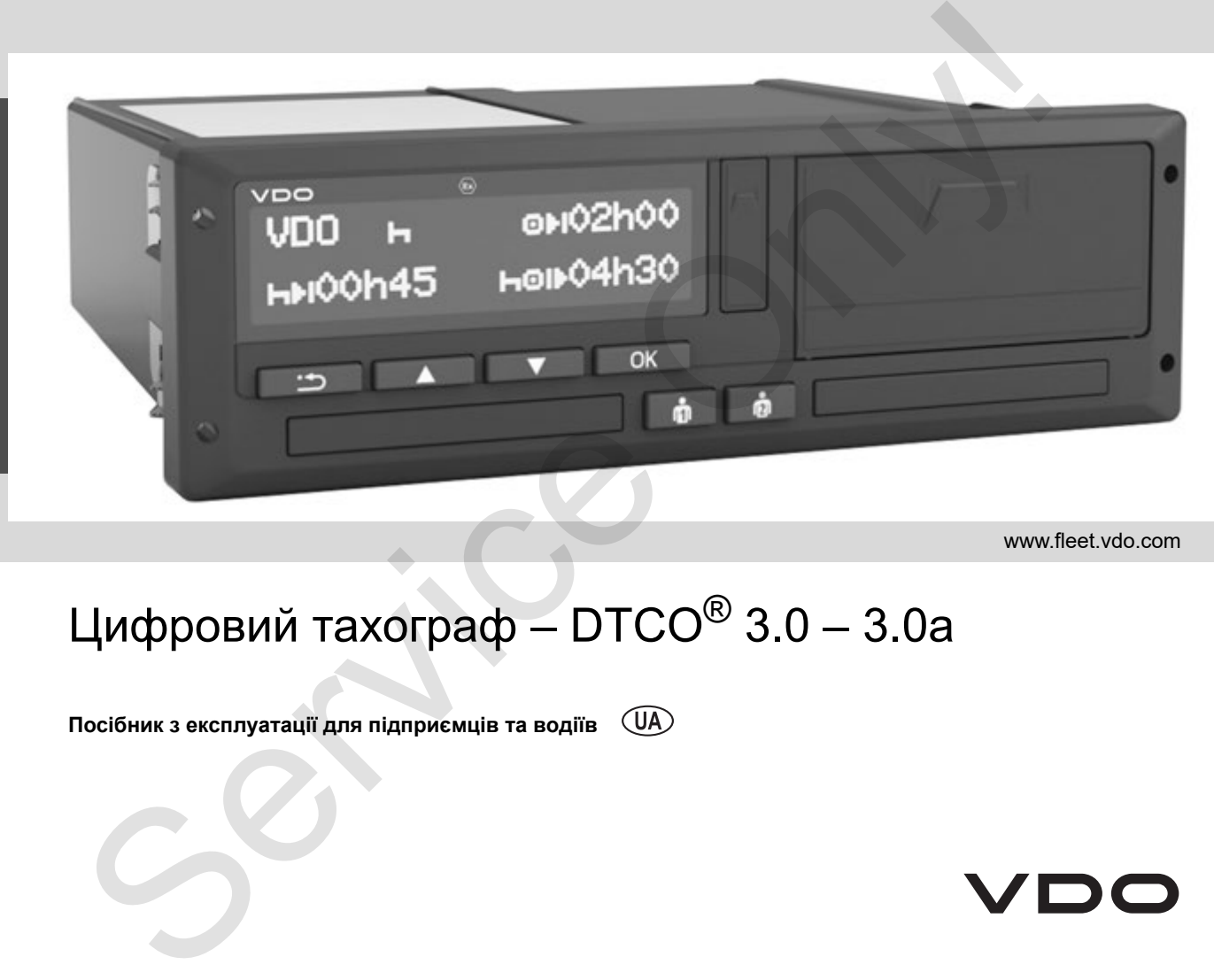

www.fleet.vdo.com

# Цифровий тахограф – DTCO® 3.0 – 3.0a

**Посібник з експлуатації для підприємців та водіїв**

# Шановний користувач !

Цифровий тахограф **DTCO 1381** разом зі своїми системними компонентами є європейським контрольним пристроєм та відповідає технічним специфікаціям згідно з постановою 3821/85 (Європейської економічної спільноти), додаток I В, у чинній редакції .

Підготовлені дані допомагають …

- водію дотримуватись правил дорожнього руху
- та надають підприємцю (за допомогою спеціального програмного забезпе чення) корисні дані про використання транспортного засобу та водія .

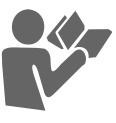

Цей посібник з експлуатації призначений для **підприємців** та **фахівців й описує технічно** правильне застосування пристрою DTCO 1381 Версія 3.0 – 3.0a згідно з відповідною постановою. Уважно прочитайте посібник та ознайомтесь з тахографом DTCO 1381. Шановний користурач $\bullet$  0 12.19 by Continental Automobility (continental Automobility acopyrative Only Continental Automobility accordinate the Continental Automobile Continental Automobile Continental Automobile Contine

Додаткову інформацію щодо DTCO 1381, а також контактні адреси ви знайдете на Інтернет -сторінці: **www.fleet.vdo.com**

Ми бажаємо вам щасливої дороги .

*Ваш Continental Automotive GmbH*

# © 12.19 by Continental Automotive GmbH

Відповідальний за зміст : **Continental Automotive GmbH P.O. Box 1640 78006 Villingen-Schwenningen GERMANY**

Ми залишаємо за собою право на зміну технічних деталей щодо описів, даних та зображень в цьому посібнику з експлуатації. Передрукування, переклади та тиражування заборонені без письмового дозволу .

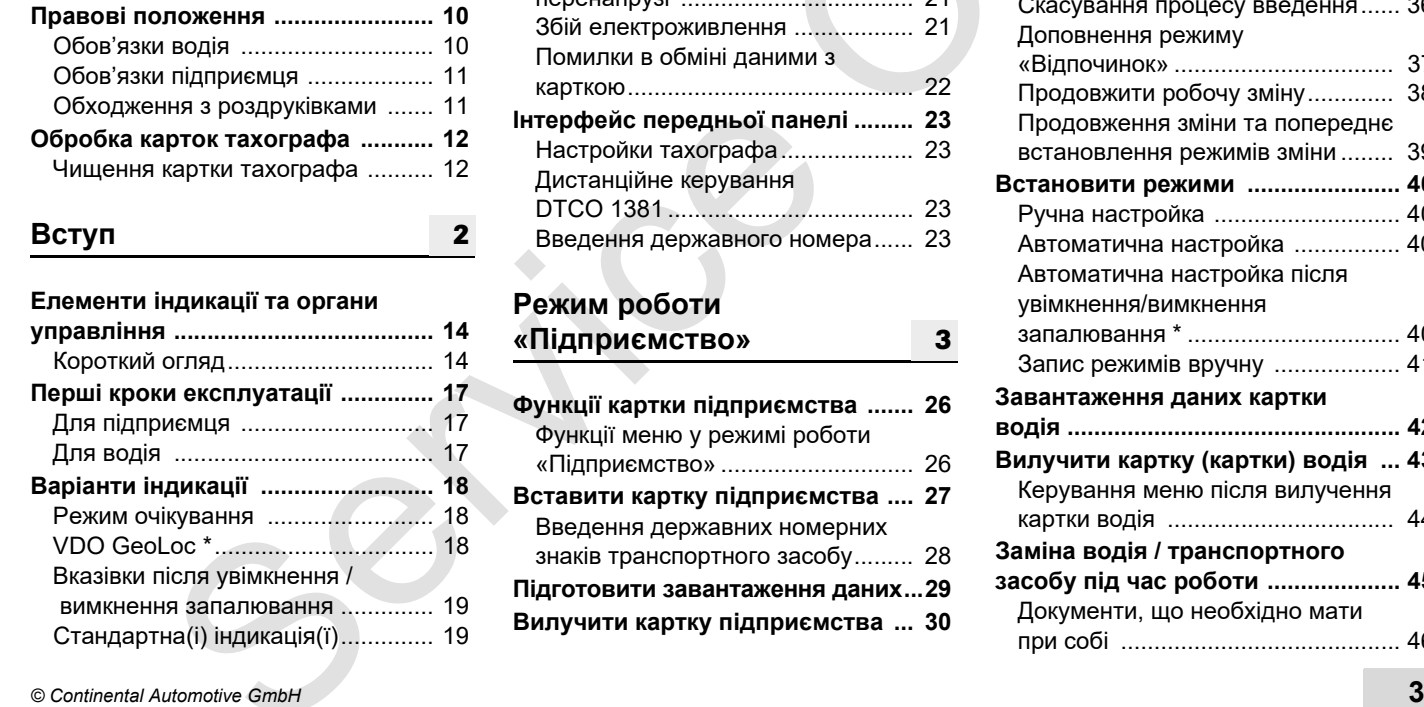

**Огляд версії........................................ 6**

**Засоби зображення .......................... 8**

**1**

**2**

**DTCO 1381 .......................................... 9**

**Загальні вказівки**

**Використання пристрою**

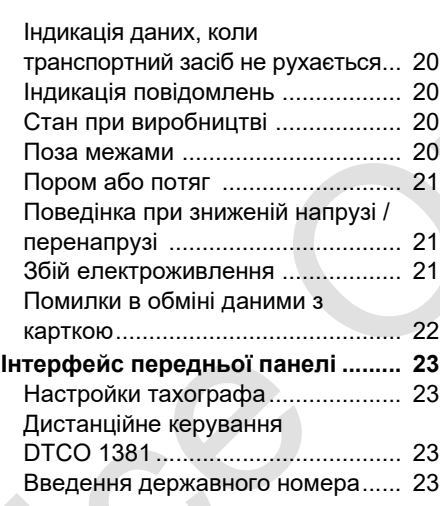

# **Режим роботи «Підприємство»**

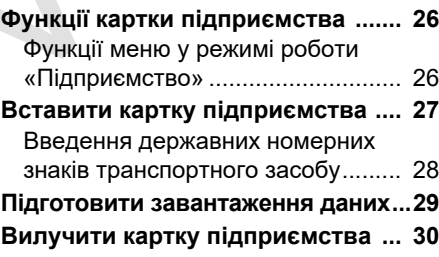

**3**

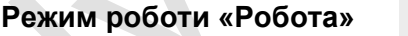

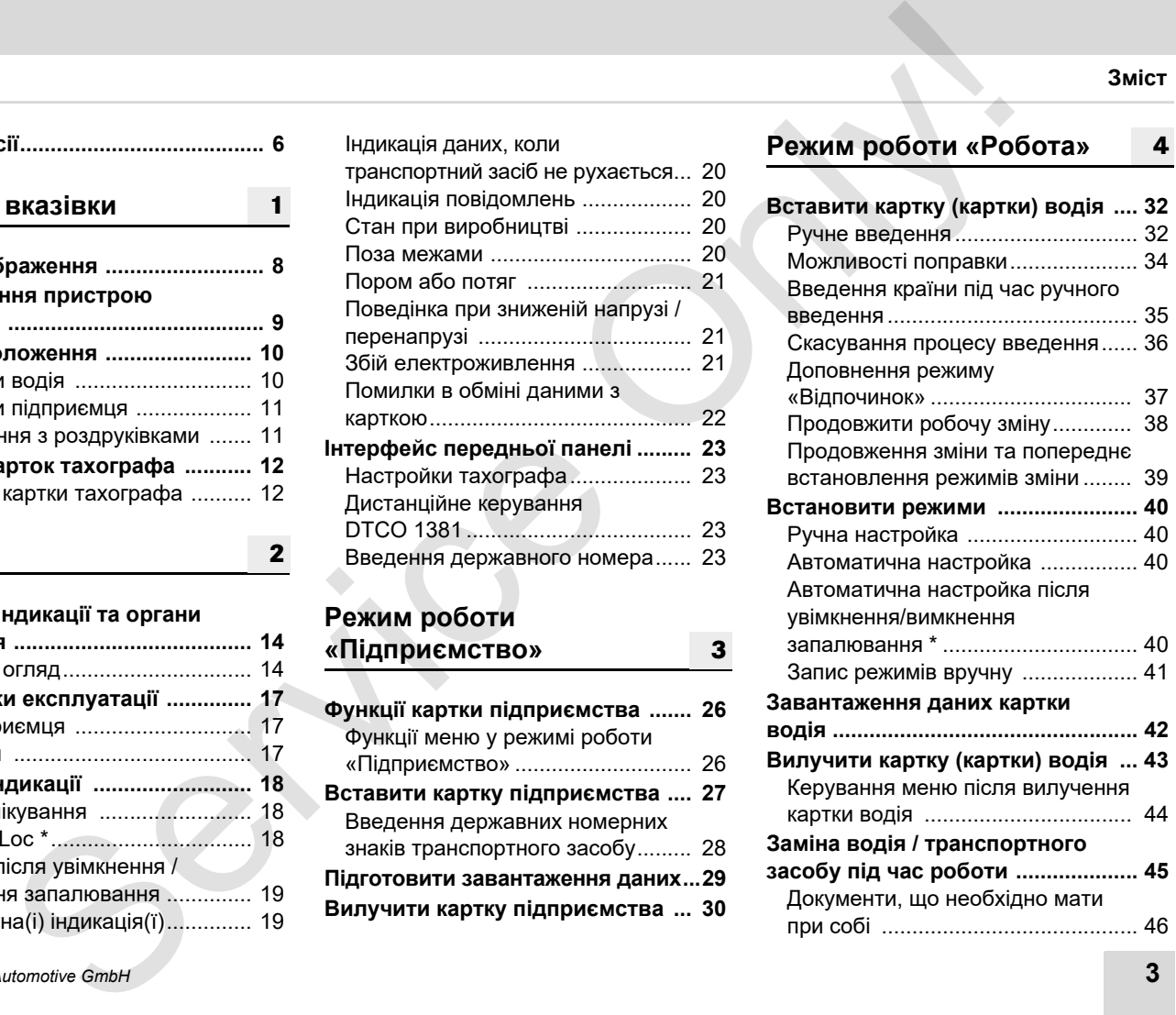

# **Управління принтером**

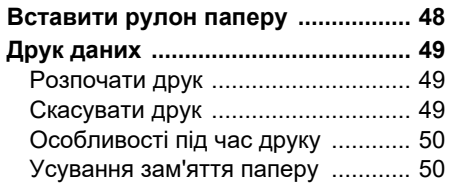

**5**

**6**

# **Функції меню**

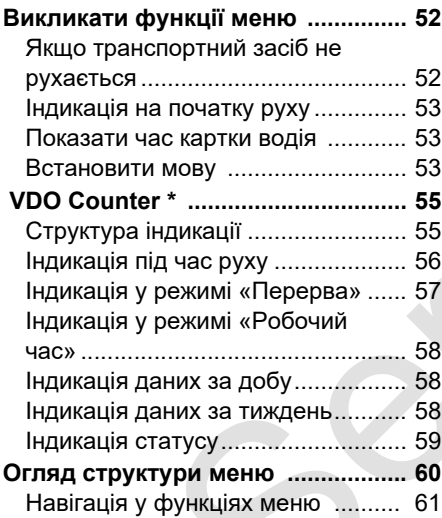

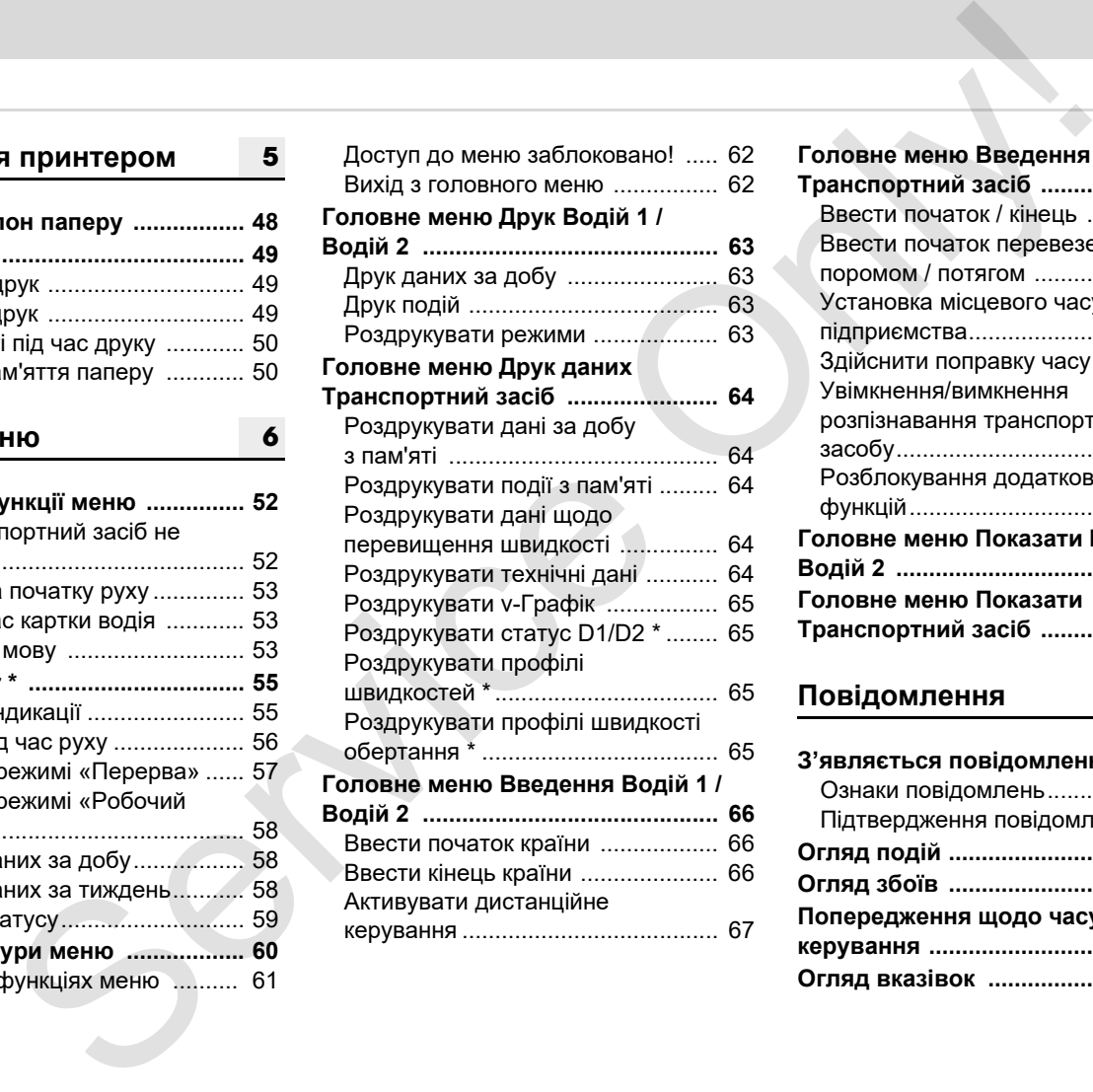

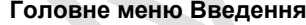

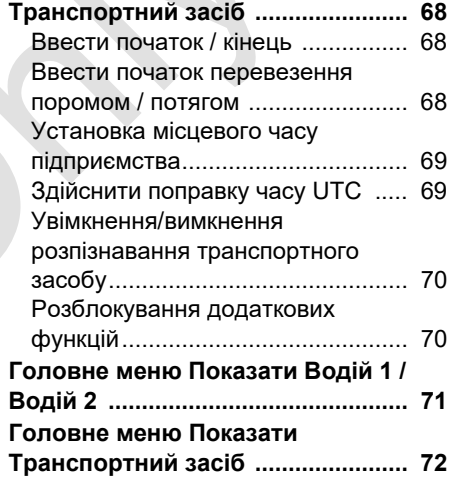

# **Повідомлення**

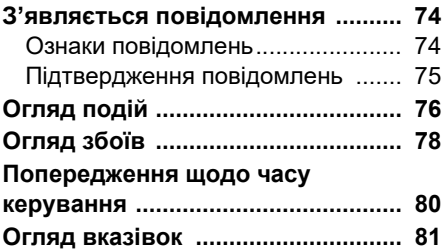

# **Зміст**

**[A](#page-118-0)**

# **Опис пристрою**

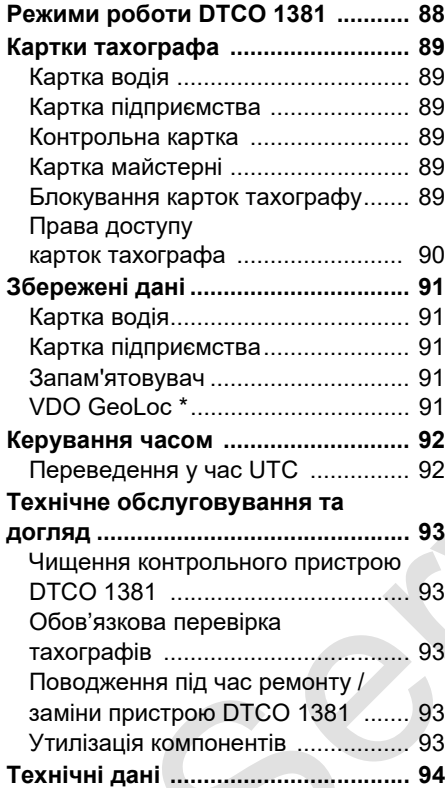

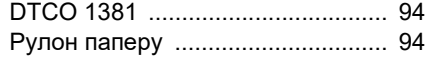

# **Піктограми та приклади роздруківок**

**8**

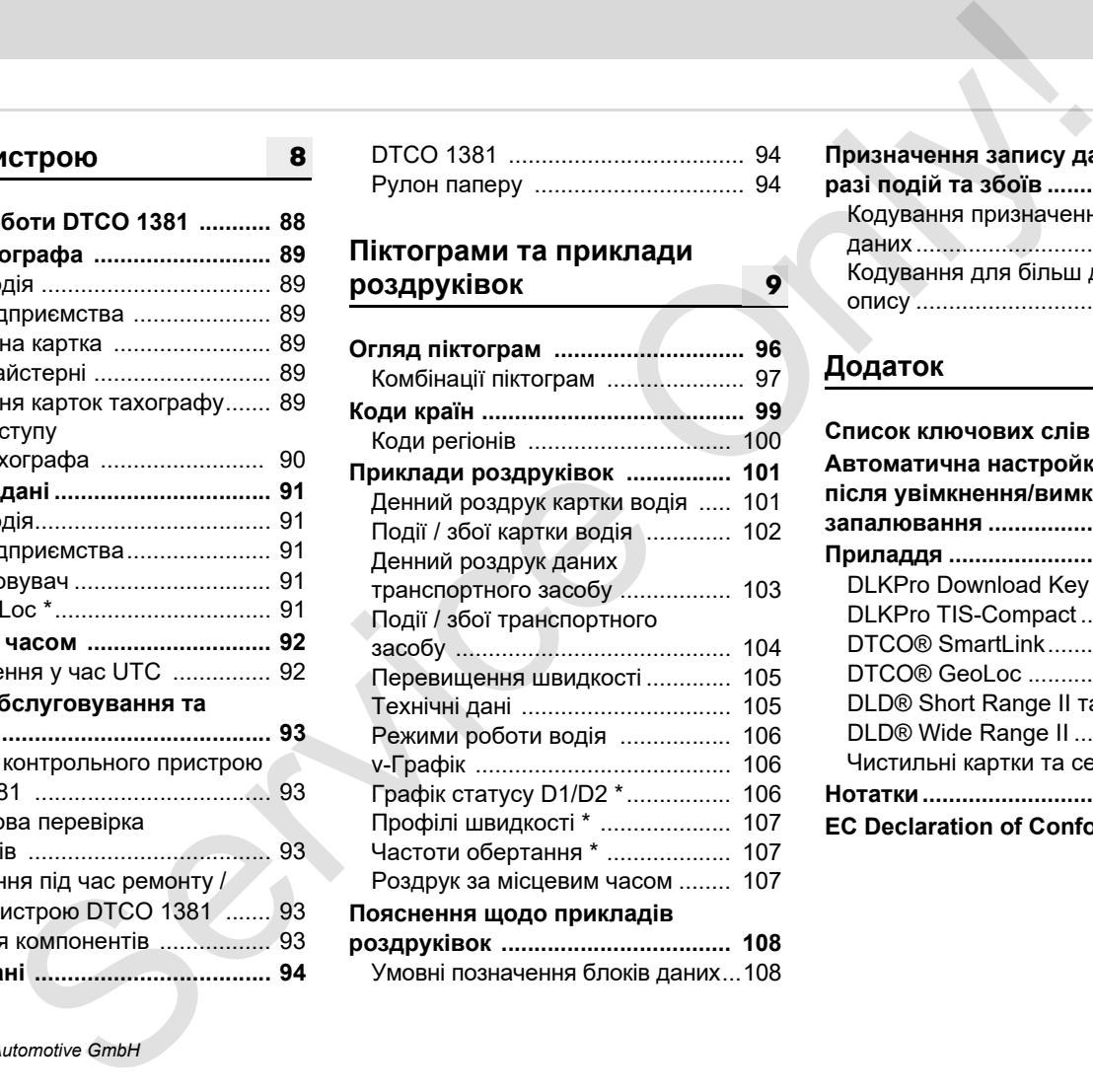

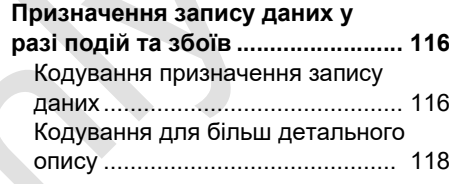

# **Додаток**

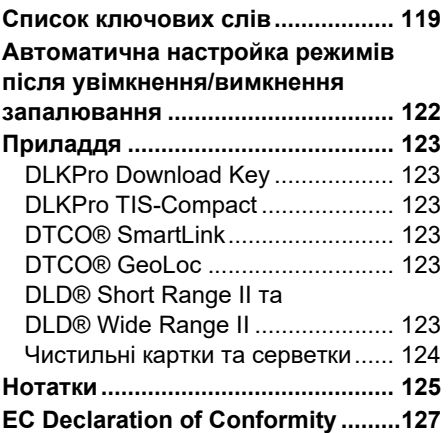

**Зміст**

# <span id="page-5-0"></span>**Огляд версії**

Цей сертифікований посібник з експлуатації є дійсним для наступних версій контрольного пристрою DTCO 1381.

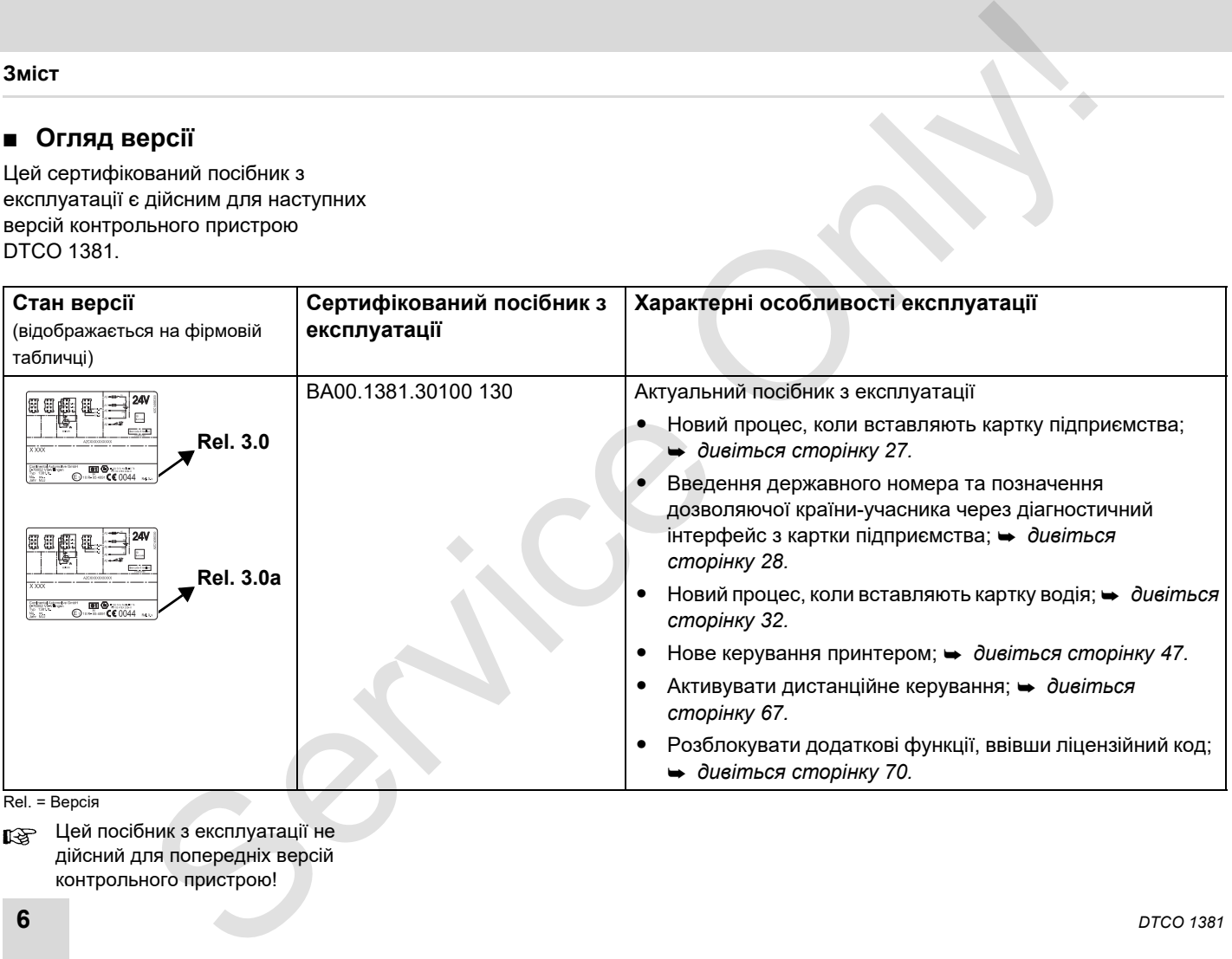

Rel. = Версія

Цей посібник з експлуатації не дійсний для попередніх версій контрольного пристрою!

# **Загальні вказівки**

**1**

<span id="page-6-0"></span>**Засоби зображення Використання пристрою DTCO 1381 Правові положення Обробка карток тахографа** Saranishi Bikasiak<br>Bukopucrahisi pincrpolo DTCO 138<br>Tipasosi nonoxeuhi<br>Oбробка карток тахограф<br>Обробка карток тахограф

# **1**

# <span id="page-7-0"></span>**Засоби зображення**

В цьому посібнику з експлуатації ви знайдете наступні виділення тексту:

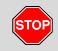

#### **Застереження**

**Застереження звертає вашу увагу на можливе отримання травм чи небезпеку нещасних випадків.**

# **Увага!**

Текст поряд чи під цим символом містить важливу інформацію, яка використовується для уникнення втрати даних, запобігання пошкодження пристрою та дотримування правових вимог.

#### **Порада** 咚

Цей символ надає вам поради чи інформацію, недотримання якої може стати причиною несправностей.

 Книга означає посилання на іншу документацію.

# **Кроки дії**

- 1. Цей символ означає дію ви повинні щось робити. Або ви крок за кроком проходите через меню, та програма пропонує вам ввести дані. Service Only!
	- 2. Наступні дії пронумеровані по черзі.

#### **Символи**

**\*** Зірка означає спеціальне устаткування. **Примітка:** Дотримуйтесь вказівок

для-версії « » контрольного пристрою згідно з правилами перевезення небезпечних вантажів по автодорогах та опції

# «**Автоматичне регулювання роботи після включення/**

**вимкнення запалювання**»,

оскільки окремі функції залежать від запалювання.

#### **VDO Counter (Лічильник)**

підтримує ваше щоденне, щотижневе планування, коли транспортний засіб знаходиться у режимі «рух».

- Цей символ вказує, на якій сторінці ви зможете знайти додаткову інформацію щодо теми.
- Цей символ означає продовження на наступній сторінці.

#### **Відображення меню**

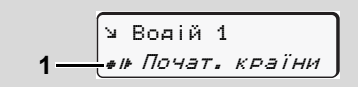

Рядки або символи у меню, що блимають, відображаються в цьому посібнику з експлуатації *курсивом* **(1)**.

#### **Визначення**

- **Водій 1** = Особа, яка у цей момент керує чи буде керувати транспортним засобом.
- **Водій 2** = Особа, яка не керує транспортним засобом.

# <span id="page-8-0"></span>**Використання пристрою DTCO 1381**

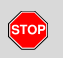

# **Загроза нещасного випадку**

Під час руху на дисплеї можуть

 з'являтися повідомлення. Також існує ймовірність того, що картка водія автоматично вискочить з приймального отвору.

**Не звертайте на це увагу, а повністю сконцентруйтеся на дорожньому русі.**

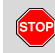

# **Загроза отримання травм**

Ви та інші особи можете отримати травму від відкритого слота.

Відкривайте слот лише для вставлення картки тахографа.

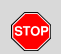

# **Загроза отримання травм**

Залежно від надрукованого обсягу, термодрукувальна головка може бути дуже гарячою! Перед тим як покласти новий рулон паперу, зачекайте доки друкувальна головка охолоне.

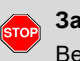

#### **Загроза вибуху**

Версія контрольного пристрою

DTCO 1381 згідно з правилами перевезення небезпечних вантажів по

автодорогах розроблена для роботи у вибухонебезпечному середовищі.

**Дотримуйтесь вказівок щодо транспортування та використання небезпечного вантажу у вибухонебезпечному середовищі.**

**Для запобігання пошкоджень контрольного пристрою DTCO 1381 дотримуйтесь наступних вказівок!**

- - Контрольний пристрій DTCO 1381 установлюють та опломбовують уповноважені особи. **Не втручайтесь в роботу пристрою та у електропроводку.** Service [O](#page-93-1)nly!
	- - Не вставляйте інші картки, наприклад, кредитні картки, картки з тисненим шрифтом чи металеві картки в отвір для картки. Ви можете пошкодити отвір для картки

контрольного пристрою DTCO 1381!

- Використовуйте тільки схвалені та рекомендовані виробником рулони паперу (оригінальний друкарський папір фірми VDO). При цьому звертайте увагу на символ допуску.
	- *Подробиці див.у розділі «Рулон паперу» на стор. 94.*
- - Не натискайте кнопки гострими предметами, наприклад, ручкою, тощо.
- - Чистить пристрій вологою серветкою або спеціальною ганчіркою. (Її можна придбати у вашому авторизованому сервісному центрі.)
	- *Дивіться «Технічне обслуговування та догляд» на стор. 93.*
	- **Забороняється пошкоджувати пломбування та печатку на пристрої DTCO 1381. Крім того тахограф DTCO 1381 знаходиться у стані, який не відповідає дозволу, а дані не заслуговують довіри.**

# <span id="page-9-0"></span>**Правові положення**

 $/$ 

Особа, яка вносить зміни у тахограф або у подання сигналу, які впливають на реєстрацію та зберігання даних тахографа, особливо з метою уведення в оману, порушує кримінальноправові та адміністративні норми.

Забороняються підробка, виключення або знищення записів тахографа, а також карток тахографа та надрукованих документів.

# **Законодавча основа**

Застосування тахографів на цей час регулюється чинною редакцією постанови ЄС 3821/85 разом з постановою ЄС VO (EG) № 5612006 та відповідними національними законами. Вони покладають на водія та власника транспортного засобу (підприємця) низку зобов'язань та певну відповідальність. Наступний перелік не претендує на повноту чи законну силу! ижения и положения **••** Обов'язки водія •• Обов'язки водія •• Якщо картка водія була зановити на реструе або возмований забесном тим положення в положення в положення в собов'язки водія « реструе або на положення в собов

# <span id="page-9-1"></span>**Обов'язки водія**

- - Водій зобов'язаний забезпечити належне застосування картки водія та тахографа.
- $\bullet$  Що слід робити, якщо тахограф працює зі збоями:
	- На окремому аркуші або на зворотній сторінці рулону паперу водій повинен відмічати дані про діяльність, які тахограф більше не реєструє або не друкує.
		- *Дивіться «Запис режимів вручну» на стор. 41.*
	- Якщо протягом тижня водій не повертається до місця перебування власника транспортного засобу, тахограф слід відремонтувати по дорозі в будь-якій авторизованій спеціалізованій майстерні.
- $\bullet$  При змішаному режимі роботи (застосування транспортних засобів з тахограмою та цифровим тахографом) водій повинен мати необхідні документи.
	- *Дивіться «Заміна водія / транспортного засобу під час роботи» на стор. 45.*
- - Якщо картка водія була загублена, вкрадена, пошкоджена або працювала зі збоями, водій повинен на початку та в кінці руху зробити роздрук з контрольного пристрою DTCO 1381 та вписати персональні дані. У разі необхідності треба від руки записати часи перерв та роботи.
	- *Дивіться «Запис режимів вручну» на стор. 41.*
- - При пошкоджені або роботі зі збоями треба передати картку водія компетентним органам, а при втраті заявити про це згідно з чинними правилами. Упродовж тижня треба подати заяву на заміну картки.
- $\bullet$  Якщо це необхідно для повернення транспортного засобу до місцеперебування його власника, рух без картки водія може тривати 15 календарних днів.

形

- - Компетентні органи мають негайно бути повідомлені про точні причини поновлення, заміни або обміну картки водія іншим органом країнучасниць.
- - По закінченні терміну дії картки водія, останній повинен мати її на борту ще мінімум протягом 28 календарних днів (постанова для водіїв у Німеччині).

# <span id="page-10-0"></span>**Обов'язки підприємця**

- - Слідкуйте за тим, щоб після передачі транспортного засобу авторизована майстерня доповнила дані калібровки, наприклад, дозвіл на в'їзд до країни-учасниці та державні номерні знаки.
- - При вставленні картки підприємства у разі необхідності Вам буде запропоновано ввести у пристрій DTCO 1381 країну учасницю та державні номерні знаки транспортного засобу.
	- *Дивіться «Введення державних номерних знаків транспортного засобу» на стор. 28.*
- - До початку використання транспортного засобу зареєструйте підприємство на контрольному пристрої DTCO 1381, та по закінченні відмініть його реєстрацію.
	- *Подробиці див.у розділі «Вставити картку підприємства» на стор. 27.*
- - Переконайтесь, що у транспортному засобі знаходиться достатня кількість рулонів паперу для друку.
- - Проконтролюйте бездоганну роботу тахографа. Дотримуйтесь інтервалів, які запропоновані для перевірки тахографа відповідно до правових положень. (Періодична перевірка мінімум кожні два роки.) нича органи мають негайно • До початку використания • Вемонт та жалібровки<br>
ничи органи мають негайно • До початку використания  $\bullet$  Вемонт та жалібровки<br>
чены терини органом країн-<br>
ничи органом країн-<br>
вики паприємство
	- $\bullet$  Регулярно завантажуйте дані з пам'яті контрольного пристрою DTCO 1381, а також з карток водія та зберігайте дані відповідно до правових положень.
- - Ремонт та калібровка мають здійснюватися тільки в авторизованих майстернях.
	- *Подробиці див.у розділі «Обов'язкова перевірка тахографів» на стор. 93.*
- - Контролюйте належне використання тахографа водієм. Регулярно перевіряйте часи керування й відпочинку та вказуйте на можливі відхилення.

# <span id="page-10-1"></span>**Обходження з роздруківками**

- - Слідкуйте за тим, щоб роздруківки не були пошкодженні (зроблені нечитабельними) через вплив сонця чи світла, вологості чи тепла.
- - Власник транспортного засобу / підприємець повинен зберігати роздруки щонайменше протягом одного року.

**1**

# <span id="page-11-0"></span>**Обробка карток тахографа**

Володіння карткою тахографа надає право на використання контрольного пристрою DTCO 1381. Сфери діяльності та права доступу встановлені законом.

 *Дивіться «Картки тахографа» на*  $cm$ o*р*. 89.

Картка водія є персональною. За  $/ \mathsf{N}$ допомогою цієї картки водій ідентифікує себе у контрольному пристрої DTCO 1381. **Забороняється передавати картку водія третім особам!** 

Картка підприємця призначена для власника транспортних засобів з умонтованим цифровим тахографом та не може бути передана третім особам.

**Картка підприємця не використовується під час руху!**

- Щоб уникнути втрати даних, поводьтесь з вашою карткою тахографа обережно та дотримуйтесь вказівок органів видачі карток. гок тахографа и поводнее и поводнее и совершения со собершения со собершения собершения со собершения континентов с собершения со собершения со собершения в поведения и собершения континентов с собершения континентов с с
	- Не згинайте, не надломлюйте, та не використовуйте картку тахографа в інших цілях.
	- $\bullet$ Не застосовуйте пошкоджені картки.
	- $\bullet$  Контактні поверхні мають бути чистими, сухими, без слідів жиру та олії (зберігайте її завжди у захисній оболонці).
	- - Захищайте картку від прямих сонячних променів (не залишайте її на панелі приборів).
	- $\bullet$  Не кладіть її поблизу від сильних електромагнітних полів.
	- - Не використовуйте картку після закінчення терміну дії, своєчасно замовляйте нову картку тахографа.

# <span id="page-11-1"></span>**Чищення картки тахографа**

Забруднені контакти картки тахографа необхідно чистити вологою серветкою чи спеціальною ганчіркою. (Її можна придбати у вашому авторизованому сервісному центрі.)

При чищенні контактів картки тахографа не використовуйте розчинники, наприклад, розріджувач або бензин.

 $\sqrt{N}$ 

# **Вступ**

<span id="page-12-0"></span>**Елементи індикації та органи управління Перші кроки експлуатації Варіанти індикації Інтерфейс передньої панелі** Enements individually the operator ynpashime<br>
The pull kpoke exchange and<br>
Baptiarry individual<br>
Interprete or repeat to make the condition of the condition of the condition of the condition of the condition of the conditi

# **1 32 4 9**<br> **1**<br> **1**<br> **1**<br> **6**<br> **7**<br> **6**<br> **7 a 8** имації та органи управління (1) Дисплей (2) Кнопки мено (3) Селотва мено (3) Селотва мено (3) Селотва мено (3) Селотва мено (3) Селотва мено (4) (6) Селотва мено в Володовича кантака Непольсована и соворили дати и совори

# <span id="page-13-2"></span><span id="page-13-0"></span>**Елементи індикації та органи управління**

# <span id="page-13-1"></span>**Короткий огляд**

- **(1)** Дисплей
- **(2)** Кнопки меню
- **(3)** Отвір для картки 1
- **(4)** Комбінована кнопка Водій 1
- **(5)** Комбінована кнопка Водій 2
- **(6)** Отвір для картки 2
- **(7)** Відривний кант
- **(8)** Відсік принтера
- **(9)** Інтерфейс завантаження
- **(a)** Маркування « <sup>®</sup> » для ADR-версії \* (ADR = правила перевезення небезпечних вантажів по автодорогах)

Тахографом DTCO 1381 можна управляти дистанційно за допомогою відповідного приладдя.

# **Увага !**

Щоб запобігти потраплянню пилу, бруду або бризок води, не зніма йте кришки слотів !

Постійно тримайте слоти закритими .

# **Дисплей (1)**

Усі прилади DTCO 3.0 оснащено дисплеєм із негативним зображенням.

- $n\gg$  Для зручності читання дисплеї в цьому посібнику подано в інверсному зображенні.
- **ПОВНЕ ВИМКНЕННЯ ДИСПЛЕЯ. ЗА** винятком режиму очікування, неможливе. Відбувається лише затемнення до мінімального рівня.

Залежно від робочого режиму транспортного засобу на дисплеї з'являються різні показники або дані.

 *Дивіться «Варіанти індикації» на [стор](#page-17-0). 18.*

# **Кнопки меню (2)**

Для введення даних, індикації або роздрукування даних використовуйте наступні кнопки:

- / Виберіть бажану функцію або режим за допомогою переключення. (За допомогою натискання та утримання кнопки можлива функція автоповторення.) Servic[e O](#page-31-2)nly!
	- Підтвердить обрану функцію / режим.
	- Назад до останнього поля введення, скасувати введення країни або крок за кроком залишити функції меню.

# **Отвір для картки 1 (3)**

Водій 1, який наразі керує транспортним засобом, вставляє свою картку водія у отвір для картки 1.

 *Подробиці див.у розділі «Вставити картку (картки) водія» на стор. 32 і далі.*

У разі пошкодження кришки слотів можна замінити. Зверніться для цього до сервісного центру.

# **Комбінована кнопка Водій 1 (4)**

Кнопка режимів та повернення картки для Водія 1

**Коротко натиснути кнопку**: режим зміниться

 *Подробиці див.у розділі «Встановити режими» на стор. 40.*

# **Тримати кнопку натиснутою (мін. 2 секунди)**: Слот відкривається для вставлення або виймання картки тахографа.

# **Комбінована кнопка Водій 2 (5)**

Кнопка режимів та повернення картки для Водія 2

> **Коротко натиснути кнопку:** режим зміниться

 *Подробиці див.у розділі «Встановити режими» на стор. 40.*

**Тримати кнопку натиснутою (мін. 2 секунди)**: Слот відкривається для вставлення або виймання картки тахографа.

# **Отвір для картки 2 (6)**

Водій 2, який у даний момент не керує транспортним засобом, вставляє свою картку водія у отвір для картки 2 (командна робота).

# **Відривний кант (7)**

За допомогою відривного канту від рулону паперу ви можете відірвати роздрук, що роздрукував вмонтований принтер.

DD.

# **Відсік принтера (8)**

**2**

Відсік принтера для вставлення рулонів паперу.

У разі несправності відсік **R** принтера можна замінити. Зверніться для цього до сервісного центру.

# **Інтерфейс завантаження (9)**

Під кришкою знаходиться інтерфейс завантаження. Права доступу до цього інтерфейсу регулюються в залежності від вставленої картки тахографа.

 *Подробиці див.у розділі «Права доступу карток тахографа» на [стор](#page-89-1). 90.*

# **ADR-версію \* (a)**

При навантаженні та розвантаженні небезпечного вантажу

- $\bullet$  заслінка інтерфейсу завантаження на DTCO 1381 має бути закритою
- забороняється натискати кнопки на тахографі
- забороняється вставляти картку майстерні, контрольну картку або картку підприємства.

В ADR-версіях увімкніть запалювання для необмеженого використання керівних модулів принтера, слотів і дисплея. имації та органи управління<br>
ера (8)<br>
АDR-версію \* (а)<br>
«Позистаменні небезлечного<br>
справності відсік<br>
має буги закриток заслінка інтерфейс<br>
має буги закриток законка інтерфейс<br>
жантаження (9)<br>
«Заборонаться в законка і

# <span id="page-16-0"></span>**Перші кроки експлуатації**

# <span id="page-16-1"></span>**Для підприємця**

1. Зареєструйте підприємство на контрольному пристрої DTCO 1381. Вставте картку підприємця в будьякий отвір для карток.

 *Подробиці див.у розділі «Вставити картку підприємства» на [стор](#page-26-1). 27.*

- Картка підприємця не  $R$ використовується для режиму руху!
- 2. Після реєстрації або після завантаження даних з тахографа необхідно вилучити картку підприємця .

 *Подробиці див.у розділі «Вилучити картку підприємства» на стор. 30.*

# <span id="page-16-2"></span>**Для водія**

1. На початку зміни (початок робочого дня) вставте картку водія в отвір для карток.

- *Подробиці див.у розділі «Вставити картку (картки) водія» на стор. 32 і далі.*
- 2. Доповнити режими на вашій картці водія за допомогою меню «Ручне введення».
	- *Подробиці див.у розділі «Ручне введення» на стор. 32 і далі.*
- 3. За допомогою кнопки режимів установіть режим, який ви бажаєте виконати у цей момент.
	- *Подробиці див.у розділі «Встановити режими» на стор. 40.*
- 4. Встановіть час відповідно до місцевого часу. *Подробиці див.у розділі «Встановити місцевий час» на стор. 69.* Se[r](#page-29-1)[vi](#page-68-2)[ce](#page-39-4) [O](#page-31-3)[n](#page-73-2)l[y](#page-73-2)!

Контрольний пристрій DTCO 1381 готовий до експлуатації!

- 5. **Важливо!** Під час перерви чи відпочинку обов'язково встановіть режим в положення «н».
- 6. На дисплеї з'являються можливі збої пристрою або системних

компонентів. Відреагуйте на повідомлення.

- *Подробиці див.у розділі «З'являється повідомлення» на стор. 74 і далі.*
- 7. По закінченні зміни (кінець робочого дня) чи при заміні транспортного засобу вийміть вашу картку водія з отвору для карток.
	- *Подробиці див.у розділі «Вилучити картку (картки) водія» на стор. 43 і далі.*
- 8. Режими дня, що пройшов, а також записані у пам'яті події ви можете роздрукувати чи вивести на дисплей за допомогою функцій меню.

 *Подробиці див.у розділі «Викликати функції меню» на стор. 52 і далі.*

Чинні правові норми, специфічні для кожної країни, не наведені в цьому посібнику з експлуатації й у разі необхідності вони потребують додаткового дотримання!

# <span id="page-17-0"></span>**Варіанти індикації**

# **Загальні положення**

Індикація з'являється у вигляді

- **2** піктограмам та тексту, при чому настройка мови здійснюється автоматично наступним чином:
	- - Мову на дисплеї визначає картка водія, яка вставлена в отвір для карток 1 чи була вставлена у контрольний пристрій DTCO 1381 в минулий раз.
	- - Або картка тахографа з більш високим значенням, наприклад, картка підприємця, контрольна картка.

# **Вибрати мову**

Альтернативно до автоматичного вибору мови карткою тахографа, ви можете самостійно настроювати бажану мову. *Подробиці див.у розділі «Встановити мову» на стор. 53.*

# <span id="page-17-1"></span>**Режим очікування**

У режимі роботи " о " тахограф DTCO 1381 перемикається через 1 хвилину у режим очікування за наступних умов:

 $\bullet$ запалювання транспортного засобу вимкнене,

- та немає ніякого повідомлення.
- Після вимкнення запалювання зображення на дисплеї затемнюється до вказаного рівня. Ще за хвилину (тривалість встановлюється користувачем) дисплей гасне. Для полегшення користування приладом можна за бажанням вказати ще один рівень затемнення протягом вказаного часу після вимкнення запалювання. икації<b[r](#page-52-3)>
1 індикації<br>
поження вимнене, вимнене, вимнене, вимнене, вимнене, вимнене, вимнене, вимнене, вимнене, вимнене, вимнения и<br>
зи дійсновських вимнения дели соверживания (вимнения дели соверживания и диферация)<br>
стал

Якщо натисненням кнопки вивести DTCO 1381 з режиму очікування, освітлення дисплея в режимі очікування знову активується. Це натиснення кнопки служить лише для пробудження приладу й не викликає жодних інших дій.

Після виходу з режиму очікування, коли транспортний засіб не рухається, на дисплеї DTCO 1381 з'являється вибрана останнього разу стандартна індикація.

Якщо вибрано надто високий рівень затемнення для ADRваріантів, він зменшується.

# <span id="page-17-2"></span>**VDO GeoLoc \***

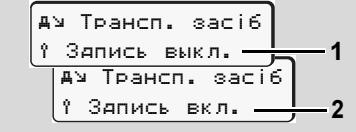

## VDO GeoLoc

У вас є можливість увімкнути **(2)** або вимкнути **(1)** запис даних про місцеперебування та транспортний засіб. *Подробиці див.у розділі «Увімкнення/вимкнення розпізнавання транспортного засобу» на стор. 70.*

<span id="page-18-0"></span>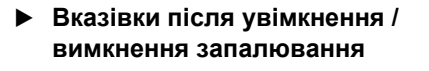

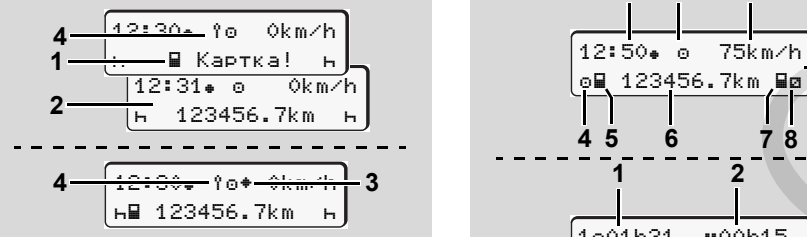

Вказівки після увімкнення / вимкнення запалювання

**Увімкнення запалювання:** Якщо у отвору для картки-1 немає картки протягом 20 секунд, з'являється вказівка **(1)**, після чого з'являється стандартна індикація **(2)**. Після вставлення картки водія та ручного введення символ **(4)** блимає протягом 5 секунд. Це означає, що реєстрацію увімкнено.

**Вимкнення запалювання:** Символ **(3)** вказує на наявність функції IMS. (IMS = Independent Motion Signal / незалежний сигнал на переміщення) Символ **(4)** вказує, що увімкнена функція VDO GeoLoc.

<span id="page-18-1"></span>**Стандартна(і) індикація(ї)**

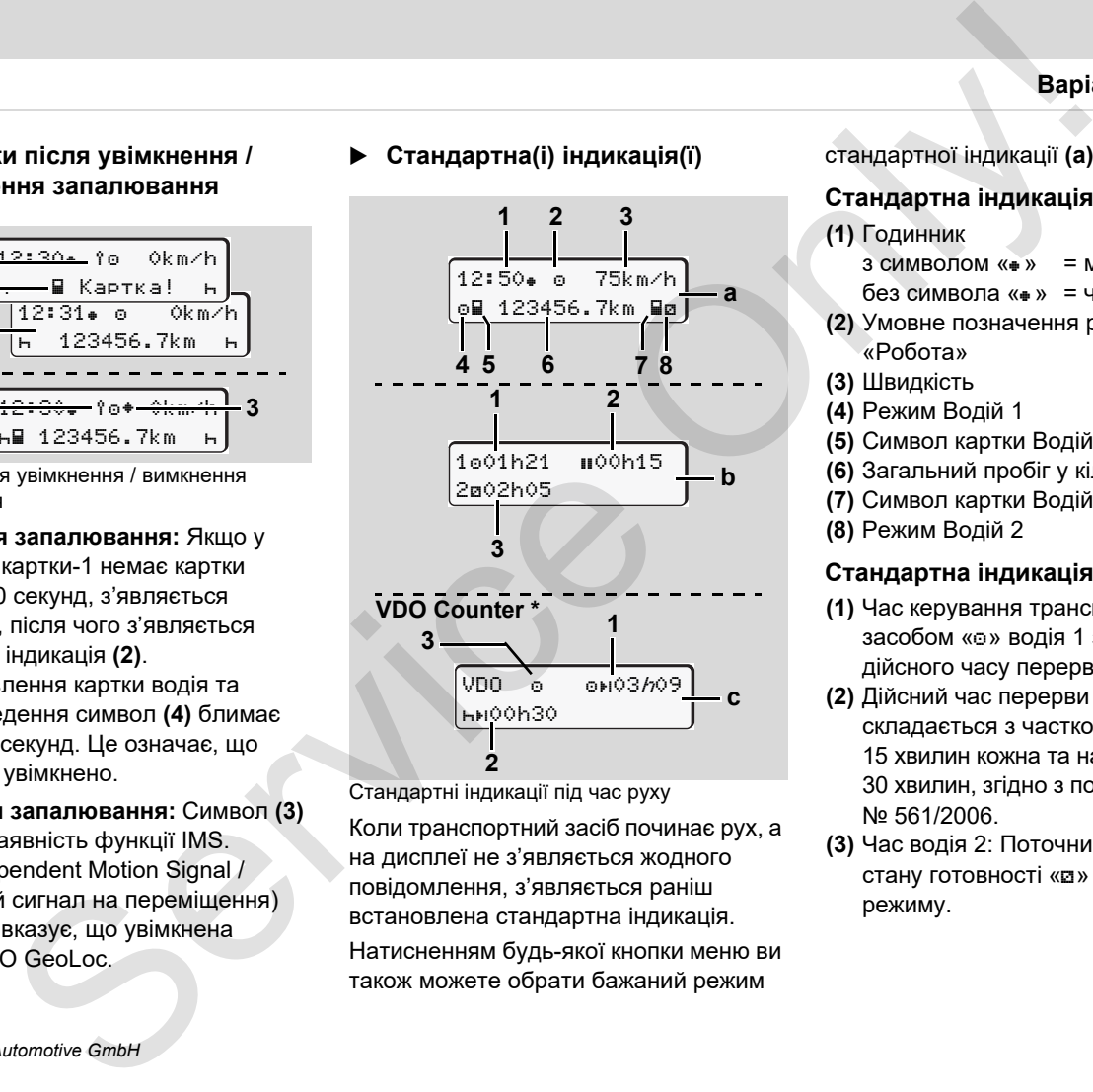

Стандартні індикації під час руху Коли транспортний засіб починає рух, а на дисплеї не з'являється жодного повідомлення, з'являється раніш встановлена стандартна індикація. Натисненням будь-якої кнопки меню ви також можете обрати бажаний режим

стандартної індикації **(a)**, **(b)** або **(с)**.

# **Стандартна індикація (a):**

# **(1)** Годинник

- з символом «» = місцевий час
- без символа «» = час UTC
- **(2)** Умовне позначення режиму «Робота»
- **(3)** Швидкість
- **(4)** Режим Водій 1

**(5)** Символ картки Водій 1

- **(6)** Загальний пробіг у кілометрах
- **(7)** Символ картки Водій 2

**(8)** Режим Водій 2

# **Стандартна індикація (b):**

- **(1)** Час керування транспортним засобом « $\circ$ » водія 1 з початку дійсного часу перерви.
- **(2)** Дійсний час перерви «», який складається з часткових перерв по 15 хвилин кожна та наступних 30 хвилин, згідно з постановою (ЄС) № 561/2006.
- **(3)** Час водія 2: Поточний режим часу стану готовності «» та тривалість режиму.

 $\overline{O}$ 

За відсутністю картки водія  $\mathbb{R}$ з'являється час, який призначений відповідному отвору для карток «1» або «2».

**2**

# **Опція: VDO Counter \* (c)**

- **(1)** Час керування транспортним засобом, що залишився « • » (блимає «h» = у цей час ця частина індикації активна).
- **(2)** Наступний дійсний час перерви / щоденний або щотижневий час відпочинку «». *Дивіться «VDO Counter \*» на стор. 55.*
- **(3)** Відображається налаштована дія.
- <span id="page-19-0"></span> **Індикація даних, коли транспортний засіб не рухається**

Якщо транспортний засіб не рухається та вставлена картка водія, ви можете викликати інші дані картки водія.

 *Дивіться «Викликати функції меню» на [стор](#page-51-2). 52.*

# <span id="page-19-1"></span>**Індикація повідомлень**

Незалежно від того, яка індикація з'являється у даний момент та

рухається чи стоїть транспортний засіб, індикація повідомлень має приоритет.

 *Дивіться «З'являється повідомлення» на стор. 74.*

# <span id="page-19-2"></span>**Стан при виробництві**

0km/h 56.7km **1**

Індикація стану при виробництві Якщо пристрій DTCO 1381 не активований в якості контрольного пристрою, з'являється індикація «Стан при виробництві», символ «В» (1).

**Віддайте розпорядження, щоб контрольний пристрій DTCO 1381 був негайно належним чином введений в експлуатацію авторизованою майстернею.** икації<br>
иністю картия водія рухається чи стоїть транспортний засіб, **> Поза межами**<br>
выдей должения, повідомления и водіомления и водіомления и водіомления и водіомления и стандані при стандані при стандані стандані стан

Крім картки майстерні пристрій DTCO 1381 не приймає жодних інших карток тахографа!

## <span id="page-19-3"></span>**Поза межами**

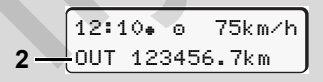

Стандартна індикація (a): Індикація Поза межами

Транспортний засіб рухається поза межами умов постанови, символ «OUT» **(2)**.

Цю функцію ви можете настроїти за допомогою меню. *[Дивіться](#page-67-3) «Ввести початок / кінець» на стор. 68.*

Наступні поїздки можуть здійснюватися поза межами дійсних умов:

- -Рух по не громадських дорогах.
- -Поїздки за межі країн AETR.
- - Рух на транспортному засобі, загальна вага якого, згідно з правилами, не потребує використання контрольного пристрою DTCO 1381.

Натисненням будь-якої кнопки меню ви можете обрати режим стандартної індикації **(b)** або **(с)** \*, *[дивіться](#page-18-1) сторінку 19.*

# <span id="page-20-0"></span>**Пором або потяг**

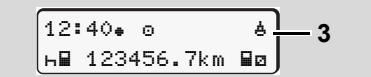

Стандартна індикація (a): Індикація порома або потягу

Транспортний засіб знаходиться на поромі або на потязі, символ «ё» (3).

Цю функцію ви можете настроїти за допомогою меню. *Дивіться «Ввести початок перевезення поромом / потягом» на стор. 68.*

 $R$ Звертайте увагу на те, щоб перед перевезенням транспортного засобу була встановлена ця функція та її режим на цей час.

Натисненням будь-якої кнопки меню ви можете обрати режим стандартної індикації **(b)** або **(с)** \*, *дивіться [сторінку](#page-18-1) 19.*

# <span id="page-20-1"></span> **Поведінка при зниженій напрузі / перенапрузі**

Якщо будь-який зі слотів відкривається при зниженій або перевищеній напрузі живлення, не вставляйте картку тахографа.

$$
\begin{array}{c}\n1 - \frac{42 \cdot 44 \cdot 4}{6} \cdot 6 \div 45 \text{ km/h} \\
\hline\n68 \cdot 123456.7 \text{ km} & \text{kg}\n\end{array}
$$
\n
$$
2 - \frac{42 \cdot 44 \cdot 4}{123456.7 \text{ km}}
$$

Стандартна індикація (a): Збій напруги живлення

Замала або надвисока напруга живлення контрольного пристрою DTCO 1381 у цей момент відображається у режимі стандартної індикації **(а)** наступним чином: **Example and Changes (A)**<br>
Analogy in the present and the s[erv](#page-18-1)ice of the service of the service of the service of the service of the service of the service of the service of the service of the service of the service of th

**Випадок 1:** «» **(1)** знижена напруга

У разі перевищення напруги пристрій вимикається, а кнопки блокуються.

Контрольний пристрій DTCO 1381 як і завжди запам'ятовує режими. Функції роздрукування або індикації даних є неможливими, також неможливо вставити або вилучити картку тахографа!

# **Випадок 2:** «» **(2)**

Це повідомлення вказує на збій електроживлення. Режим стандартної індикації **(а)** з'являється автоматично. Пристрій DTCO 1381 не може виконувати завдання контрольного пристрою! Дії водія не реєструються.

# <span id="page-20-2"></span>**Збій електроживлення**

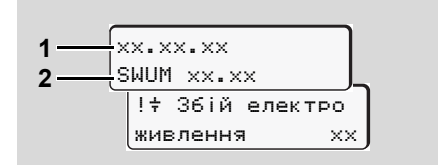

Індикація повідомлення «Збій електроживлення»

Як тільки напруга з'явиться знов, на 5 секунд відобразиться індикація версії системного програмного забезпечення **(1)** та версія програмного ⇨ забезпечення Upgrade Moduls **(2)**.

Після цього контрольний пристрій DTCO 1381 повідомить про «Збій електроживлення».

 $\sqrt{N}$ 

Якщо при наявності необхідної збережених для цієї картки. напруги на борту постійно з'являється символ « $\overline{*}$ ». зверніться до кваліфікованої майстерні! Якщо контрольний пристрій

DTCO 1381 має пошкодження, ви повинні вручну відмічати режими.

 *Дивіться «Запис режимів вручну» на стор. 41.*

# <span id="page-21-0"></span> **Помилки в обміні даними з карткою**

Якщо в обміні даними DTCO 1381 з карткою трапляється помилка, водію пропонується витягти свою картку.

> c витягніть карту xx

# Під час виштовхування картки виконується ще одна спроба обміну даними з карткою. Якщо й ця спроба виявляється невдалою, автоматично створюється роздруківка останніх дій, икації<br>
Upgrade Moduls (2).<br>
Iliq час виштовхування картки<br>
мисионний пристрій даними з карткос, Якщо й ца спроба<br>
мизаності необхідної даними з карткос, Якщо й ца спроба<br>
мизаності необхідної «Бережених для цієї картки.

Ця роздруківка дає змогу водієві задокументувати свої дії, незважаючи на відмову картки. Роздруківку має бути підписано водієм.

> Крімтого, водій може реєструвати на роздруківці всі свої дії (окрім водіння) до нового вставлення картки водія.

Додатково водій може зробити роздруківку за день і записати свої додаткові дії та завірити їх підписом до наступного вставлення картки.

У разі більш тривалої відсутності, наприклад протягом щоденного або щотижневого відпочинку, слід виймати картку водія зі слота.

# <span id="page-22-0"></span>**Інтерфейс передньої панелі**

# **Настройки тахографа**

Водій або підприємець (з карткою підприємства) може виконувати різні настройки через інтерфейс передньої панелі. До них належать, зокрема:

- - Введення державного номера та позначення дозволяючої країни
- -Індикація лічильника VDO
- -Дистанційне керування
- - Зміна діяльності при вимкнення запалювання
- -Визначення статусу D1/D2
- -Логотип для роздруківок
- -Нагадування про завантаження
- $\bullet$  Записування профілів швидкості та частоти обертання
- $\bullet$  Попередження про загрозу перевищення швидкості.

# <span id="page-22-1"></span> **Дистанційне керування DTCO 1381**

За допомогою пристрою DTCO SmartLink, який забезпечує зв'язок із програмою на пристрої, що підтримує Bluetooth, або з вимірювальними приладами, можливе дистанційне керування пристроєм DTCO 1381. Ser[vice](#page-66-1) Only!

Водій може активувати дистанційне керування в DTCO 1381 і за допомогою ключа з'єднати тахограф зі своїм мобільним пристроєм.

 *Подробиці див.у розділі «Активувати дистанційне керування» на стор. 67.*

# <span id="page-22-2"></span>**Введення державного номера**

Введення державного номера та позначення дозволяючої країниучасника також можна виконувати через програму, з'єднану з пристроєм DTCO SmartLink

Service Only

# <span id="page-24-0"></span>**Режим роботи «Підприємство»**

**Функції картки підприємства Вставити картку підприємства Підготовити завантаження даних Вилучити картку підприємства** Pexvam роботи «Підприємство<br>Функції картки підприємство<br>Вставити картку підприємств<br>Підготовити завантаження дани<br>Вилучити картку підприємств<br>Вилучити картку підприємств

# <span id="page-25-0"></span>**Функції картки підприємства**

Підприємство забезпечує  $\bigwedge$ використання картки (карток) підприємства належним чином.

Дотримуйтесь правових положень, що діють у вашій країні!

Картку підприємства ідентифікує підприємство та реєструє її під час першого вставлення у контрольний пристрій DTCO 1381. Таким чином забезпечуються права доступу до даних, призначених підприємству.

Вставлена картка підприємства дає вам право на наступні функцій:

- $\bullet$  Реєстрація та відміна реєстрації підприємства на цьому контрольному пристрою DTCO 1381, наприклад, при продажі транспортного засобу, по закінченні оренди транспортного засобу, тощо.
- - У разі необхідності (один раз) ввести країну учасницю та державні номерні знаки транспортного засобу.
- - Доступ до даних накопичувача й, особливо, до даних, які призначені тільки цьому підприємству.
- $\bullet$  Доступ до даних картки водія, яка вставлена.
- $\bullet$  Індикація, друк або завантаження даних через інтерфейс завантаження.
- Картка підприємства розроблена виключно для керування даними підприємства та не призначена для режиму руху! Якщо ви рухаєтесь з карткою підприємства, з'являється повідомлення. Service [O](#page-51-2)nly!

В окремих країнах-членах існує обов'язок регулярно скачувати дані. Ми радимо завантажувати дані з накопичувача у наступних випадках:

- $\bullet$ продаж транспортного засобу,
- $\ddot{\bullet}$ консервація транспортного засобу,
- $\bullet$  заміна контрольного пристрою DTCO 1381 у разі пошкодження.

# <span id="page-25-1"></span> **Функції меню у режимі роботи «Підприємство»**

Навігація у межах функцій меню принципово завжди здійснюється за однаковою систематикою.

 *Дивіться «Викликати функції меню» на стор. 52.*

Однак, якщо, наприклад, картка підприємства знаходиться в отворі для карток 2, всі головні меню, які підпорядковані отвору для карток 2, залишаються заблокованими.

 *Дивіться «Доступ до меню заблоковано!» на стор. 62.*

У цьому випадку ви можете побачити, роздрукувати або завантажити дані картки водія, вставленої в отвір для карток 1.

 *Дивіться «Огляд структури меню» на стор. 60.*

# <span id="page-26-1"></span><span id="page-26-0"></span>**Вставити картку підприємства**

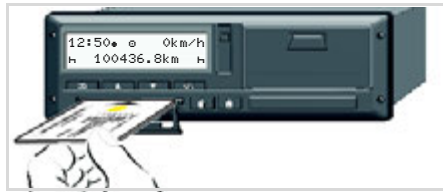

Вставити картку підприємства

- 1. В ADR-версіях увімкніть запалювання.
- 2. Натисніть одну з комбінованих кнопки і утримуйте її натисненою більше 2 секунд. Відкриється відповідний слот.
- 3. Відкрийте кришку слота.
- 4. Вставте картку підприємства у слот чипом догори та стрілкою вперед.
- 5. Закрийте кришку та заштовхніть слот усередину до фіксації.
- Картка підприємства визначає  $\mathbb{R}$ мову на дисплеї. Альтернативно ви можете самостійно настроювати бажану мову.
	- *Дивіться «Встановити мову» на стор. 53.*

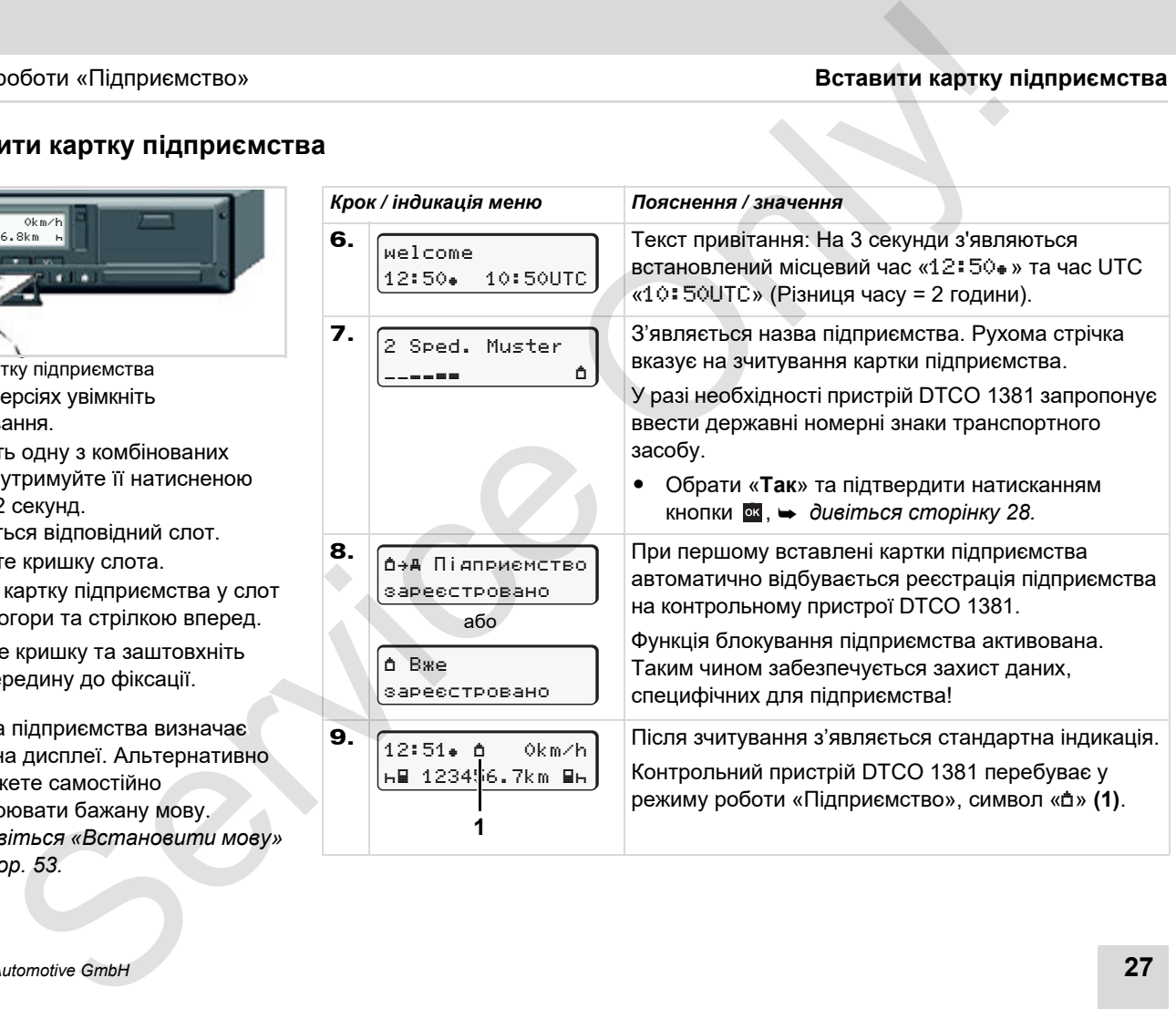

# **Вставити картку підприємства** 3. Режим роботи «Підприємство»

# <span id="page-27-1"></span><span id="page-27-0"></span>**Введення державних номерних знаків транспортного засобу**

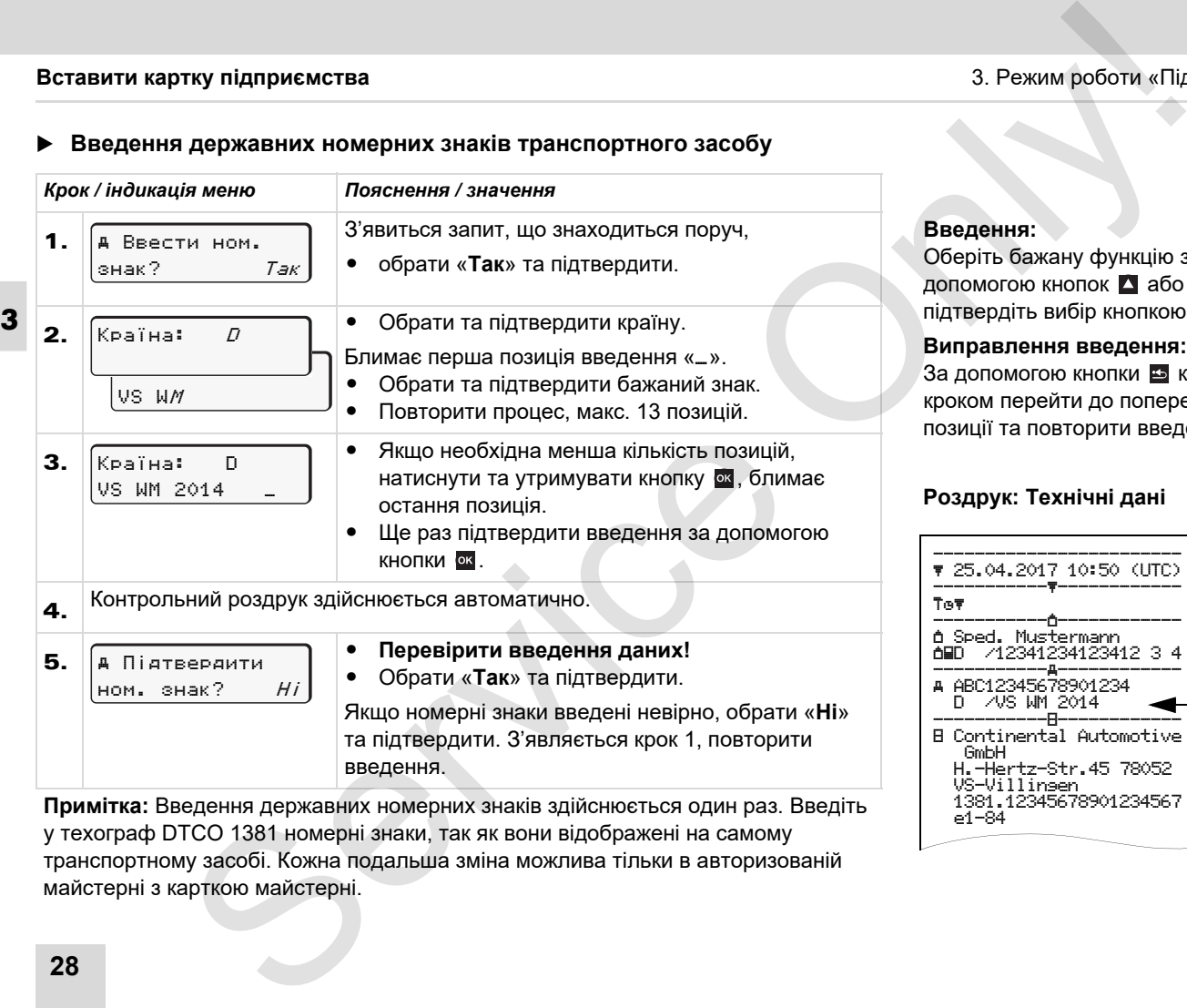

**Примітка:** Введення державних номерних знаків здійснюється один раз. Введіть у техограф DTCO 1381 номерні знаки, так як вони відображені на самому транспортному засобі. Кожна подальша зміна можлива тільки в авторизованій майстерні з карткою майстерні.

# **Введення:**

Оберіть бажану функцію за допомогою кнопок В або П та підтвердіть вибір кнопкою **.**.

#### **Виправлення введення:**

За допомогою кнопки в крок за кроком перейти до попередньої позиції та повторити введення.

#### **Роздрук: Технічні дані**

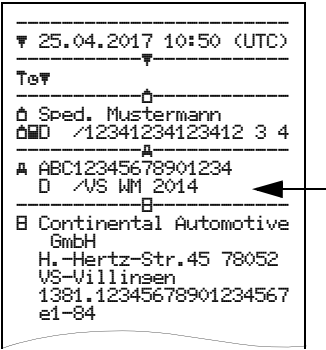

# <span id="page-28-0"></span>**Підготовити завантаження даних**

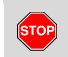

# **Загроза вибуху**

Дотримуйтесь вказівок щодо транспортування та використання небезпечного вантажу у вибухонебезпечному середовищі.

**При навантаженні та розвантаженні небезпечного вантажу …**

- $\bullet$  **кришка (1) повинна бути зачинена**
- $\bullet$  **та забороняється завантаження даних.**

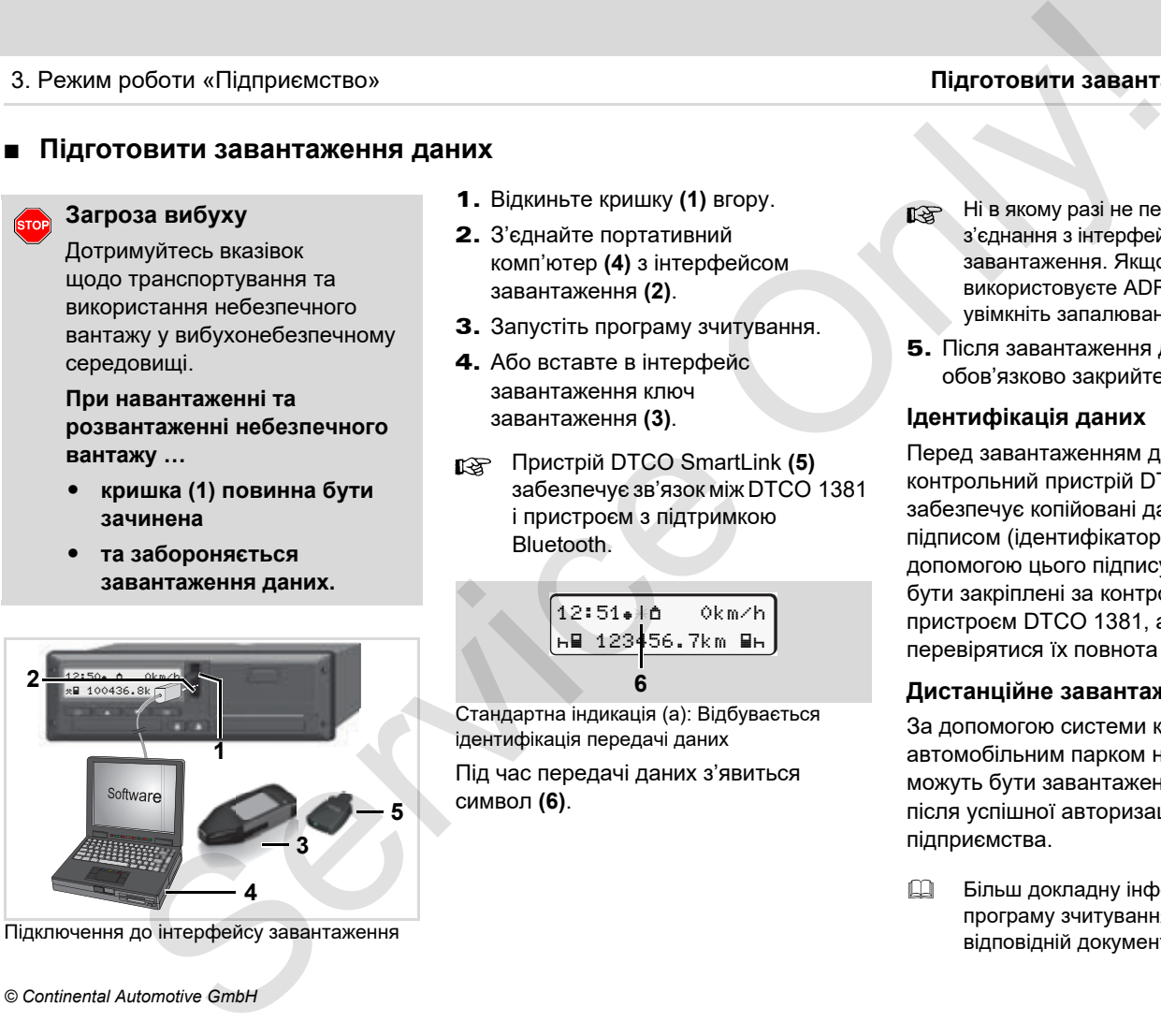

Підключення до інтерфейсу завантаження

- 1. Відкиньте кришку **(1)** вгору.
- 2. З'єднайте портативний комп'ютер **(4)** з інтерфейсом завантаження **(2)**.
- 3. Запустіть програму зчитування.
- 4. Або вставте в інтерфейс завантаження ключ завантаження **(3)**.
- Пристрій DTCO SmartLink **(5)** забезпечує зв'язокміж DTCO 1381 і пристроєм з підтримкою Bluetooth.

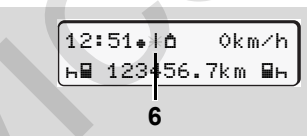

Стандартна індикація (a): Відбувається ідентифікація передачі даних

Під час передачі даних з'явиться символ **(6)**.

- Ні в якому разі не переривайте з'єднання з інтерфейсом завантаження. Якщо ви використовуєте ADR-версію \*, увімкніть запалювання.
- 5. Після завантаження даних обов'язково закрийте кришку **(1)**.

# **Ідентифікація даних**

Перед завантаженням даних контрольний пристрій DTCO 1381 забезпечує копійовані дані цифровим підписом (ідентифікатором). За допомогою цього підпису дані можуть бути закріплені за контрольним пристроєм DTCO 1381, а також може перевірятися їх повнота й справжність.

# **Дистанційне завантаження \***

За допомогою системи керування автомобільним парком необхідні дані можуть бути завантажені дистанційно після успішної авторизації картки підприємства.

 Більш докладну інформації про програму зчитування ви знайдете у відповідній документації!

# <span id="page-29-1"></span><span id="page-29-0"></span>**Вилучити картку підприємства**

Ви можете вилучити картку 晚 підприємства з отвору для карток тільки у тому випадку, якщо транспортний засіб не рухається!

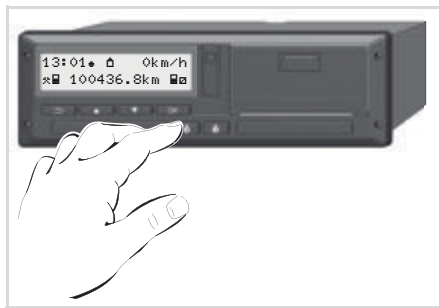

Запитати картку підприємства

- 1. В ADR-версіях увімкніть запалювання.
- 2. Зробіть запит на повернення картки з отвору для карток 1 або 2;
	- *дивіться сторінку 14.*

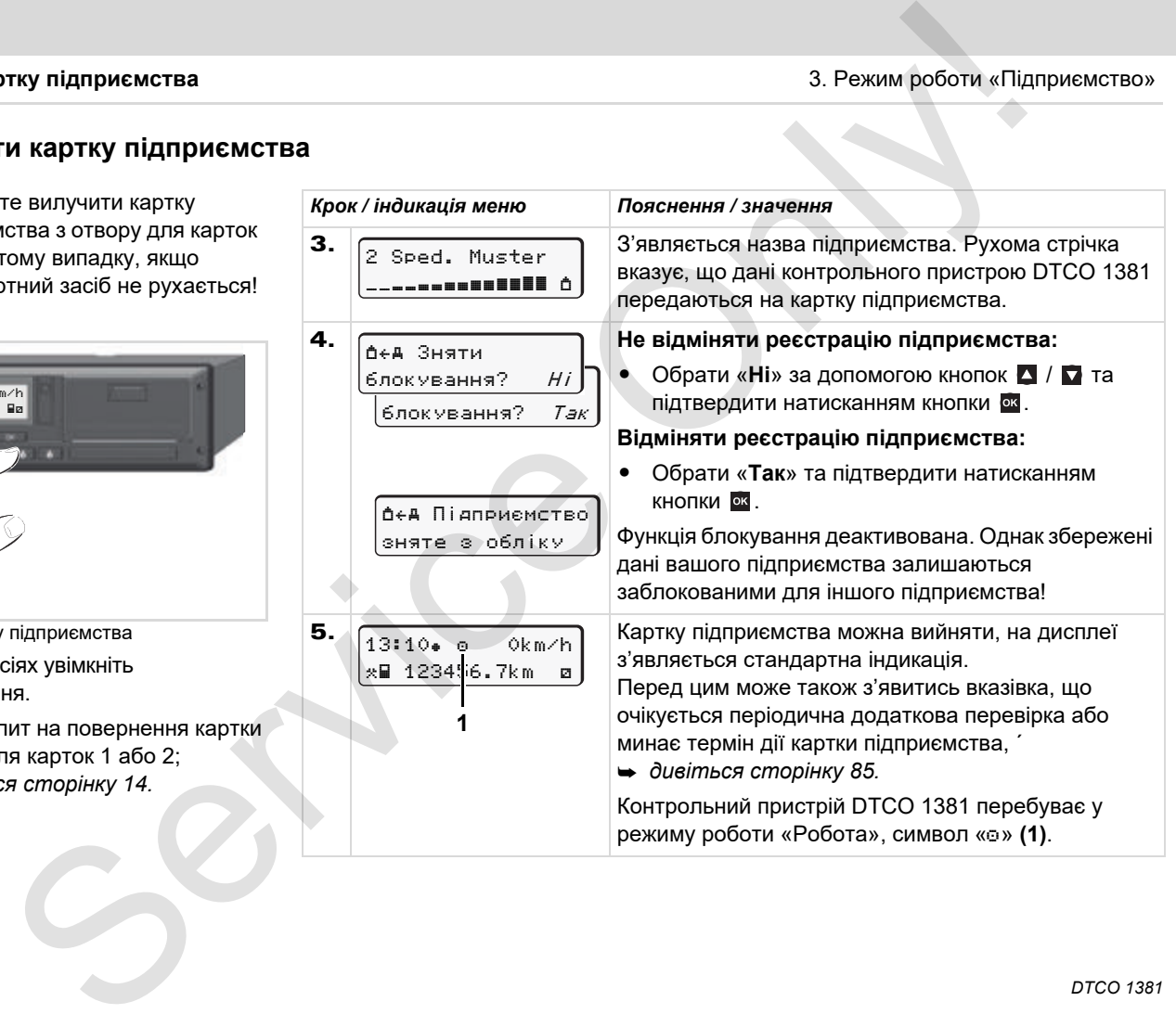

# **Режим роботи «Робота»**

<span id="page-30-0"></span>**Вставити картку (картки) водія Встановити режими Завантаження даних картки водія Вилучити картку (картки) водія Заміна водія / транспортного засобу під час роботи** Режим роботи «Робота<br>Вставити картку (картки) воді<br>Вставити режим водів / транспортного засобу під час робот<br>Заміна водія / транспортного засобу під час робот<br>Заміна водія / транспортного засобу під час робот<br>меллек влен

# <span id="page-31-2"></span><span id="page-31-0"></span>**Вставити картку (картки) водія**

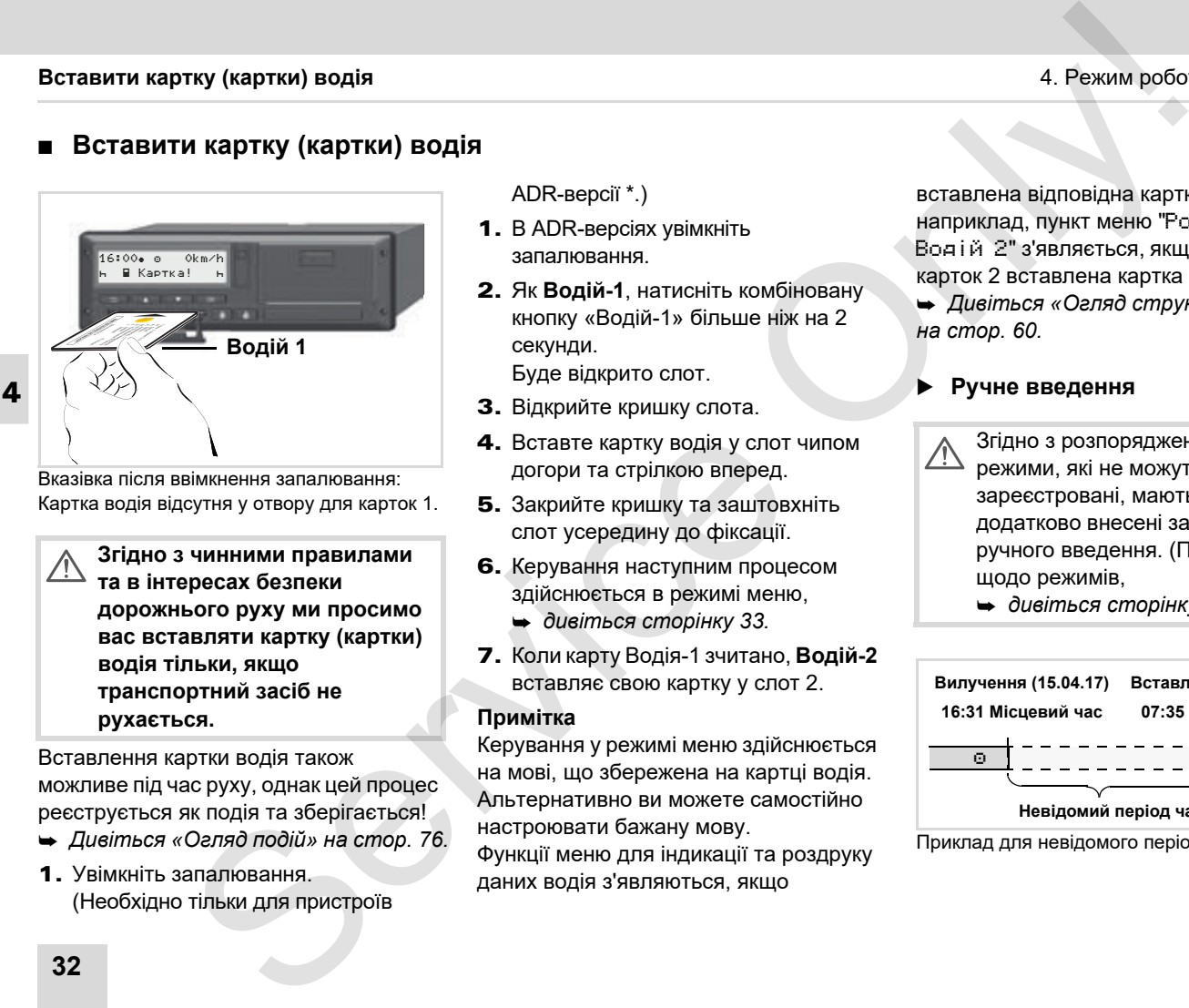

Вказівка після ввімкнення запалювання: Картка водія відсутня у отвору для карток 1.

> **Згідно з чинними правилами та в інтересах безпеки дорожнього руху ми просимо вас вставляти картку (картки) водія тільки, якщо транспортний засіб не рухається.**

Вставлення картки водія також можливе під час руху, однак цей процес реєструється як подія та зберігається!

- *Дивіться «Огляд подій» на стор. 76.*
- 1. Увімкніть запалювання. (Необхідно тільки для пристроїв

ADR-версії \*.)

- 1. В ADR-версіях увімкніть запалювання.
- 2. Як **Водій-1**, натисніть комбіновану кнопку «Водій-1» більше ніж на 2 секунди. Буде відкрито слот.
- 3. Відкрийте кришку слота.
- 4. Вставте картку водія у слот чипом догори та стрілкою вперед.
- 5. Закрийте кришку та заштовхніть слот усередину до фіксації.
- 6. Керування наступним процесом здійснюється в режимі меню,
	- *дивіться сторінку 33.*
- 7. Коли карту Водія-1 зчитано, **Водій-2** вставляє свою картку у слот 2.

# **Примітка**

Керування у режимі меню здійснюється на мові, що збережена на картці водія. Альтернативно ви можете самостійно настроювати бажану мову. Функції меню для індикації та роздруку

даних водія з'являються, якщо

вставлена відповідна картка. Так, наприклад, пункт меню "Роздрук Водій 2" з'являється, якщо в отвір для карток 2 вставлена картка водія.

 *Дивіться «Огляд структури меню» на стор. 60.*

# <span id="page-31-3"></span><span id="page-31-1"></span>**Ручне введення**

- 
- Згідно з розпорядженням, режими, які не можуть бути зареєстровані, мають бути додатково внесені за допомогою ручного введення. (Подробиці щодо режимів,
	- *дивіться сторінку 40.*)

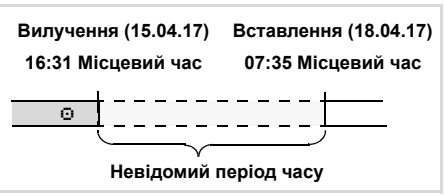

Приклад для невідомого періоду часу

 $/$ 

## Після кожного вставлення картки водія можливі наступні сценарії введення:

- Доповнення режиму відпочинку «н»; приклад 1, *дивіться сторінку 37.*
- - Продовження робочої зміни; приклад 2, *дивіться сторінку 38.*
- - Продовження, завершення робочої зміни та/або попереднє встановлення режимів робочої зміни; приклад 3, *дивіться [сторінку](#page-38-0) 39.* роботи «Робота» Воставини картия водія  $\frac{1}{2}$ .  $\frac{1}{2}$  Мангельса пріванци водія. Рухома «Нь Еумнь воемони»;<br>
ження режиму відпочинку «т»»;<br>
ження режим відпочинку «т»»;<br>
«Нь Еумнь воемони»; 33. З'являється пріванци

# <span id="page-32-0"></span>**Принциповий порядок дій**

- - Обрати бажану функцію, режим або числове значення за допомогою кнопок  $\blacksquare$  /  $\blacksquare$  у полі введення.
- -Підтвердіть вибір кнопкою **...**

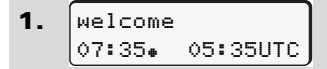

Текст привітання: На 3 секунди з'являються встановлений місцевий час «07:35» та час UTC «05:35UTC» (Різниця часу = 2 години).

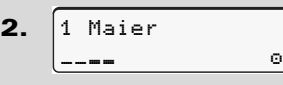

З'являється прізвище водія. Рухома стрічка вказує на зчитування картки водія.

3. Останне вилуч-ня 15.04.17 16:31

На 4 секунди з'являються дата та час останнього вилучення картки згідно з місцевим часом (символ «»).

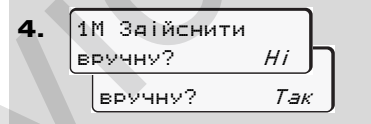

- $\bullet$  Якщо ви не бажаєте доповнити режими, обрати «**Ні**»; далі див. крок 9.
- $\bullet$  Якщо обрати «**Так**», тахограф DTCO 1381 запропонує ручне введення.

4. Режим роботи «Робота» **Вставити картку (картки) водія**

5. M 15.04.17 16:31 A 18.04.17 07:35

«M» = Ручне введення;

«» = блимає поле введення режиму

З'явиться період часу між вилученням (1 рядок) та актуальним введенням картки (2 рядок) за місцевим часом.

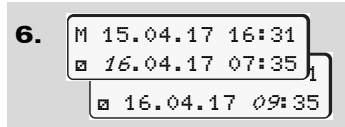

2. рядок = блок даних введення

Послідовно можна ввести логічно можливі змінні (поля введення, що блимають) у наступному порядку: «*Режим* – *День* – *Місяць* – *Рік* – *Година* – *Хвилина*».

Процес завершується після досягнення моменту введення картки.

Наступний запит з'являється перед підтвердженням ручного введення.

**4**

 $\overline{O}$ 

- 7. Поч. краЇни :E Поч. регіону E AN
- -Обрати та підтвердити країну.
- - У разі необхідності обрати та підтвердити регіон.
- -За допомогою кнопки в ви можете скасувати введення країни.

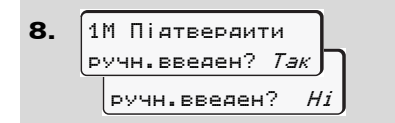

- - Підтвердити введення за допомогою «**Так**».
- $\bullet$  Обрати «**Ні**».
	- *Дивіться «Можливості поправки» на стор. 34.*

9. 07:36 0km/h  $\bigcap_{123456.7km}$ 

З'явиться стандартна індикація **(a)**. Символи картки, що з'являлись раніше, мають наступне значення:

- « <sub>-</sub> » Картка водія знаходиться в отворі для карток.
- $\bullet$  «» Ви можете почати рух, необхідні дані було зчитано.
- Для обох слотів відображається символ «».
- Коли картки Водія-1 та Водія-2 вставлено, можна починати рух, якщо відображається символ «» для Водія-1 **і** Водія-2 Tray (картки) водія<br>  $\frac{M}{2}$ , країни — **9.**  $\frac{(0.71366 \cdot 0.018 \cdot 0.018 \cdot 0.018 \cdot 0.018 \cdot 0.018 \cdot 0.018 \cdot 0.018 \cdot 0.018 \cdot 0.018 \cdot 0.018 \cdot 0.018 \cdot 0.018 \cdot 0.018 \cdot 0.018 \cdot 0.018 \cdot 0.018 \cdot 0.018 \cdot 0.018 \cdot 0.018 \cdot 0.018 \cdot 0$

З початком руху будь-яке почате ручне введення припиняється. Ручне введення для іншого слота більше не дозволяється.

- Під час зчитування картки водія тимчасово не доступні окремі функції:
	- -Виклик функцій меню
	- -Запит картки тахографа

Якщо натиснути кнопку меню або кнопку повернення, з'являється повідомлення.

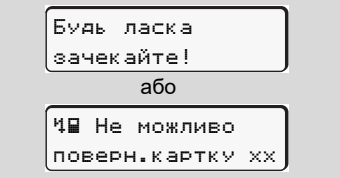

# <span id="page-33-0"></span>**Можливості поправки**

Безпосередньо у блоці даних введення за допомогою кнопки В (крок назад) можна обрати та виправити можливі змінні.

Якщо скасувати запит: «Підтвердити ручне введення?», спочатку з'явиться крок 4 та потім перший повний блок даних введення (крок 5).

⇨

4. 5. 1M Здійснити вручну? Так M 15.04.17 16:31 16.04.17 07:35

Тепер є можливість послідовно виправити можливі змінні.

 $R$ <sub> $R$ </sub> Натисканням та утриманням кнопки перейти до наступного поля введення або до наступного повного блоку даних введення.

<span id="page-34-0"></span> **Введення країни під час ручного введення**

1. **Ме? КІН. КРАІНИ** :D M 28.10.13 16:50 07.11.17 14:00 ? Кін. краЇни M 28.10.17 17:45

- У першому полі введення «» обрати та підтвердити символ «? Кін. краЇни». (Можливо тільки тоді, коли час першого ручного введення не збігається з часом введення країни при останньому вилученні картки).Обрати та підтвердити країну. Service Only!

Або:

2. **• В А. ПОЧАТ. КРАТНИ** :A  $\mu$  07.11.17 14:00 ? Почат.краЇни M 07.11.17 12:10

- - Обрати символ «? Почат.краЇни» та підтвердити вибір.
- Обрати та підтвердити країну.

# **Вибір країн**

Спочатку з'являється індикація країни, що була введена в останній раз. За допомогою кнопок  $\Box$  /  $\Box$  з'явиться індикація чотирьох країн, що були введенні в останній раз. Позначка: Двокрапка перед позначкою країни «:B».

Подальший вибір здійснюється за абеткою, починаючи з літери «А»:

- кнопкою  $\blacktriangle$  A, Z, Y, X, W, ... тощо;
- кнопкою  $\blacksquare$  A, B, C, D, E, ... тощо.
- *Дивіться «Коди країн» на стор. 99.*
- **R&B** Ви можете прискорити вибір, натиснув та утримав кнопку  $\blacksquare$  /  $\blacksquare$  (функція авто повторювання).

# **Вставити картку (картки) водія** 4. Режим роботи «Робота»

# <span id="page-35-0"></span>**Скасування процесу введення**

Якщо введення не здійснюється під час процесу введення, через 30 секунд з'явиться наступна індикація.

> Будь ласка введіть дані

Якщо протягом наступних 30 секунд натиснути кнопку ок, введення може бути продовжене.

Після того як мине цей час або на початку руху картка водія зчитується повністю та з'являється стандартна індикація **(a)**.

Вже введені дані відхиляються, щоб забезпечити підтвердження даних. Це стосується дистанційного введення, а також прямого введення в тахограф DTCO 1381. иту (картки) водія<br>
ня процесу введення<br>
ві не здійсносться підчас $\frac{1}{2}$ <br>
зня дерез 30 сюкуня<br>
Улна індикація.<br>
Улна індикація.<br>
Улна індикація.<br>
Віть дані відукання може.<br>
ене.<br>
ене.<br>
дітваджини відукання може.<br>
дітв

Скасування ручного введення через запит картки водія.

 *Подробиці див.у розділі «Запит картки під час ручного введення» на [стор](#page-42-2). 43 і далі.*
#### **Доповнення режиму «Відпочинок»**

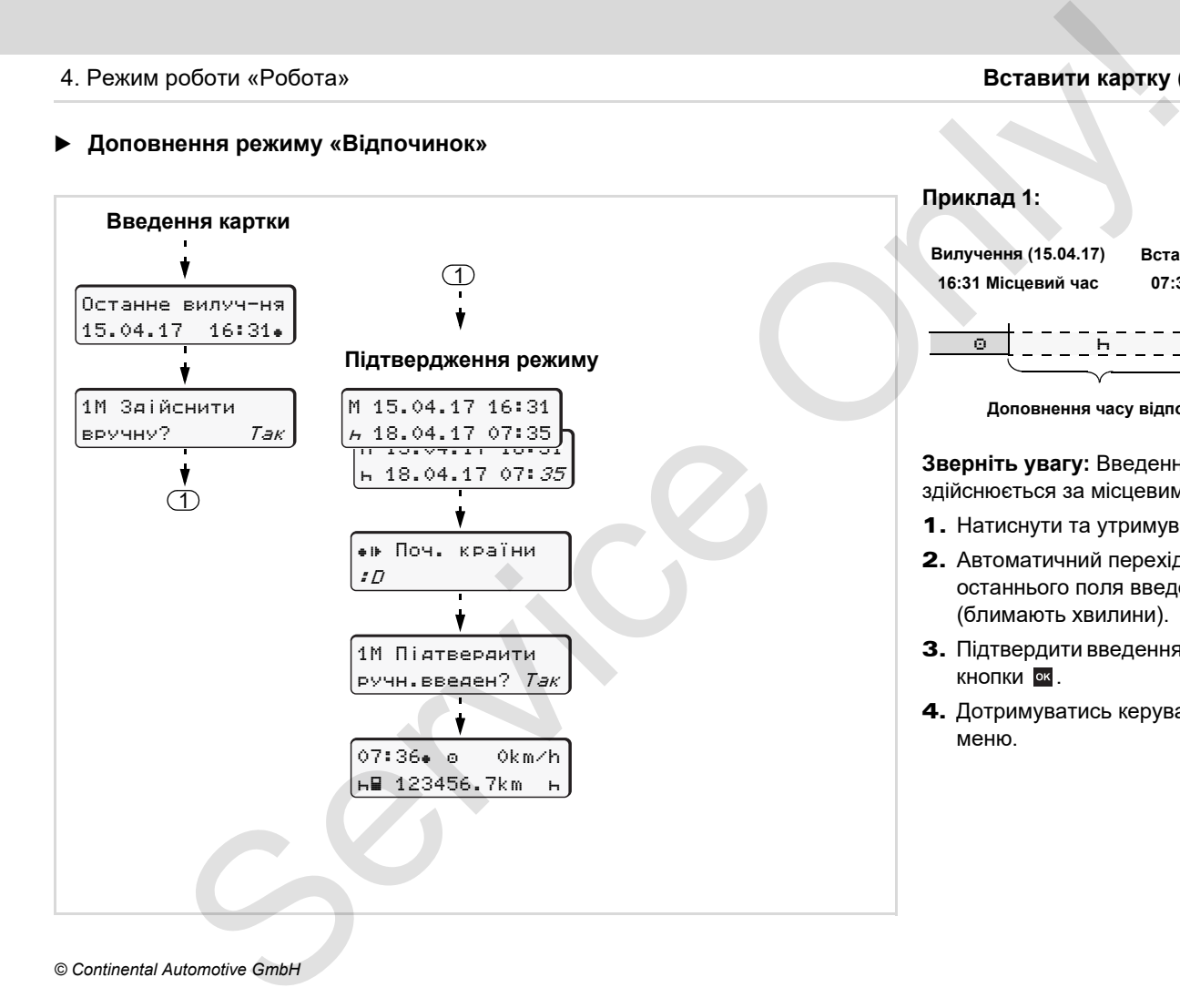

#### 4. Режим роботи «Робота» **Вставити картку (картки) водія**

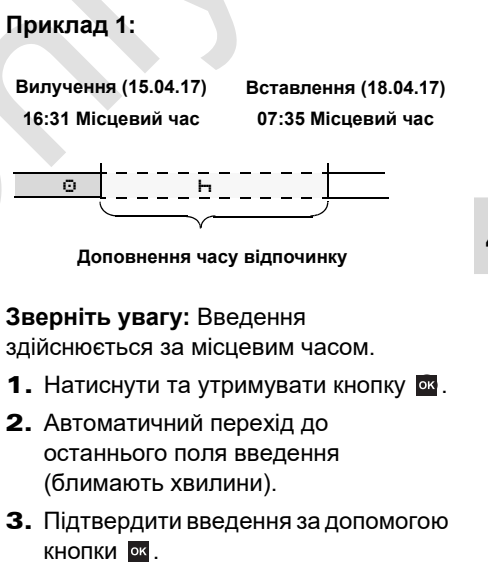

4. Дотримуватись керування у режимі меню.

#### **Вставити картку (картки) водія**

4. Режим роботи «Робота»

**Продовжити робочу зміну**

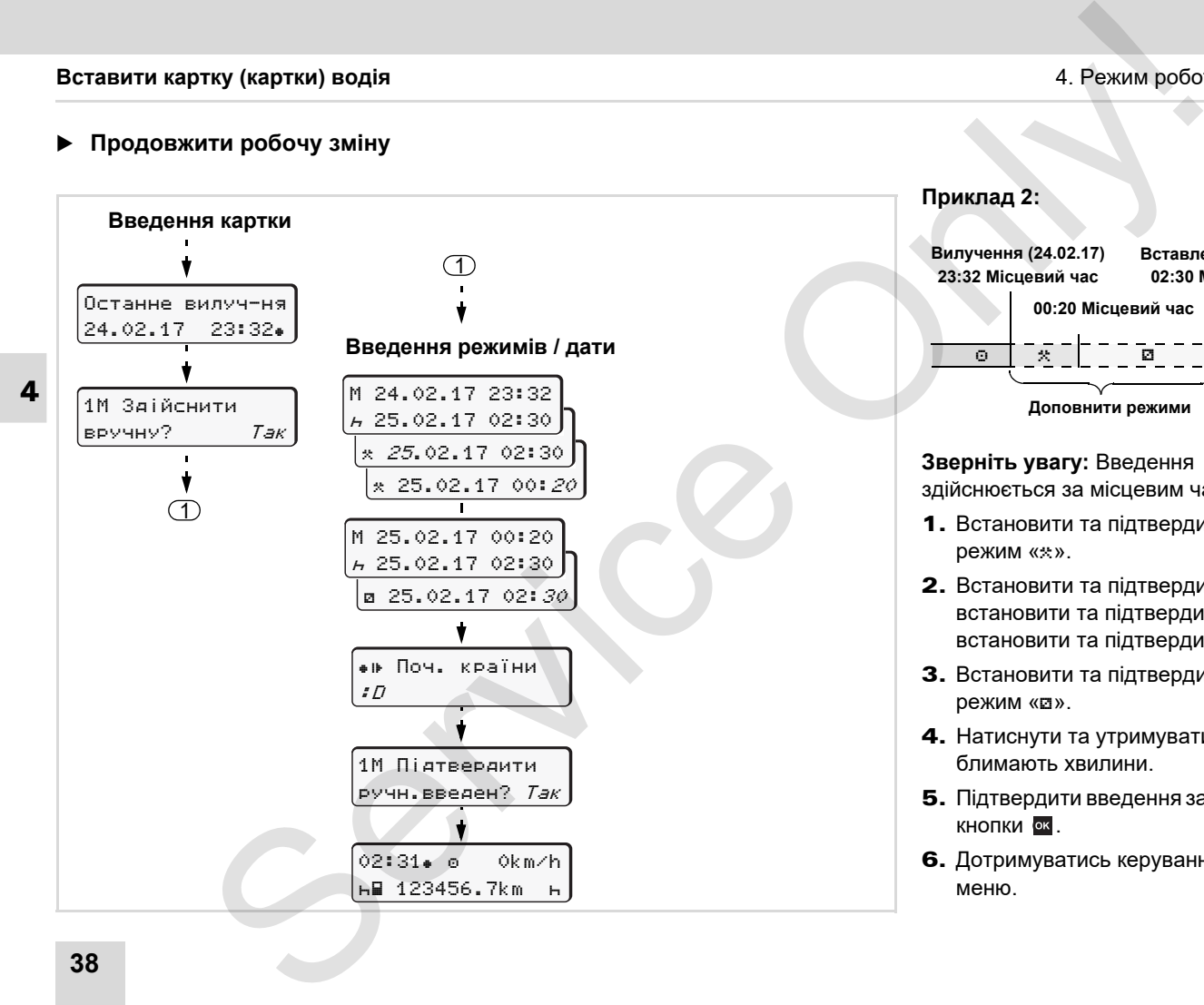

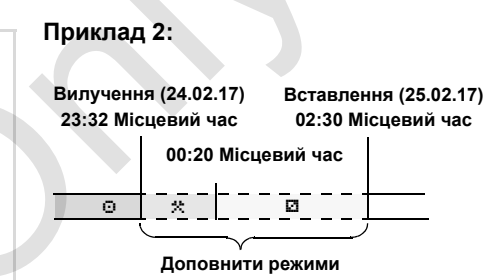

### **Зверніть увагу:** Введення

здійснюється за місцевим часом .

- 1. Встановити та підтвердити перший режим « ».
- 2. Встановити та підтвердити день, встановити та підтвердити години, встановити та підтвердити хвилини .
- 3. Встановити та підтвердити другий режим « ».
- 4. Натиснути та утримувати кнопку ок, блимають хвилини .
- 5. Підтвердити введення за допомогою кнопки <mark>®к</mark>
- 6. Дотримуватись керування у режимі меню .

**Продовження зміни та попереднє встановлення режимів зміни**

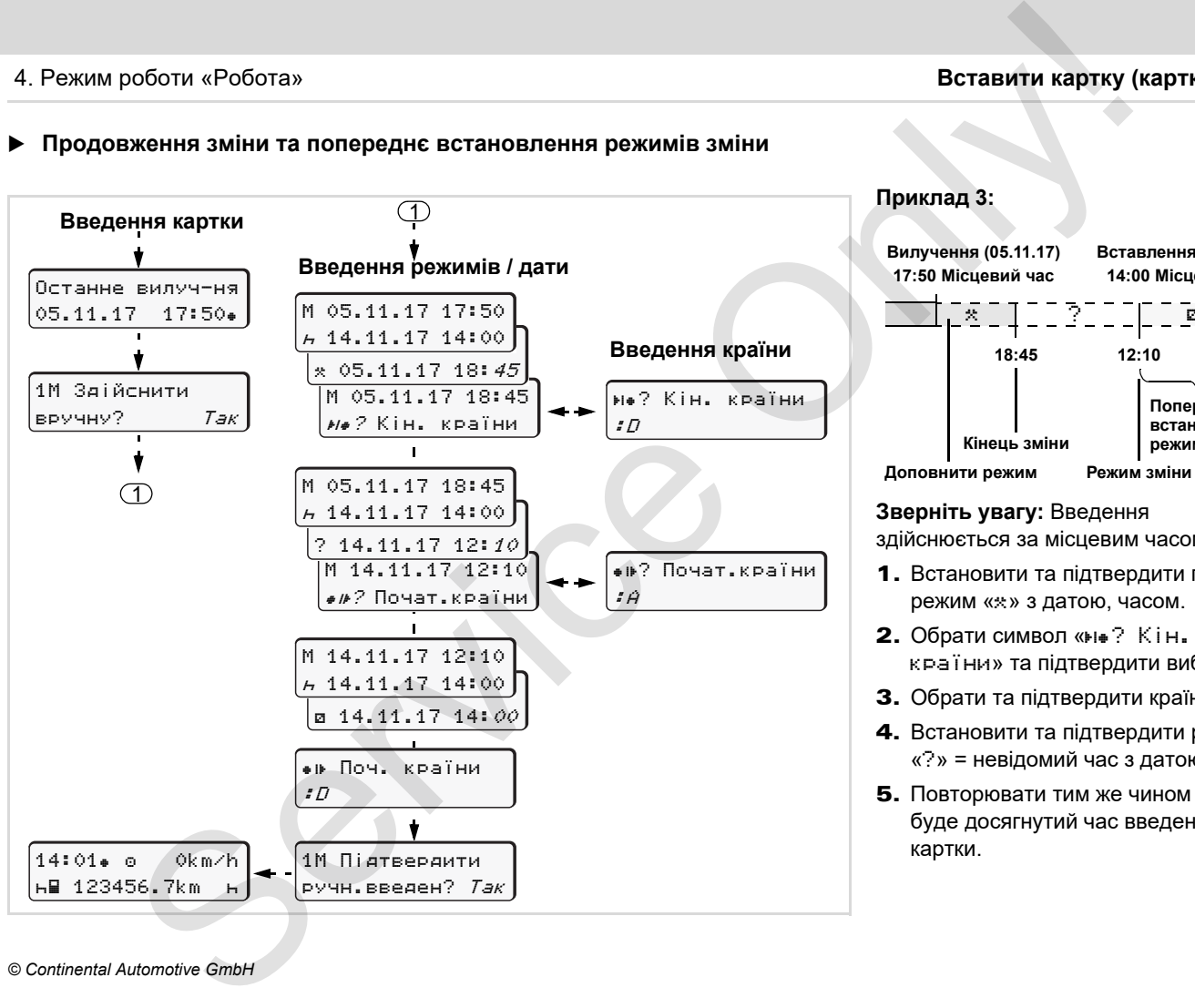

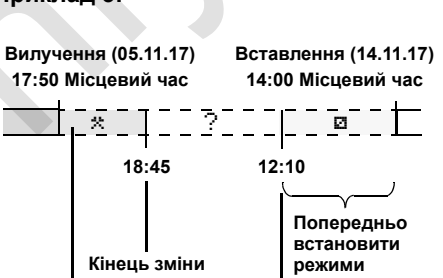

**Зверніть увагу:** Введення здійснюється за місцевим часом.

- 1. Встановити та підтвердити перший режим «\* » з датою, часом.
- 2. Обрати символ «не? Кін. краЇни» та підтвердити вибір.
- 3. Обрати та підтвердити країну.
- 4. Встановити та підтвердити режим «?» = невідомий час з датою, часом.
- 5. Повторювати тим же чином доки не буде досягнутий час введення картки.

# **Встановити режими**

- = Час керування (автоматично під час руху)
- $*$  = Усі інші часи роботи
- = Часи готовності (часи очікування, час змінного водія, час сну у кабіні під час руху для водія 2)
- = Перерви та відпочинок

# **Ручна настройка**

**4**

Встановлення режимів можливе  $R\gg$ тільки у тому випадку, якщо транспортний засіб не рухається!

Встановити режим

1. У якості водія натисніть кнопку режимів для **водія 1**; *дивіться [сторінку](#page-13-0) 14.*

з'явиться стандартна індикація **(a)**.

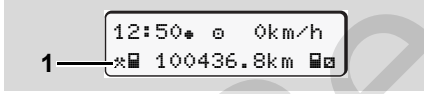

- 2. Натискайте кнопку, доки на дисплеї **(1)** не з'явиться бажаний режим (н. и. \*). Через приблизно 5 секунд з'явиться попередня індикація.
- 3. У якості другого водія натисніть кнопку режимів для **водія 2**;
	- *дивіться сторінку 14.*

### **Автоматична настройка**

Тахограф DTCO 1381 автоматично переключається на наступні режими:

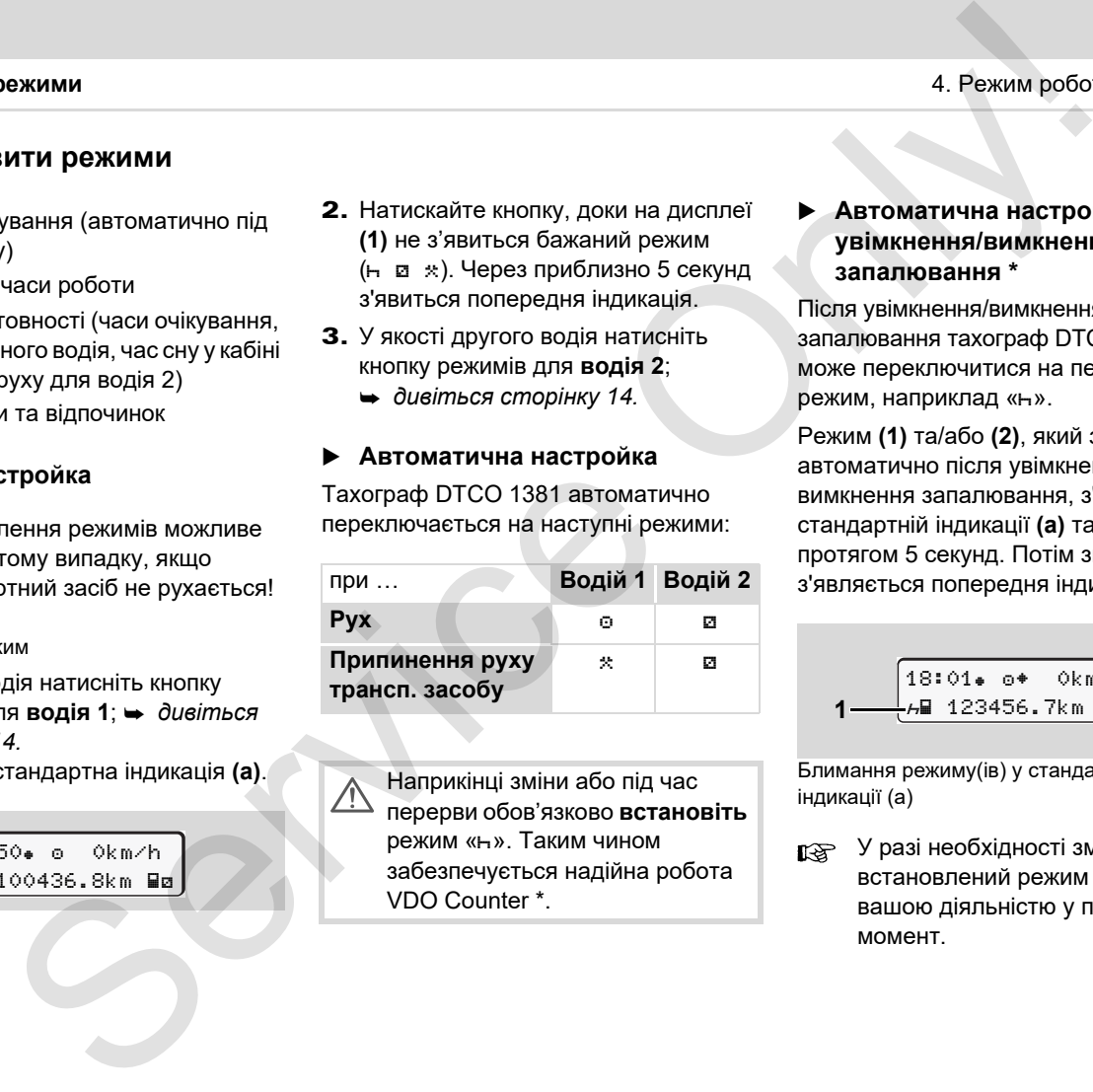

Наприкінці зміни або під час перерви обов'язково **встановіть** режим «н». Таким чином забезпечується надійна робота VDO Counter \*.

### **Автоматична настройка після увімкнення/вимкнення запалювання \***

Після увімкнення/вимкнення запалювання тахограф DTCO 1381 може переключитися на певний режим, наприклад «н».

Режим **(1)** та/або **(2)**, який змінюється автоматично після увімкнення або вимкнення запалювання, з'являється у стандартній індикації **(а)** та блимає протягом 5 секунд. Потім знов з'являється попередня індикація.

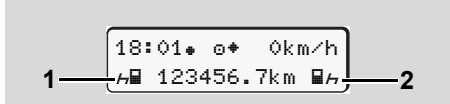

Блимання режиму(ів) у стандартній індикації (а)

У разі необхідності змініть встановлений режим згідно з вашою діяльністю у поточний момент.

 $\overline{D}$ 

#### » **Встановити режими**

### **Примітка**

Дію, яку автоматично починає DTCO 1381 після ввімкнення / вимкнення запалювання, можна запрограмувати за бажанням клієнта ( *дивіться сторінку 23.*) за допомогою картки підприємства; або ( *дивіться сторінку 122.*) в авторизованій майстерні .

### **Запис режимів вручну**

Згідно з розпорядженням, водій має вручну заповнювати режими у наступних випадках :

- Якщо тахограф DTCO 1381 пошкоджений .
- $\bullet$  У разі втрати, крадіжки, пошкодження чи збою картки водія необхідно на початку та наприкінці руху отримати денний роздрук від тахографа DTCO 1381. У разі необхідності треба від руки записати години готовності та інші години роботи .

Ви маєте можливість записати від руки ваші режими **(2)** на зворотній сторінці рулону паперу та доповнити

роздруківку вашими особистими даними **(1)** .

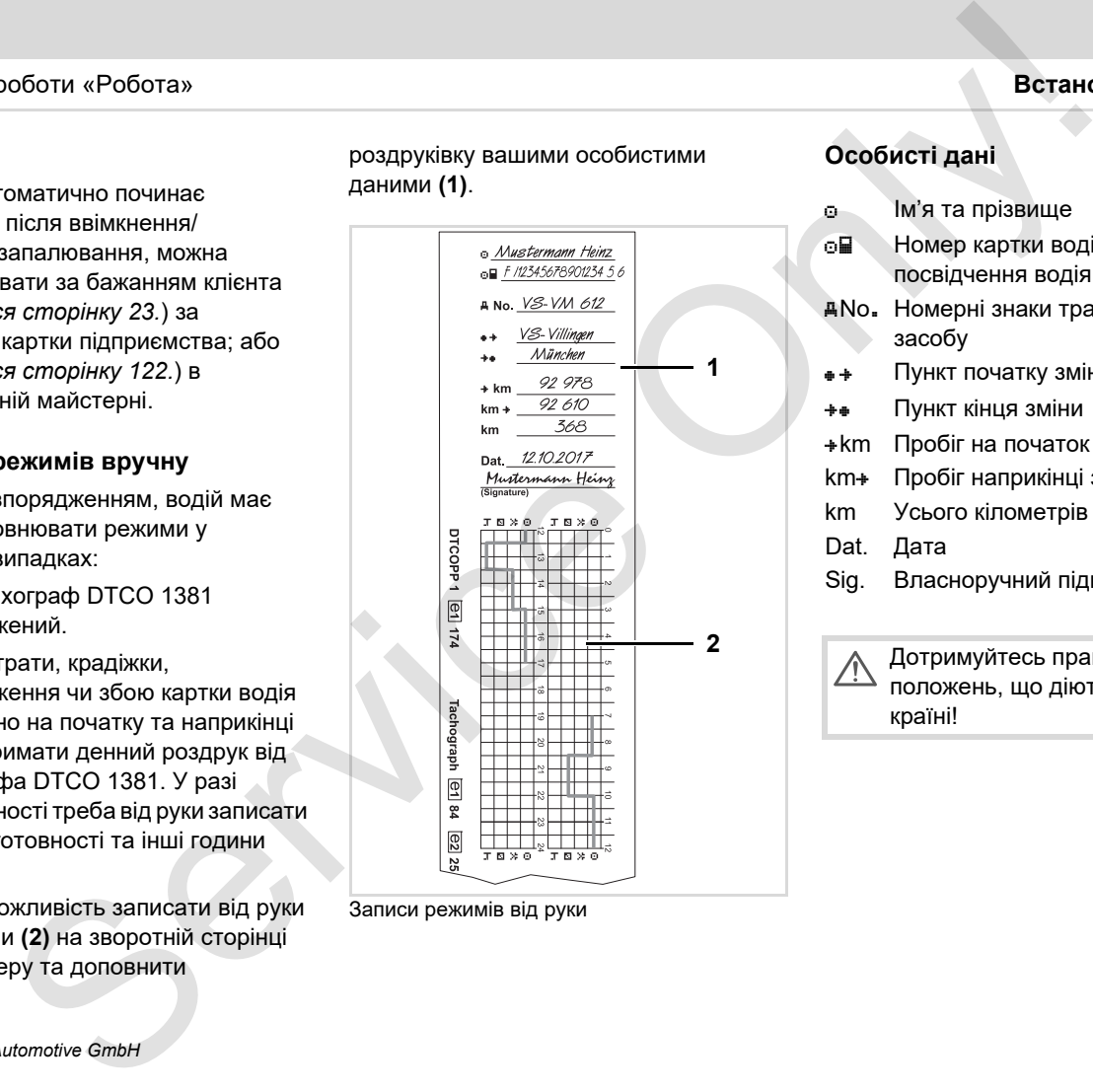

Записи режимів від руки

### **Особисті дані**

- Ім'я та прізвище
- Номер картки водія або посвідчення водія
- No . Номерні знаки транспортного засобу
- Пункт початку зміни
- Пункт кінця зміни
- km Пробіг на початок зміни
- km Пробіг наприкінці зміни
- km Усього кілометрів
- Dat. Дата
- Sig. Власноручний підпис

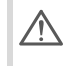

Дотримуйтесь правових положень, що діють у вашій країні !

# **Завантаження даних картки водія**

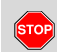

**4**

### **Загроза вибуху**

- Дотримуйтесь вказівок щодо транспортування та використання небезпечного вантажу у вибухонебезпечному середовищі.
- **При навантаженні та розвантаженні небезпечного вантажу …**
	- **кришка (1) повинна бути зачинена**
	- **та забороняється завантаження даних.**

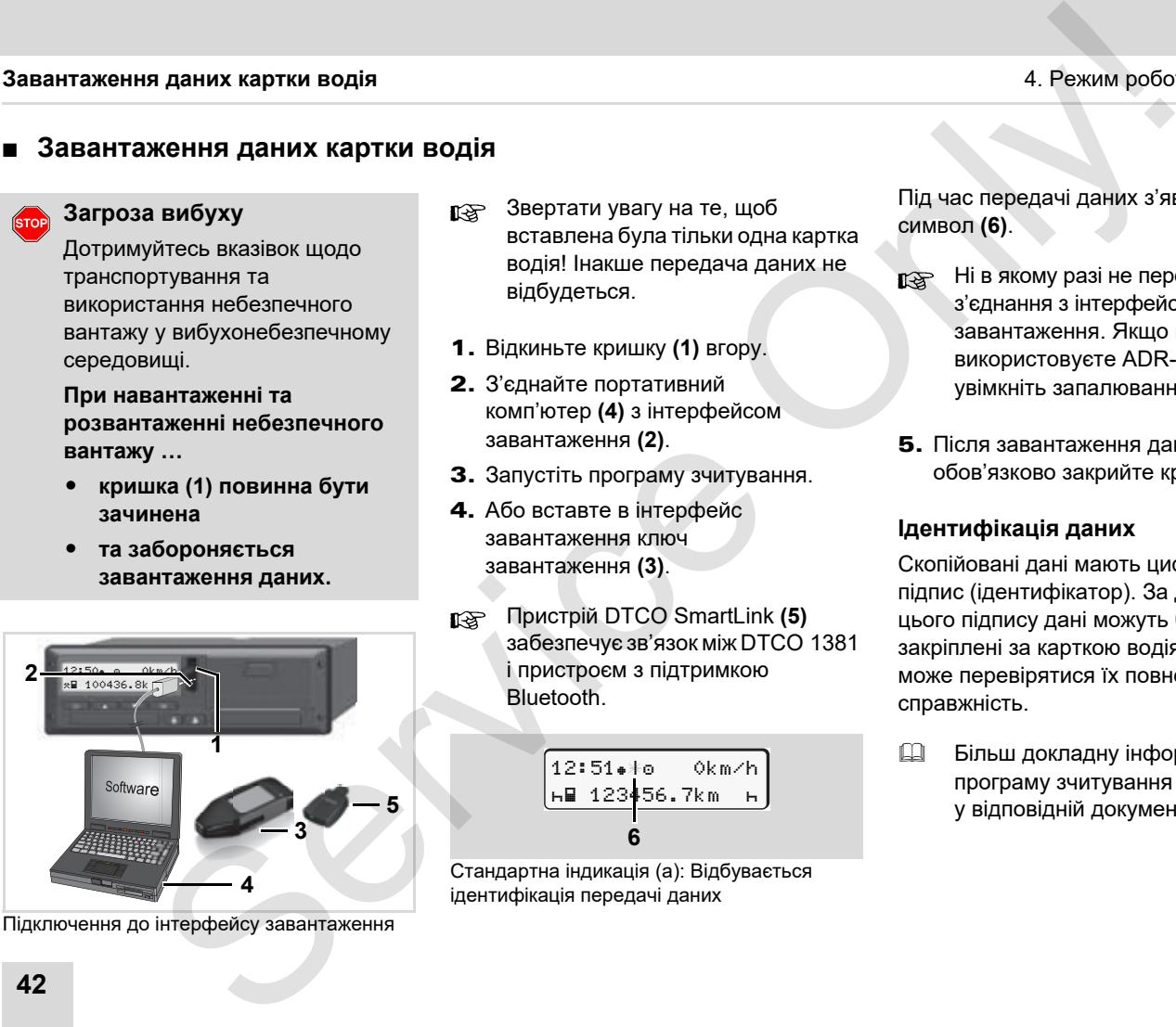

Підключення до інтерфейсу завантаження

- Звертати увагу на те, щоб вставлена була тільки одна картка водія! Інакше передача даних не відбудеться.
- 1. Відкиньте кришку **(1)** вгору.
- 2. З'єднайте портативний комп'ютер **(4)** з інтерфейсом завантаження **(2)**.
- 3. Запустіть програму зчитування.
- 4. Або вставте в інтерфейс завантаження ключ завантаження **(3)**.
- Пристрій DTCO SmartLink **(5)** забезпечує зв'язокміж DTCO 1381 і пристроєм з підтримкою Bluetooth.

$$
\begin{array}{|l|} \hline 12:51*+6 & 0km/h \\ \hline \text{hH 123} & 56.7km + \\ \hline 6 \\ \hline \end{array}
$$

Стандартна індикація (a): Відбувається ідентифікація передачі даних

Під час передачі даних з'явиться символ **(6)**.

- Ні в якому разі не переривайте з'єднання з інтерфейсом завантаження. Якщо ви використовуєте ADR-версію \*, увімкніть запалювання.
- 5. Після завантаження даних обов'язково закрийте кришку **(1)**.

### **Ідентифікація даних**

Скопійовані дані мають цифровий підпис (ідентифікатор). За допомогою цього підпису дані можуть бути закріплені за карткою водія, а також може перевірятися їх повнота й справжність.

 Більш докладну інформації про програму зчитування ви знайдете у відповідній документації!

# **Вилучити картку (картки) водія**

У кінці зміни картку водія слід вийняти зі слота.

У разі заміни водія або транспортного засобу картку водія необхідно витягнути з отвору для карток.

 *Дивіться «Заміна водія / транспортного засобу під час роботи» на стор. 45.*

Ви можете вилучити картку водія  $R$ з отвору для карток тільки тоді, якщо транспортний засіб не рухається!

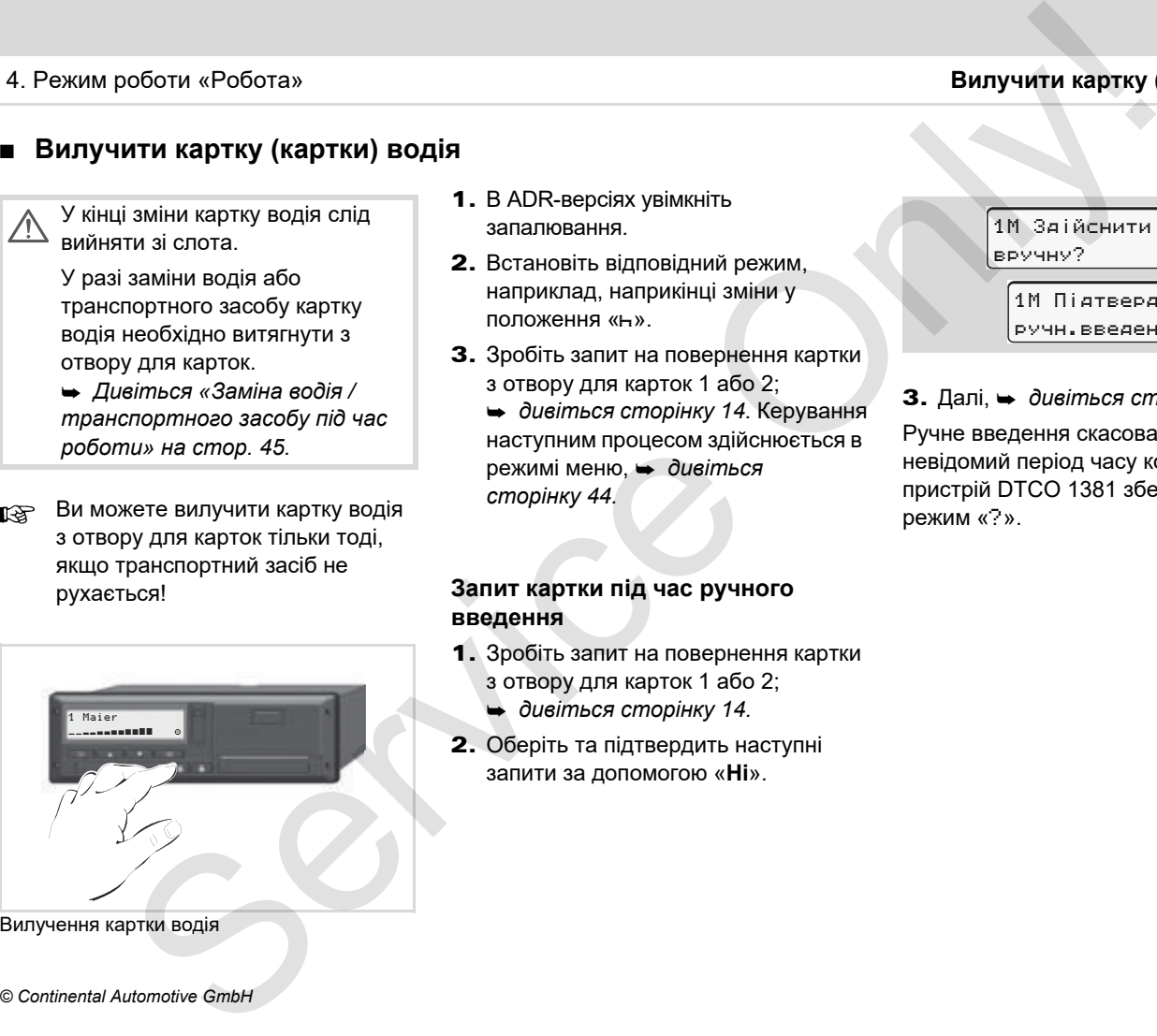

Вилучення картки водія

- 1. В ADR-версіях увімкніть запалювання.
- 2. Встановіть відповідний режим, наприклад, наприкінці зміни у положення «».
- 3. Зробіть запит на повернення картки з отвору для карток 1 або 2;
	- *дивіться сторінку 14.* Керування наступним процесом здійснюється в режимі меню, *дивіться сторінку 44.*

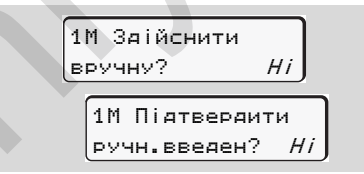

3. Далі, *дивіться сторінку 44.*

Ручне введення скасоване, на невідомий період часу контрольний пристрій DTCO 1381 зберігає режим «?».

### **Запит картки під час ручного введення**

- 1. Зробіть запит на повернення картки з отвору для карток 1 або 2;
	- *дивіться сторінку 14.*
- 2. Оберіть та підтвердить наступні запити за допомогою «**Ні**».

## <span id="page-43-0"></span>**Керування меню після вилучення картки водія**

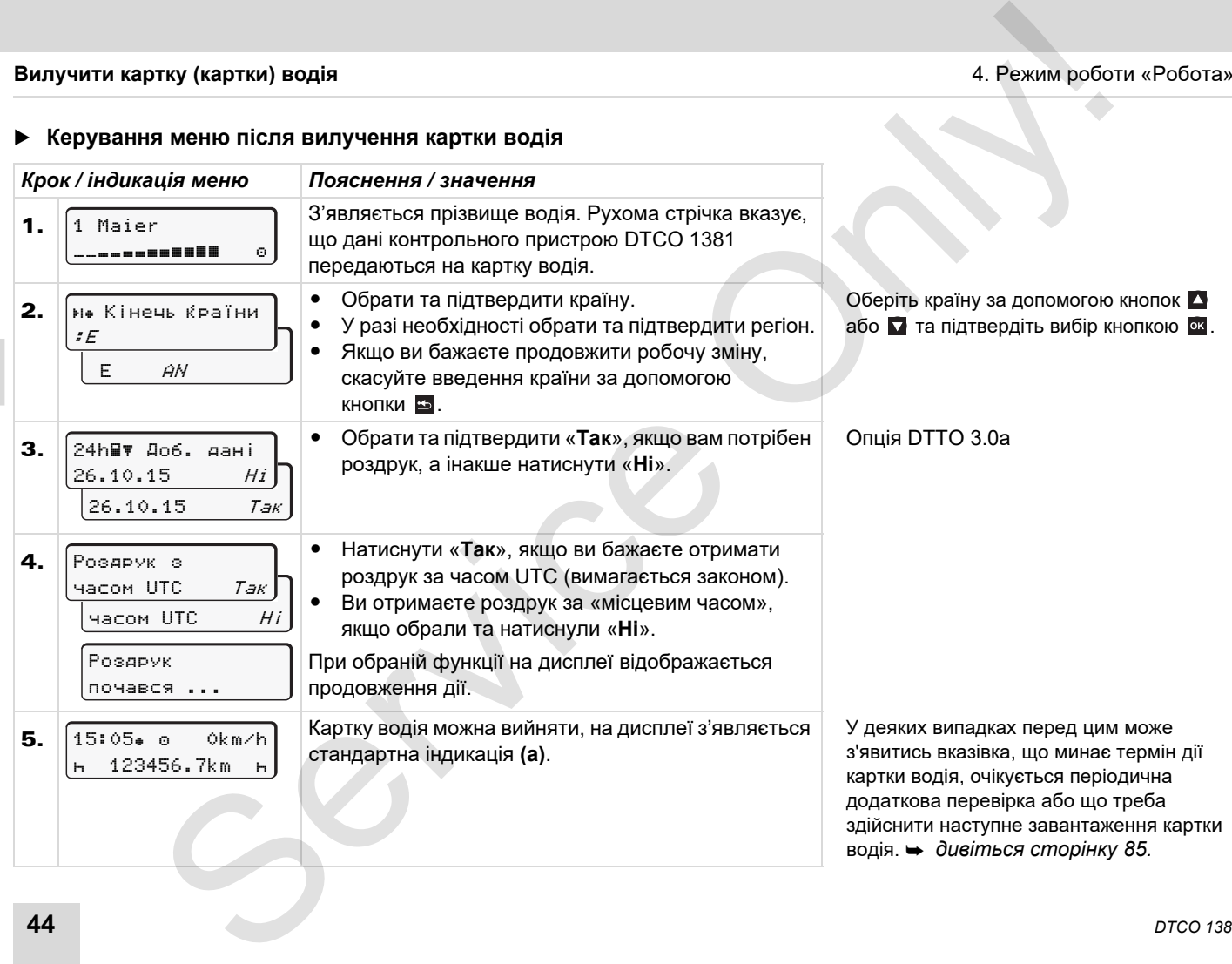

# <span id="page-44-0"></span>**Заміна водія / транспортного засобу під час роботи**

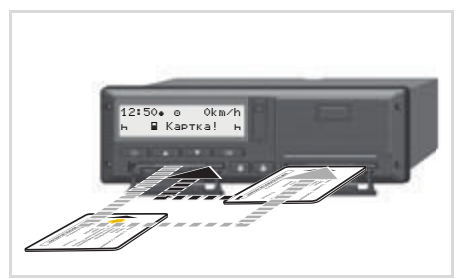

Заміна картки (карток) водія

### **Випадок 1: Екіпаж змінюється, водій 2 стає водієм 1**

- 1. Вийміть картки водіїв зі слотів та вставте кожну картку в інший слот.
- 2. Встановити бажаний режим.

#### **Випадок 2: Водій 1 та/або водій 2 залишають транспортний засіб**

- 1. Зазначена особа при потребі створює денну роздруківку, вимагає свою картку водія та забирає картку водія з DTCO 1381.
- 2. Новий екіпаж транспортного засобу відповідно до функцій (водій 1 або водій 2) вставляє картку водія в отвір.

### **Випадок 3 – Змішана робота: Рух з різними типами тахографів**

- $\bullet$  Наприклад, тахографи з записом на тахограмах або …
- $\bullet$  цифрові тахографи з картками водія згідно з постановою ЄС (ЄЕС) за № 3821/85, додаток I В, наприклад, DTCO 1381.

З метою контролю, водій для поточного тижня та для останніх 28 днів має пред'явити наступне:

 $\bullet$ картку водія **(1)**,

- відповідні денні роздруківки цифрового тахографа **(2)**, наприклад, у разі пошкодження чи збою картки водія,
- записані тахограми **(3)**,
- а також, у разі необхідності, письмові записи режимів.

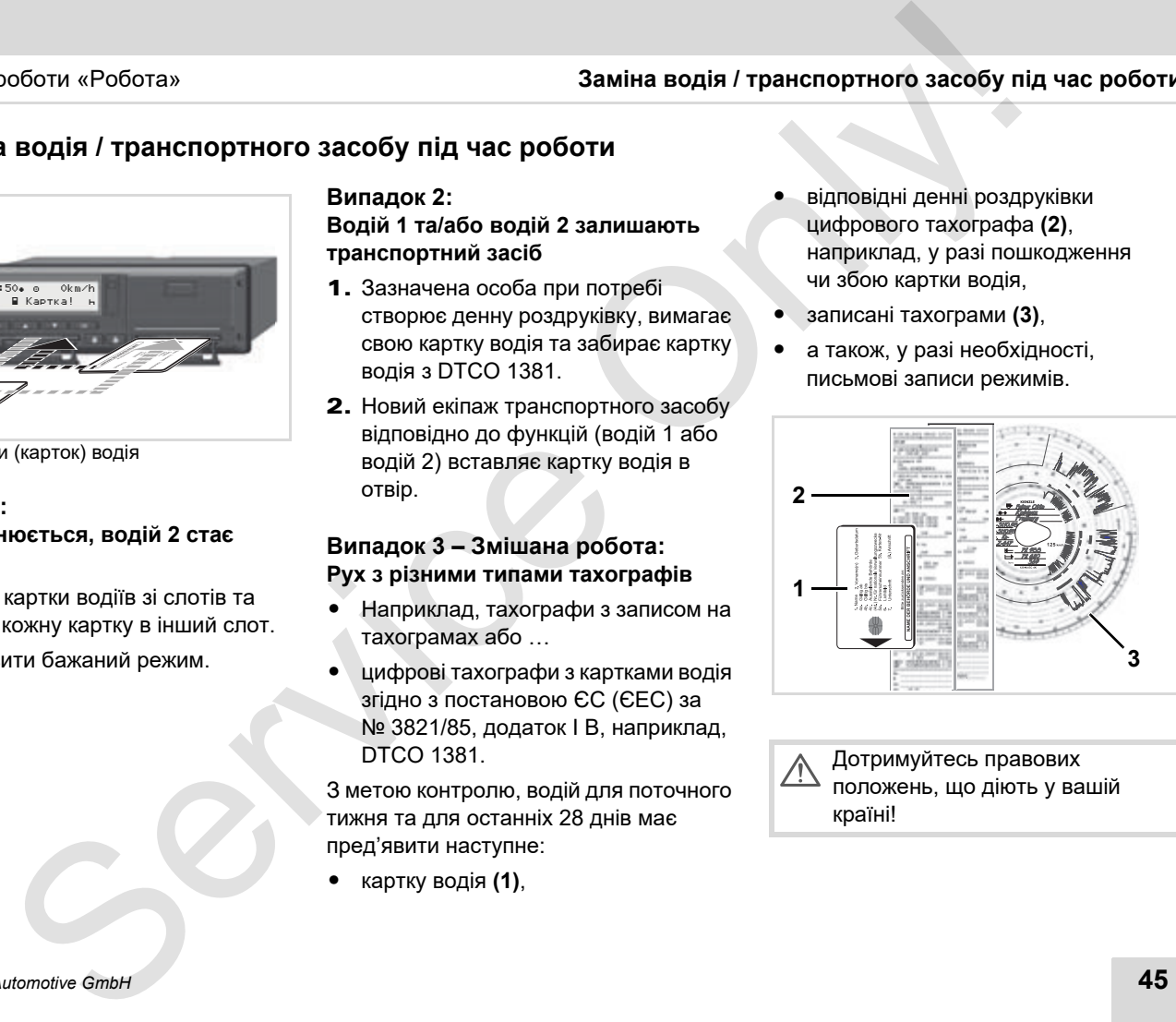

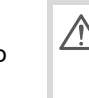

Дотримуйтесь правових положень, що діють у вашій країні!

### **Заміна водія / транспортного засобу під час роботи** 4. Режим роботи «Робота»

 **Документи, що необхідно мати при собі**

### **Відпустка для лікування / щорічна відпустка:**

Згідно з директивою 2006/22/ЄС Європейської комісії, водій повинен пред'явити довідку про наступну інформацію за минулих 28 днів:

- **4** - Період, коли водій перебував у відпустці для лікування.
	- $\bullet$  Період, коли водій перебував у тарифній відпустці.
	- $\bullet$  Період руху, який відбувався поза сферою застосування розпорядження (ЄС) за № 561/2006 або Європейської угоди про роботу екіпажів транспортних засобів, що виконують міжнародні перевезення.
	- Варіант формуляру для роздруку ви можете знайти на Інтернет сторінці: **ec.europa.eu**

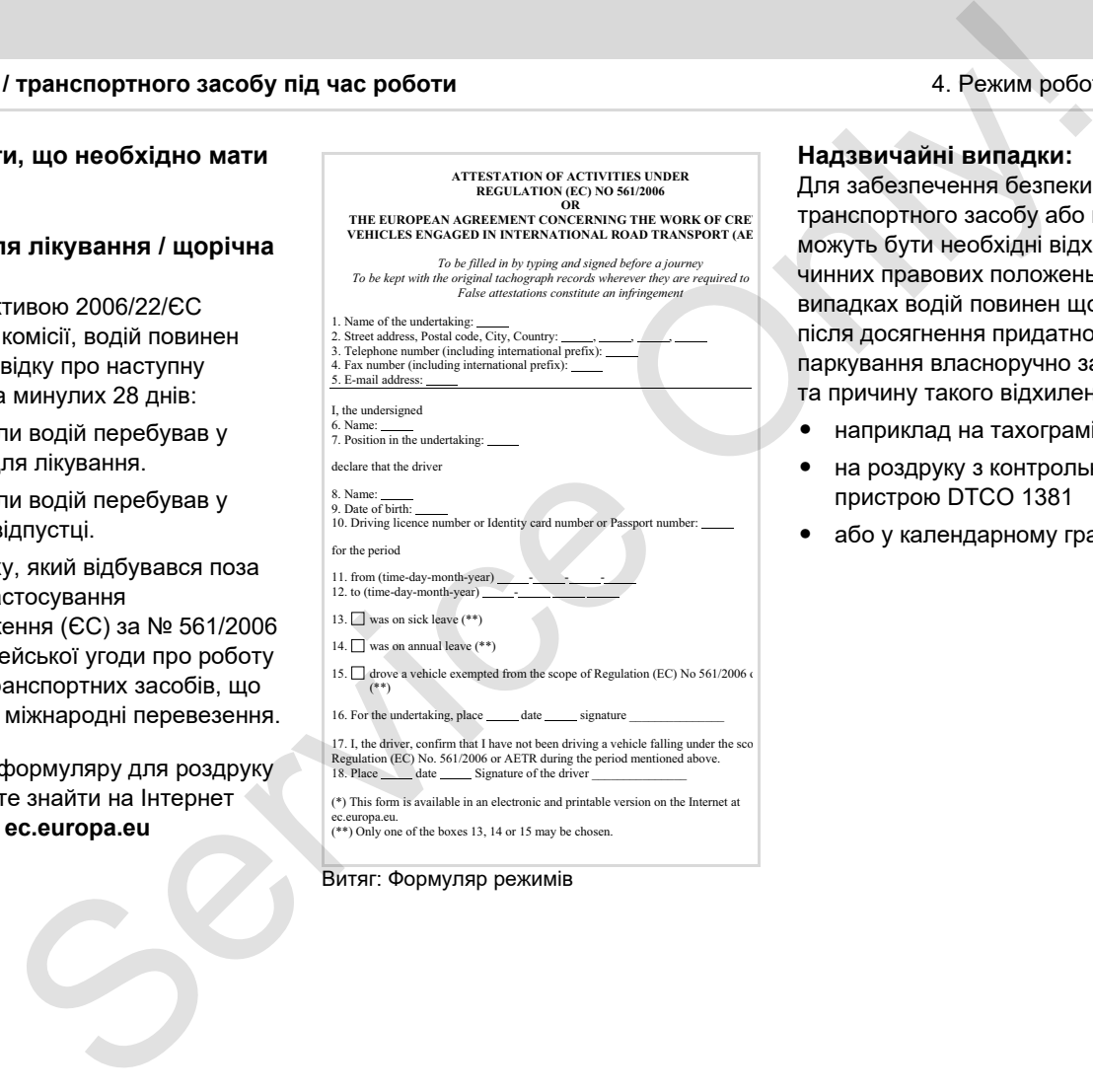

Витяг: Формуляр режимів

### **Надзвичайні випадки:**

Для забезпечення безпеки персоналу, транспортного засобу або вантажу можуть бути необхідні відхилення від чинних правових положень. У таких випадках водій повинен щонайпізніше після досягнення придатного місця для паркування власноручно записати тип та причину такого відхилення:

- наприклад на тахограмі,
- на роздруку з контрольного пристрою DTCO 1381
- або у календарному графіку робот.

# **Управління принтером**

**Вставити рулон паперу Друк даних** ECTABINI DYNDA RIANE APVITTED ON<br>BETABINI DYNDA RARE APVICA ARIEN<br>APVICA GREEN

## <span id="page-47-0"></span>**Вставити рулон паперу**

**Увага** rs and an

> Використовуйте (замовляйте) тільки ті рулоні паперу (оригінальний папір для роздруку фірми VDO), на яких є наступні маркування:

- $\bullet$  Тип тахографа (DTCO 1381) зі знакомтехнічного контролю та символ допуску « **Влад** 84 »
- та символ допуску « @ 174 » або « @1189».

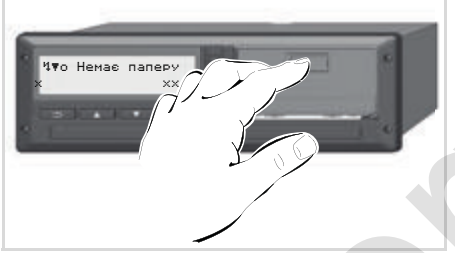

Натисніть на кнопку розблокування

1. Натисніть кнопку розблокування на панелі принтера; відсік принтера відкриється.

**Загроза отримання травм Залежно від надрукованого обсягу термодрукувальна головка може бути дуже гарячою. Ви можете обпекти пальці!**

Після виймання відсіку принтера не торкайтеся його ніші.

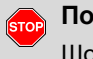

# **Пошкодження пристрою** Щоб уникнути пошкодження

пристрою, не вкладайте жодні предмети в нішу принтера.

2. Витягніть відсік принтера з DTCO.

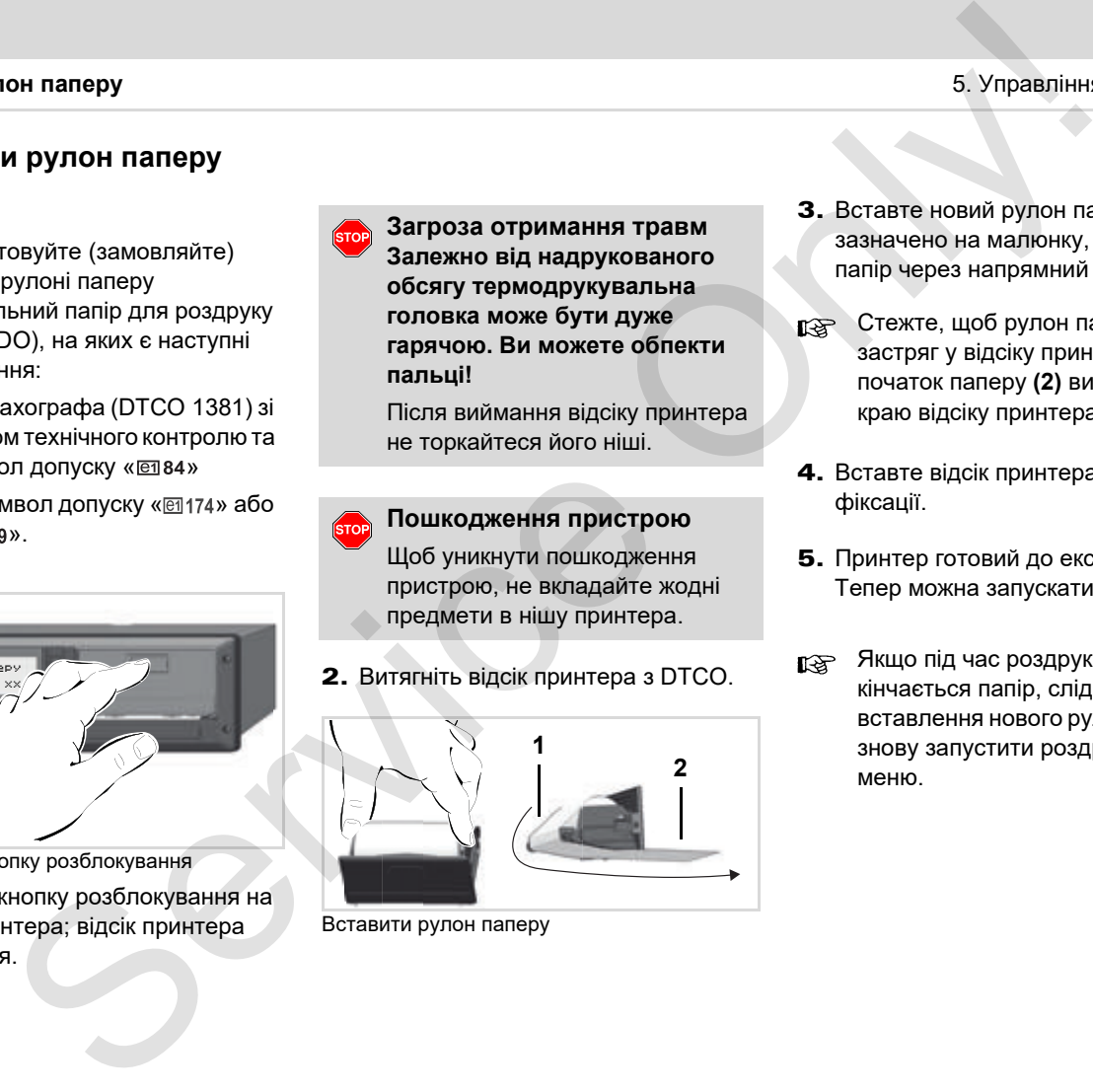

Вставити рулон паперу

- 3. Вставте новий рулон паперу, як зазначено на малюнку, і проведіть папір через напрямний ролик **(1)**.
- Стежте, щоб рулон паперу не застряг у відсіку принтера, а початок паперу **(2)** виступав з-під краю відсіку принтера!
- 4. Вставте відсік принтера в нішу до фіксації.
- 5. Принтер готовий до експлуатації. Тепер можна запускати роздруківку
- Якщо під час роздруківки кінчається папір, слід після вставлення нового рулону паперу знову запустити роздруківку з меню.

# **Друк даних**

## **Розпочати друк**

- Друк можливий тільки, якщо … n≫
	- транспортний засіб не рухається, а запалювання увімкнено (необхідно тільки для пристроїв ADR-версії \*),
	- лоток прінтеру зачинений та в ньому є папір,
	- ніякі перешкоди не заважають друку.

 Водій 1 24h∏т Доб. дані

- 1. За допомогою меню запустіть денну роздруківку.
	- *Дивіться «Викликати функції меню» на стор. 52.*
- 2. Підтвердить повідомлення меню кнопкою ок
- 3. Оберіть та підтвердить бажаний тип роздруку (час UTC або місцевий час).
- 4. Родрук розпочався. Зачекайте на завершення друку.
- Стежте, щоб під час відривання роздруківки слот був закритий, щоб не забруднити його частками паперу.

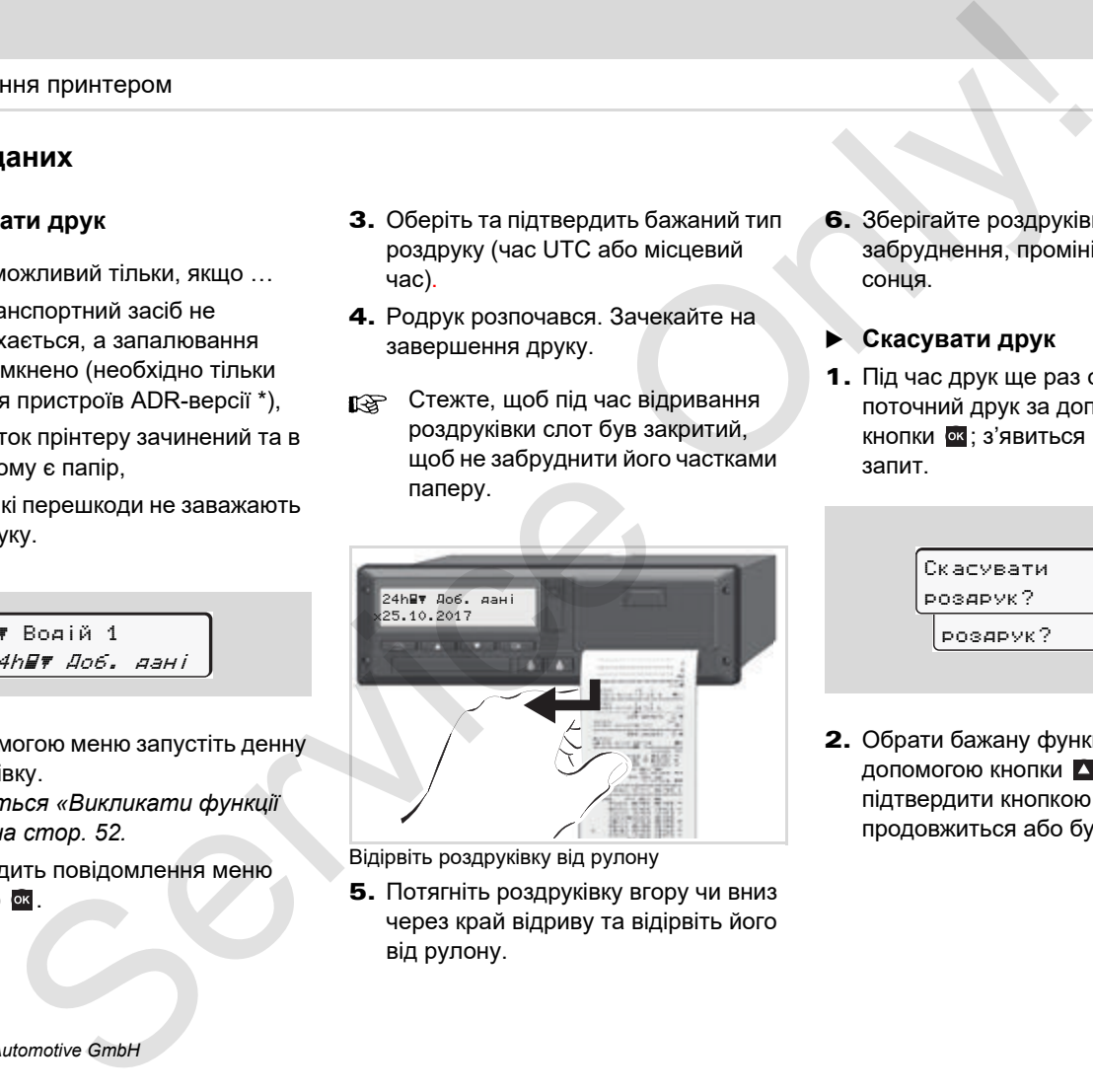

Відірвіть роздруківку від рулону

5. Потягніть роздруківку вгору чи вниз через край відриву та відірвіть його від рулону.

- 6. Зберігайте роздруківку від забруднення, промінів світла та сонця.
- <span id="page-48-0"></span>**Скасувати друк**
- 1. Під час друк ще раз оберіть поточний друк за допомогою кнопки <sup>ок</sup>; з'явиться наступний запит.

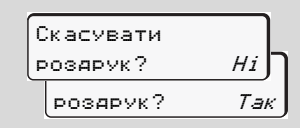

2. Обрати бажану функцію за допомогою кнопки  $\blacktriangle$  /  $\blacktriangledown$  та підтвердити кнопкою •; друк продовжиться або буде скасований.

- **Особливості під час друку**
- - Завершення рулону паперу позначено кольоровим маркуванням на зворотній стороні роздруківки.
- - Коли папір закінчується, з'являється наступне повідомлення.

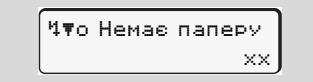

- Якщо під час роздруківки кінчається папір, слід після вставлення нового рулону паперу знову запустити роздруківку з меню.

### **Усування зам'яття паперу**

Може статися застрягання паперу, якщо, наприклад, роздруківку не було належним чином відірвано, і це перешкоджає виходу наступної роздруківки з отвору для паперу, або якщо досягнуто кінця рулону паперу. Ser[vi](#page-47-0)ce [O](#page-47-0)nly!

- 1. Відкрийте лоток принтера.
	- *Дивіться «Вставити рулон паперу» на стор. 48.*
- 2. Відірвіть зім'ятий папір від рулону та видаліть залишки паперу з лотка принтера.
- 3. Знову встановіть рулон паперу та вставте відсік принтера в нішу до фіксації.
	- **Дотримуйтесь наведених застережень!**
		- *Дивіться «Вставити рулон паперу» на стор. 48.*
- На початку кожної роздруківки є пусте місце близько 5 см завдовжки.

# **Функції меню**

**Викликати функції меню VDO Counter \* Огляд структури меню Головне меню Друк Водій 1 / Водій 2 Головне меню Друк даних Транспортний засіб Головне меню Введення Водій 1 / Водій 2 Головне меню Введення Транспортний засіб Головне меню Показати Водій 1 / Водій 2 Головне меню Показати Транспортний засіб** Функції мен<br>Викликати функції мен<br>Сляд структури мен<br>Головне меню Друк Водій 1/ Водій<br>Головне меню Введення Бодій 1/ Водій<br>Головне меню Введення Транспортний засі<br>Головне меню Показати Транспортний засі<br>Головне меню Показ

## <span id="page-51-0"></span>**Викликати функції меню**

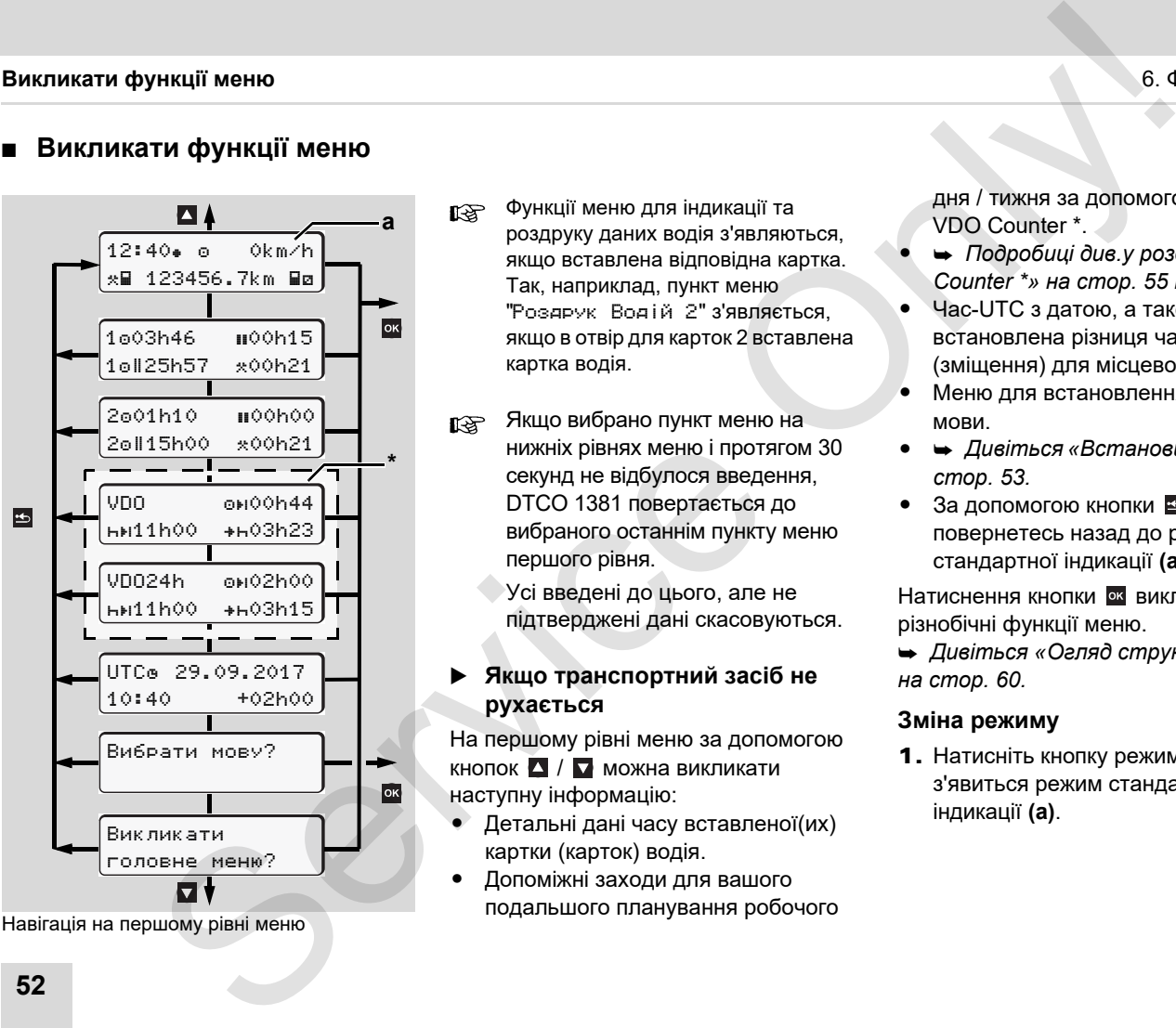

Навігація на першому рівні меню

- Функції меню для індикації та роздруку даних водія з'являються, якщо вставлена відповідна картка. Так, наприклад, пункт меню "Роздрук Водій 2" з'являється, якщо в отвір для карток 2 вставлена картка водія.
- Якщо вибрано пункт меню на нижніх рівнях меню і протягом 30 секунд не відбулося введення, DTCO 1381 повертається до вибраного останнім пункту меню першого рівня.

Усі введені до цього, але не підтверджені дані скасовуються.

### **Якщо транспортний засіб не рухається**

На першому рівні меню за допомогою кнопок  $\blacksquare$  /  $\blacksquare$  можна викликати наступну інформацію:

- $\bullet$  Детальні дані часу вставленої(их) картки (карток) водія.
- $\bullet$  Допоміжні заходи для вашого подальшого планування робочого

дня / тижня за допомогою VDO Counter \*.

- - *Подробиці див.у розділі «VDO Counter \*» на стор. 55 і далі.*
- $\bullet$  Час-UTC з датою, а також встановлена різниця часу (зміщення) для місцевого часу.
- $\bullet$  Меню для встановлення бажаної мови.
- - *Дивіться «Встановити мову» на стор. 53.*
- За допомогою кнопки в ви повернетесь назад до режиму стандартної індикації **(а)**.

Натиснення кнопки в викликає різнобічні функції меню.

 *Дивіться «Огляд структури меню» на стор. 60.*

### **Зміна режиму**

**1.** Натисніть кнопку режимів "1" / "2", з'явиться режим стандартної індикації **(а)**.

2. У разі необхідності змінить режим, який відображається у цей момент. Через 5 секунд DTCO 1381 знов повернеться назад до раніш встановленої індикації.

**Індикація на початку руху**

На початку руху з'явиться режим стандартної індикації **(a)** або **(b)**, який був встановлений в останній раз.

- Також може бути відображено ræ стандартну індикацію для лічильника VDO \*, якщо її активовано.
- *Подробиці див.у розділі «Стандартна(і) індикація(ї)» на [стор](#page-18-0). 19.*

**Показати час картки водія**

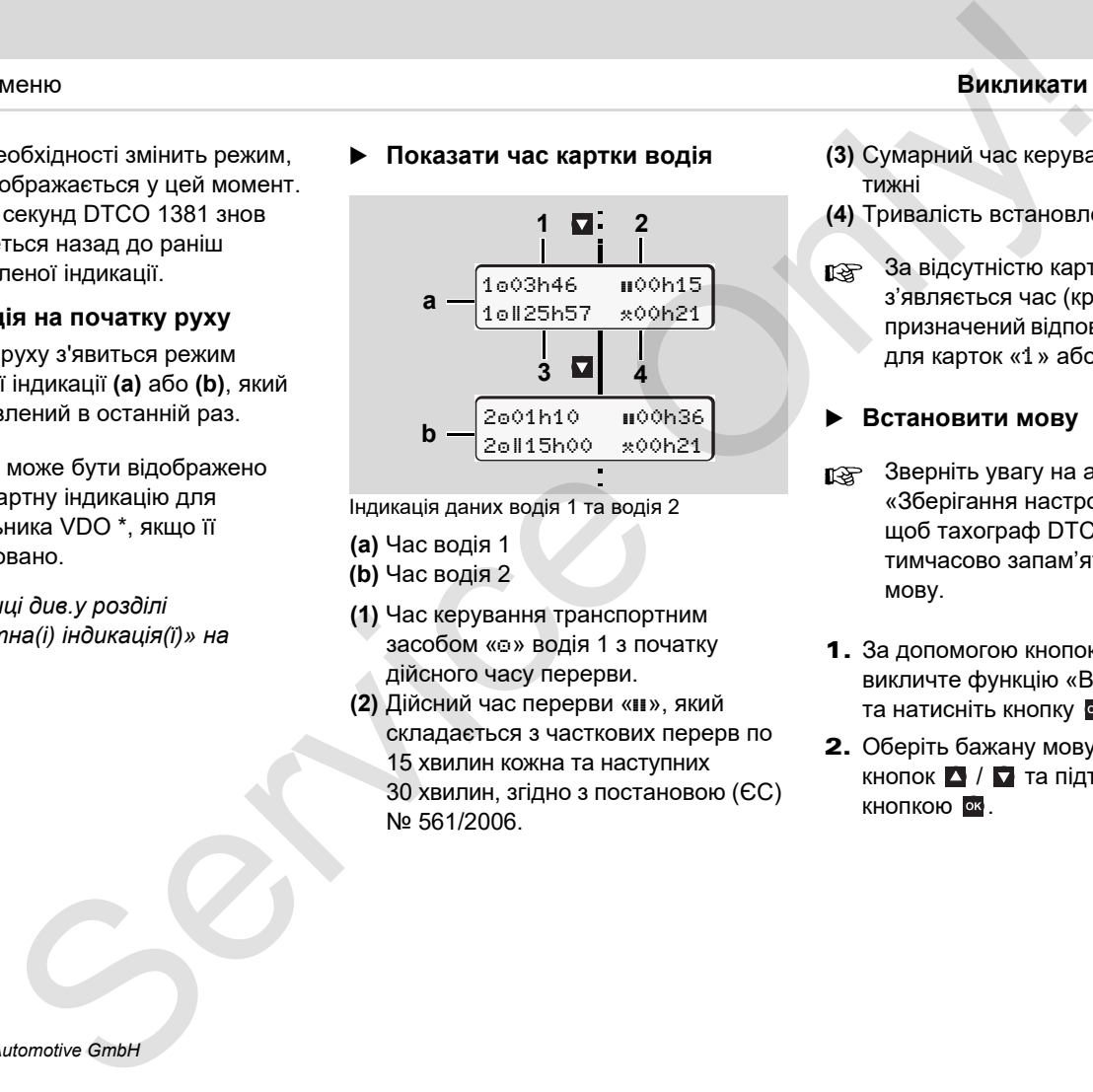

Індикація даних водія 1 та водія 2

- **(a)** Час водія 1
- **(b)** Час водія 2
- **(1)** Час керування транспортним засобом « $\circ$ » водія 1 з початку дійсного часу перерви.
- **(2)** Дійсний час перерви «», який складається з часткових перерв по 15 хвилин кожна та наступних 30 хвилин, згідно з постановою (ЄС) № 561/2006.
- **(3)** Сумарний час керування за два тижні
- **(4)** Тривалість встановленого режиму
- За відсутністю картки водія з'являється час (крім поз.3), який призначений відповідному отвору для карток «1» або «2».

### <span id="page-52-0"></span>**Встановити мову**

- Зверніть увагу на абзац «Зберігання настройки мови», щоб тахограф DTCO 1381 тимчасово запам'ятав бажану мову.
- **1.** За допомогою кнопок  $\blacksquare$  /  $\blacksquare$ викличте функцію «Вибрати мову?» та натисніть кнопку ок.
- 2. Оберіть бажану мову за допомогою кнопок  $\blacksquare$  /  $\blacksquare$  та підтвердіть вибір кнопкою **.**.

 $\overline{O}$ 

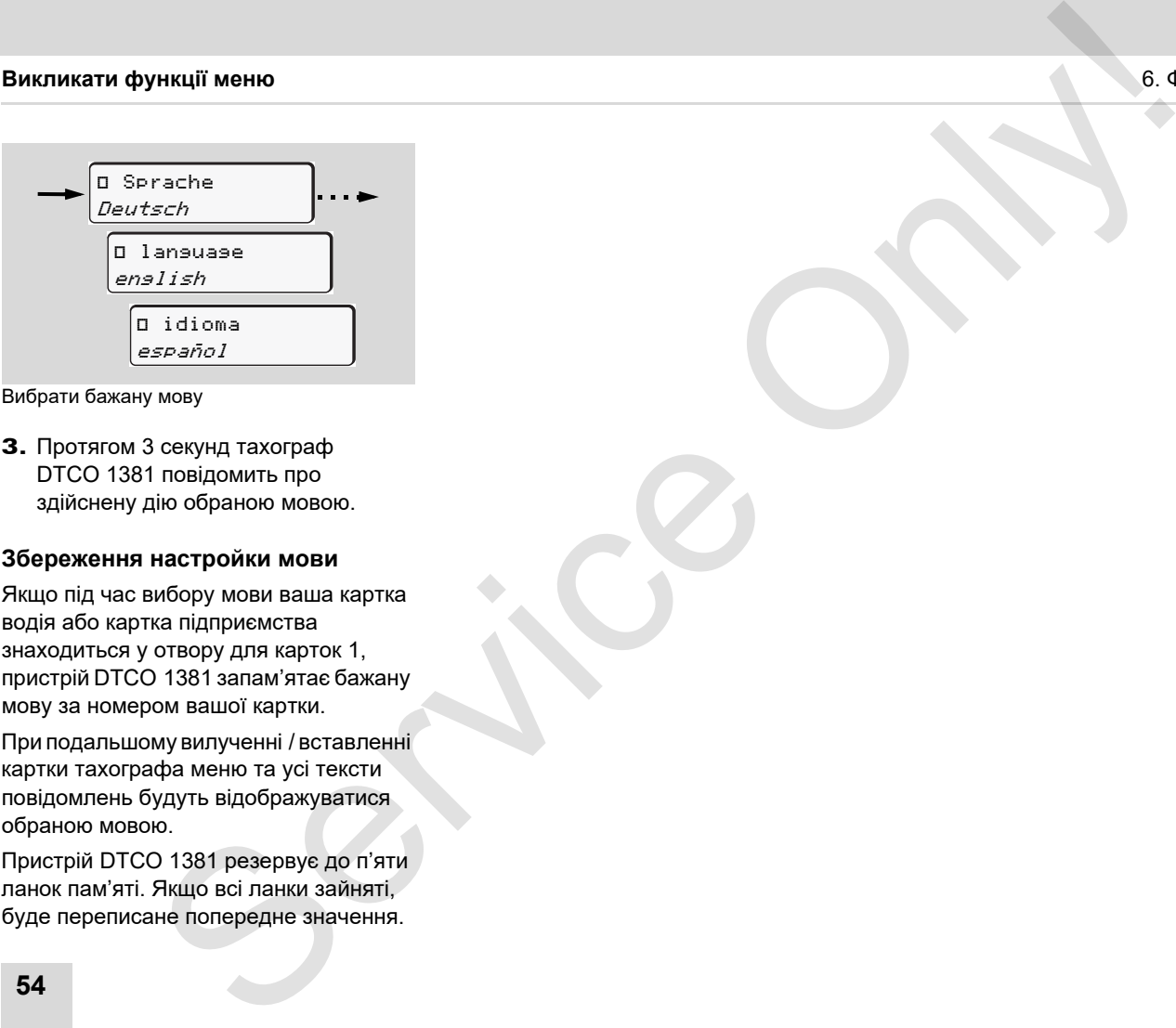

Вибрати бажану мову

3. Протягом 3 секунд тахограф DTCO 1381 повідомить про здійснену дію обраною мовою.

### **Збереження настройки мови**

Якщо під час вибору мови ваша картка водія або картка підприємства знаходиться у отвору для карток 1, пристрій DTCO 1381 запам'ятає бажану мову за номером вашої картки.

При подальшому вилученні / вставленні картки тахографа меню та усі тексти повідомлень будуть відображуватися обраною мовою.

Пристрій DTCO 1381 резервує до п'яти ланок пам'яті. Якщо всі ланки зайняті, буде переписане попередне значення.

# <span id="page-54-0"></span> **VDO Counter \***

### **Увага!**

З причин можливих різних

тлумачень наказу (ЄС) 561/2006 та розпоряджень ЄСТР (Європейське угода щодо праці екіпажів транспортних засобів) національними контролюючими органами, а також подальших системних обмежень VDO-лічильник не звільняє користувача від обов'язку вести облік часу керування транспортним засобом, часу відпочинку, готовності та інших робочих часів і самостійно оцінювати його таким чином, щоб дотримуватись чинних розпоряджень. менно<br>  $\text{SOur Minklerity (G0) } \text{S} = \text{S.~1000} \text{N} \cdot \text{S.~2000} \text{N} \cdot \text{S.~3000} \text{N} \cdot \text{S.~4000} \text{N} \cdot \text{S.~5000} \text{N} \cdot \text{S.~5000} \text{N} \cdot \text{S.~5000} \text{N} \cdot \text{S.~5000} \text{N} \cdot \text{S.~5000} \text{N} \cdot \text{S.~5000} \text{N} \cdot \text{S.~5000} \$ 

VDO-лічильник не гарантує, що правові норми будуть відображені загальновживаним способом і без помилок. Подальшу інформацію щодо VDOCounter ви знайдете на сайті **www.fleet.vdo.com**.

- Щоб VDO Counter відображав **R** корисну інформацію, для аналізу даних нагально потрібні наступні умови:
- $\bullet$  Додання без пропусків ваших режимів роботи на картку водія.
- $\bullet$ Правильна настройка діяльності у

відповідний час - без помилок. Наприклад помилкове встановлення режиму робочий час «», замість щоденного часу відпочинку «н»!

- - Введення пором/потяг та ваша діяльність у цей момент.
- **Структура індикації**

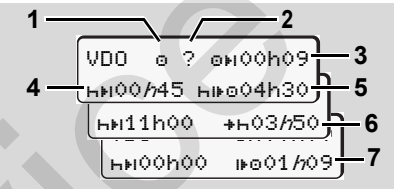

VDO Counter: Структура індикації

Символ «h», що блимає, вказує на те, що у цей момент активна ця частина індикації.

# **(1) На цей час встановлений режим**

**(2)** «?» = **Вказівка для користувача** На картці водія зберігаються періоди часу з невідомим режимом «?» або записуються неповні дані (наприклад, використання нової

картки водія). VDO Counter оцінює відсутні режими як режим «». У випадку якщо встановлюється важлива накладка часу у режимах роботи водія, це відображається на дисплеї символом "! в в "замість символу "?" та режиму роботи водія.

**(3) Час керування транспортним засобом, що залишився** «» Під час руху індикація дозволеного часу керування транспортним засобом.

(00h00 = час керування транспортним засобом закінчився)

**(4) Час перерви / відпочинку, що** залишився «нн»

Тривалість наступної перерви / відпочинку. З встановленим режимом «н» відбувається зворотний відлік часу перерви / відпочинку, що залишився. (00h00 = перерва закінчилась)

**(5) Майбутній час керування транспортним засобом «нно»** Тривалість майбутнього часу керування транспортним засобом після рекомендованого часу перерви / відпочинку.

**6**

形

**(6) Найпізніший термін щоденного відпочинку** «»

Наприклад, з встановленим режимом «» з'являється час, що ще залишився до початку вашого необхідного щоденного відпочинку.

**(7) Початок наступного часу керу-вання транспортним засобом** «»

> Наступний період керування транспортним засобом починається тільки після закінчення цього часу.

**Індикація під час руху**

**6**

Зверніть увагу на специфічні для кожної країни правові регулювання робочого часу!

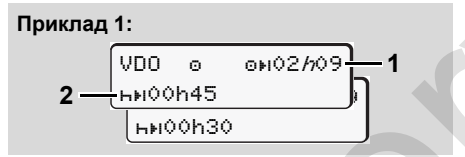

- Режим «»; «h» = активна індикація
- **(1)** Час керування транспортним засобом, що залишився.

**(2)** Треба зробити перерву або продовжити кумульовану перерву щонайпізніше після закінчення часу керування транспортним засобом **(1)**.

#### **Приклад 2:**

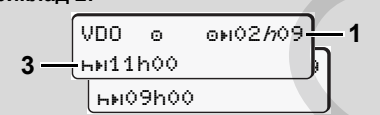

- Режим « $\circ$ »; « $h$ » = активна індикація
- **(3)** Запропонований щоденний відпочинок повинен розпочатись щонайпізніше після закінчення часу керування транспортним засобом **(1)**. Якщо це дозволено, цей відпочинок можна поділити на дві частини, причому друга частина безперервного відпочинку повинна тривати 9 годин. **ий термiн щоденного (2)** Треба аробити перерву або **або**, якще це дозасновые дозасновии принимали продовжити кумульования систем и принимали сведения с и содержения транспортним засобом понимали застобом (1) с содержени

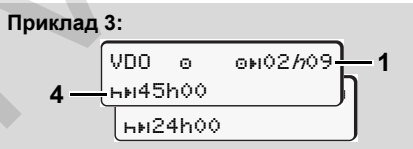

- Режим « $\circ$ »; « $h$ » = активна індикація
- **(4)** Регулярний щотижневий відпочинок

або, якщо це дозволено, скорочений щотижневий відпочинок повинен розпочатись щонайпізніше після закінчення часу керування транспортним засобом **(1)**.

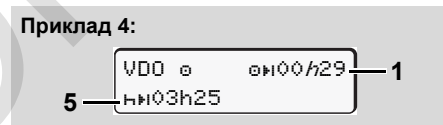

 $P$ ежим « $\circ$ »; « $h$ » = активна індикація

- **(5)** VDO Counter розпізнає перебування на поромі або потязі. Передумова: правильне введення цієї функції,
	- *дивіться сторінку 68.* Щоденний відпочинок треба продовжити щонайпізніше після закінчення часу керування транспортним засобом **(1)**.

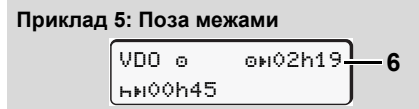

Режим « $\bullet$ »; встановлено «поза межами»

**(6)** Індикація часу керування транспортним засобом, що залишився, неактивна («h» не блимає), зворотний відлік не

DD.

### 6. Функції меню **VDO Counter \***

відбувається. VDO Counter оцінює режим « $\circ$ » як режим «\*».

Metrio Counter culture (3) Tpwishinst Hactyntero tacy<br>
Service Only and the particle intervention and accordany in the particular particle intervention and accordany in the space of the space of the space of the space of Зверніть увагу на те, що  $\sqrt{N}$ розрахунки часу керування та відпочинку для VDO Counter здійснюються відповідно до (EU) 561/2006, а не відповідно до постанови ЄС (EWG) 3821/85, додаток І В. Тому це може призвести до відхилень стандартних індикацій на пристрої DTCO; *дивіться [сторінку](#page-18-0) 19.*

### **Індикація у режимі «Перерва»**

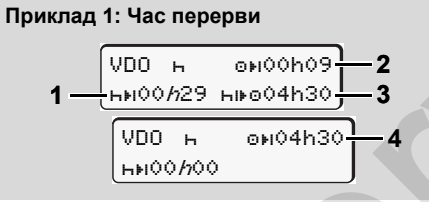

Режим « $\rightarrow$ »; « $\rightarrow$ » = активна індикація

- **(1)** Час перерви, що залишився.
- **(2)** Час керування транспортним засобом, що залишився, якщо час перерви **(1)** не був дотриманий.
- **(3)** Тривалість наступного часу керування транспортним засобом, який є у наявності, після закінчення відображеного часу перерви **(1)**.
- **(4)** Час керування транспортним засобом, який є у наявності, після дійсного часу перерви.

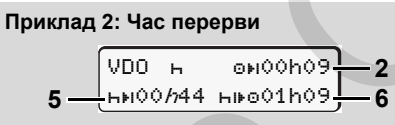

Режим «н»; «h» = активна індикація

- **(5)** Час перерви, що залишився.
- **(6)** Тривалість часу керування
	- транспортним засобом за день, який ще є у наявності, після закінчення часу перерви **(5)**.

#### **Приклад 3: Щоденний відпочинок**

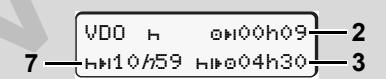

Режим « $\rightarrow$ »; « $\rightarrow$ » = активна індикація

**(7)** Щоденний час відпочинку, що залишився. Якщо це дозволено, розподіляється на 3 + 9 годин.

**Приклад 4:** 

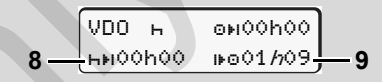

Режим «**h**»; «*h*» = активна індикація

**(8)** Закінчення дійсного часу перерви / відпочинку.

Індикація *00h00* блимає протягом 10 секунд. Якщо час відпочинку продовжиться, VDO Counter зміниться на тривалість наступного щоденного або щотижневого відпочинку.

**(9)** Початок наступного часу керування транспортним засобом. Ситуація: Макс. час керування за тиждень або за два тижня вже сплив. Хоча час дійсної перерви був дотриманий, VDO Counter розпізнає, що новий період керування можливий тільки після закінчення відображеного часу!

 $\overline{O}$ 

 **Індикація у режимі «Робочий час»**

Зверніть увагу на специфічні для  $\bigwedge$ кожної країни правові регулювання робочого часу!

 $VDD \approx \omega_0 \omega_0 h 28$ <sup>2</sup> **1** 11h00 03h50 **3**

Режим « $\ast\ast\ast$ »; « $\kappa\ast\ast\ast\ast$  = активна індикація

- **(1)** Тривалість наступного щоденного відпочинку.
- **(2)** Час керування транспортним засобом, що ще залишився.
- **(3)** Початок наступного щоденного відпочинку. Щоденний відпочинок повинен розпочатись щонайпізніше до закінчення відображеного часу.

### **Примітка:**

**6**

Під час перерви у керуванні транспортним засобом VDO Counter оцінює режим «• » порівняно з режимом «». (Крім щоденного відпочинку.)

За допомогою кнопок  $\Box$  /  $\Box$  ви можете викликати подальшу інформацію.

**Індикація даних за добу**

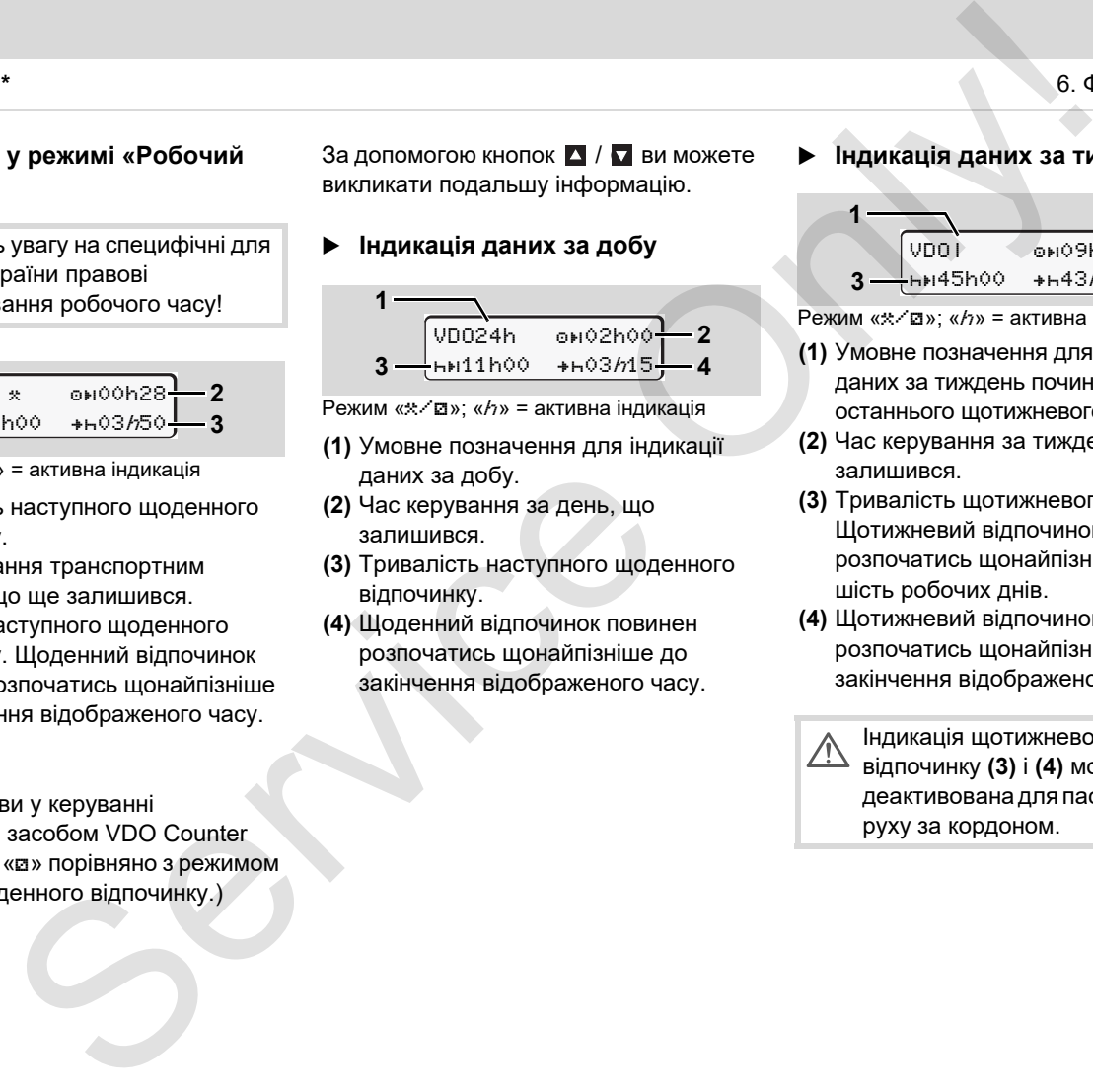

Режим «/»; «h» = активна індикація

- **(1)** Умовне позначення для індикації даних за добу.
- **(2)** Час керування за день, що залишився.
- **(3)** Тривалість наступного щоденного відпочинку.
- **(4)** Щоденний відпочинок повинен розпочатись щонайпізніше до закінчення відображеного часу.

### **Індикація даних за тиждень**

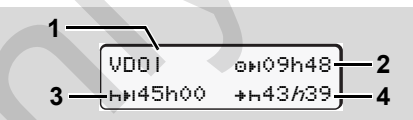

 $P$ ежим « $\angle$  $\Box$ »; « $h$ » = активна індикація

- **(1)** Умовне позначення для індикації даних за тиждень починаючи з останнього щотижневого відпочинку.
- **(2)** Час керування за тиждень, що залишився.
- **(3)** Тривалість щотижневого. Щотижневий відпочинок повинен розпочатись щонайпізніше через шість робочих днів.
- **(4)** Щотижневий відпочинок повинен розпочатись щонайпізніше до закінчення відображеного часу.

Індикація щотижневого часу відпочинку **(3)** і **(4)** може бути деактивована для пасажирського руху за кордоном.

Якщо в лічильнику VDO деактивовано обчислення значень за тиждень, ці значення не відображаються.

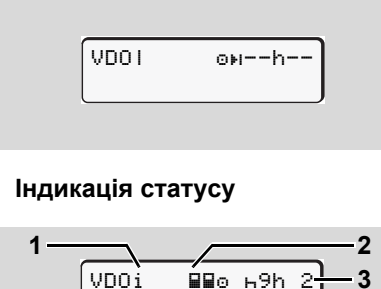

## **Індикація статусу**

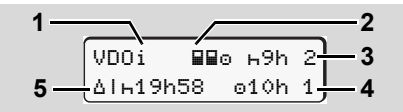

Індикація статусу VDO Counter

- **(1)** Умовне позначення для індикації статусу.
- **(2)** Умовне позначення для екіпажу з двох водіїв (multi-manning). З'являється, якщо з початку робочої зміни у наявності командна робота. Для своїх розрахунків VDO Counter враховує чинні для цього правила.
- **(3)** Цього тижня дозволяється ще два скорочених щоденних відпочинки (можливо макс. 3 на тиждень).
- **(4)** Цього тижня дозволяється подовжений час керування за день макс. 10 годин (можливо макс. 2 на тиждень).
- **(5)** Компенсація скороченого щотижневого часу відпочинку. На підставі скороченого щотижневого часу відпочинку відображений час повинен бути компенсований, а саме мінімум 9-годинним відпочинком. MeHo<br>
MeHow<br>
Service Only (A) Lindon Trunking Aceson Service As a Trunching VDO Agencial or the service only allows with view to represent<br>
Through the service of the microsoft view of propositions are presented as the mi
	- **1 2** Індикація скороченого щотижневого часу відпочинку **(5)** може бути деактивована для пасажирського руху за кордоном.

Якщо в лічильнику VDO деактивовано обчислення значень за тиждень, ці значення не відображаються.

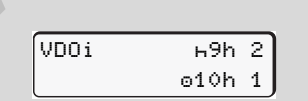

### <span id="page-59-0"></span>**Огляд структури меню**

Роздрук В∀ Водій 1 1) 24h Доб. дані — !⊻⊠∀ Подія Режими Роздрук В∀ Водій 2222 222 24h Доб. дані !x Подія Режими Роздрук Трансп. засіб 24h Доб. дані . Ix**av** Подія - >>∀ Перев.швидк. Техн. дані v v-Графік dDV Статус D1/D2 \*  $2\sqrt{\pi}$  v-Профілі $^*$ %n n-Профілі \* Головне меню

Введення є Водій 1 Почат. краЇни Кінець краЇни R віддал.записи Введення Водій 2 Почат. краЇни Кінець краЇни R віддал.записи Введення Трансп. засіб OUT+ Початок / +OUT Кінець Паром/потяг Місцевий час час підприєм. Встан.ун.час Трансп. засіб Здпись вкл./выкл. \$ код ліцензії Показати Водій 1 (1) 24h Доб. дані !x**Ω**П Подія Локазати **Во** Водій 2 22 22 24h Доб. дані !x Подія Показати Трансп. засіб 24h Доб. дані !x Подія Перев.швидк. Техн. дані Підприємство **BR** DICO verze ури менно (1992)<br>
Велания с Волій 1<br>
Волій 1<br>
Лоб. яані — в Кінець країни (1992)<br>
Волій — в Кінець країни (1992)<br>
Волій — в Кінець країни (1992)<br>
Волій — в Кінець країни (1993)<br>
Волій — в Кінець країни (1993)<br>
Волій — в

- Опція
- 1) Функції меню відображаються тільки з вставленою карткою водія в отвір для карток 1
- 2) Функції меню відображаються тільки з вставленою карткою водія в отвір для карток 2

### **Навігація у функціях меню**

Виклик функцій меню можливий rэ тільки у тому випадку, якщо транспортний засіб не рухається!

> **В ADR-версіях увімкніть запалювання для необмеженого використання керівних модулів принтера та дисплея.**

Процес відбувається постійно однаково та буде докладно описаний у подальшому.

- 1. Натисніть кнопку  $\bullet$ : ви знаходитесь у головному меню 1. Індикація у головному меню 1 щодо меню індикації та роздруку керується вставленими картками водія в отвір для карток 1 і 2:
	- Якщо в отвір для карток 1 вставлена картка водія, відображається "Роздрук Водій 1".
	- Якщо в отвір для карток 2 вставлена картка водія, а отвір 1 вільний, відображається "Роздрук Водій 2".

– Якщо не вставлена жодна картка, відображається "Роздрук Трансп. засіб".

Це не дійсне для меню введення.

Роздрук **1⊮** Водій 1

Головне меню 1

Блимання у другому рядку *(у вигляді курсиву)* **(1)** нагадує вам, що існують подальші можливості вибору.

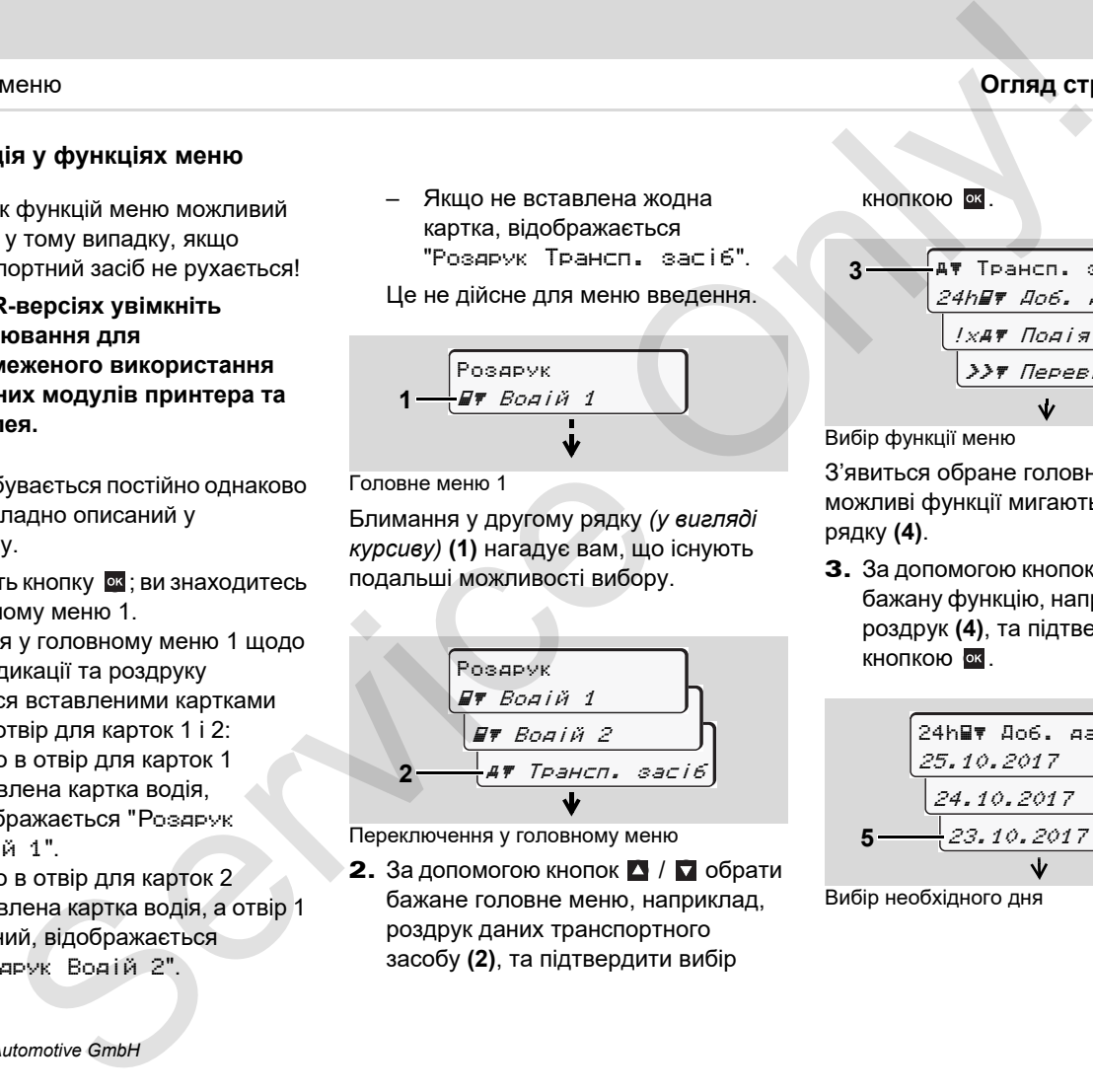

Переключення у головному меню

**2.** За допомогою кнопок  $\blacksquare$  /  $\blacksquare$  обрати бажане головне меню, наприклад, роздрук даних транспортного засобу **(2)**, та підтвердити вибір

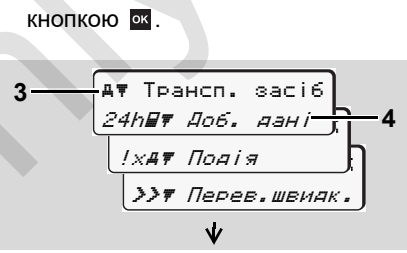

Вибір функції меню

З'явиться обране головне меню **(3)**, можливі функції мигають у другому рядку **(4)**.

3. За допомогою кнопок  $\blacksquare$  /  $\blacksquare$  обрати бажану функцію, наприклад, денний роздрук **(4)**, та підтвердити вибір кнопкою ок

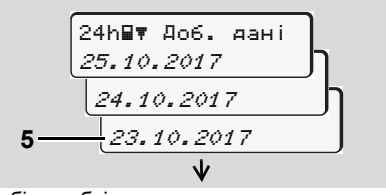

Вибір необхідного дня

4. За допомогою кнопок  $\blacksquare$  /  $\blacksquare$  обрати бажаний день **(5)**, та підтвердити вибір кнопкою •

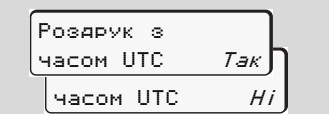

«Ні» = роздрук за місцевим часом

**5.** За допомогою кнопок  $\blacksquare$  /  $\blacksquare$  обрати бажаний тип роздруку та підтвердити вибір кнопкою ок.

Протягом 3 секунд тахограф DTCO 1381 повідомить про початок

**6** друку. У разі необхідності ви можете скасувати роздрук.

 *Подробиці див.у розділі «Скасувати друк» на стор. 49.*

Потім з'явиться функція меню, що була обрана в останній раз.

- 6. За допомогою кнопок  $\blacksquare$  /  $\blacksquare$  обрати наступний роздрук.
- 7. Або натисніть кнопку в та поверніться на один рівень меню вище.

**Доступ до меню заблоковано!** 

### **Доступ до даних заблоковано**

Доступ до збережених даних регламентується через права доступу розпорядженням та відбувається за допомогою відповідних карток тахографа. Відсутні повноваження відображаються наступним чином: ури менно (5, 7 П обрати → Доступ до менно заблоковано! Вручну в свете в светание заблоковано и с в патемалично реди и с в патемалично доворжения день с полевитель с в составления с полевитель с составления с составлени

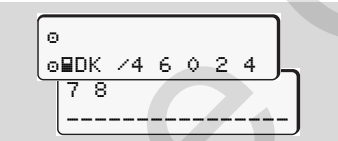

Відображені дані з'являються у спотвореному вигляді. Особисті дані приховуються повністю або частково.

### **Вихід з головного меню**

#### **Автоматично**

Вихід з меню відбувається автоматично у наступних випадках:

- $\bullet$  Після вставлення або запиту картки тахографа
- або на початку руху.

### **Вручну**

1. Натискайте кнопку - доки не з'явиться наступний запит:

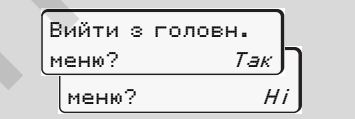

2. За допомогою кнопок  $\blacksquare$  /  $\blacksquare$  обрати «**Так**» та підтвердити кнопкою **.**. Або пропустити запит за допомогою кнопки . З'явиться стандартна індикація **(a)**.

# **Головне меню Друк Водій 1 / Водій 2**

З цього головного меню ви можете роздрукувати дані з вставленої картки водія.

Оберіть крок за кроком наведені функції.

В ADR-версіях увімкніть ræn запалювання.

### **Примітка**

Процес є однаковим для водія 1 та водія 2 і не буде докладно описаний у подальшому. Перед кожним друком ви можете обрати бажаний тип роздруку.

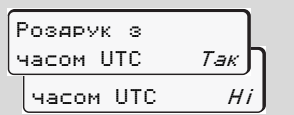

«Ні» = роздрук за місцевим часом

**Друк даних за добу**

1. 2. Роздрук Водій 1 Водій 1 24h Доб. дані

3.  $23.10.2017$ 22.10.2017 24h Доб. дані

Відбувається роздрук усіх режимів обраного дня; *дивіться сторінку 101.*

### **Друк подій**

1. Роздрук Водій 1

Здійснюється роздрук збережених або ще активних подій та збоїв; *дивіться сторінку 102.* **Роздрукувати режими** 2. 1. Водій 1 ! х∏т Подія Роздрук Водій 1 Methodography Bonjuň 1 / Bonjuň 2<br>
Ser[vic](#page-100-0)e Methodography Bonjuň 1 / Bonjuň 2<br>
The Methodography Bonjuň 1 / Bonjuň 2<br>
The Research of Methodography Concerns (Service Capital Service Capital Service Capital Service Capital

2. Í**⊟∀** Водій 1 **Ш≣т** Режими

3. <mark>23.10.2017</mark> 22.10.2017 МВт Режими

Роздрук усіх режимів за останні 7 календарних днів здійснюється від обраного дня; *[дивіться](#page-105-0) сторінку 106.*

# **Головне меню Друк даних Транспортний засіб**

У цьому головному меню ви можете роздрукувати дані із пам'яті.

Оберіть крок за кроком наведені функції.

В ADR-версіях увімкніть запалювання.

#### **Примітка**

Перед кожним друком ви можете обрати бажаний тип роздруку.

**6**

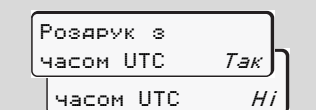

«Ні» = роздрук за місцевим часом

 **Роздрукувати дані за добу з пам'яті**

1. Роздрук Трансп. засіб

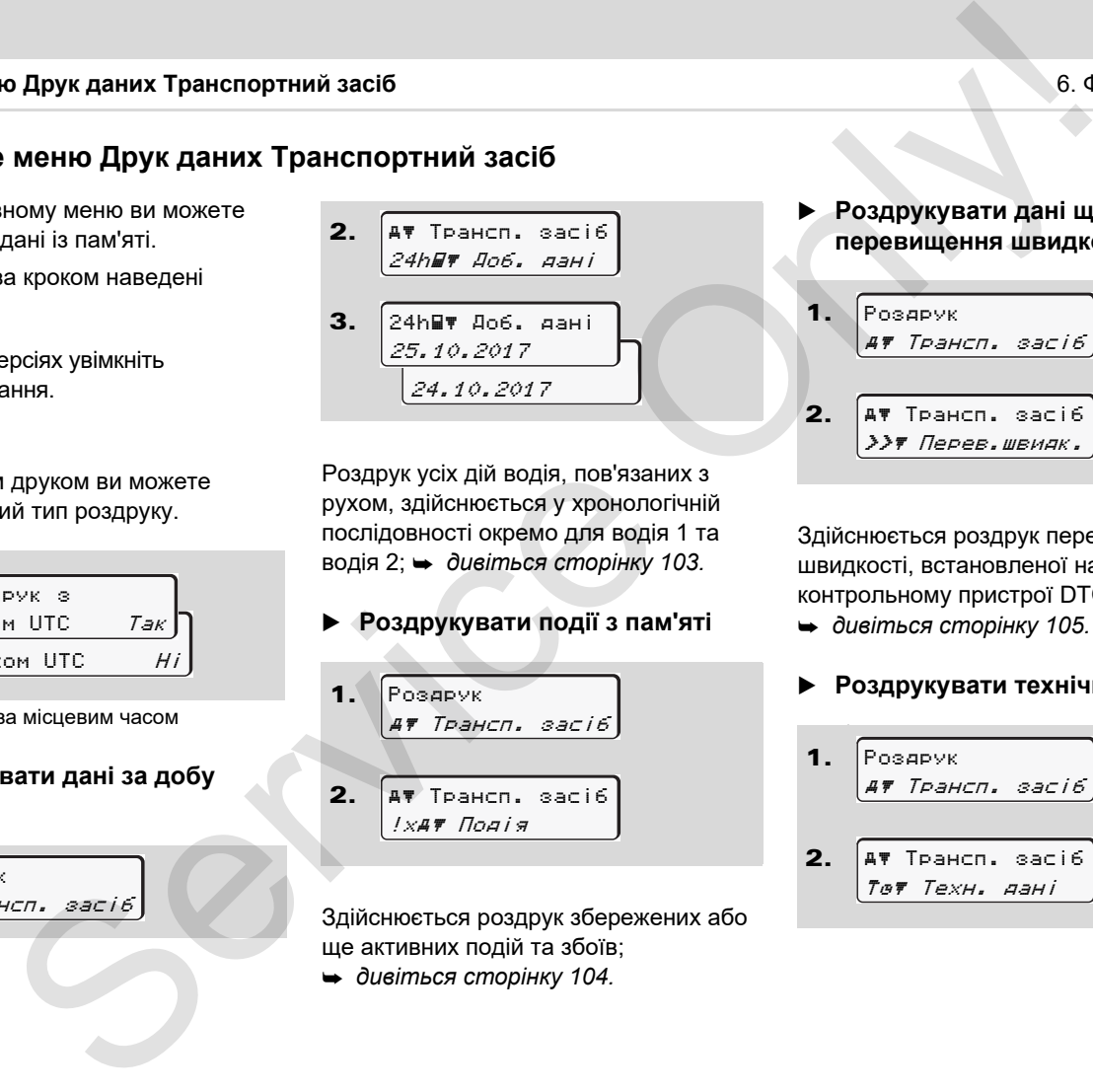

Роздрук усіх дій водія, пов'язаних з рухом, здійснюється у хронологічній послідовності окремо для водія 1 та водія 2; *дивіться сторінку 103.*

### **Роздрукувати події з пам'яті**

1. 2. Роздрук Трансп. засіб Трансп. засіб !x Подія

Здійснюється роздрук збережених або ще активних подій та збоїв;

*дивіться сторінку 104.*

### **Роздрукувати дані щодо перевищення швидкості**

1. 2. Роздрук Трансп. засіб Трансп. засіб Перев.швидк.

Здійснюється роздрук перевищення швидкості, встановленої на контрольному пристрої DTCO 1381;

- *дивіться сторінку 105.*
- **Роздрукувати технічні дані**
- 1. 2. Роздрук Трансп. засіб Трансп. засіб Техн. дані

### Здійснюється роздрук даних щодо ідентифікації транспортного засобу, датчиків та калібровки;

- *дивіться сторінку 105.*
- **Роздрукувати v-Графік**
- 1. 2. 3. Роздрук Трансп. засіб <sup>|</sup>AV Ірансп. засіб  $\frac{d\mathbf{v}}{d\mathbf{v}}$  v-Графік 25.10.2017 24.10.2017 ∣имт м-Графік.

Здійсниться друк даних профілю швидкостей обраного дня;

- *дивіться сторінку 106.*
- **Роздрукувати статус D1/D2 \***

1. Роздрук Трансп. засіб 2. 3. Трансп. засіб **IIDT** CTatyc D1/D2 25.10.2017 <u>b</u> 24.10.2017 D Статус D1/D2

Здійснюєься роздрук статуса-введення за останні 7 календарних днів від обраного дня; *дивіться сторінку 106.*

- **Роздрукувати профілі швидкостей \***
- 1. Роздрук Трансп. засіб

2. Трансп. засіб %v v-Профілі

3. 25.10.2017 24.10.2017 %v v-Профілі

Здійснюється роздрук профілю швидкостей; *дивіться сторінку 107.*

 **Роздрукувати профілі швидкості обертання \***

1. 2. 3. Роздрук Трансп. засіб Трансп. засіб %n n-Профілі 25.10.2017 24.10.2017 .<br>Izn≢ n-Профілі M[e](#page-105-2)thod Capture Capture Capture Capture Capture Capture Capture Capture Capture Capture Capture Capture Capture Capture Capture Capture Capture Capture Capture Capture Capture Capture Capture Capture Capture Capture Captur

Здійснюється роздрук профілю швидкості обертів двигуна;

*дивіться сторінку 107.*

**6**

### 6. Функції меню **Головне меню Друк даних Транспортний засіб**

# **Головне меню Введення Водій 1 / Водій 2**

Незалежно від того, чи вставлена картка водія, ви можете ввести дані країни.

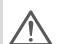

**Згідно з розпорядженням, водій 1 та водій 2 повинні окремо один від іншого ввести в тахографи країну, в якої вони почали або закінчили зміну.**

### **Примітка**

**6** водія 2 й не буде докладно описаний Процес є однаковим для водія 1 та у подальшому.

### **Ввести початок країни**

Оберіть крок за кроком наступні функції:

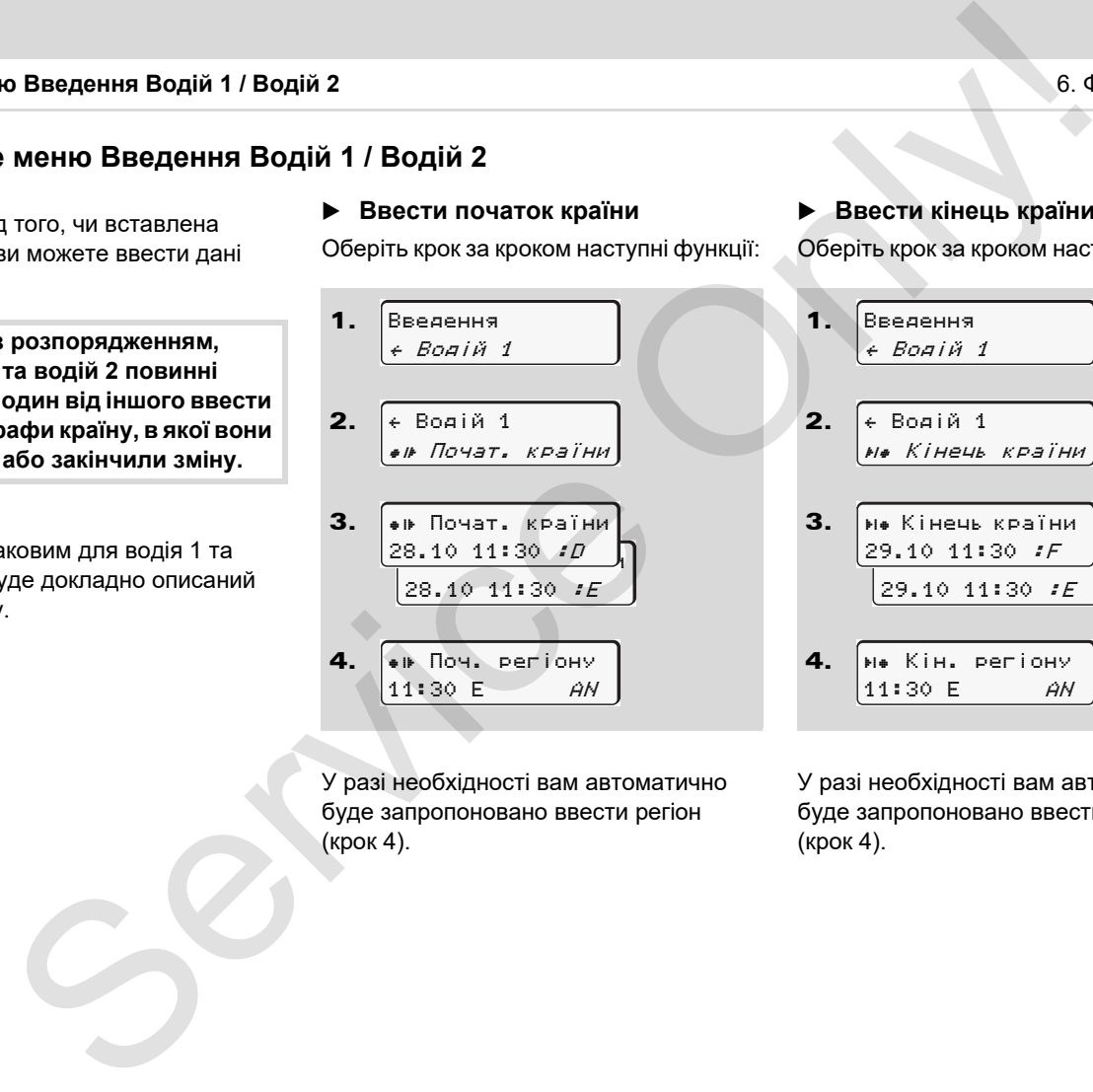

У разі необхідності вам автоматично буде запропоновано ввести регіон (крок 4).

### **Ввести кінець країни**

Оберіть крок за кроком наступні функції:

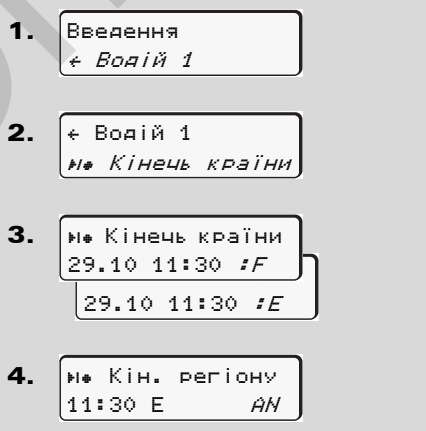

У разі необхідності вам автоматично буде запропоновано ввести регіон (крок 4).

### **Активувати дистанційне керування**

Оберіть поступово наступні функції:

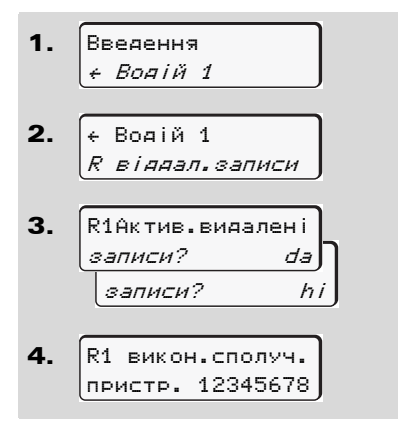

Якщо до тахографа підключено пристрій DTCO SmartLink і встановлено з'єднання з пристроєм із підтримкою Bluetooth, на дисплеї DTCO 1381 відображається ключ (крок 4), який слід ввести на пристрої з підтримкою Bluetooth.

При використанні дистанційного керування користувач повинен самостійно дбати про належну повноту та правильність даних, які вводяться, і визнає це, використовуючи дистанційне керування. Використання дистанційного керування не передбачено у меню **Головне меню Введення Во**<br> **вати дистанційне**<br> **вати дистанційне**<br> **Вати дистанційне**<br> **Вати дистанційне**<br> **Ser[vic](#page-102-0)e Only and Condensity To allocate and the condensity of the condensity of the service of the service** 

призначенні тахографічної системи. Воно виконується на власну відповідальність користувача.

Періоди часу, протягом яких використовувалося дистанційне керування, можна відобразити на дисплеї та роздрукувати.

 *Подробиці див.у розділі «Денний роздрук даних транспортного засобу» на стор. 103 і далі.*

# **Головне меню Введення Транспортний засіб**

В цьому головному меню ви можете ввести наступне.

### **Ввести початок / кінець**

Якщо ви рухаєтесь поза територією, де діє розпорядження, ви можете встановити чи знов вийти з функції «out of scope» (поза межами).

Оберіть крок за кроком наступні функції.

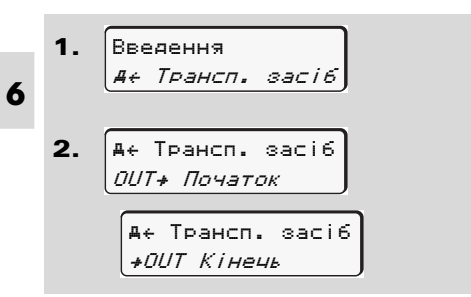

Вихід з функції «out of scope» здійснюється автоматично, як тільки ви вставите або вилучите картку водія з отвору для карток.

### <span id="page-67-0"></span> **Ввести початок перевезення поромом / потягом**

Задокументуйте перебування транспортного засобу на поромі або потязі, як тільки ви займете своє місце для відправлення транспортного засобу.

**Пором/потяг у зв'язку з VDO Counter \*:** Зверніть увагу на те, що введення для початку перевезення "Поромом/потягом" має здійснюватися постійно між початком першого та кінцем другого блоку часу відпочинку. А інакше щоденний час відпочинку буде розпізнаватися не коректно. **EXECUTE TRANSPORTED A SERVICE SERVICE SERVICE SERVICE SERVICE SERVICE SERVICE SERVICE SERVICE SERVICE SERVICE SERVICE SERVICE SERVICE SERVICE SERVICE SERVICE SERVICE SERVICE SERVICE SERVICE SERVICE SERVICE SERVICE SERVI** 

Оберіть крок за кроком наступні функції.

1. 2. Введення Трансп. засіб Трансп. засіб Паром/потяг

3. Потім встановіть свій режим на цей час.

Протоколювання перевезення транспортного засобу закінчується автоматично, як тільки буде записана одна хвилина часу руху.

- Символ "  $\stackrel{.}{\bullet}$ " зникає автоматично. коли вставляється або вилучається картка водія.
- Символ "е" більше не з'являється, як тільки транспортний засіб починає рухатись. Однак індикація з'являється знов, як тільки транспортний засіб зупиняється. При цьому DTCO не записує жодної хвилини часу руху.

### **Встановити місцевий час**

Перед ти як здійснити зміни, ознайомтесь спочатку з розділом «Організація робочого часу»!

> *Дивіться «Керування часом» на стор. 92.*

Оберіть крок за кроком наведені функції.

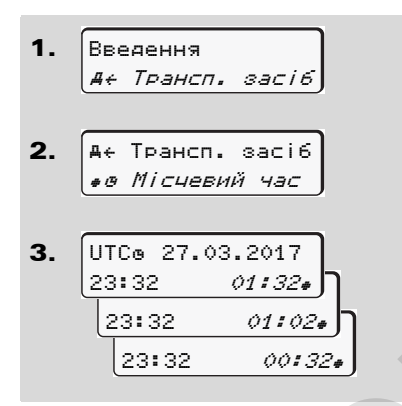

У режимі стандартної індикації ви можете встановити час згідно з місцевим часом, а також початок та кінець літнього часу з похибкою ± 30 хвилин.

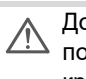

Дотримуйтесь правових положень, що діють у вашій

країні!

### **Установка місцевого часу підприємства**

Для спрощення обрахунку робочого часу в DTCO 1381 передбачено калькулятор робочого часу, який базується на місцевому часі підприємства. Ці відомості можуть бути доступні через інтерфейс завантаження.

Виберіть цей пункт меню, щоб установити місцевий час підприємства:

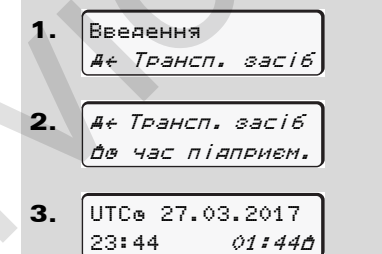

На кроці 3 вкажіть дату й час на місці розташування підприємства, а також відхилення від світового стандартного часу (UTC).

### **Здійснити поправку часу UTC**

Ви можете коректувати час UTC максимально на ± 1 хвилину в тиждень. Більш значні відхилення можуть здійснюватись тільки в авторизованій майстерні.

Оберіть поступово наступні функції:

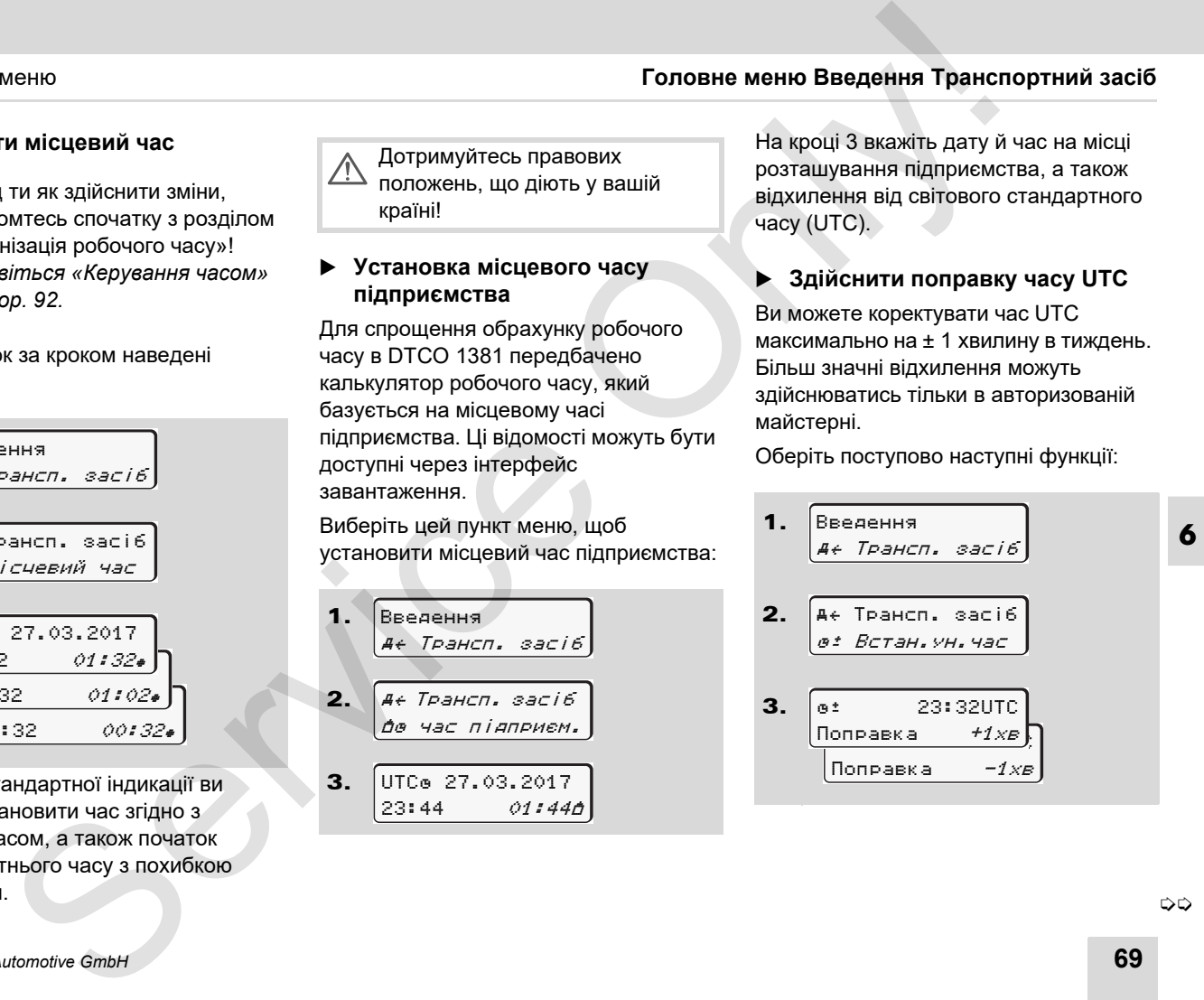

**DD** 

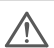

Якщо відхилення часу UTC становить більш ніж 20 хвилин, зверніться до авторизованої майстерні!

- Ця функція меню заблокована в  $\mathbb{R}$ наступних випадках:
	- Протягом останніх 7 днів вже була здійснена поправка. Або
	- $\bullet$  Ви намагаєтесь корегувати час UTC за одну хвилину до або після півночі.
	- Під час вибору на три секунди з'явиться наступна вказівка.

 Поправка часу UTC неможлива

### **Увімкнення/вимкнення розпізнавання транспортного засобу**

У вас є можливість увімкнути (2) та вимкнути (1) запис даних про місцеперебування та транспортний засіб.

Покроково виберіть таку функцію:

1. 2. 3. Введення Трансп. засіб Трансп. засіб Здпись Fahrzeug Здпись вкл. Здпись выкл. Трансп. засіб акиевые часу UTC **•** Увіминення/виминення<br>
васи по більшніх 20 хвилин.<br>
засобу<br>
ваши ліцанзійний код, мс<br>
ни!<br>
ни мено заблокована в моммули (1) зависцеперебування та транспортний вод, мс<br>
митализм: с моммули (1) зависце

### **Розблокування додаткових функцій**

Ввівши ліцензійний код, можна розблокувати додаткові функції DTCO 1381.

Покроково виберіть таку функцію:

- 1. 2. 3. Введення Трансп. засіб Трансп. засіб \$ код ліцензії \$ код ліцензії 12345678
- Якщо правильний ліцензійний код уже введено, він відображається повністю, і змінити його більше не можна. У цьому разі додаткові функції вже розблоковано.

# **Головне меню Показати Водій 1 / Водій 2**

В цьому головному меню ви можете відобразити дані з вставленої картки водія.

В ADR-версіях увімкніть िका запалювання для необмеженого використання відображення даних.

#### **Вказівка щодо індикації**

Як і для роздруку, дані з'являються на дисплеї, причому рядок роздруку (24 знаки) відображається двома рядками.

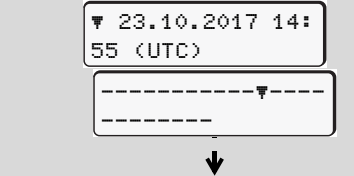

Приклад індикації даних

Якщо ви під час прокрутки інформації кнопками  $\Box$  /  $\Box$  знов повертаєтесь назад, ви можете викликати тільки 20 останніх рядків для роздруку.

За допомогою кнопки в ви здійснюється вихід з режиму відображення.

#### **Примітка**

Виклик функцій схожий на виклик функції роздруку та не буде докладно описаний у подальшому. Також є можливість викликати будь-яку бажану індикацію за місцевим часом. Metho **Howaranty Bonjin 1 / Bonjin 2**<br>
Method **Normal Bonjin 1 / Bonjin 2**<br>
Service Only Method in Movember Can proposed in the superior space of the superior space of the superior space of the superior of the superior of

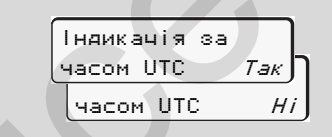

«Ні» = індикація за місцевим часом

Оберіть крок за кроком можливі варіанти індикації для водія 1 або водія 2.

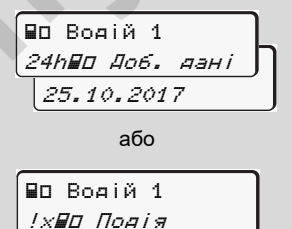

За допомогою переключення ви можете відобразити усі режими обраного дня та збережені або ще активні події та збої.

# **Головне меню Показати Транспортний засіб**

В цьому головному меню ви можете відобразити дані з пам'яті.

В ADR-версіях увімкніть запалювання для необмеженого використання відображення даних.

### **Вказівка щодо індикації**

Як і для роздруку, дані з'являються на дисплеї, причому рядок роздруку (24 знаки) відображається двома рядками.

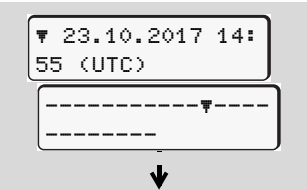

Приклад індикації даних

Якщо ви під час прокрутки інформації кнопками  $\sum$  /  $\sum$  знов повертаєтесь назад, ви можете викликати тільки 20 останніх рядків для роздруку.

За допомогою кнопки ви здійснюється вихід з режиму відображення.

### **Примітка**

Виклик функцій схожий на виклик функції роздруку та не буде докладно описаний у подальшому. Також є можливість викликати будь-яку бажану індикацію за місцевим часом.

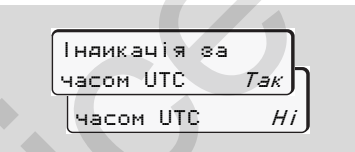

«Ні» = індикація за місцевим часом

Оберіть крок за кроком можливі функції. За допомогою перегортання ви можете:

- $\bullet$  Відобразити усі режими водія у хронологічному порядку.
- - Відобразити усі збережені або ще активні події та збої.
- $\bullet$  Відобразити перевищення встановленої швидкості.
- -Відобразити дані ідентифікації

транспортного засобу, датчиків та калібровки.

Або

- Відобразити номер картки зареєстрованого підприємства. Якщо не зареєстровано жодного підприємства, з'явиться «\_\_\_».

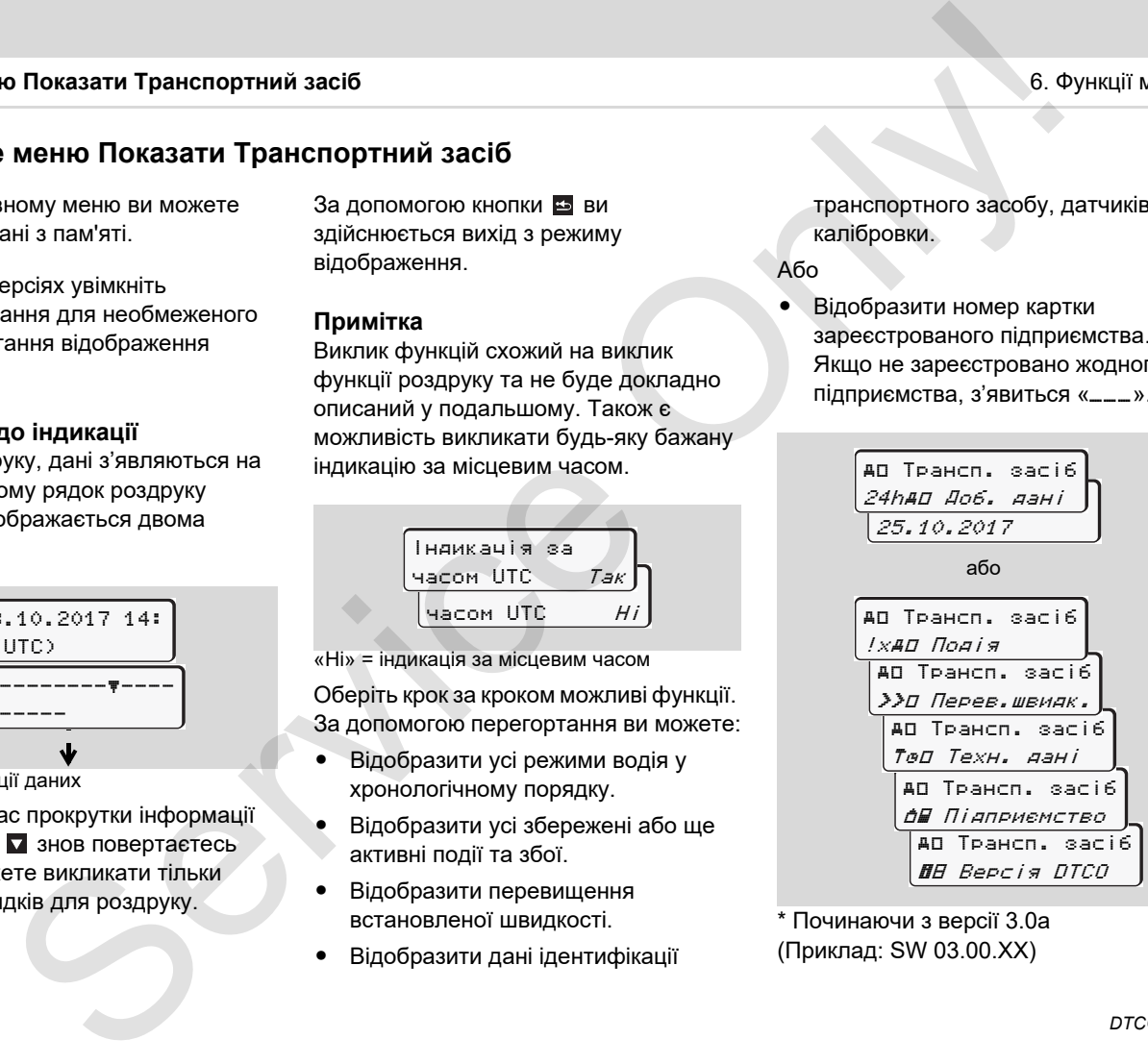

\* Починаючи з версії 3.0a (Приклад: SW 03.00.XX)

\*
# **Повідомлення**

**З'являється повідомлення Огляд подій Огляд збоїв Попередження щодо часу керування Огляд вказівок** TIOBI ДОМЛЕНН<br>
3' ЯВЛЯЄТЬСЯ ПОВІДОМЛЕНН<br>
ОГЛЯД ДО ЧАСУ КЕРУВАННЯ ЩОДО ЧАСУ КЕРУВАННЯ ШОЛО ЧАСУ КЕРУВАННЯ ОГЛЯД ВКАЗІВС<br>ОГЛЯД ВКАЗІВС

# **З'являється повідомлення**

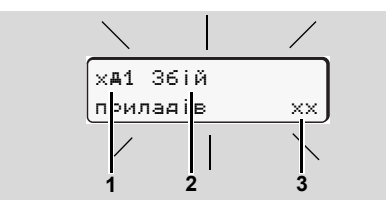

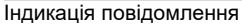

- **(1)** Комбінація піктограм, у разі необхідності з номером отвору для карток
- **(2)** Текст повідомлення
- **(3)** Код помилки

#### **Загроза нещасного випадку STOP**

Під час руху на дисплеї можуть з'являтися повідомлення. Також існує можливість того, що через порушення безпеки картка водія автоматично вискочить з приймального отвору.

**Не звертайте на це увагу, а повністю сконцентруйтеся на дорожньому русі.**

Контрольний пристрій DTCO 1381 постійно реєструє дані водія та транспортного засобу й слідкує за функціями системи. Помилки в компоненті, пристрої або в експлуатації з'являються на дисплеї відразу після виникнення та функціонально підрозділяються на наступні групи: повідомлення<br>  $\frac{3614}{3614}$  Контрольний пристрій DTCO 1381<br>
послійно ресспу дання дисогно засобу й слідуе за повідомлення теорологічни систем. Помогре дання модель станового состання водомлення теорологично систем.<br>  $\$ 

- - $! = \square$ олія
- $\bullet \quad \times = 36$ ій
- -4 = Попередження щодо часу керування
- - $H = B$ казівка
- У повідомленнях, що стосуються карток, поряд з піктограмою з'являється номер отвору для карток.
- **Ознаки повідомлень**

#### **Події, збої**

 $\bullet$  Освітлення дисплею блимає приблизно 30 секунд. Одночасно відображається причина збою з

комбінацією піктограм, текстом повідомлення та кодом помилки.Ці повідомлення треба підтвердити кнопкою ок

 $\bullet$  Додатково контрольний пристрій DTCO 1381 зберігає дані щодо події або збою згідно з положеннями про збереження даних у пам'яті та на картці водія. Ці дані ви можете відобразити або роздрукувати за допомогою функції меню.

#### **Попередження щодо часу керування**

- $\bullet$  Повідомлення попереджає водія про перевищення часу керування.
- $\bullet$  Повідомлення з'являється з підсвічуванням дисплею та його треба підтвердити кнопкою .

#### 7. Повідомлення **З'являється повідомлення**

#### **Вказівки**

Вказівки з'являються без підсвічування дисплею та зникають (до окремих повідомлень) автоматично через 3 або 30 секунд.

#### **Індикатор**

Якщо у транспортному засобі встановлений індикатор, то пристрій контролю функцій «  $\bullet$  » вказує на наявність повідомлень тахографа DTCO 1381.

 Більш детальну інформацію ви знайдете у посібнику з експлуатації транспортного засобу.

#### <span id="page-74-0"></span>**Підтвердження повідомлень**

- 1. Натисніть кнопку ок, блимання освітлення дисплея відразу зникне.
- **2.** Знов натисніть кнопку  $\alpha$ , повідомлення зникне та знов з'явиться попередньо встановлена стандартна індикація **(a)**, **(b)** або **(c)**.

### **Примітка**

Вказівка зникне вже після першого натискання кнопки **...** 

Якщо на дисплеї відображається декілька повідомлень, ви маєте підтвердити кожне по черзі.

На окремому аркуші або на зворотній сторінці рулону паперу водій повинен відмічати дані про діяльність, які тахограф більше не реєструє або не друкує через збій у роботі! илення **Примітка — день в следу** выполься без підсвічування **Примітка** — **примітка** в не після першого зникають (до окремих — натискання внопки **EE**.<br>
• а зникають (до окремих — натискання внопки **EE**.<br>
• а знатом засобі

 *Подробиці див.у розділі «Запис режимів вручну» на стор. 41 і далі.*

# **Огляд подій**

 $\triangle$ 

**Якщо подія постійно повторюється, зверніться до кваліфікованої майстерні!**

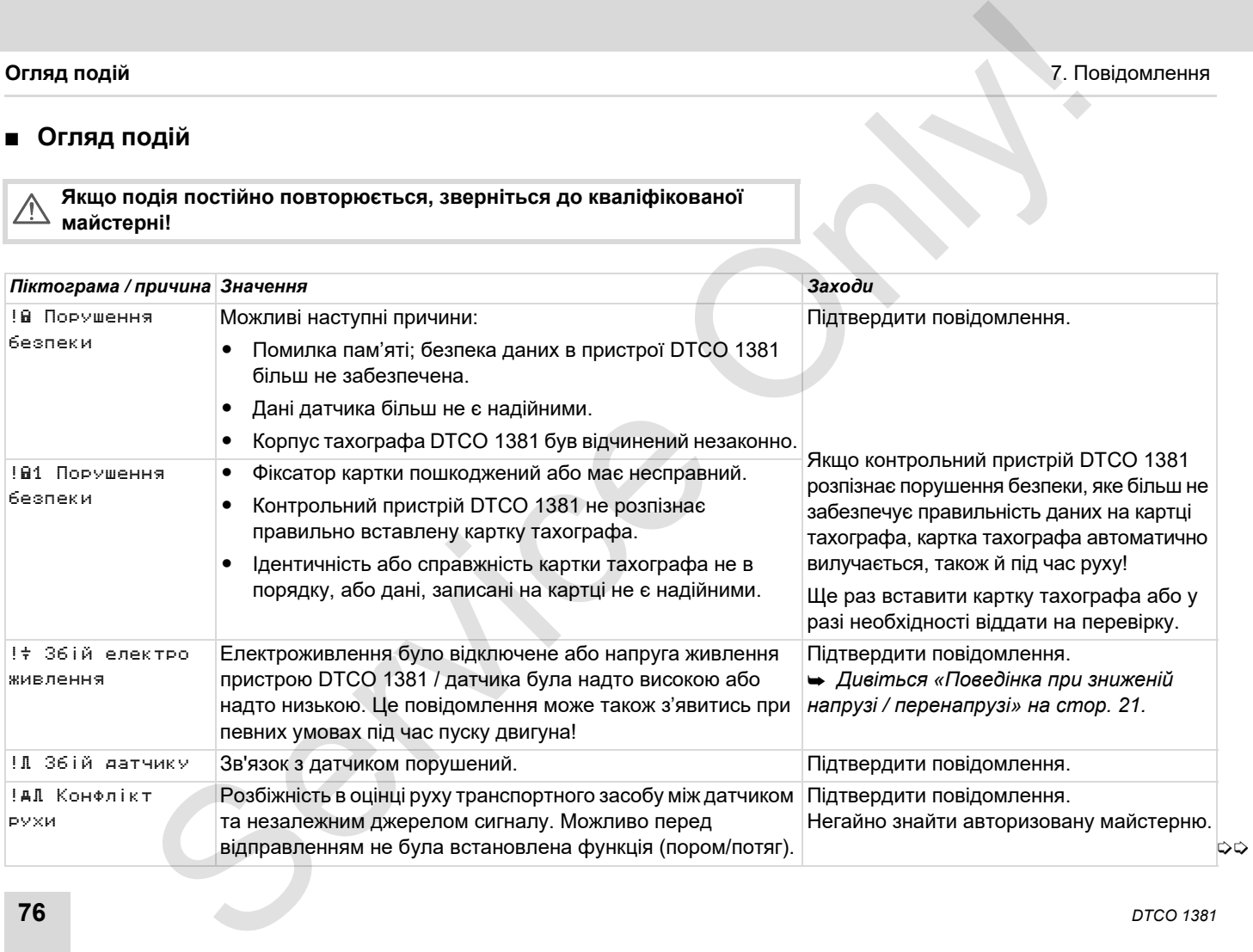

### 7. Повідомлення **Огляд подій**

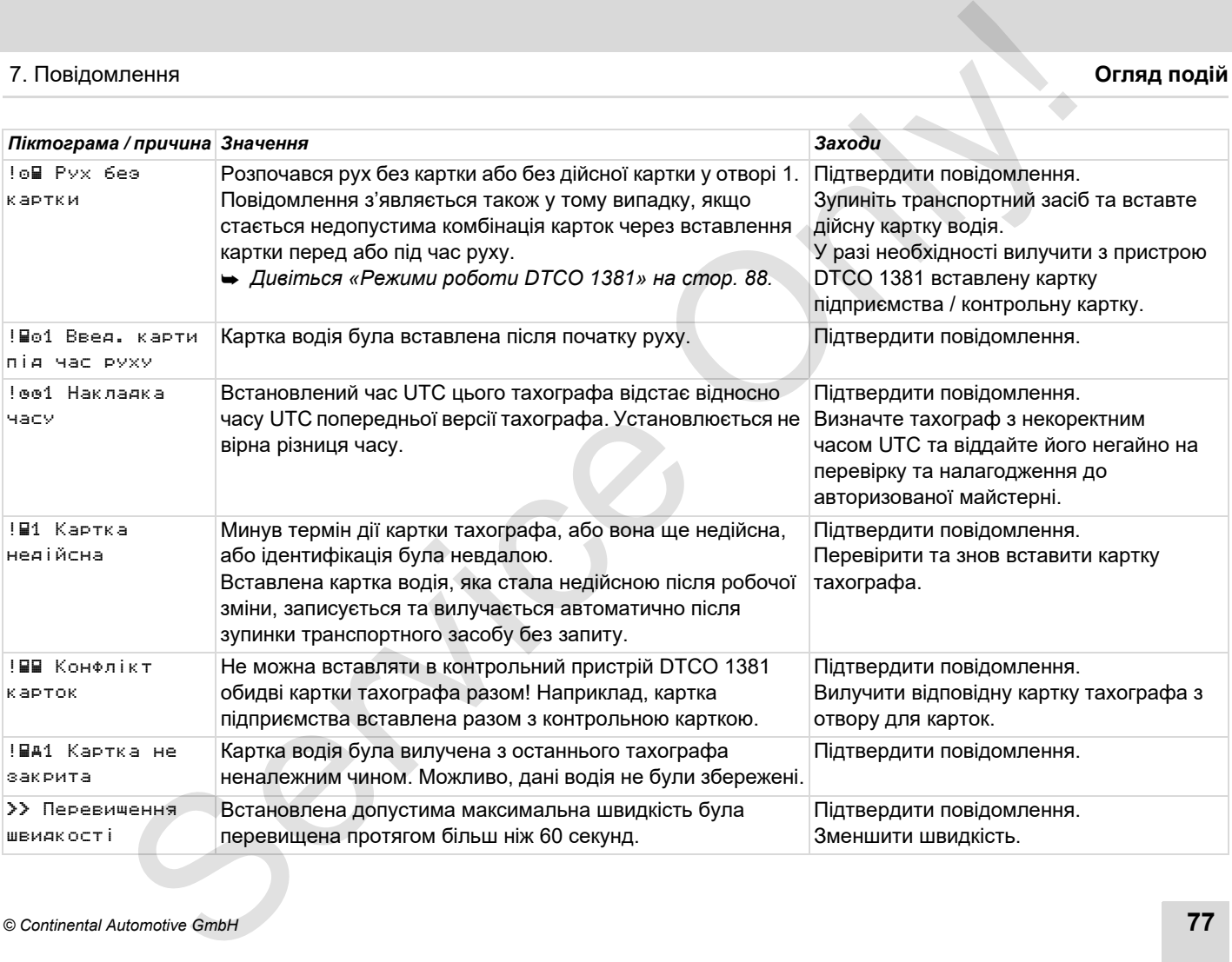

# **Огляд збоїв**

 $\triangle$ 

**Якщо збій повторюється постійно, зверніться до кваліфікованої майстерні!**

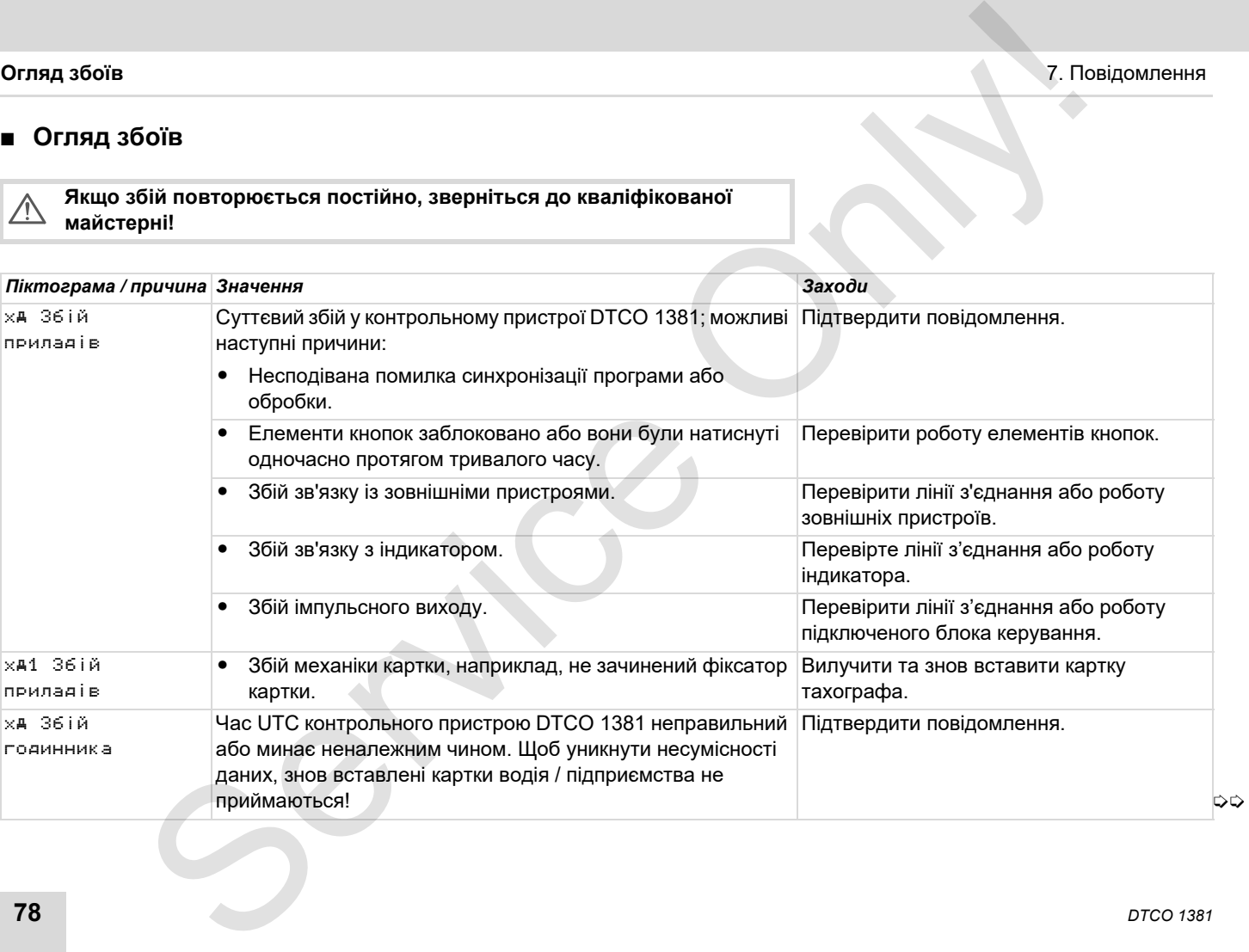

## 7. Повідомлення **Огляд збоїв**

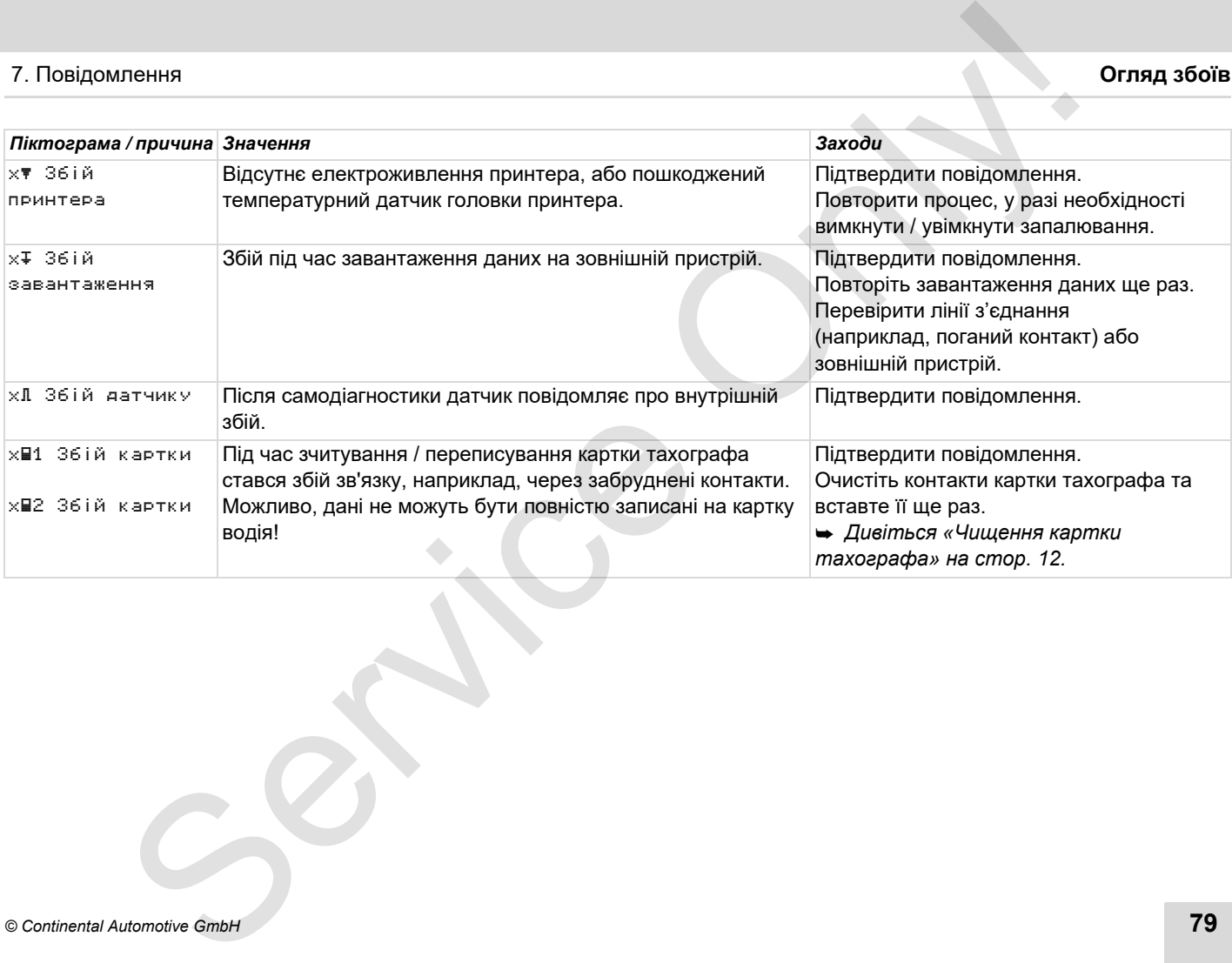

# **Попередження щодо часу керування**

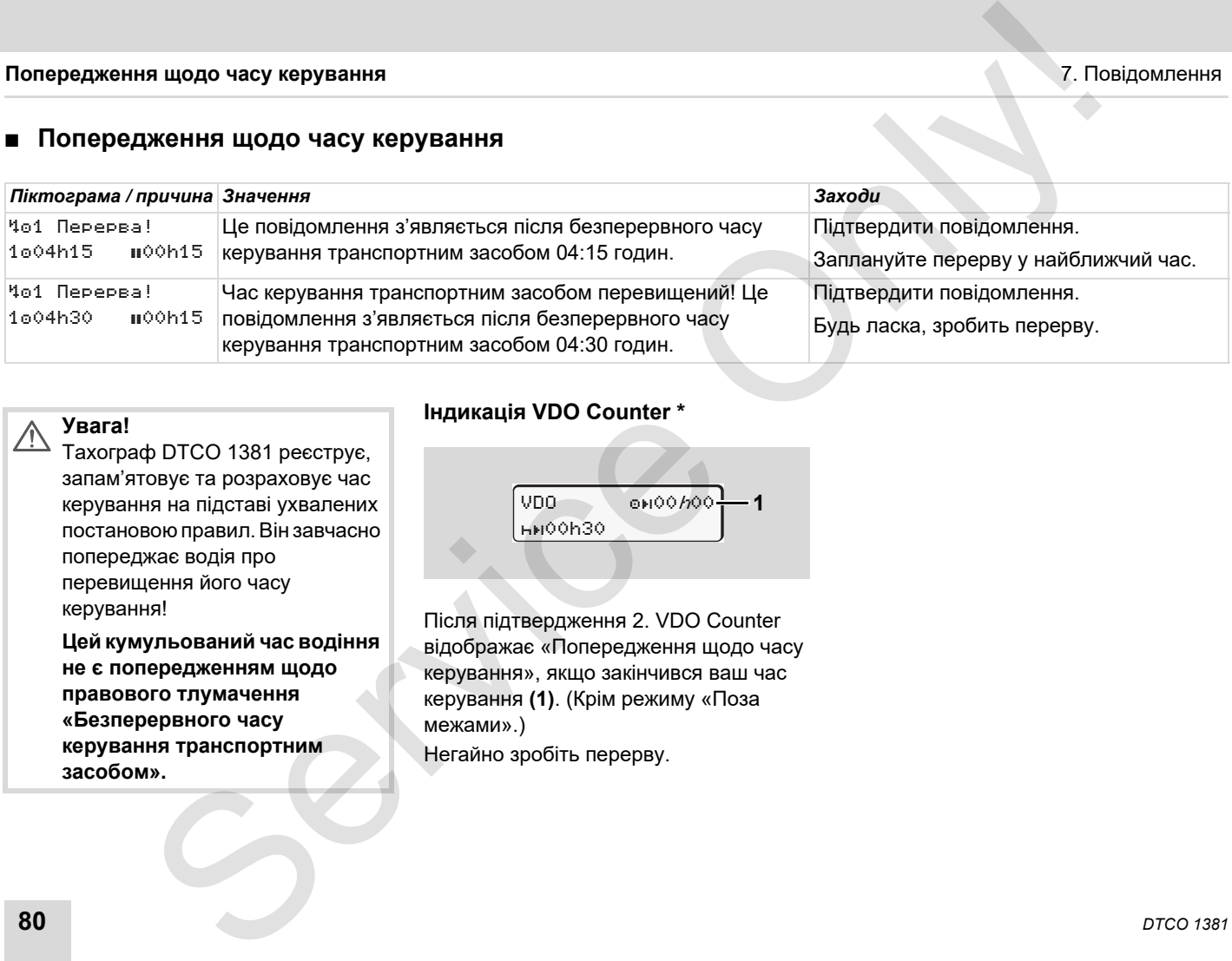

#### **Увага!**  $\sqrt{N}$

Тахограф DTCO 1381 реєструє, запам'ятовує та розраховує час керування на підставі ухвалених постановою правил. Він завчасно попереджає водія про перевищення його часу керування!

**Цей кумульований час водіння не є попередженням щодо правового тлумачення «Безперервного часу керування транспортним засобом».**

#### **Індикація VDO Counter \***

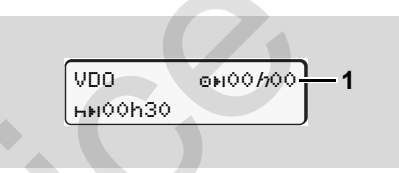

Після підтвердження 2. VDO Counter відображає «Попередження щодо часу керування», якщо закінчився ваш час керування **(1)**. (Крім режиму «Поза межами».) Негайно зробіть перерву.

# **Огляд вказівок**

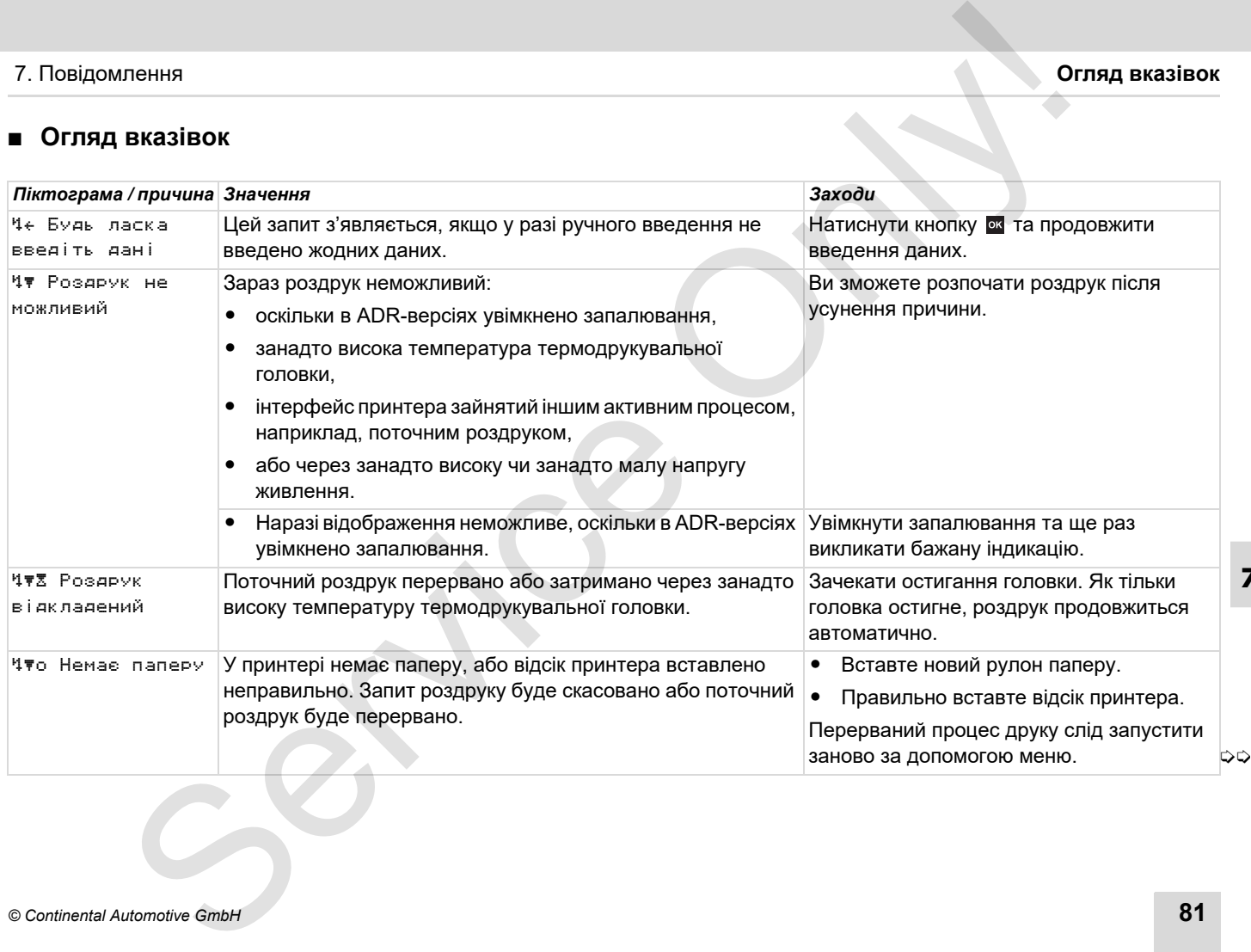

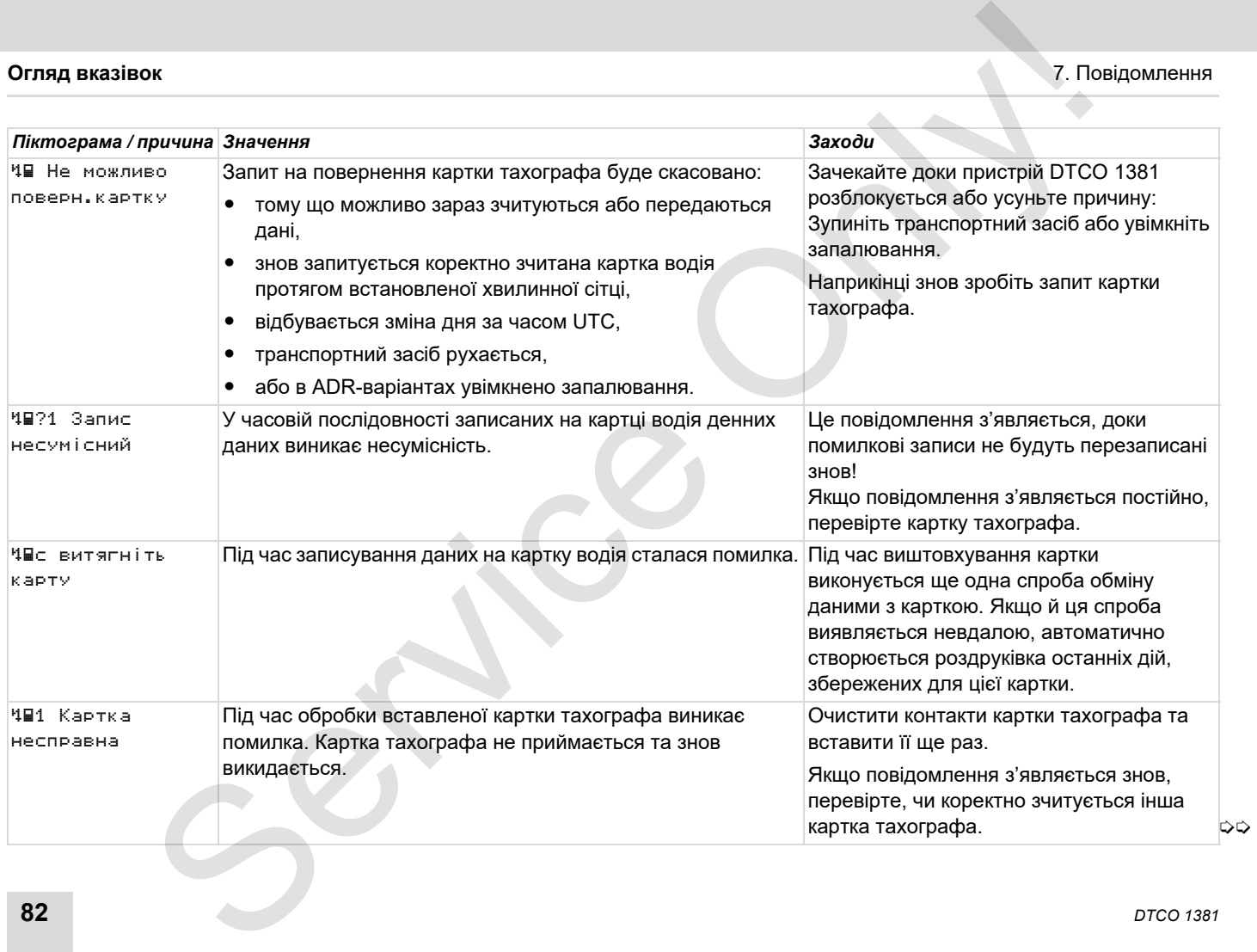

### 7. Повідомлення **Огляд вказівок**

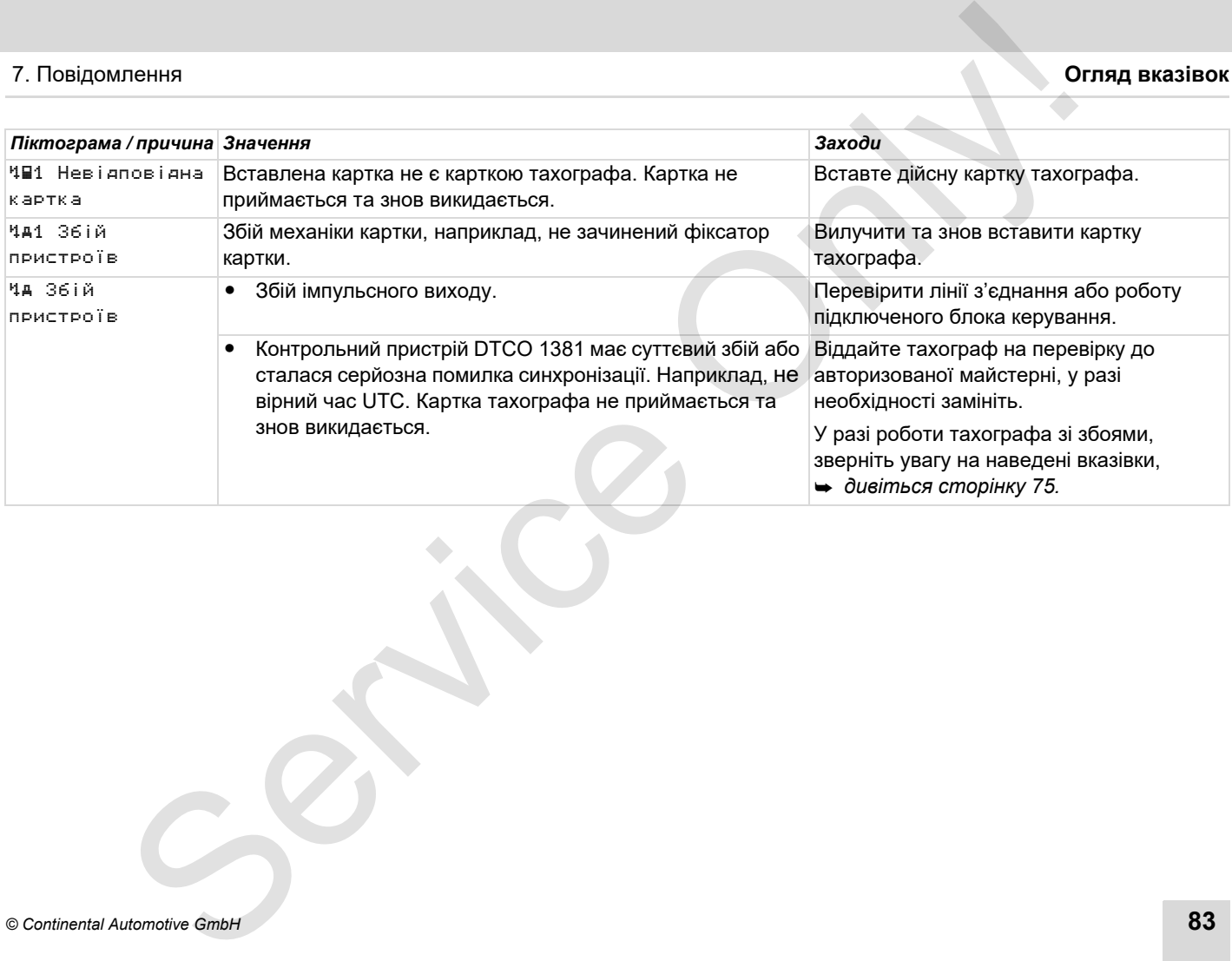

### **Інформаційні вказівки**

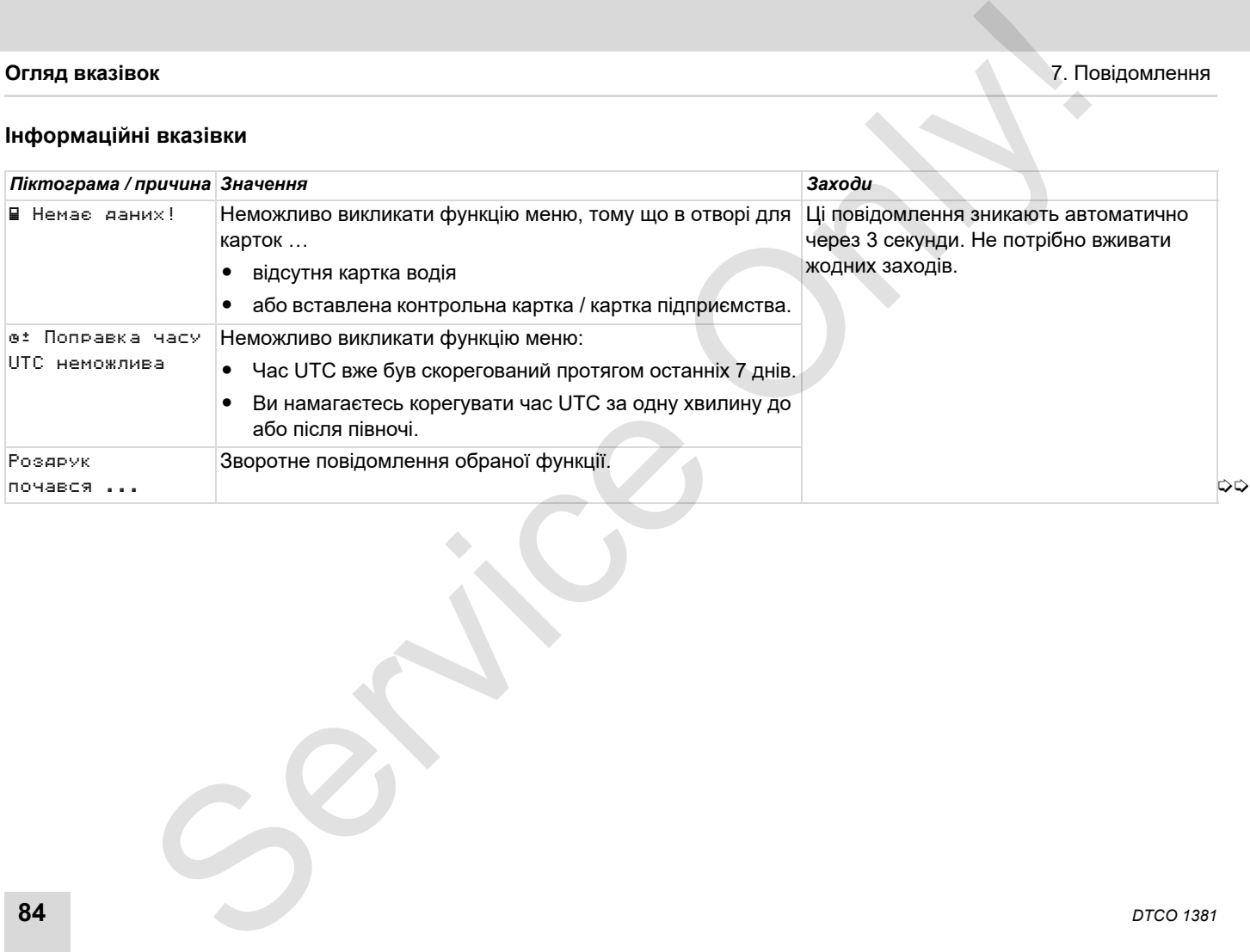

### 7. Повідомлення **Огляд вказівок**

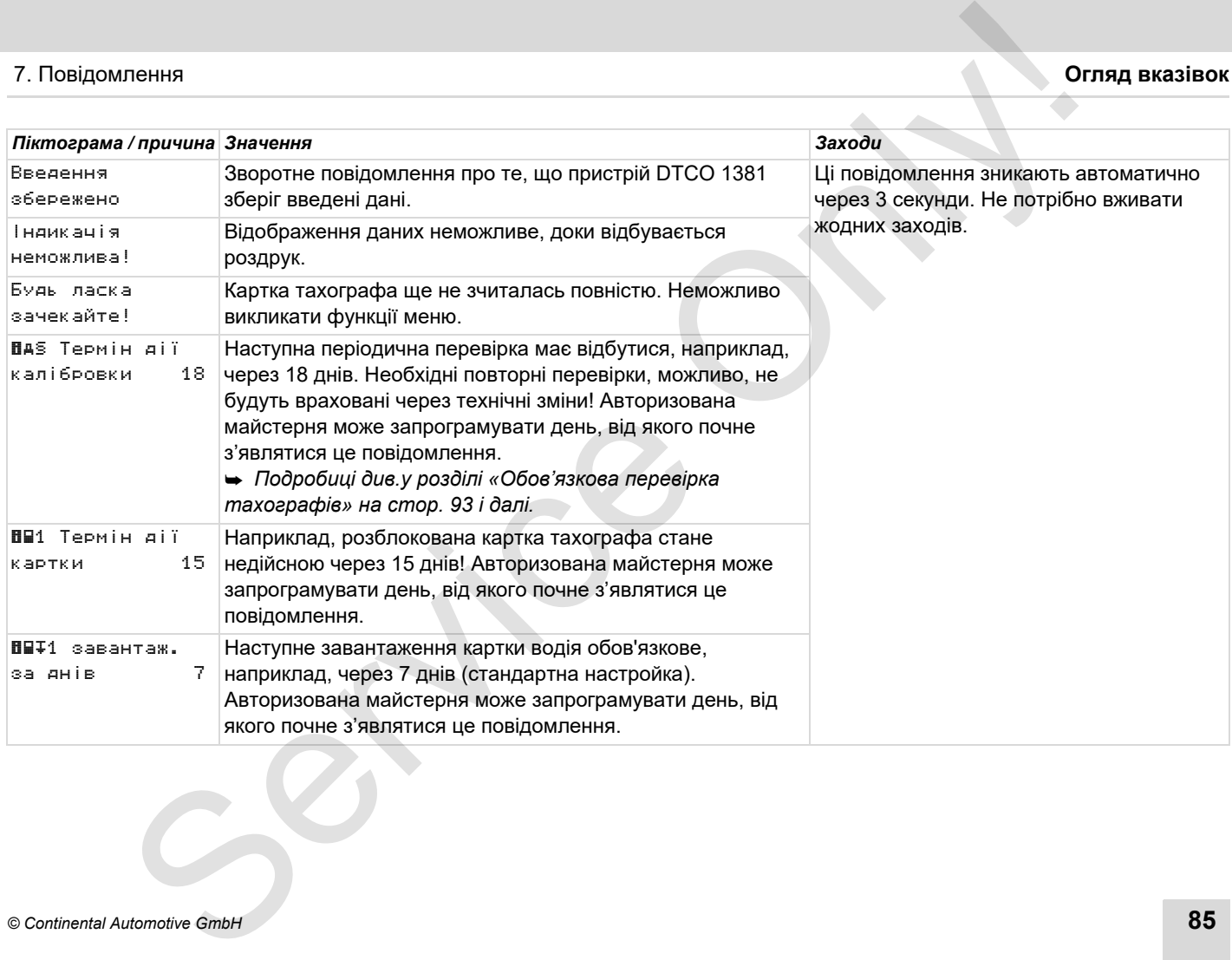

Service Only

# **Опис пристрою**

**Режими роботи DTCO 1381 Картки тахографа Збережені дані Керування часом Технічне обслуговування та догляд Технічні дані** ONIC ПРИСТРО!<br>
Режими роботи DTCO 13:<br>
Картки тахограф<br>
36 режин да Керування та догля<br>
Гехнічне обслуговування та догля<br>
Технічні да!<br>
Технічні да!<br>
Технічні да!

## <span id="page-87-0"></span>**Режими роботи DTCO 1381**

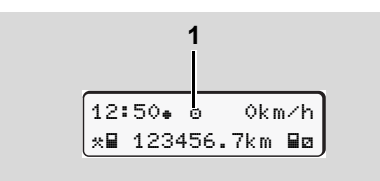

#### **(1)** Індикація режиму роботи

Контрольний пристрій DTCO 1381 має чотири режими роботи:

- $\bullet$ Експлуатація «»
- -Підприємство «»
- $\bullet$ Контроль «»
- $\bullet$ Калібровка «<sup>†</sup>»

Залежно від того, яка картка тахографа вставлена, контрольний пристрій DTCO 1381 автоматично перемикається на наступний режим роботи:

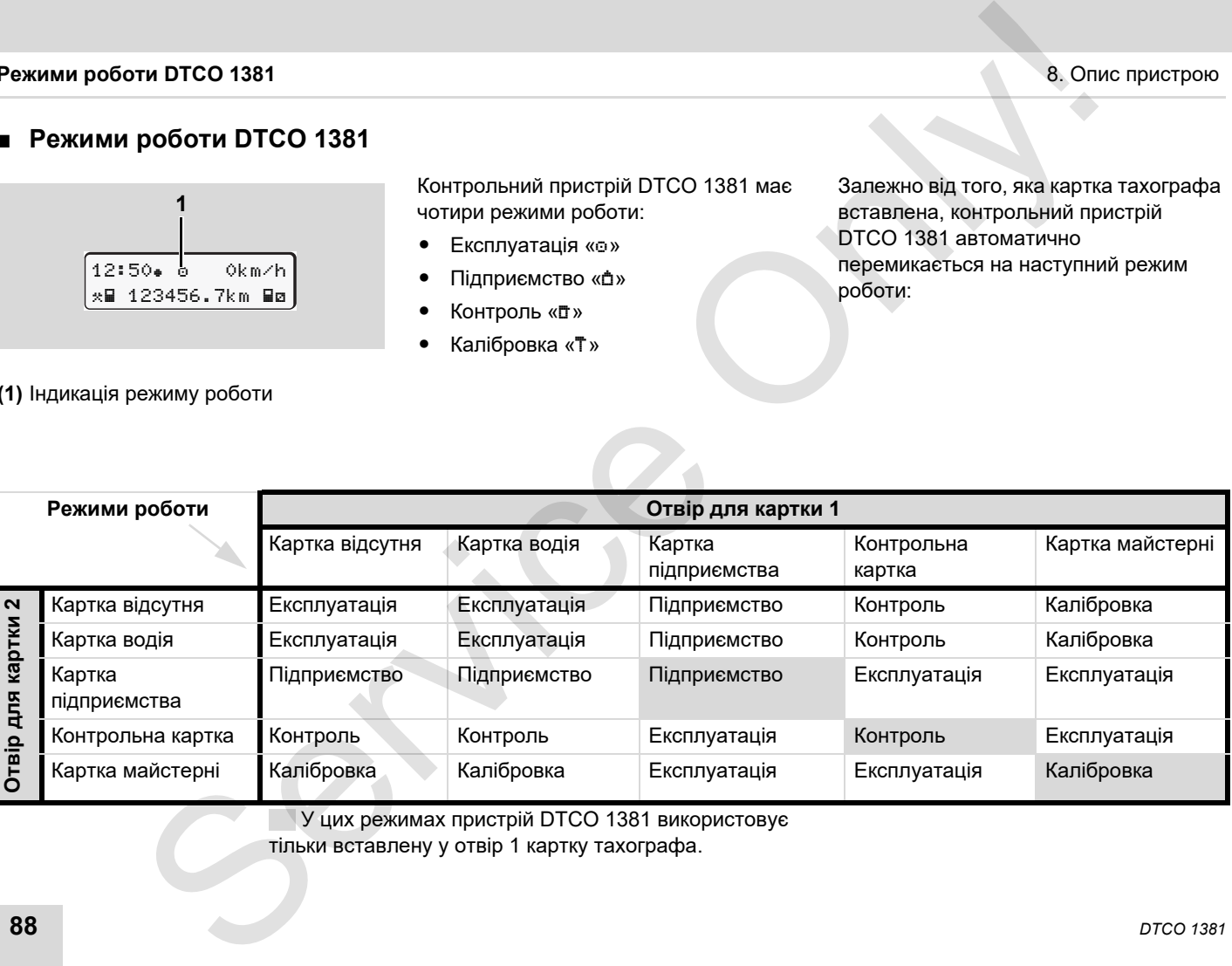

У цих режимах пристрій DTCO 1381 використовує

тільки вставлену у отвір 1 картку тахографа.

# **Картки тахографа**

Рекомендовані законодавством картки тахографа ви можете отримати в органах влади країн ЄС.

#### **Картка водія**

За допомогою картки контрольний пристрій DTCO 1381 ідентифікує водія. Картка водія служить для нормальної експлуатації транспортного засобу та дозволяє під цією ідентичністю зберігати, відображати, роздруковувати або завантажувати (тільки у разі вставленої картки водія) режими.

#### **Картка підприємства**

Картка підприємства ідентифікує підприємство та дозволяє доступ до даних цього підприємства. Картка підприємства дозволяє індикацію, роздрук та завантаження збережених даних у пам'яті, а також вставленої картки водія. У разі необхідності (один раз для кожного пристрою) введення у тахограф DTCO 1381 країни ЄС, що видала допуск, та державних номерних знаків.

Також існує можливість дистанційного завантажування необхідних даних за допомогою системи керування автомобільним парком. Картка підприємства призначена для власників транспортних засобів.

#### **Контрольна картка**

Контрольна картка ідентифікує службовця контролюючого органу (наприклад, поліції) та дозволяє доступ до пам'яті. Доступні всі збережені дані та дані вставленої картки водія. Дані можуть бути відображені, роздруковані або завантажені через інтерфейс принтера. истрою Карты<br>
и такографа Також існує можливість дистанційного Блюкування картон и называння картон занання може отримати в занання можни необхидих даних за Якицо пристрання можни и дели приним парком «Бути высокобными п

### **Картка майстерні**

Картку майстерні отримують особи, які мають право на програмування, калібровка, активацію та перевірку, та інші операції з пристроєм.

#### **Блокування карток тахографу**

Якщо пристрій DTCO 1381 приймає картку тахографа, її вилучення блокується механічно. Вилучення картки тахографа можливо тільки:

- якщо транспортний засіб не рухається,
- за запитом користувача,
- після збереження на картці даних, визначених постановою.

#### **Автоматичне повернення**

Якщо DTCO 1381 виявляє перешкоду в обміні даними з карткою, пристрій намагається перенести наявні дані на картку тахографа.

Водій отримує сповіщення про перешкоду «ЧПс Витягти картку» та вимогу вийняти картку водія.

Роздруківка дій, збережених останніми для картки водія, відбувається автоматично. *[Подробиці](#page-21-0) див.у розділі «Помилки в обміні даними з карткою» на стор. 22.*

### **Права доступу карток тахографа**

Права доступу до даних, збережених у пам'яті контрольного пристрою DTCO 1381, регламентовані законом та надаються тільки за допомогою відповідної картки тахографа.

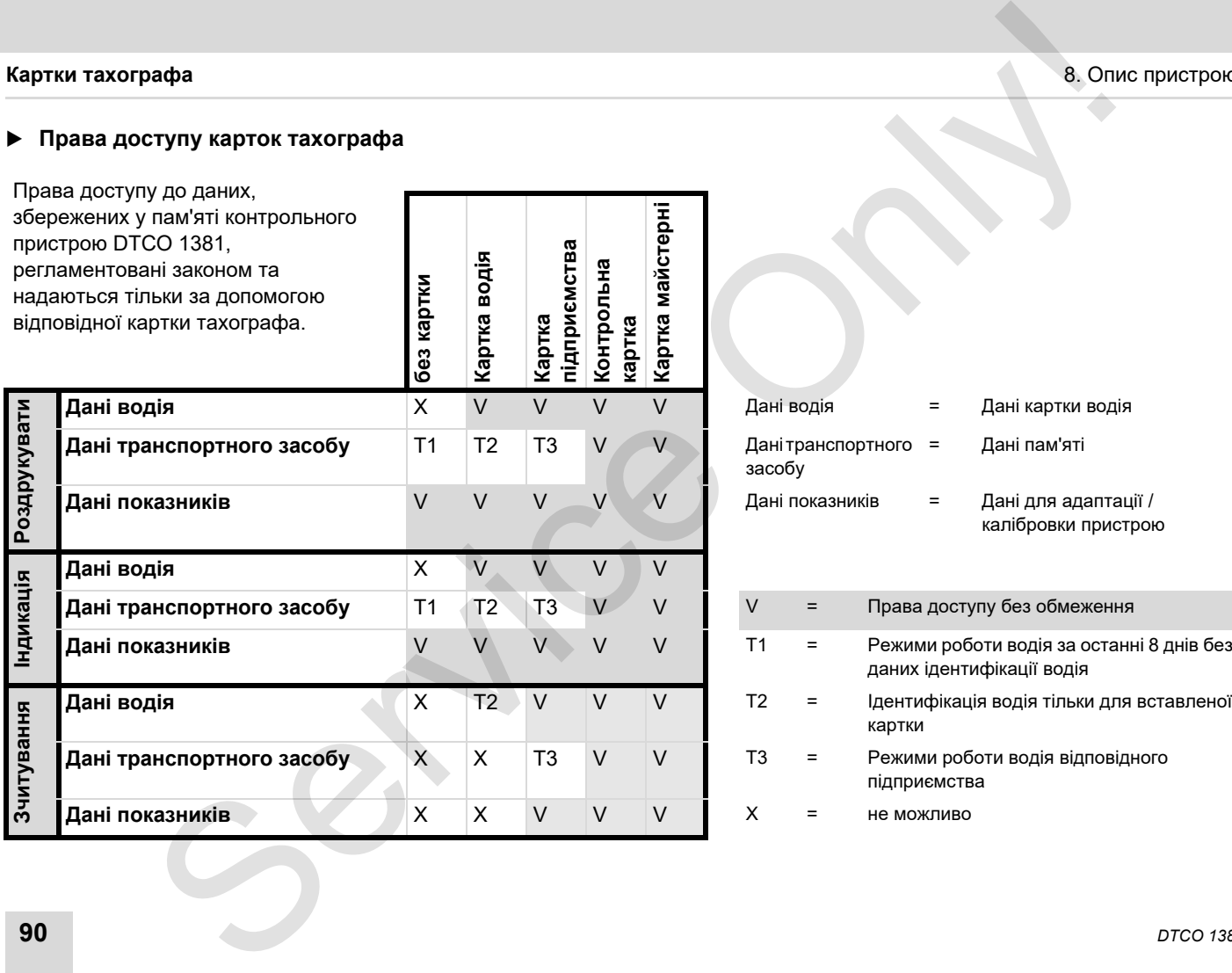

**тка** 

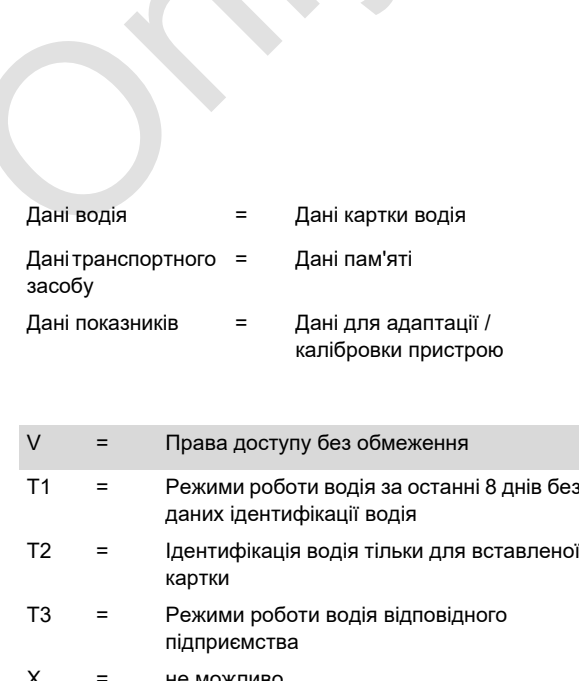

#### 8. Опис пристрою **Збережені дані**

# **Збережені дані**

### **Картка водія**

-Дані для ідентифікації водія.

Наступні дані зберігаються після кожного використання транспортного засобу:

- -Використані транспортні засоби
- - Режими водія, у разі нормальної експлуатації транспортного засобу щонайменше протягом 28 днів.
- -Введення країни
- -Події / збої, що виникли
- -Інформація про контрольні режими.
- - Спеціальні умови, коли транспортний засіб знаходиться на поромі / потязі або у статусі «поза межами».

Якщо об'єм пам'яті вичерпаний, контрольний пристрій DTCO 1381 переписує старі дані.

### **Картка підприємства**

- Ідентифікує підприємство та авторизує доступ до збережених даних підприємства.

Наступні дані зберігаються щодо режимів підприємства:

- - Тип режиму
	- Реєстрація / відміна реєстрації
	- Завантаження даних з пам'яті
	- Завантаження даних з картки водія
- - Інтервал часу (від / до), від якого були завантажені дані.
- -Ідентифікація транспортного засобу
- - Ідентичність картки водія, з якої завантажились дані.

#### **Запам'ятовувач**

- - Запам'ятовувач реєструє та зберігає дані, що запропоновані згідно з постановою ЄС 3821/85, додаток І В, щонайменше протягом 365 календарних днів.
- - Аналіз режимів відбувається з інтервалом в одну календарну хвилину; при цьому тахограф DTCO 1381 у кожному інтервалі оцінює найтриваліший безперервний режим. истрою **кан дані верения в становали в становали в становали в становали в становали в становали в становали в становали с приниматель с становали с становали с становали с становали с становали с становали с становали с** 
	- - Контрольний пристрій DTCO 1381 може зберігати показники швидкості протягом 168 годин з роздільністю в

одну секунду. При цьому показники реєструються з точністю до секунди разом з часом та датою.

- Збережені показники швидкості з великою роздільністю (одна хвилина до та одна хвилина після надзвичайної затримки) допомагають при аналізі дорожньотранспортної пригоди.

Ці дані можуть бути зчитані через інтерфейс завантаження:

- легальне завантаження за 24 години,
- вся інформація запам'ятовувача за допомогою спеціальної програми завантаження.

# **VDO GeoLoc \***

Опціонально можливо записати дані про місцеперебування та транспортний засіб. *Дивіться [«VDO GeoLoc \\*»](#page-17-0) на стор. 18.*

# **Керування часом**

Контрольний пристрій DTCO 1381 зберігає початок та кінець усіх часових записів для робочого часу, часу готовності, часу керування транспортним засобом, часу відпочинку, тощо у часі UTC.

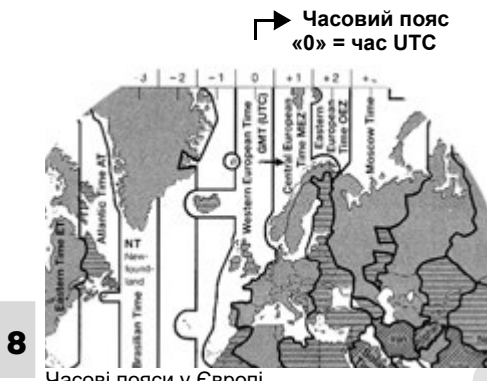

Часові пояси у Європі

Час UTC відповідає часовому поясу «0» на розподіленій на 24 часових пояси (-12 …0 …+12) земної кулі.

Відображення часу на дисплеї встановлюється на заводі та відповідає часу UTC. За допомогою функції меню можна встановити місцевий час.

 *Дивіться «Встановити місцевий час» на стор. 69.*

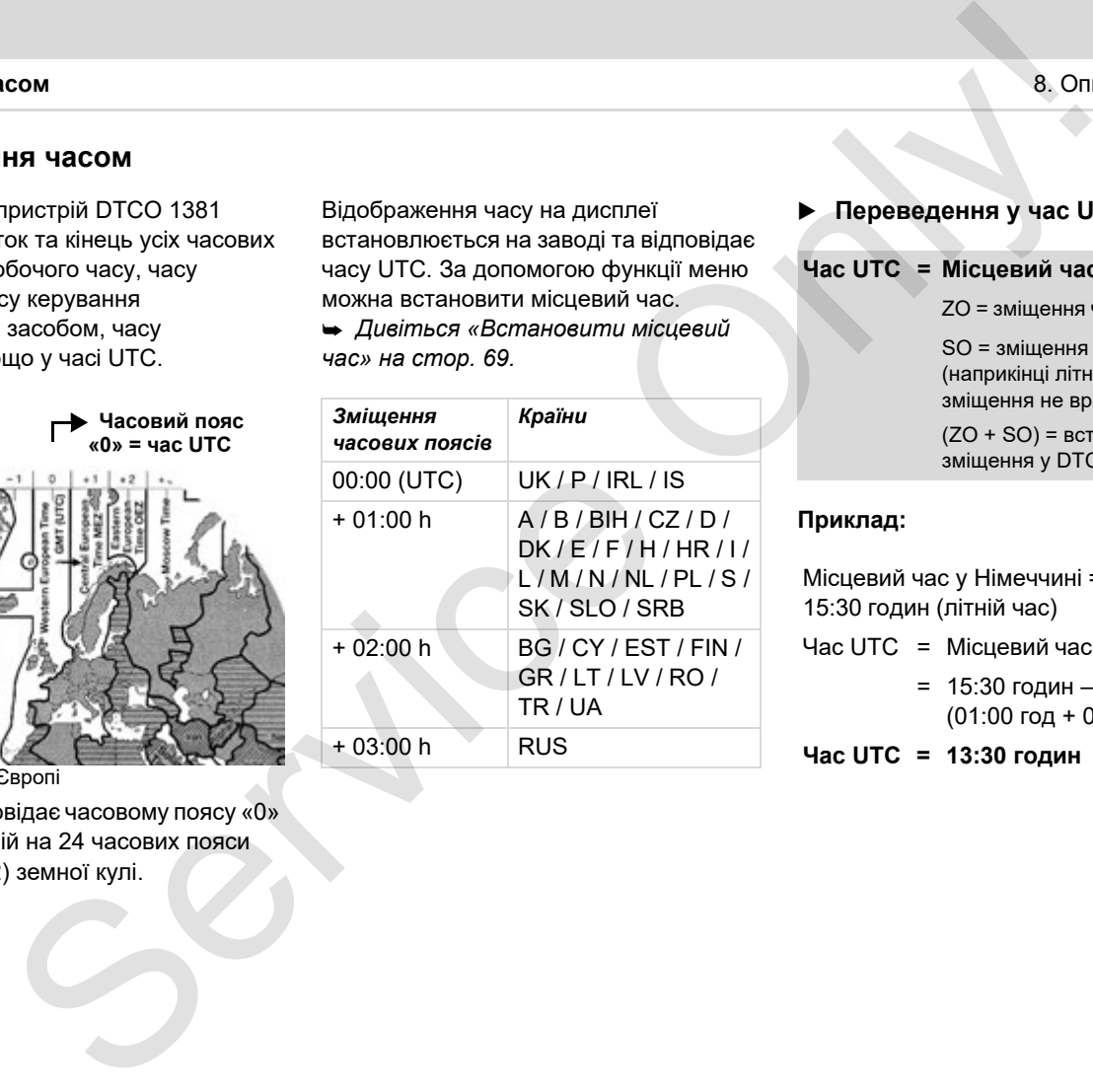

#### **Переведення у час UTC**

**Час UTC = Місцевий час – (ZO + SO)**

ZO = зміщення часових поясів

SO = зміщення літнього часу (наприкінці літнього часу це зміщення не враховується)

(ZO + SO) = встановлене зміщення у DTCO 1381

#### **Приклад:**

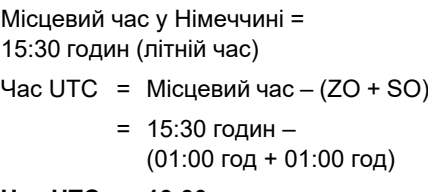

**Час UTC = 13:30 годин**

# **Технічне обслуговування та догляд**

#### **Чищення контрольного пристрою DTCO 1381**

Чистіть корпус, дисплей, а також функціональні кнопки вологою ганчіркою або спеціальною серветкою.

 $\sqrt{N}$ 

Не використовуйте засоби для чищення, а також розчинники, наприклад, бензин.

#### <span id="page-92-0"></span> **Обов'язкова перевірка тахографів**

Контрольний пристрій DTCO 1381 не потребує профілактичного технічного обслуговування. Мінімум кожні два роки необхідно перевіряти належну роботу пристрою DTCO 1381 в авторизованій майстерні.

Повторна перевірка необхідна, якщо …

- відбулись будь-які зміни транспортного засобу, наприклад, число дорожніх імпульсів або розмір шин,
- $\bullet$  був проведений ремонт пристрою DTCO 1381,
- змінились державні номерні знаки транспортного засобу,
- час UTC відхиляється більш ніж на 20 хвилин.

Слідкуйте за тим, щоб при кожній повторній перевірці на фірмовій табличці були записані необхідні дані.

Слідкуйте за тим, щоб протягом усього часу обов'язкової перевірки не відбувалось збоїв електроживлення контрольного пристрою DTCO 1381 більш ніж впродовж 12 місяців, наприклад, через відключення акумулятора транспортного засобу. Service Only!

#### **Поводження під час ремонту / заміни пристрою DTCO 1381**

Майстерні, які мають допуск, можуть завантажити дані з пристрою DTCO 1381 та передати їх відповідному підприємству.

Якщо завантаження збережених даних неможливо через будь-який дефект, майстерні повинні видати підприємцю відповідну довідку.

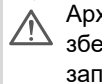

Архівуйте дані або ретельно зберігайте довідку на випадок запитів.

#### **Утилізація компонентів**

Утилізуйте контрольний пристрій DTCO 1381 та відповідні системні компоненти відповідно до директив щодо утилізації контрольних пристроїв ЄС відповідної держави ЄС.

# **Технічні дані**

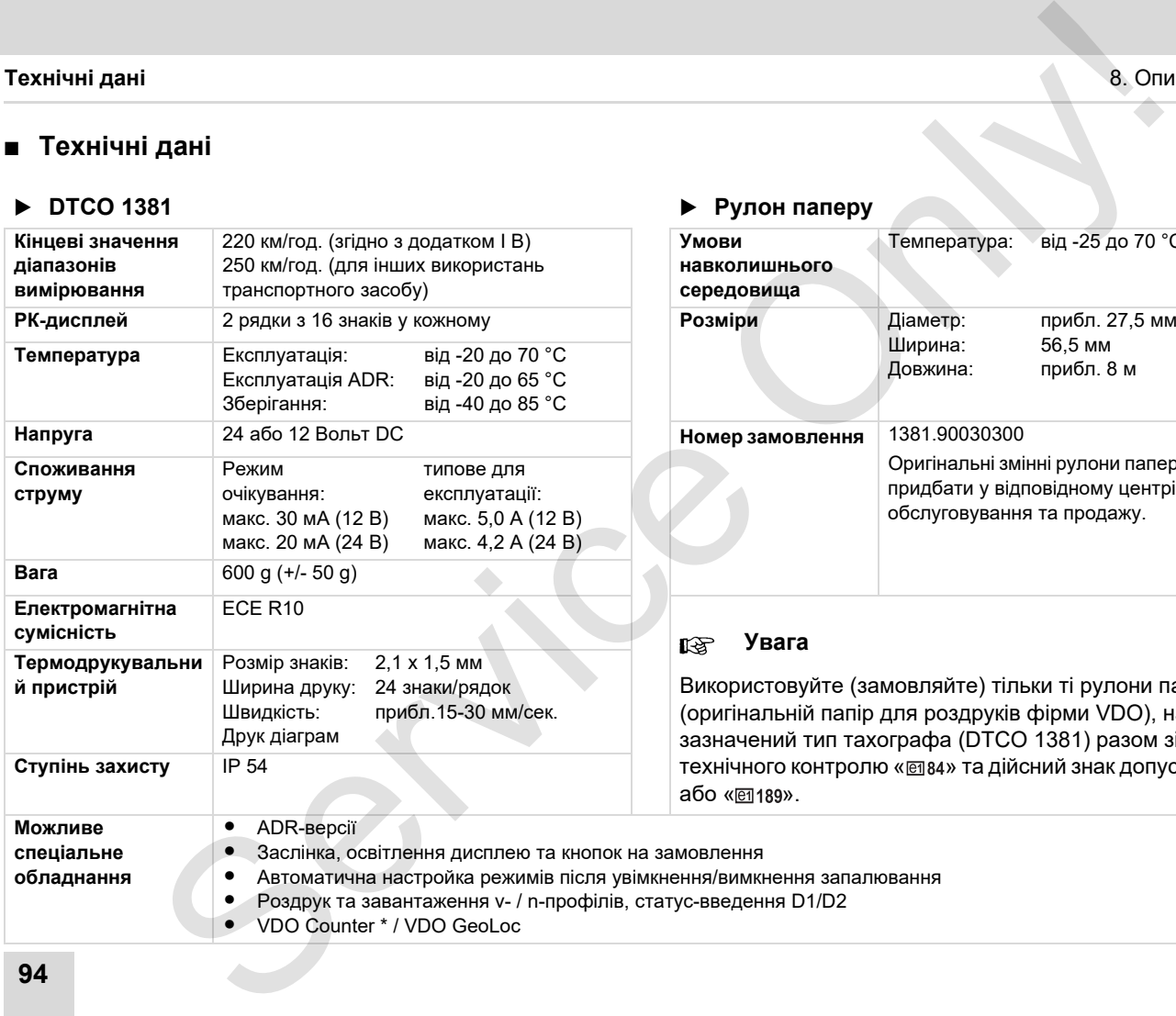

#### **► DTCO 1381 • Pynon nanepy**

замовлення

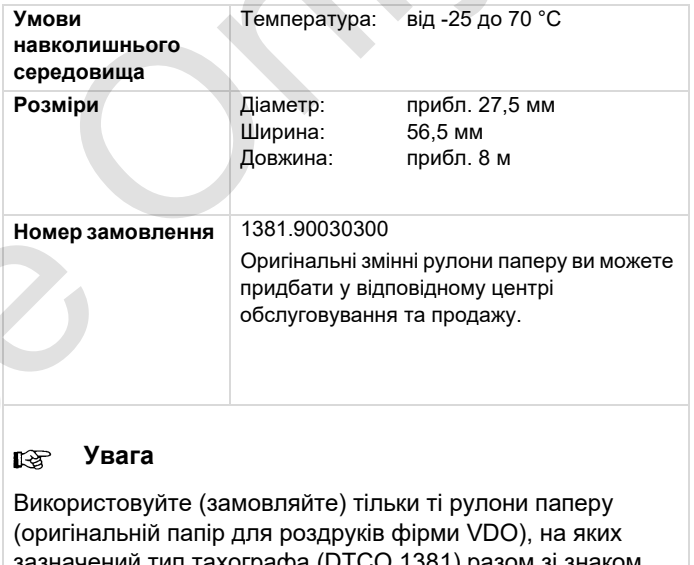

зазначении тип тахографа (DTCO 1381) разом зі знаком технічного контролю « @ 84» та дійсний знак допуску « @ 174» або « <del>о</del> 189».

**94** *DTCO 1381*

# **Піктограми та приклади роздруківок**

**Огляд піктограм Коди країн Приклади роздруківок Пояснення прикладів роздруківок Призначення запису даних у разі подій та збоїв** Піктограми та приклади роздруківо<br>
— Коди краї ністогра<br>
Коди краї нодіруківс<br>
Призначення азпису даних у разі подій та збої<br>
Дризначення запису даних у разі подій та збої<br>
Дризначення азпису даних у разі подій та збої<br>
Д

# **Огляд піктограм**

### **Режими роботи**

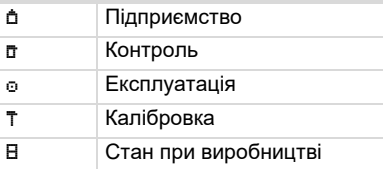

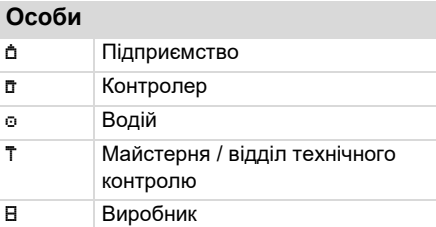

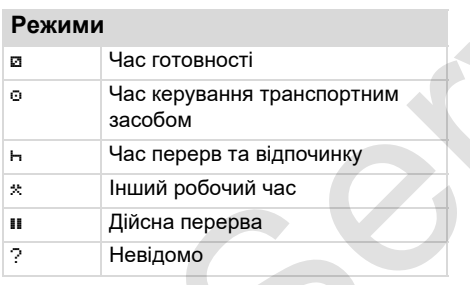

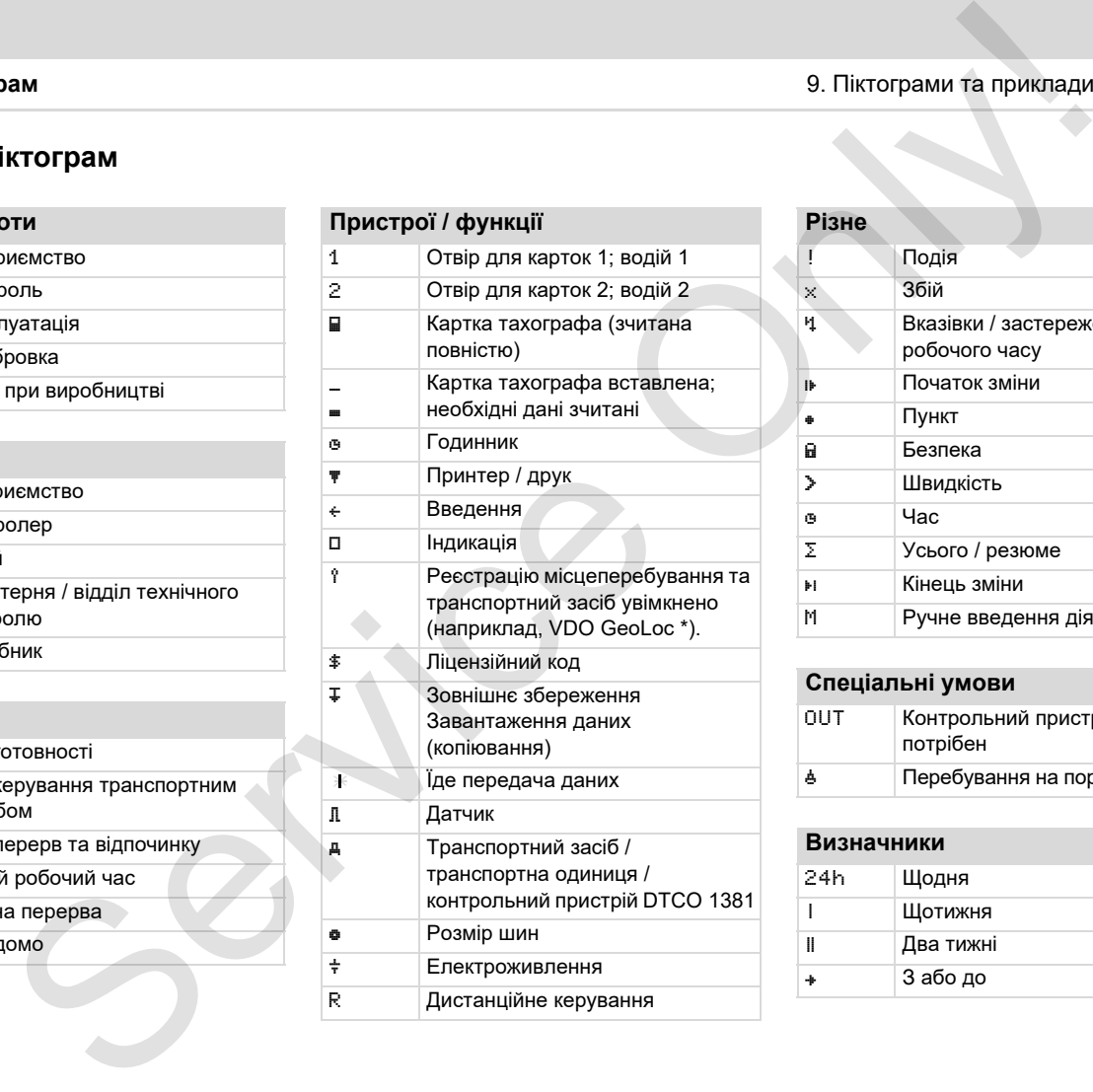

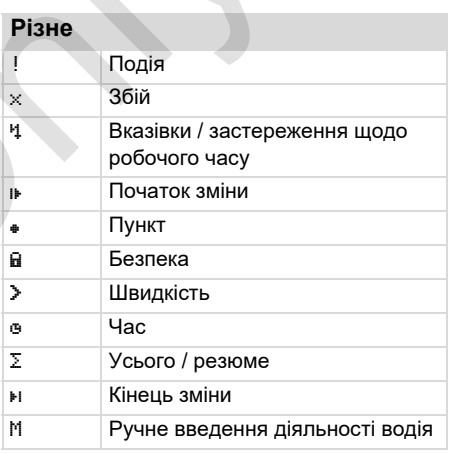

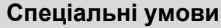

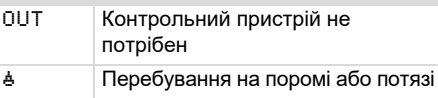

#### **Визначники**

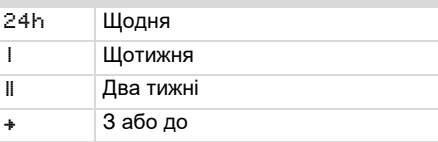

#### 9. Піктограми та приклади роздруківок **Огляд піктограм**

### **Комбінації піктограм**

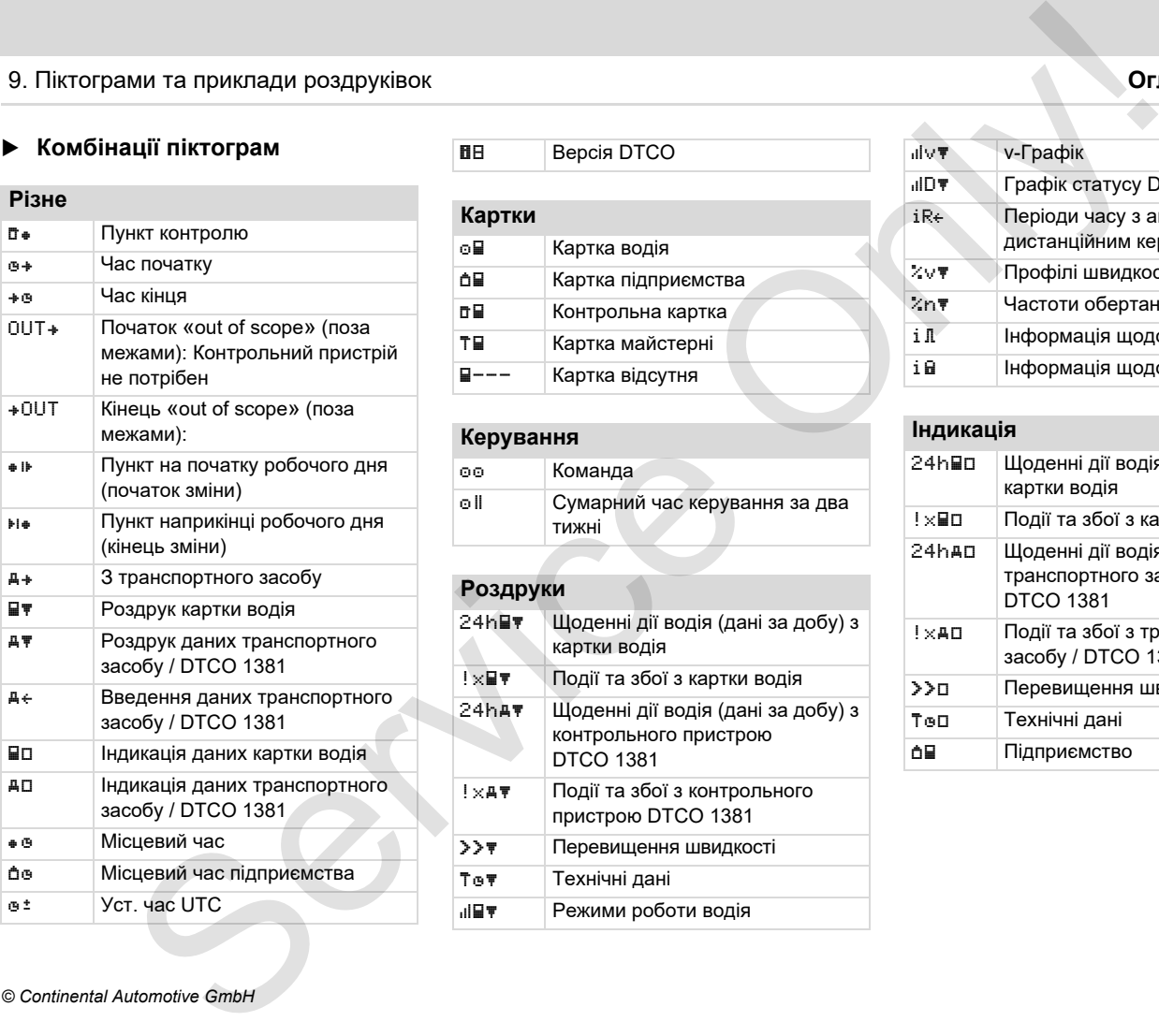

#### **BE** Bepcia DTCO

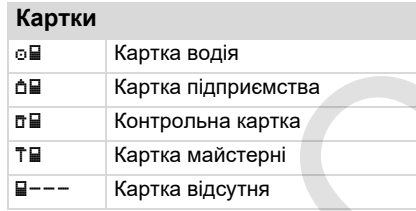

#### **Керування**

 Команда **• 11 Сумарний час керування за два** тижні

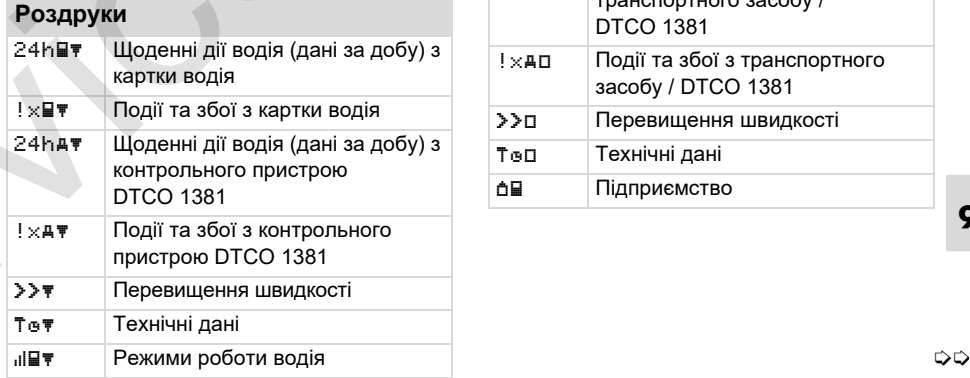

### v v-Графік **IIID T** Графік статусу D1/D2<sup>\*</sup>  $iR \leftarrow$  Періоди часу з активованим дистанційним керуванням %v Профілі швидкості \*  $\mathbb{Z} \mathsf{h} \mathsf{w}$  Частоти обертання \* i Інформація щодо датчика i Інформація щодо безпеки

#### **Індикація**

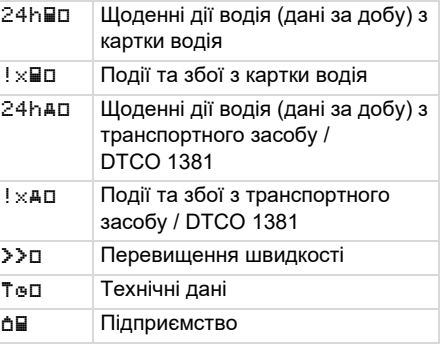

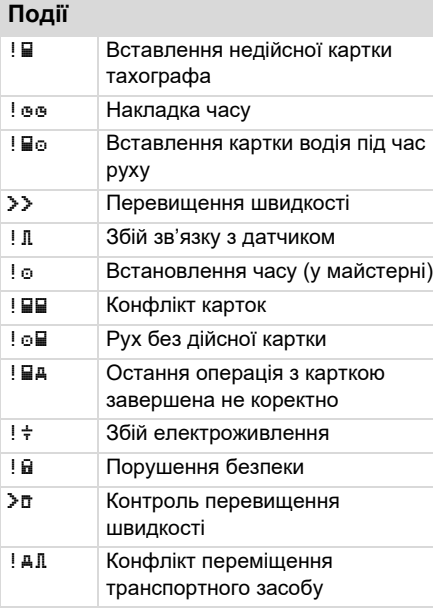

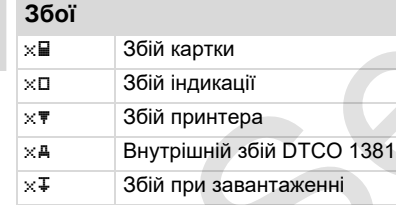

#### $\times$  Л  $\overline{\phantom{a}}$  3бій датчика

#### **Попередження щодо часу керування** Перерва!

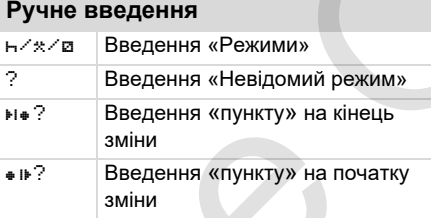

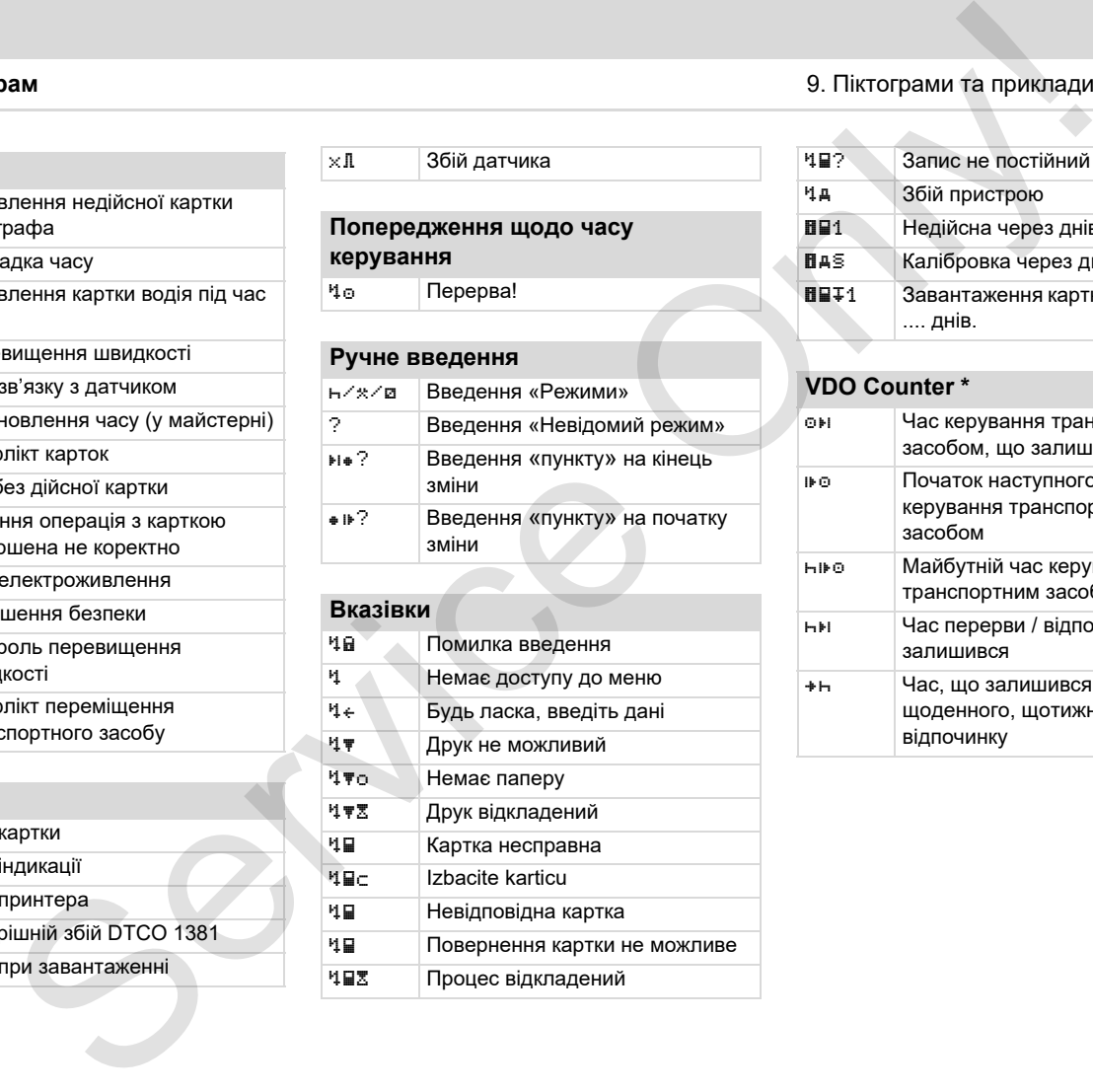

### **Огляд піктограм** 9. Піктограми та приклади роздруківок

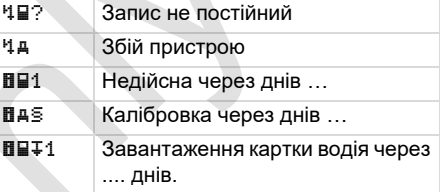

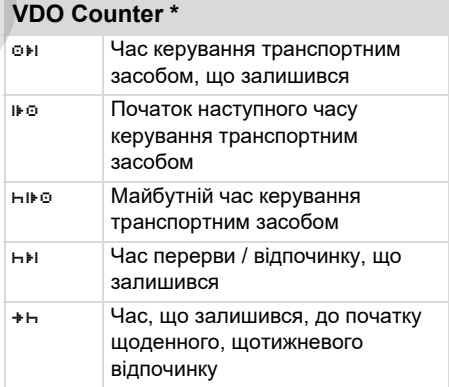

### 9. Піктограми та приклади роздруківок **Кодилистически** континенти при континенти при коди **Коди країн**

# **Коди країн**

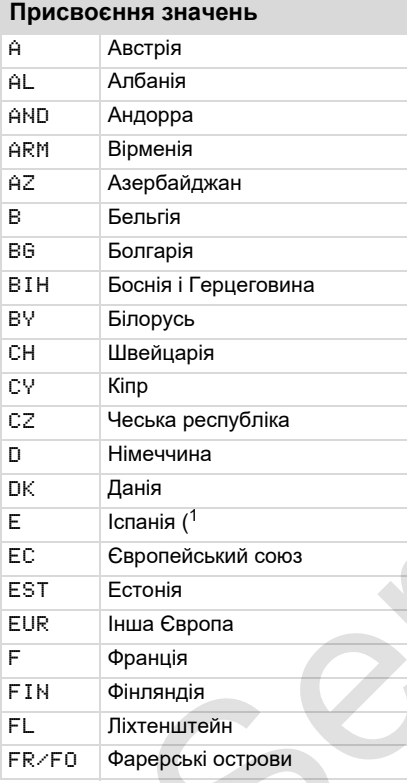

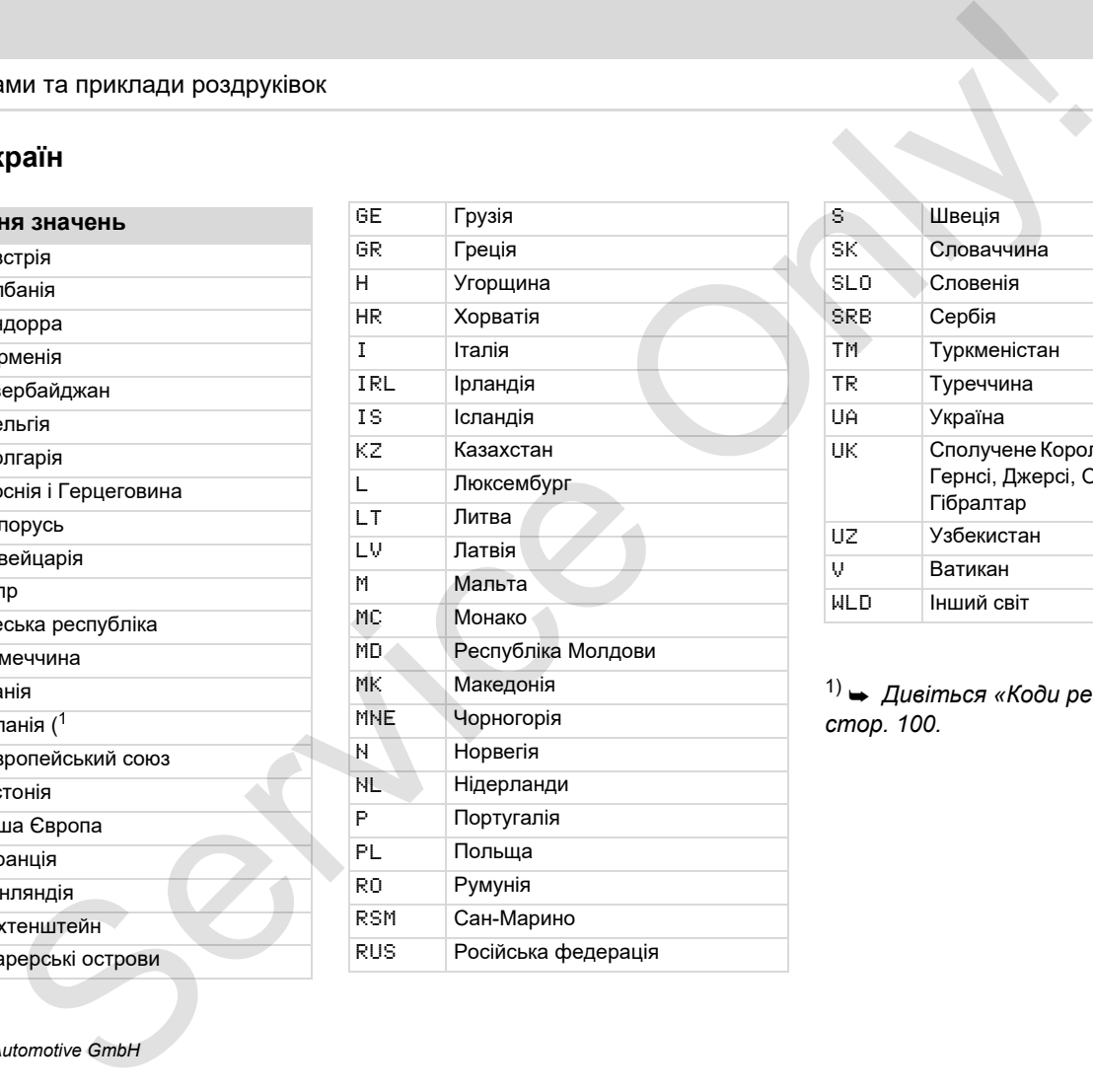

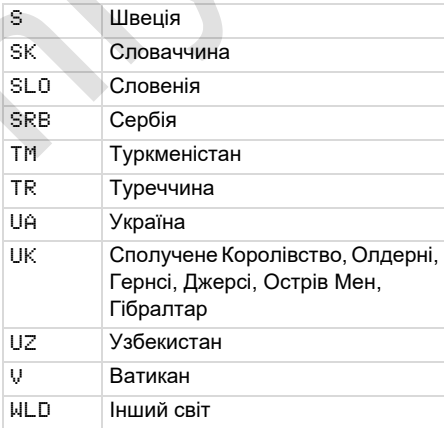

1) *Дивіться «Коди регіонів» на стор. 100.*

### **Коди країн** 9. Піктограми та приклади роздруківок

# <span id="page-99-0"></span>**Коди регіонів**

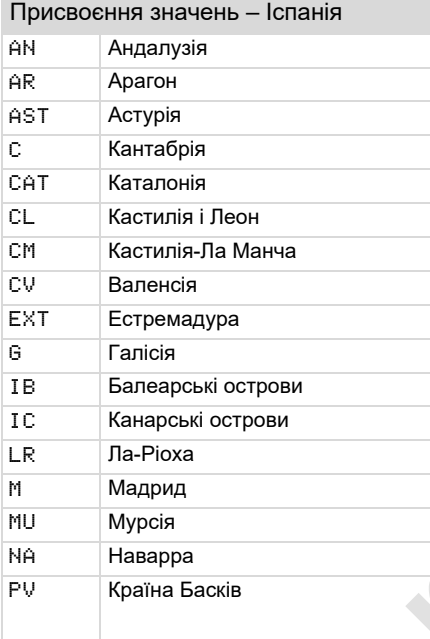

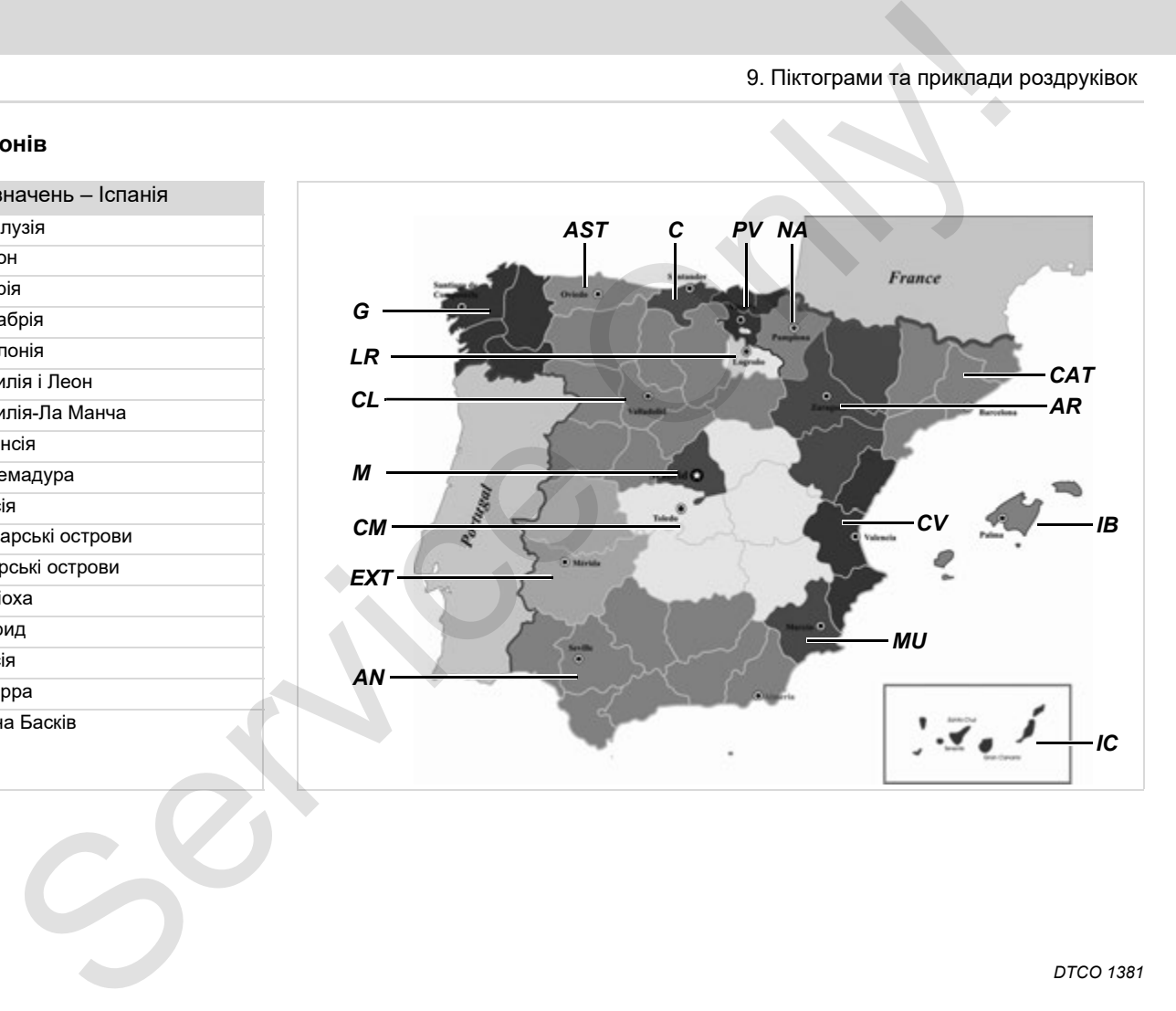

#### 9. Піктограми та приклади роздруківок **Приклади роздруківок**

#### **Приклади роздруківок**

#### **Денний роздрук картки водія**

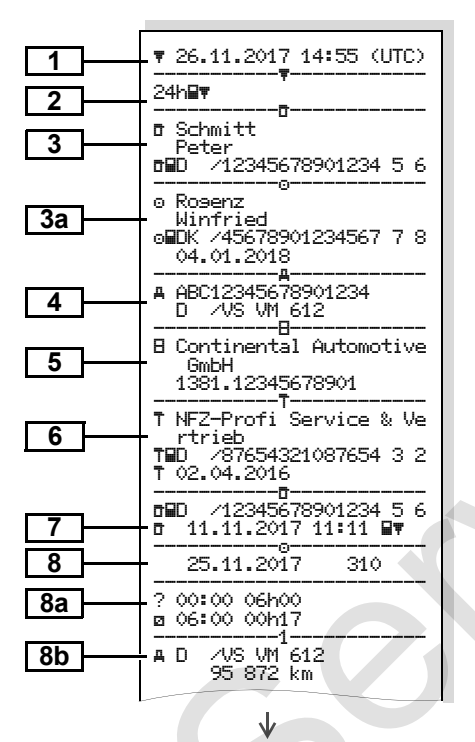

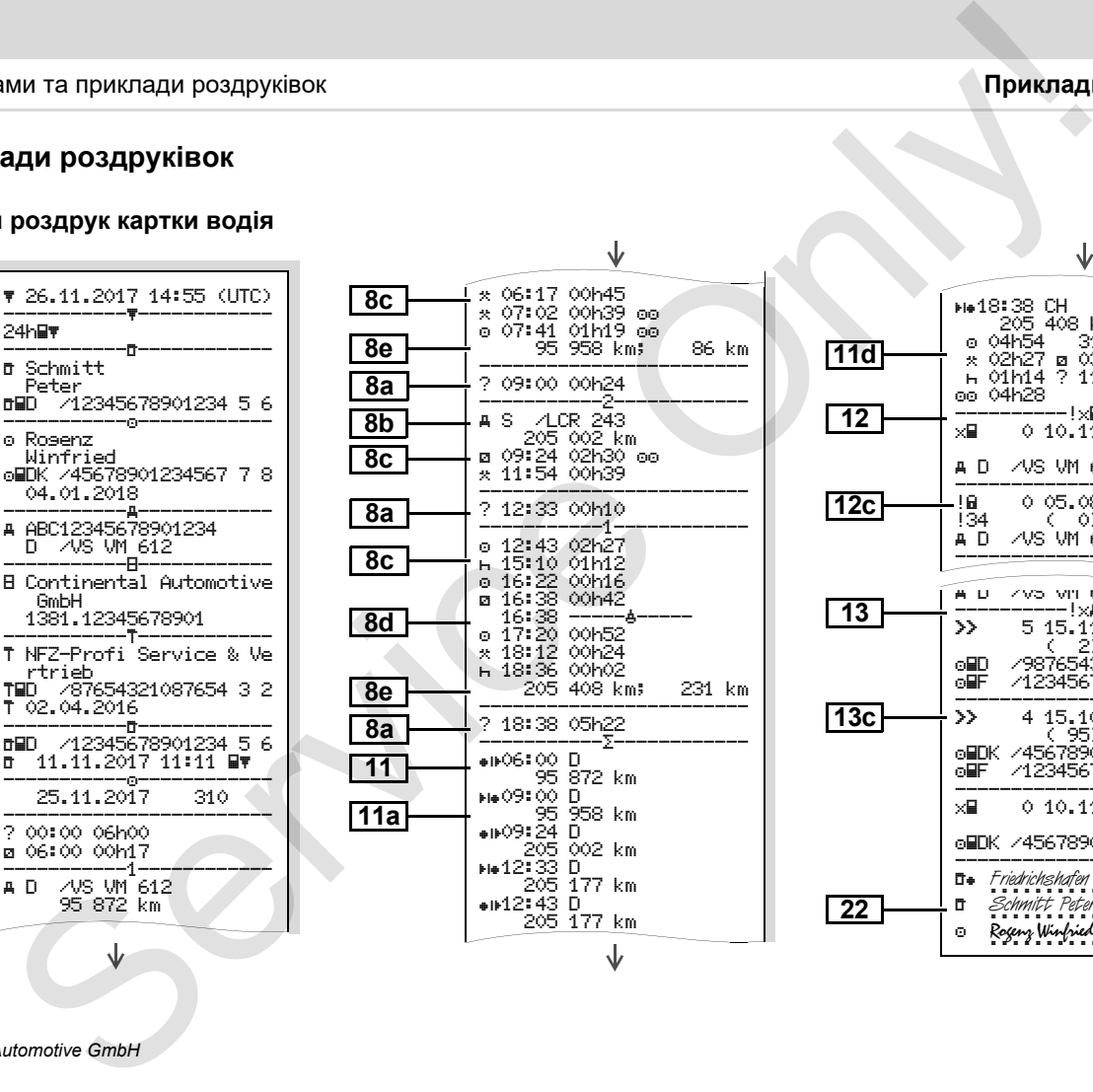

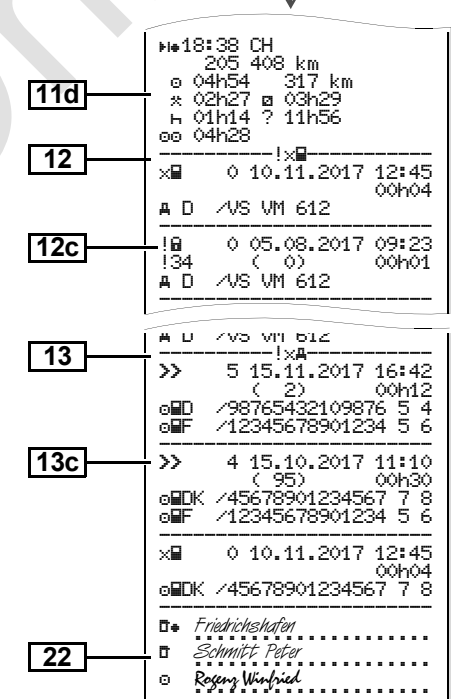

形

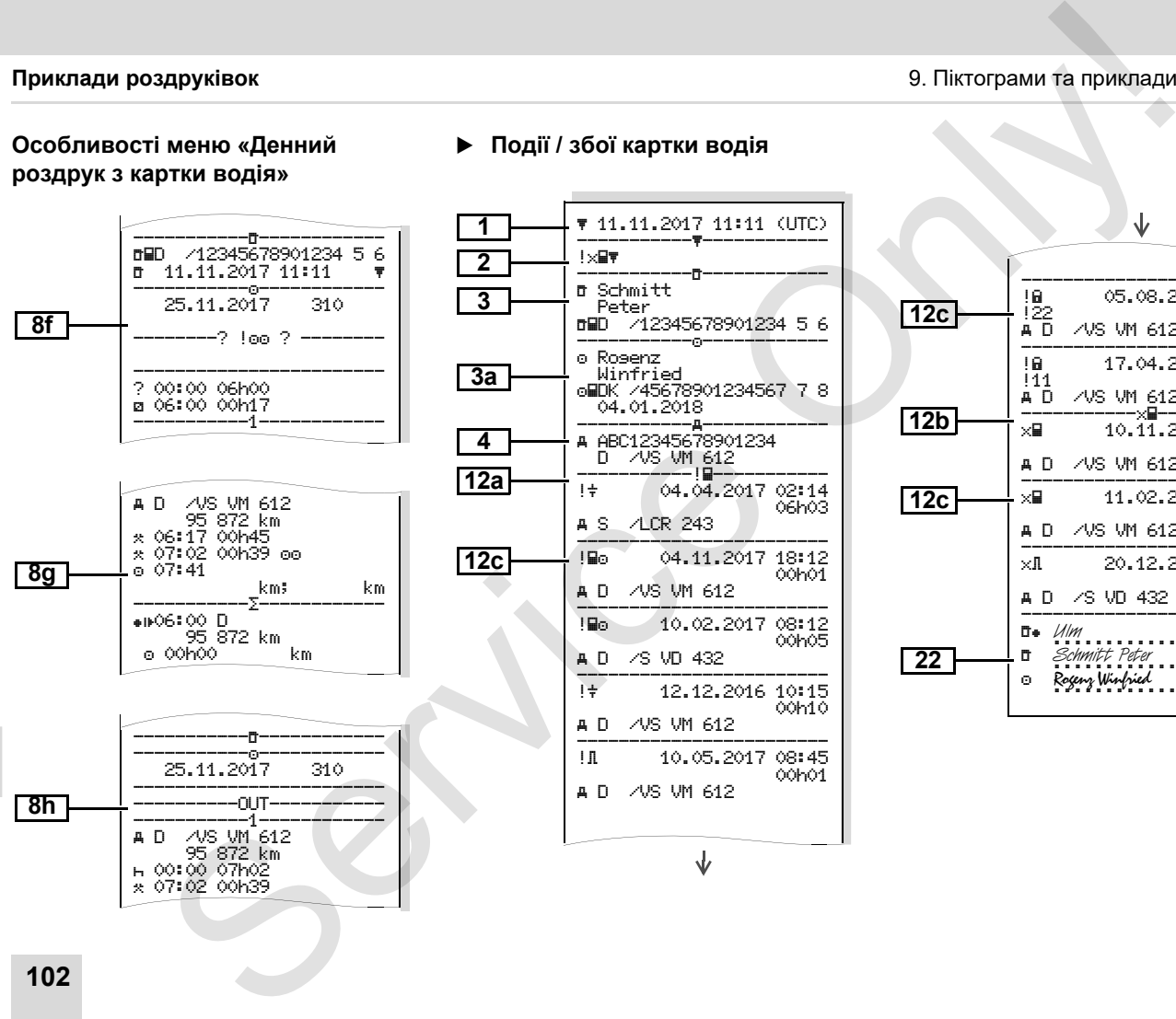

### **Події / збої картки водія**

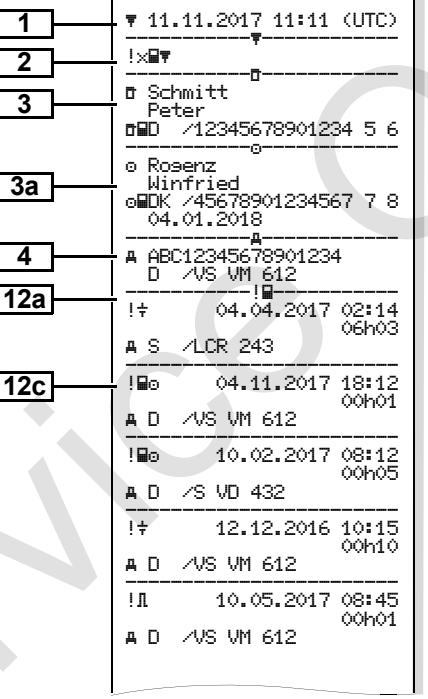

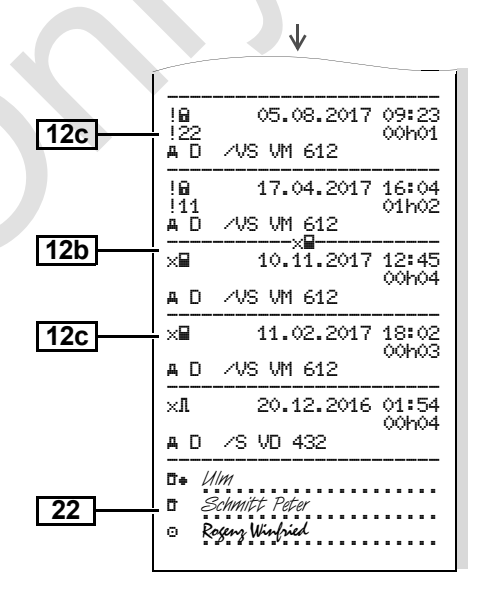

#### 9. Піктограми та приклади роздруківок **Приклади роздруківок**

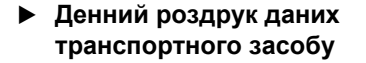

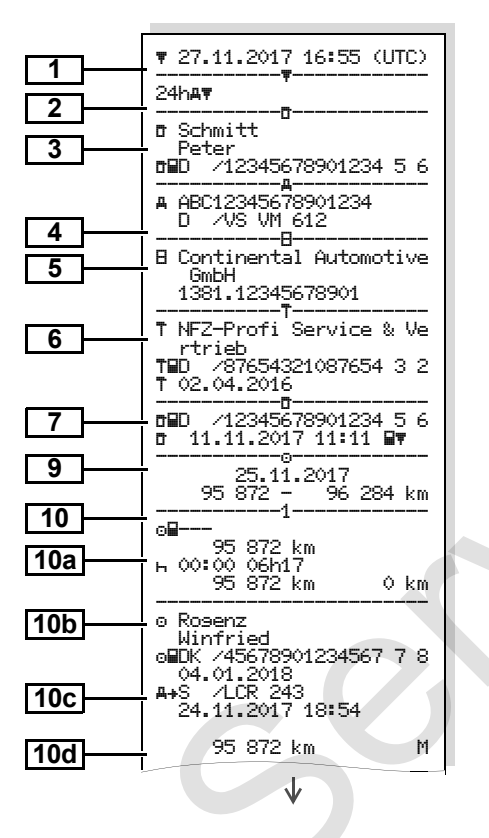

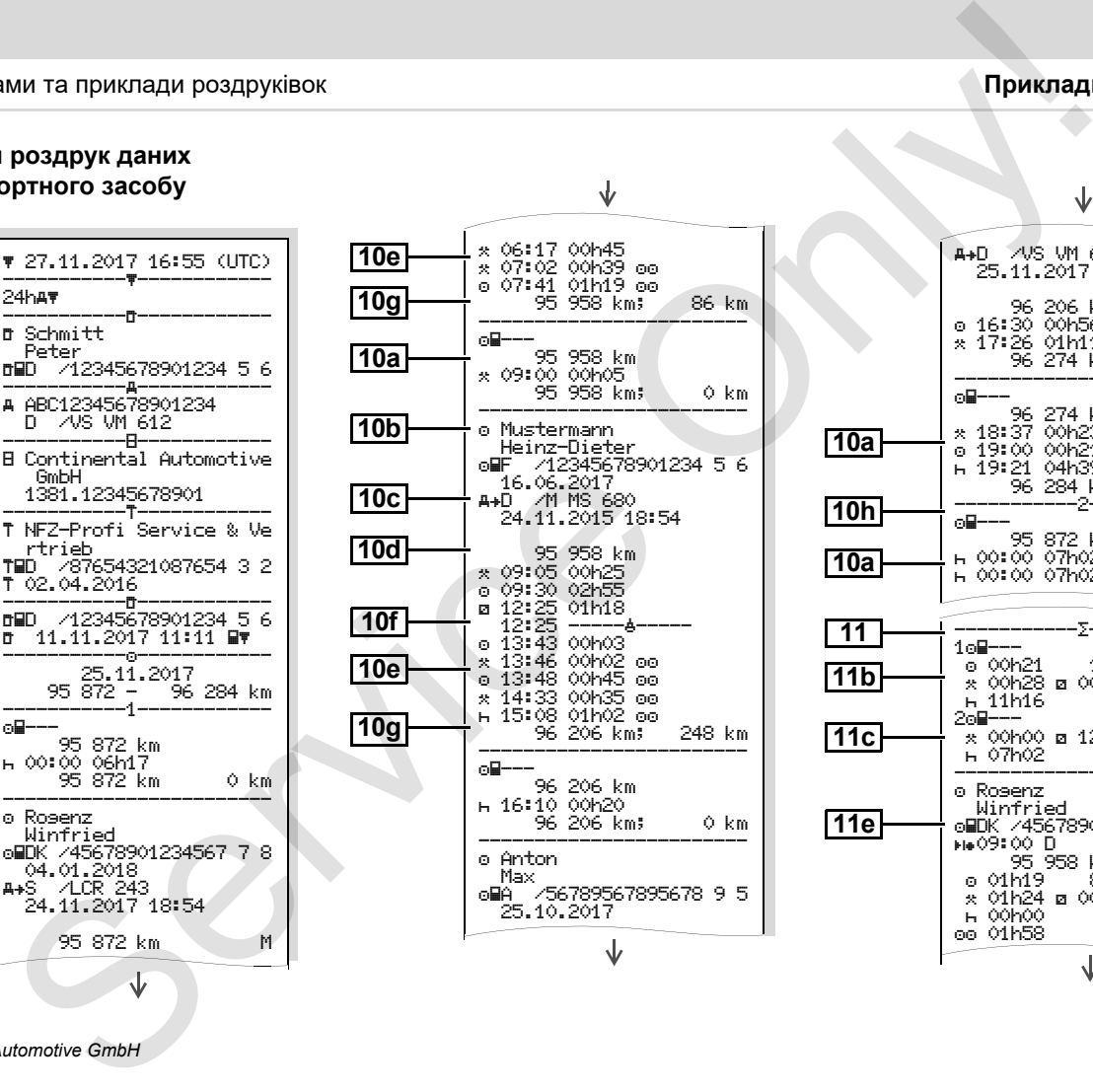

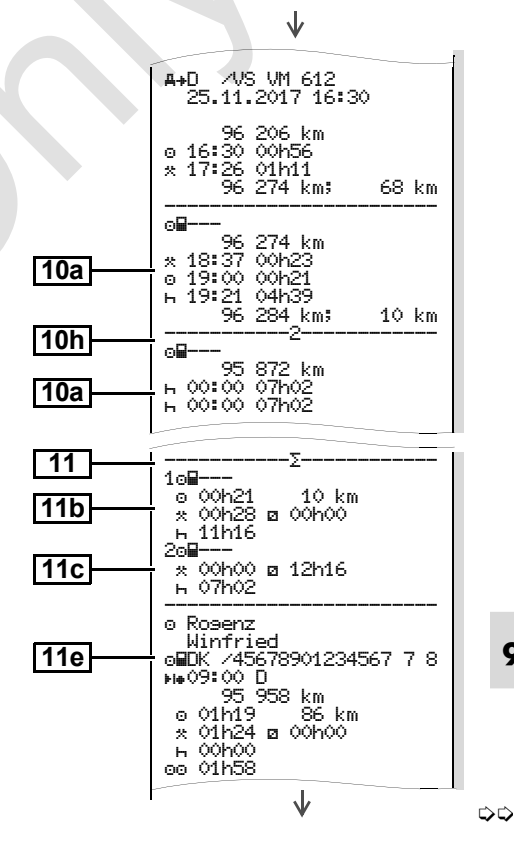

*© Continental Automotive GmbH* **103**

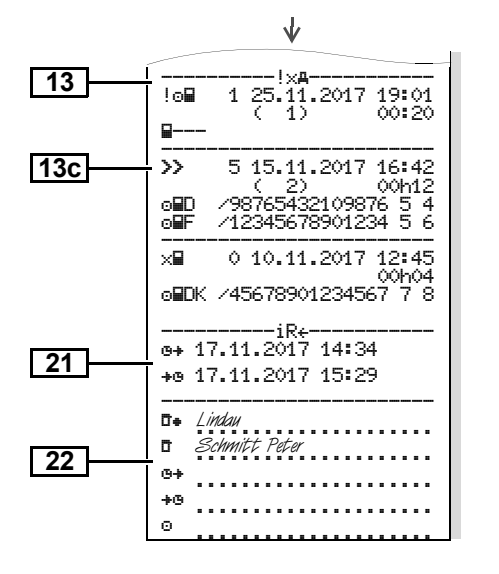

**Особливості меню «Денний роздрук даних транспортного засобу »**

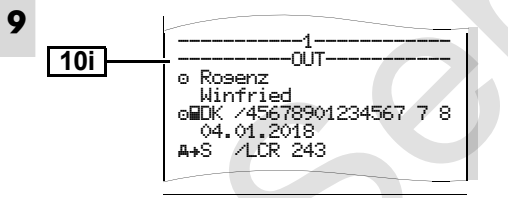

 **Події / збої транспортного засобу**

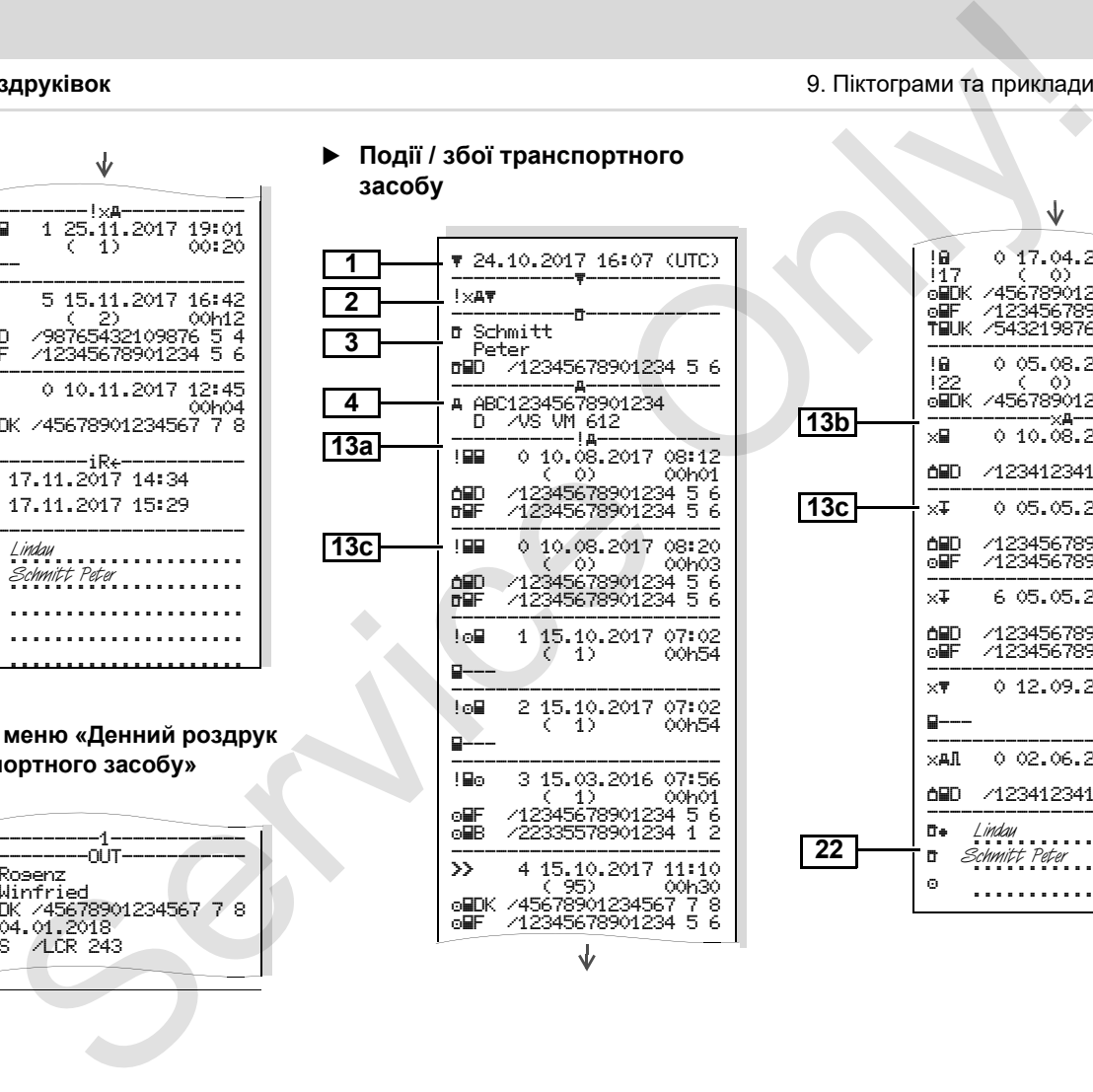

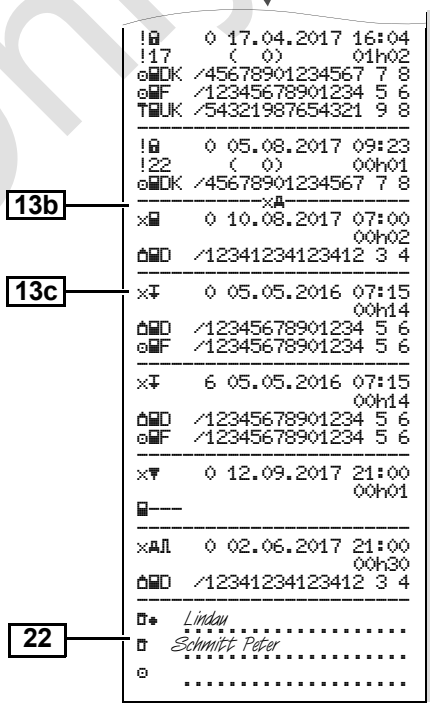

#### **Перевищення швидкості**

**Технічні дані**

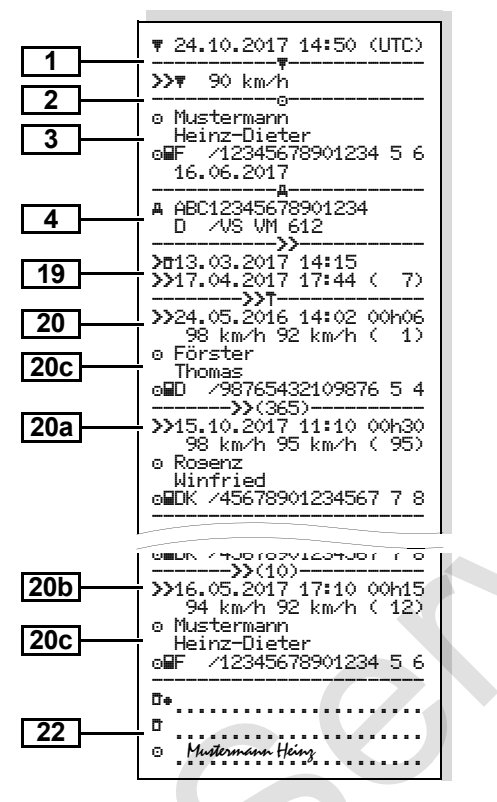

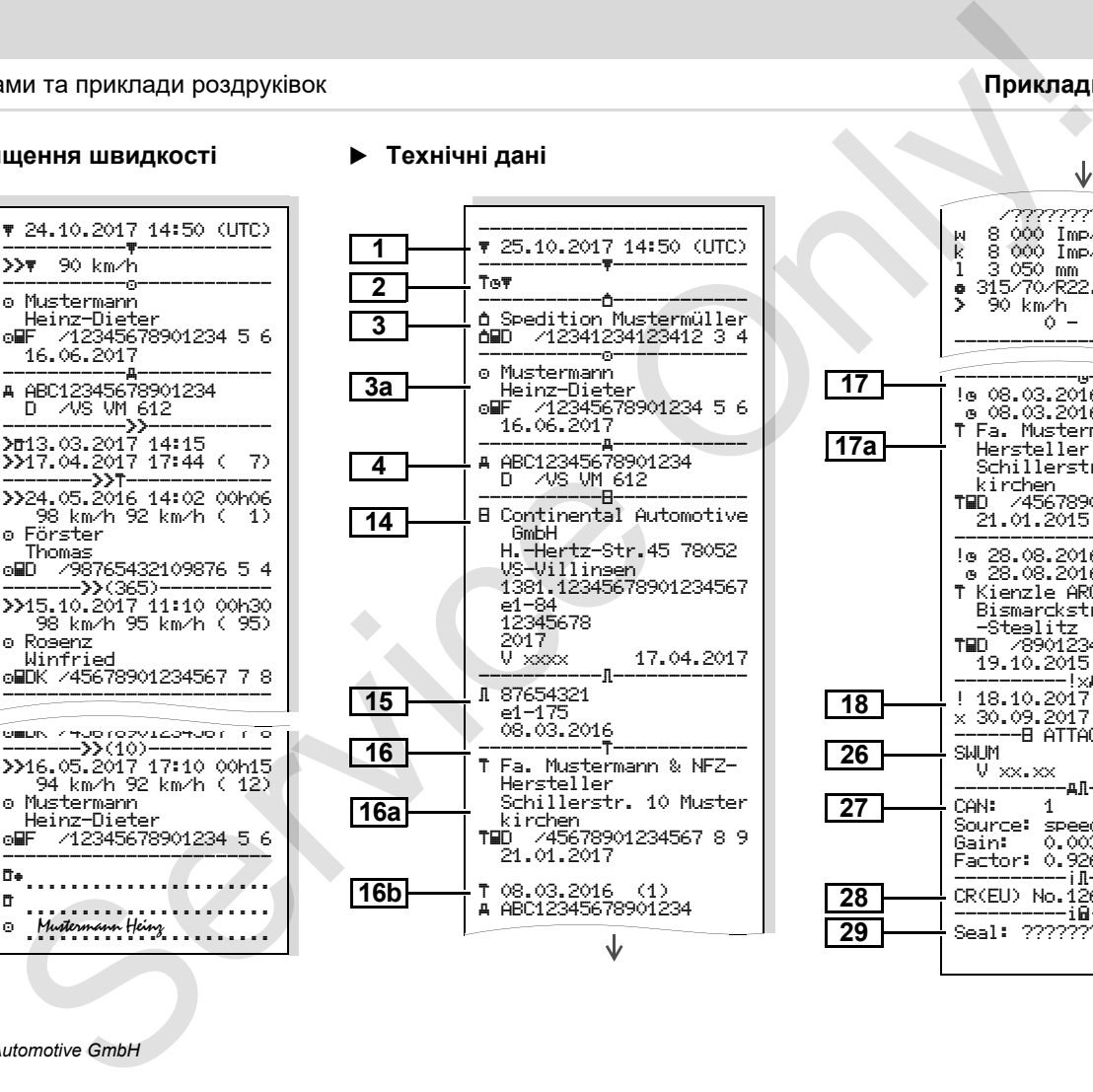

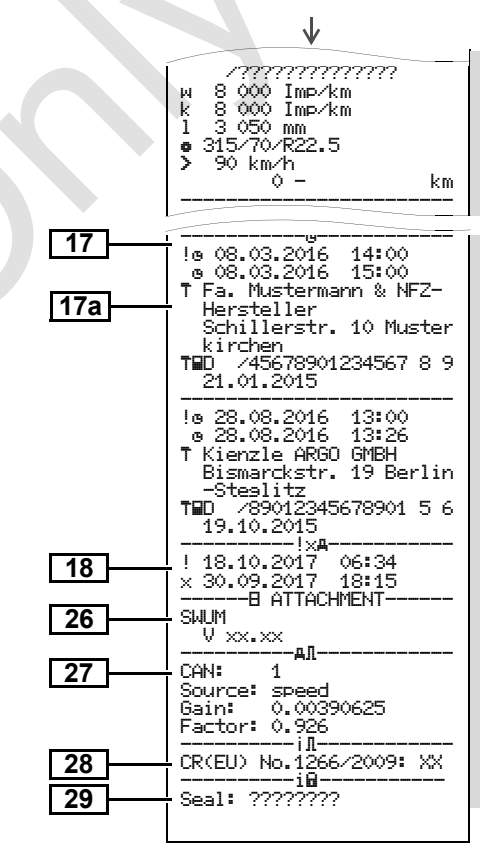

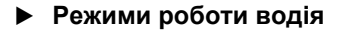

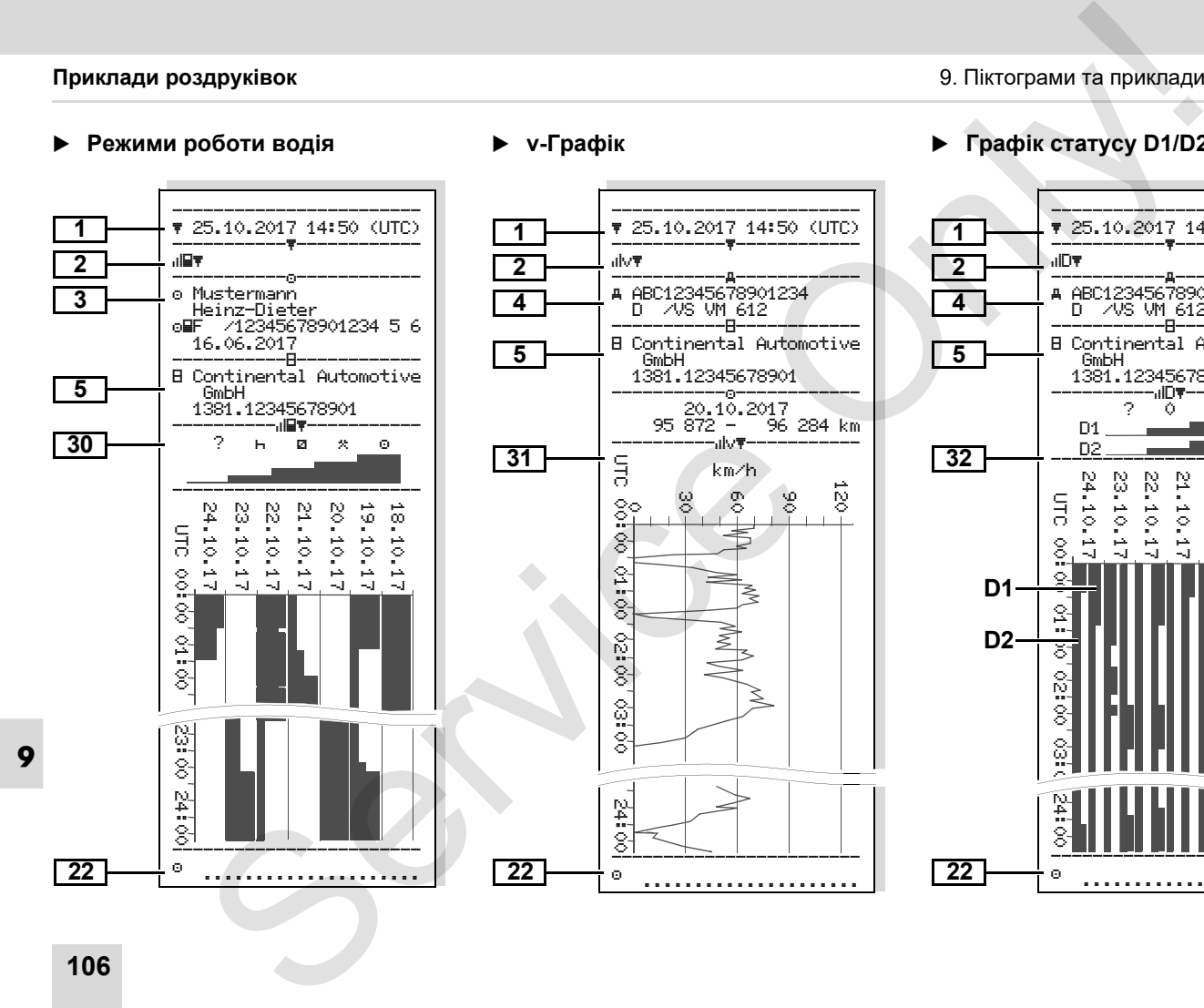

**v-Графік**

### **Графік статусу D1/D2 \***

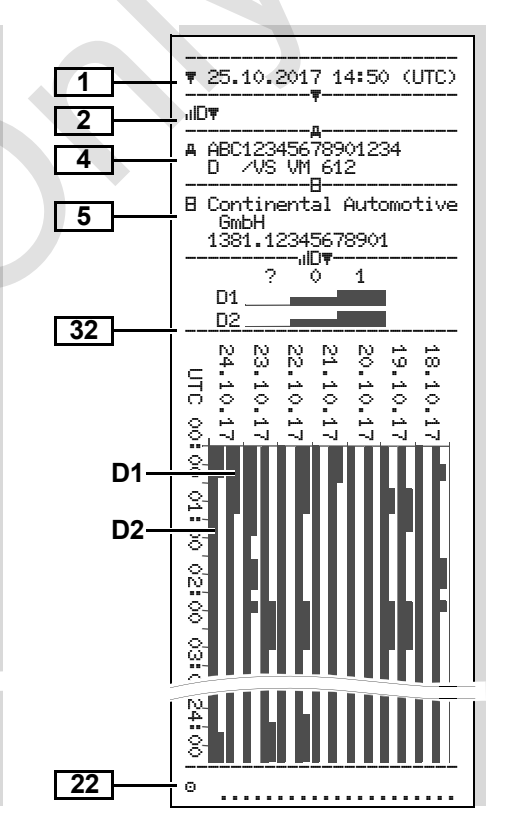

#### **Профілі швидкості \***

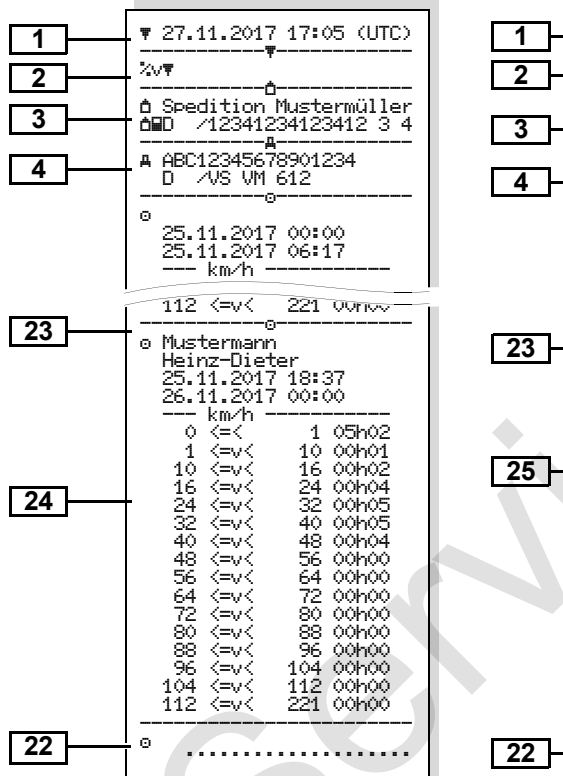

#### **Частоти обертання \***

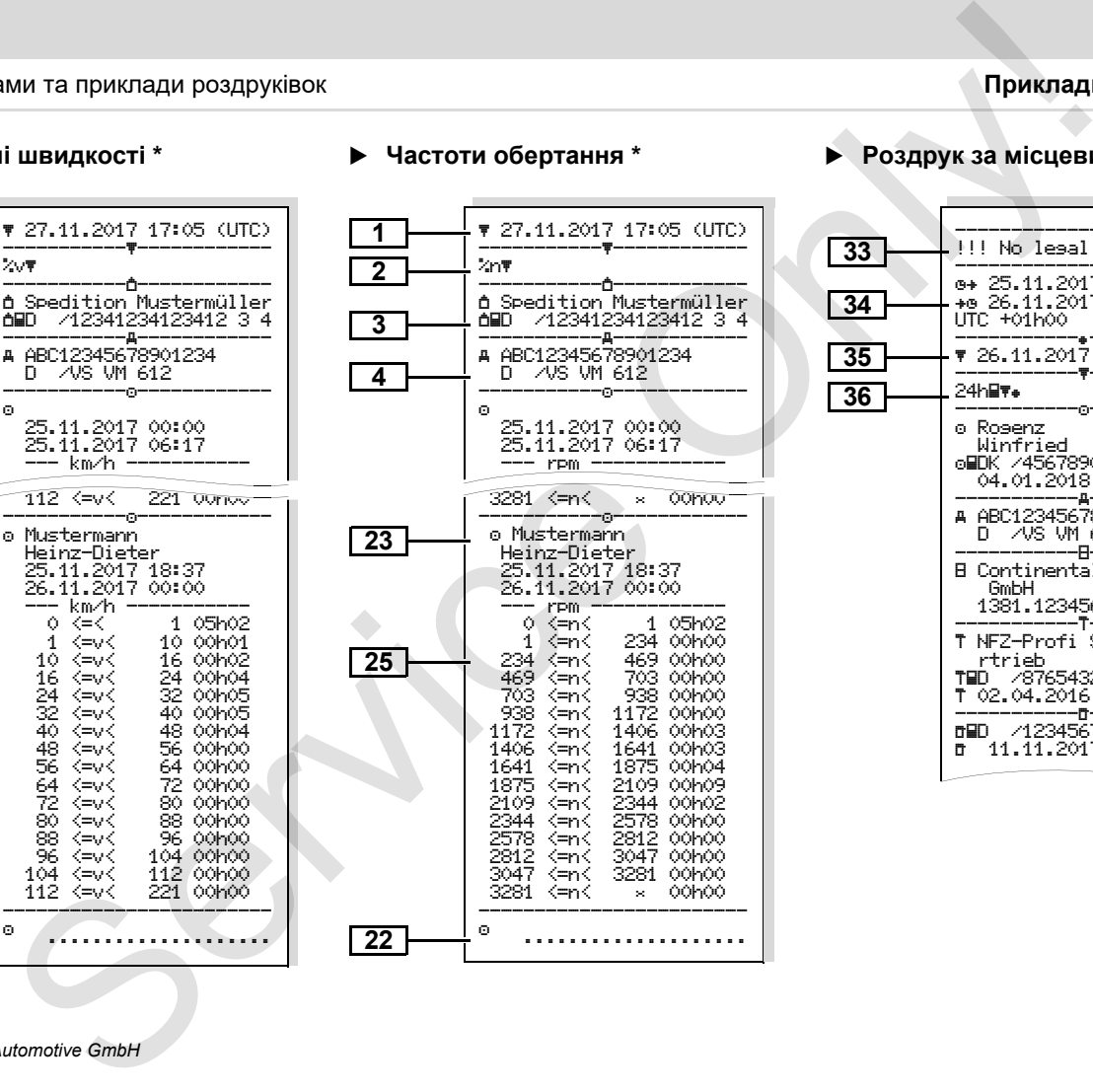

#### **Роздрук за місцевим часом**

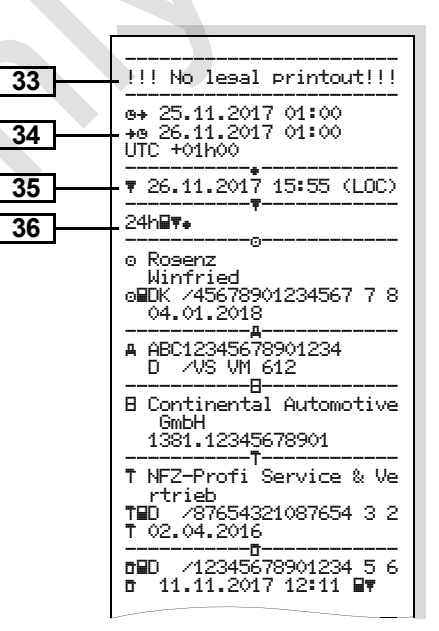

# **Пояснення щодо прикладів роздруківок**

За бажанням на роздруківці може  $\mathbb{R}$ бути розташований фірмовий логотип.

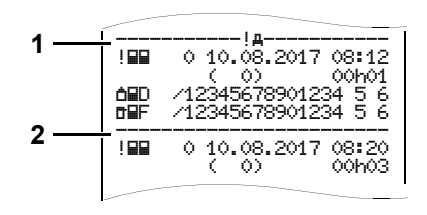

Кожна роздруківка складається з послідовності різних блоків даних, ідентифікація яких здіснюється за допомогою ідентифікатора блоку **(1)**.

Один блок даних містить один чи декілька записів, ідентифікація яких здійснюється за допомогою ідентифікатора запису даних **(2)**.

**9** Безпосередньо після ідентифікатора блоку ідентифікатор запису не друкується!

### **Умовні позначення блоків даних**

- Дата та час роздруку за часом UTC Тип роздруку:  $24$ h $\nabla$  = Денний роздрук картки водія  $! \times \mathbb{F}$  = Події / збої картки водія 24hAT = Денний роздрук з пристрою DTCO 1381  $! \times$ д $* =$  Події та збої з контрольного пристрою DTCO 1381 >> Tepeвищення швидкості Додатково роздруковується встановлене значення допустимої законом максимальної швидкості. = Технічні дані **ILET** = Режими роботи водія  $ulv$  = v-Графік Опціональні роздруківки:  $n$ IID $\overline{v}$  = Графік статусу D1/D2 \*  $\sqrt{2} \sqrt{\pi}$  = Профілі швидкості $\sqrt{2}$  $\mathbb{X}$ n $\Pi$  = Частоти обертання \* **2**  $\bullet$ ---**3a 4** одо прикладів роздруківок в прикладів роздруківок в дентифікація роздруківок низм на прикладів роздруківок **даних**<br>
визм на роздруківи може **Умовні позначення блоків** дани щодо власник в дани шоло власник дани и части ча
	- ⇨ Дані щодо власника вставленої картки тахографа:  $\overline{p}$  = Контролер = Водій = Підприємець = Майстерня / відділ технічного контролю Прізвище Ім'я Ідентифікатор картки Картка дійсна до … У випадку, якщо картка не є персональною, замість прізвища друкується назва контрольного пункту, підприємства або майстерні. Дані власника іншої картки тахографа Ідентифікация транспортного засобу: • Ідентифікаційний номер транспортного засобу - Країна ЄС, що видала допуск та номерні знаки транспортного засобу **3**
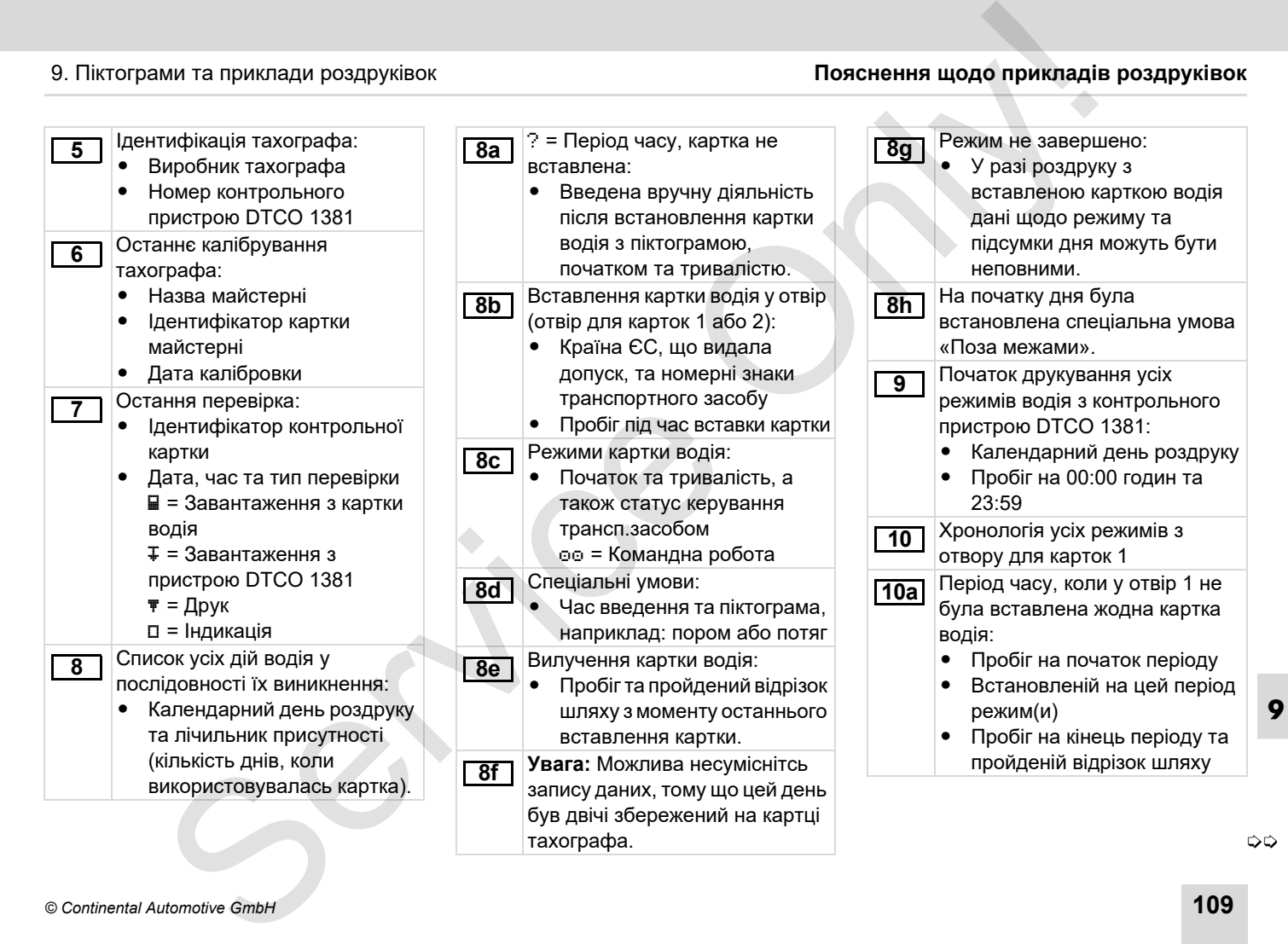

## **Пояснення щодо прикладів роздруківок** 9. Піктограми та приклади роздруківок

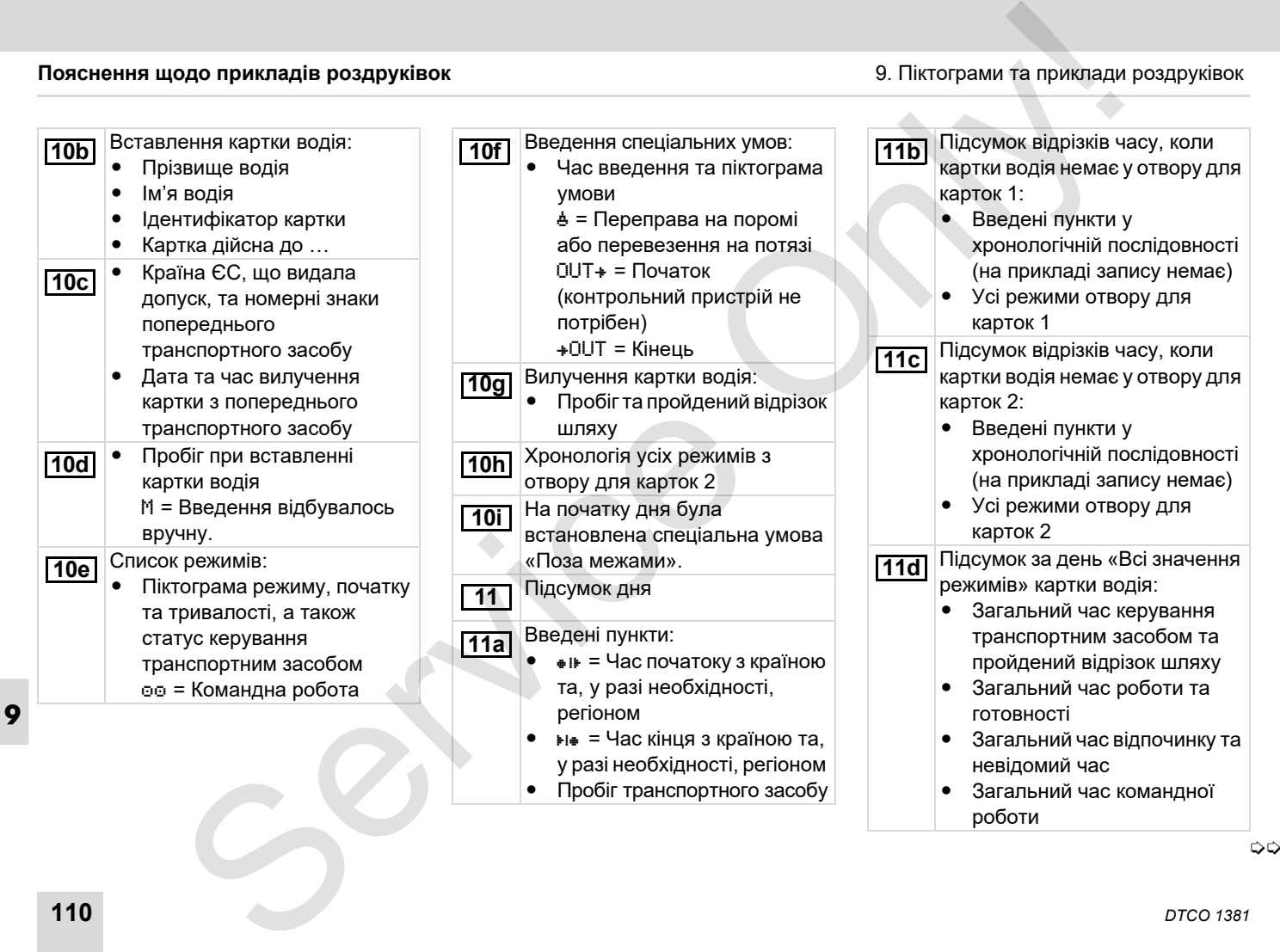

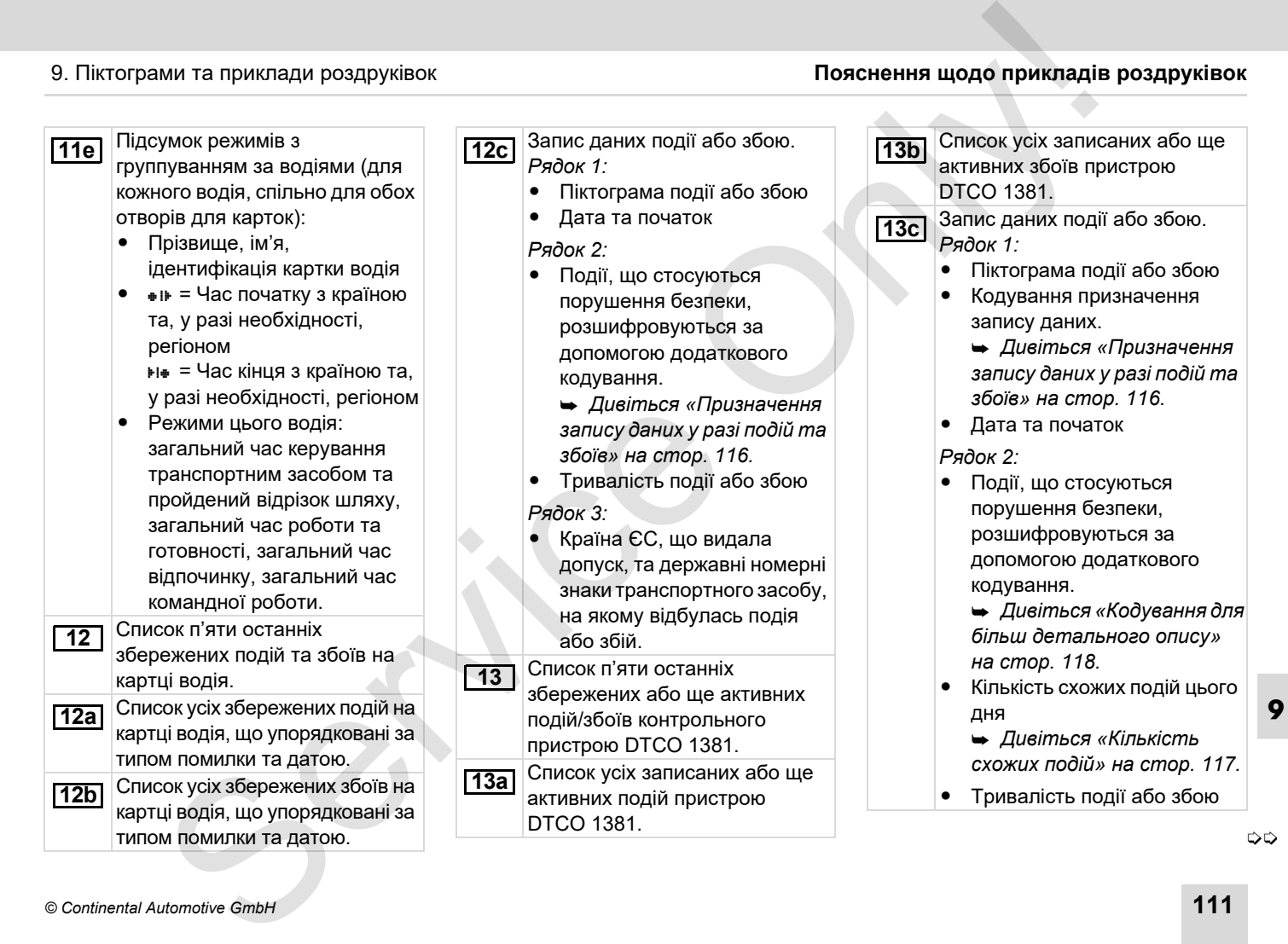

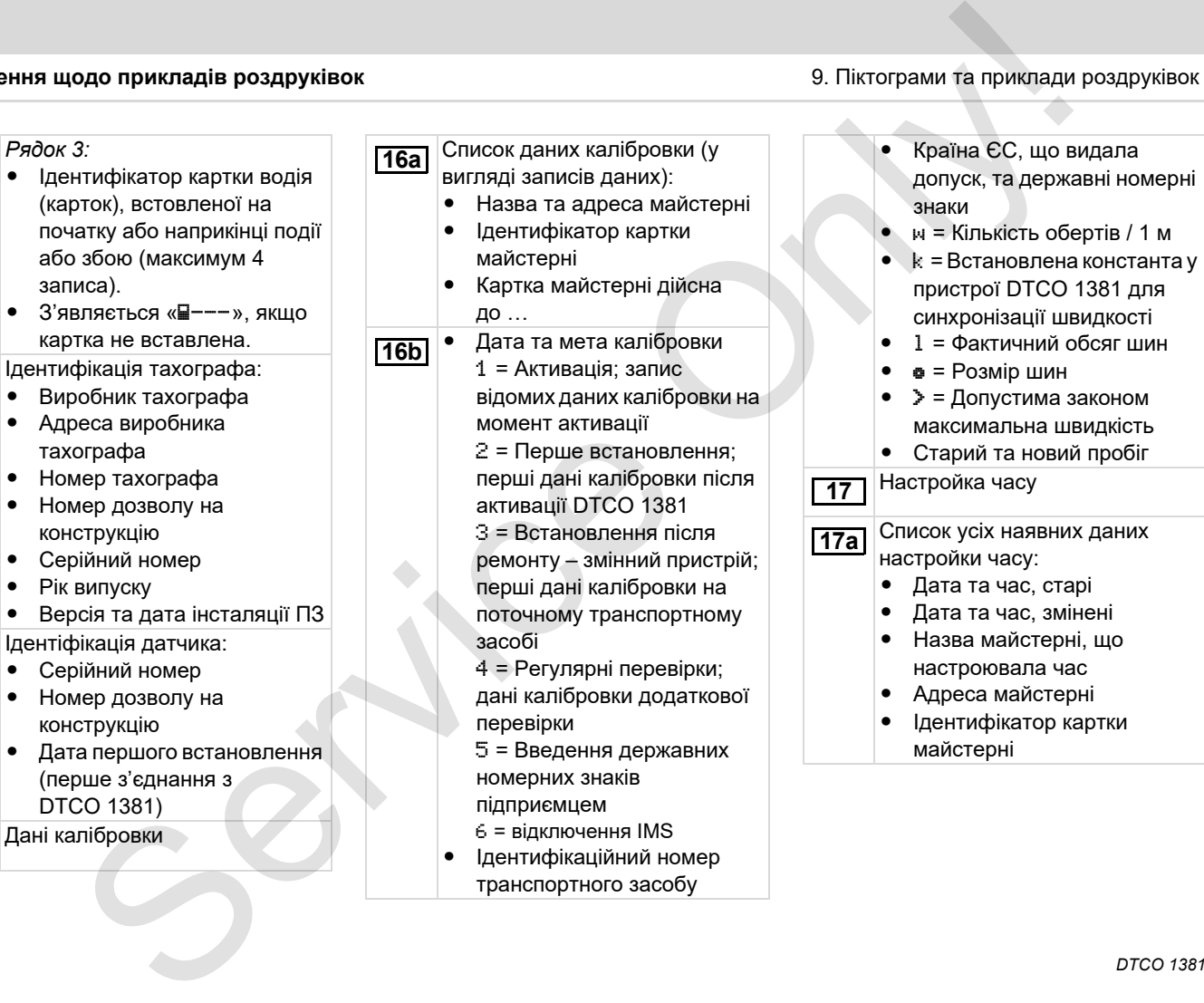

 Ідентифікаційний номер транспортного засобу

-

Дані калібровки **16**

-

**13c**

**14**

-

-

-

-

 $\bullet$ 

 $\bullet$ 

 $\bullet$ 

 $\bullet$ 

 $\bullet$ 

**15**

 $\bullet$ 

 $\bullet$ 

形

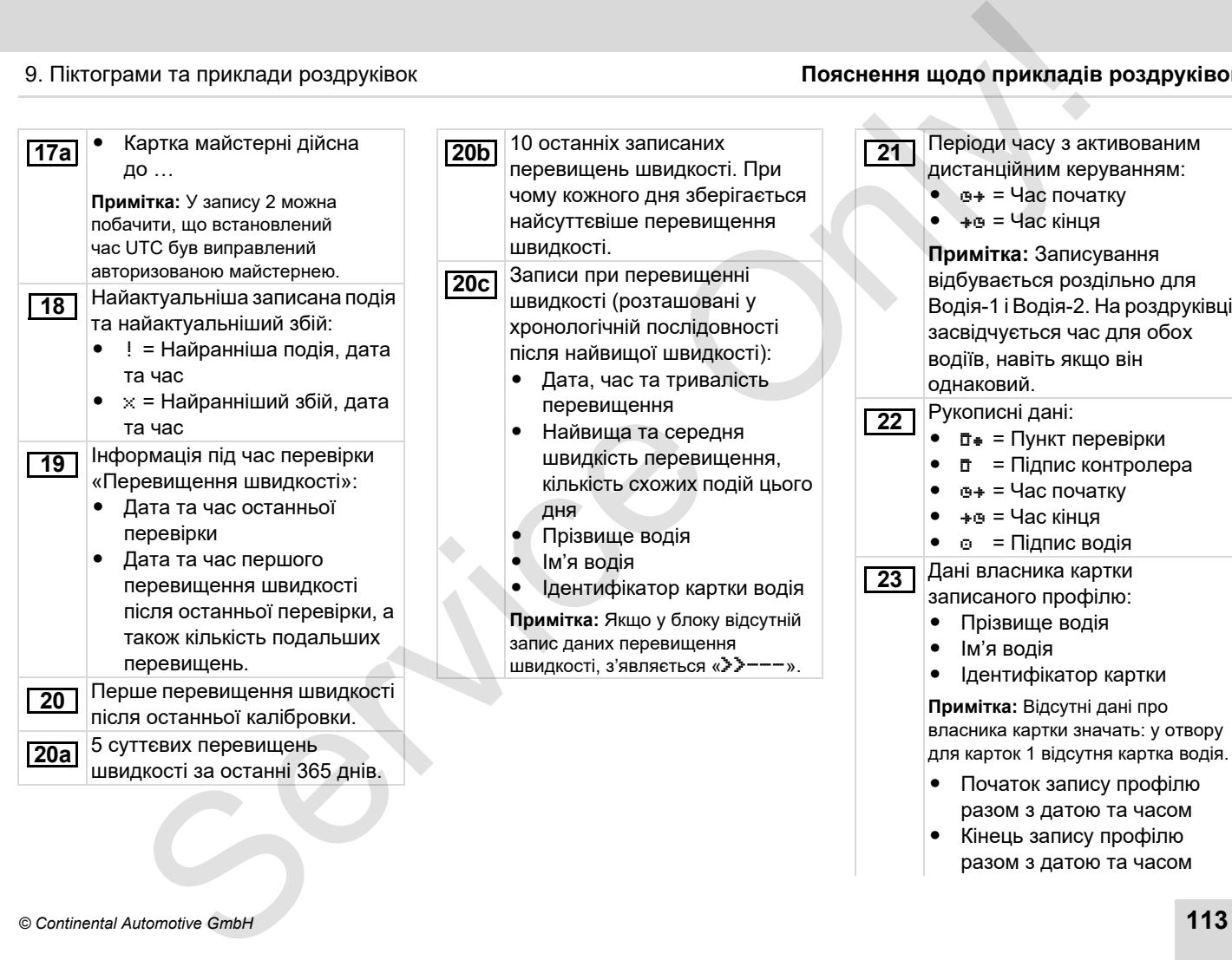

 $\bullet$  Кінець запису профілю разом з датою та часом **9**

▷

## **Пояснення щодо прикладів роздруківок** 9. Піктограми та приклади роздруківок

Нові профілі створюються: через вставлення / вилучення картки тахографа з отвору 1, через зміну дня, через виправлення часу UTC, внаслідок збою електроживлення. Запис профілів швидкості: - Список певних діапазонів швидкості та період часу у цьому діапазоні  $\bullet$ Діапазон: 0 <=  $v < 1 =$ транспортний засіб не рухається Профіль швидкості розподілений на 16 зон. Окремі діапазони можна настроїти індивідуально під час інсталяції. **23 24** Запис профілей частоти обертів: - Список певних діапазонів частоти обертів двигуна та період часу у цьому діапазоні  $\bullet$ Діапазон: 0 <= n < 1 = Двигун вимкнуний ● Діапазон: 3281 <= n < x = нескінченно Профіль частоти обертів розподілений на 16 зон. Окремі діапазони можна настроїти індивідуально під час інсталяції. Спеціальні дані виробника: - Номер версії модуля оновлення програмного забезпечення **25 26** Конфігурація «незалежного сигналу на переміщення» - CAN: Шина даних транспортного засобу 1 або 2 • Source: Джерело сигналу; швидкість = ABS / колесо = частота обертів колеса / одометр (GPS) = пристрій GPS  $\bullet$  Gain: Коефіцієнт перерахунку для порівнювання одиниці вимірювання між «незалежним джерелом сигналу» та сигналом датчика. - Factor: Фактор для адаптації до сигналу датчика. Дані щодо встановленого датчика: • ОК: Підключений датчик (KITAS2+) відповідає правовому положенню 61a (CR(EU) № 1266/2009). **27 28** Service Only!

- ?: Датчик перевіряється вручну авторизованою майстернею.

▷⇔

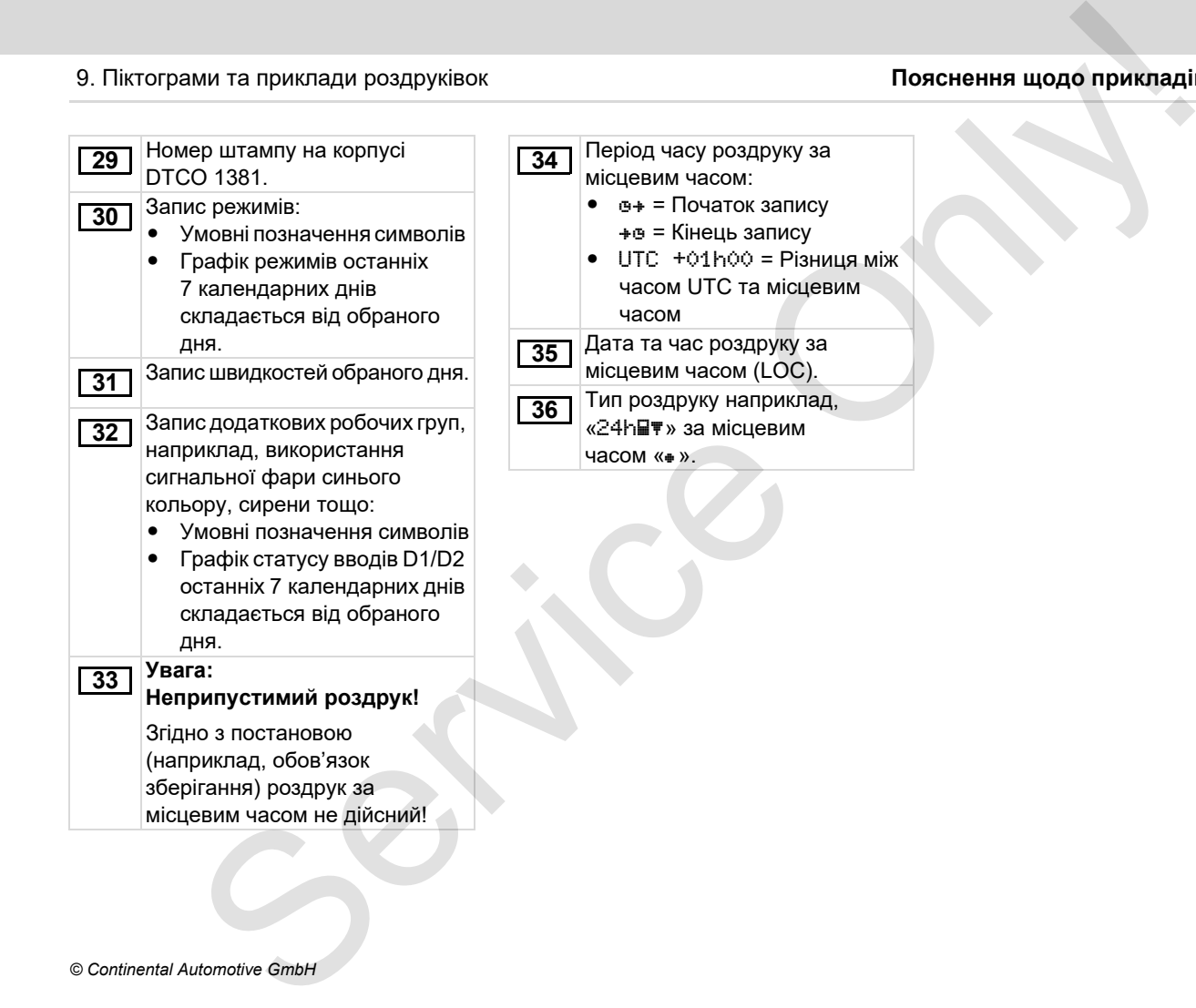

# <span id="page-115-0"></span>**Призначення запису даних у разі подій та збоїв**

При кожній встановленій події або при кожному встановленому збої контрольний пристрій DTCO 1381 реєструє та зберігає дані відповідно до заданих правил.

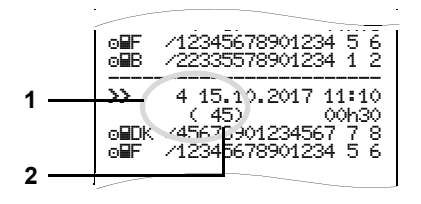

- **(1)** Призначення запису даних
- **(2)** Кількість схожих подій цього дня

Призначення запису даних **(1)** означає, чому була записана подія або збій. Події однакового типу, які відбуваються протягом поточного дня, з'являються на поз. **(2)**.

# **Кодування призначення запису даних**

Наступний огляд демострує події та збої, які розташовані за типом помилки (причини) та призначенням запису даних:

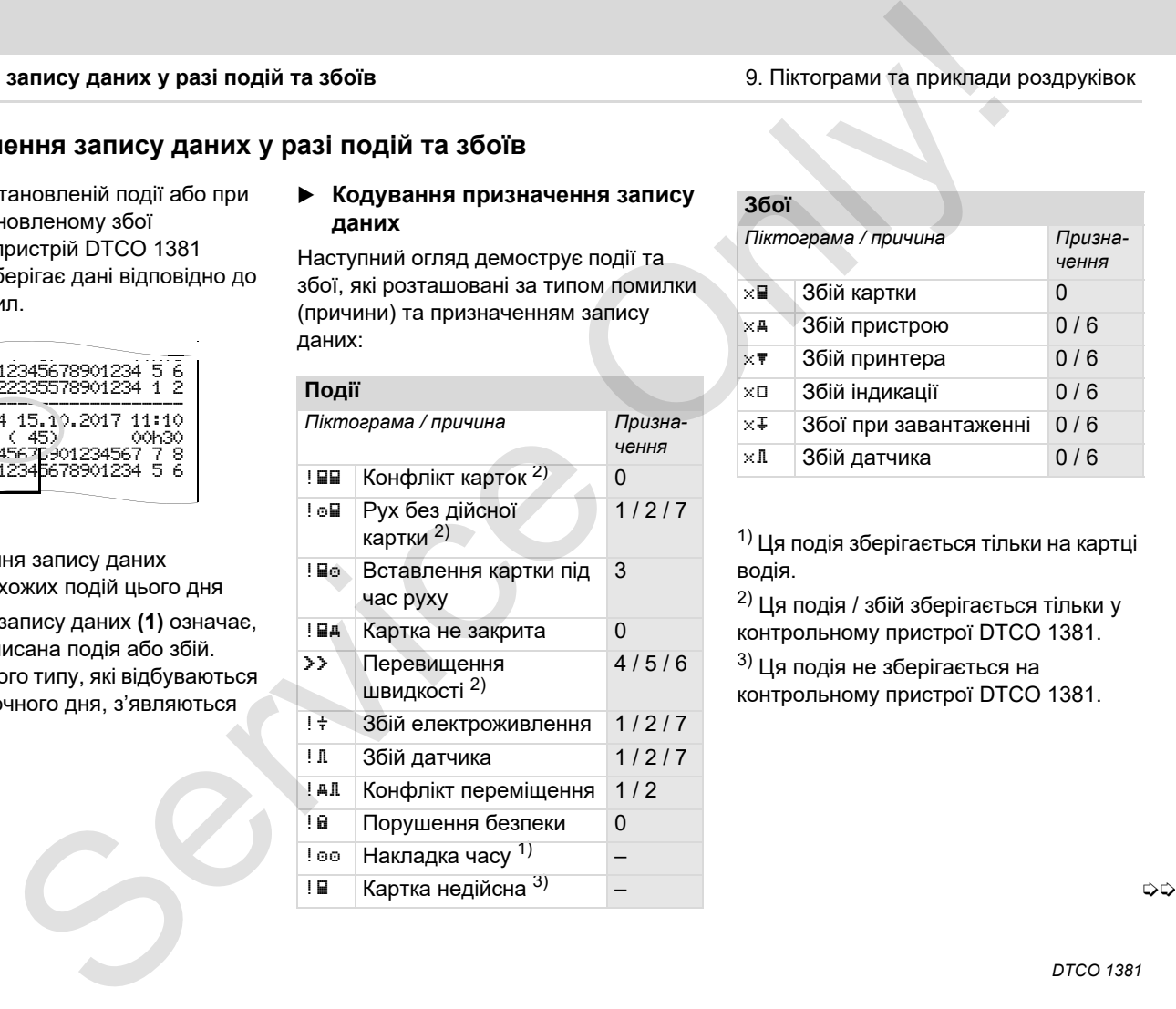

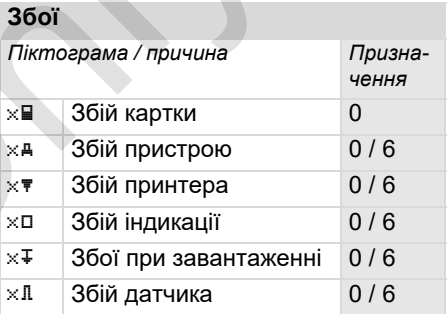

 $1)$  Ця подія зберігається тільки на картці водія.

 $^{2)}$  Ця подія / збій зберігається тільки у контрольному пристрої DTCO 1381.

 $3)$  Ця подія не зберігається на контрольному пристрої DTCO 1381.

## 9. Піктограми та приклади роздруківок **Призначення запису даних у разі подій та збоїв**

## **Огляд призначення запису даних Кількість схожих подій**

- 0 = Одна з 10 найранніших подій або збоїв.
- 1 = Найтриваліша подія одного з 10 останніх днів, в якому відбулась подія.
- 2 = Одна з 5 найтриваліших подій за останні 365 днів.
- 3 = Найтриваліша подія одного з 10 останніх днів, в якому відбулась подія.
- 4 = Найсуттєвіша подія одного з 10 останніх днів, в якому відбулась подія.
- 5 = Одна з 5 найсуттєвіших подій за останні 365 днів.
- 6 = Перша подія або перший збій після останньої калібровки.
- 7 = Активна подія або тривалий збій.

- <span id="page-116-0"></span>0 = Збереження «Кількості схожих подій» непотрібне для цієї події.
- 1 = Цього дня відбулась подія цього типу.
- 2 = Цього дня відбулось дві події цього типу та тільки одна була збережена.
- n = Цього дня відбулись «n» подій цього типу та тільки одна була збережена. ими та приклади роздруківок **Призначення запису даних у разі**<br> **SHaveння запису даних Кількість схожих подій**<br>
валіша подія одного з події весто дня відбулясь подія.<br>
меаліша подія одного з типу даних вопотобне для ці по

# <span id="page-117-0"></span>**Кодування для більш детального опису**

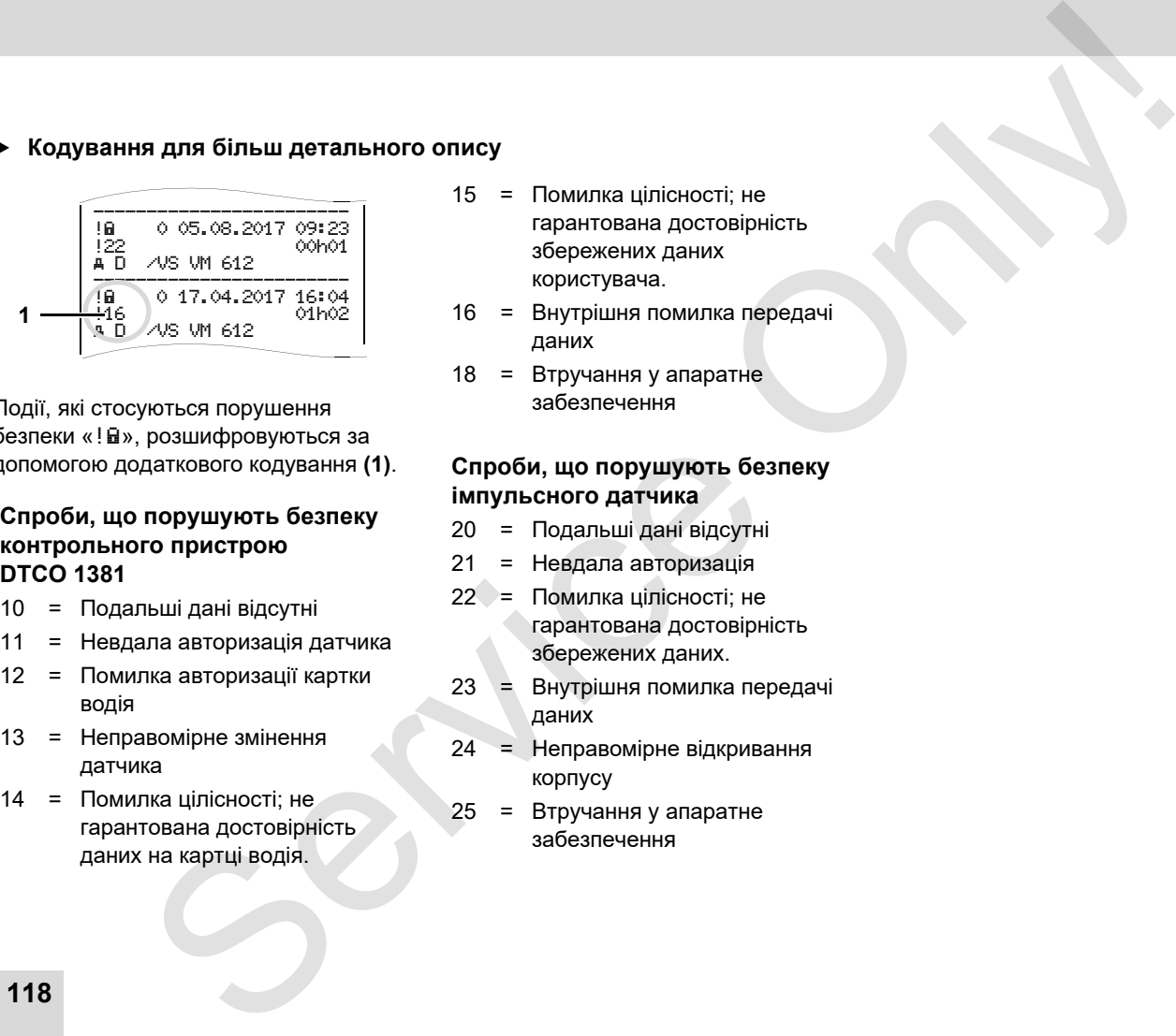

Події, які стосуються порушення безпеки «! ы», розшифровуються за допомогою додаткового кодування **(1)**.

## **Спроби, що порушують безпеку контрольного пристрою DTCO 1381**

- 10 = Подальші дані відсутні
- 11 = Невдала авторизація датчика
- 12 = Помилка авторизації картки водія
- 13 = Неправомірне змінення датчика
- 14 = Помилка цілісності; не гарантована достовірність даних на картці водія.
- 15 = Помилка цілісності; не гарантована достовірність збережених даних користувача.
- 16 = Внутрішня помилка передачі даних
- 18 = Втручання у апаратне забезпечення

# **Спроби, що порушують безпеку імпульсного датчика**

- 20 = Подальші дані відсутні
- 21 = Невдала авторизація
- 22 = Помилка цілісності; не гарантована достовірність збережених даних.
- 23 = Внутрішня помилка передачі даних
- 24 = Неправомірне відкривання корпусу
- 25 = Втручання у апаратне забезпечення

# **Список ключових слів**

# **A**

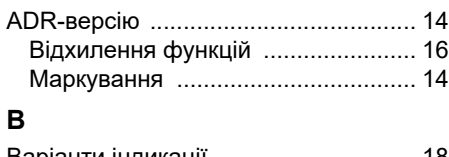

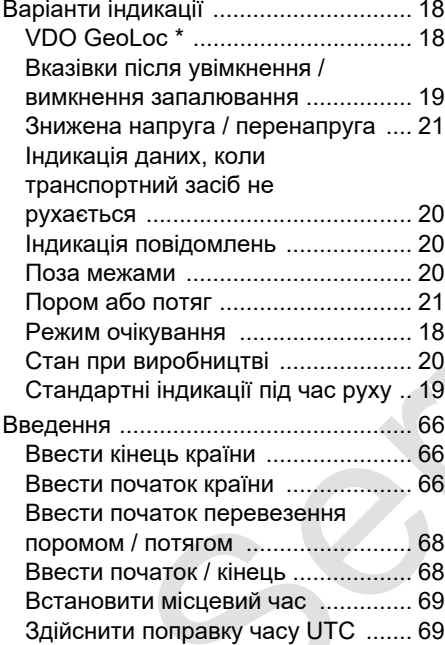

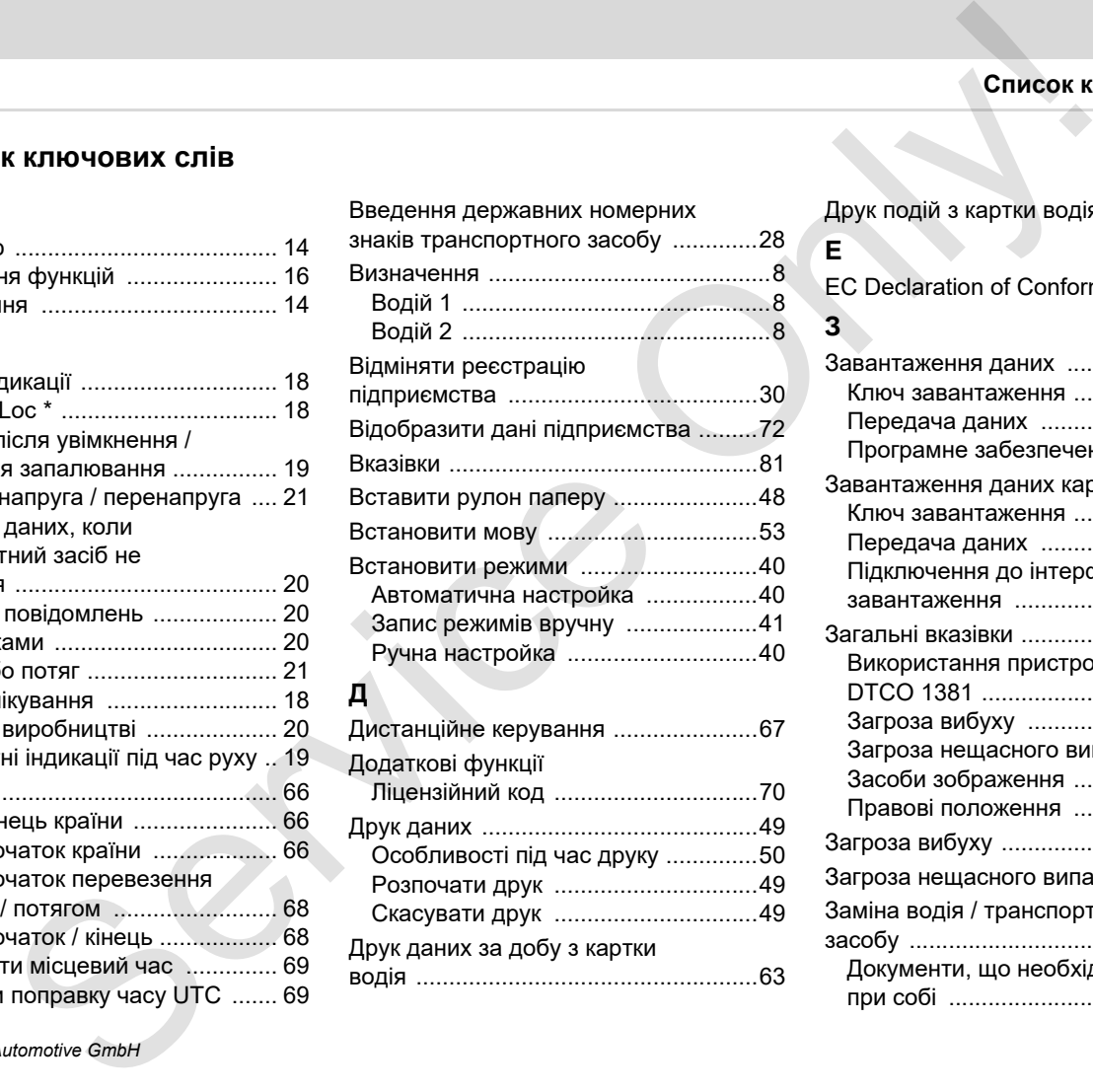

Друк даних за добу з картки

водія ....................................................63

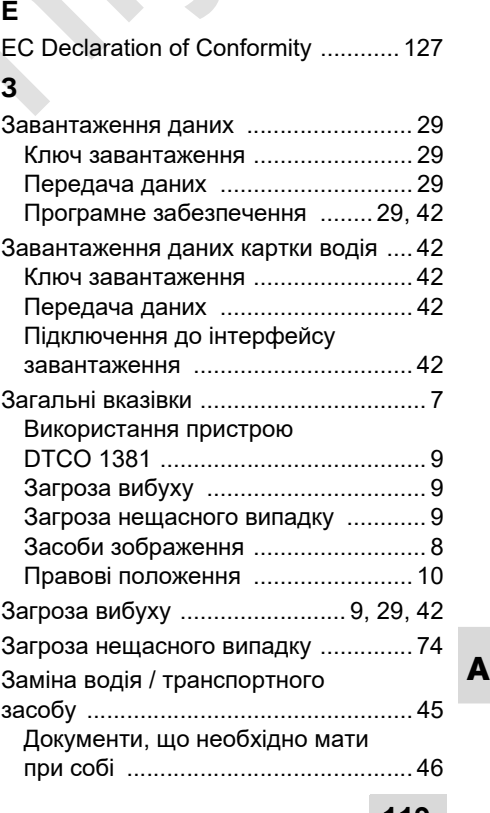

Друк подій з картки водія .................. 63

# **Список ключових слів** Д

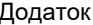

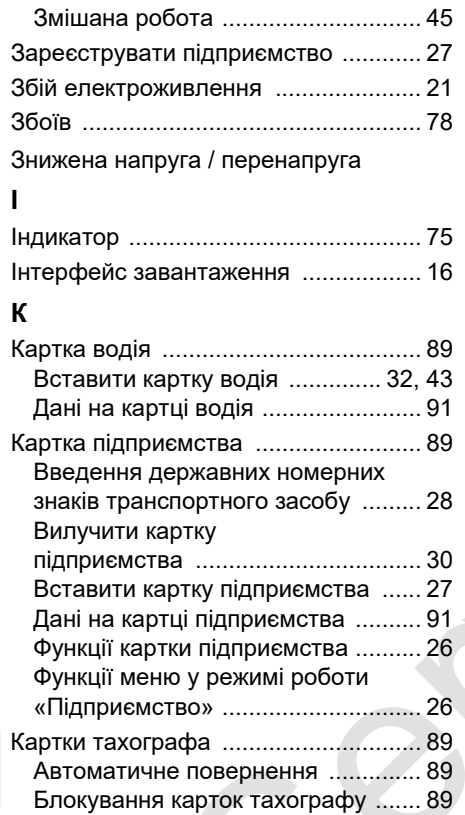

Картка [водія .................................... 89](#page-88-0) Картка [майстерні ............................ 89](#page-88-5)

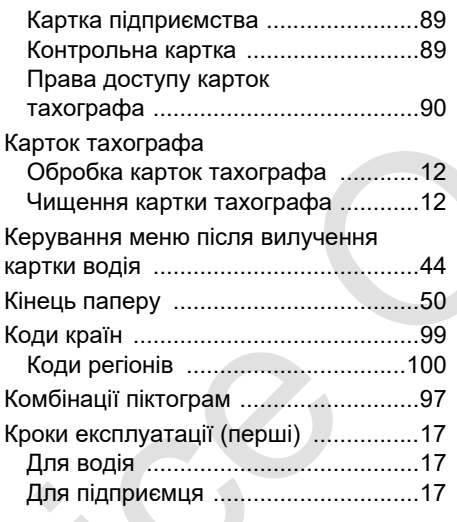

# **О**

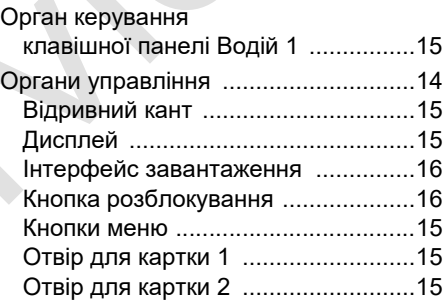

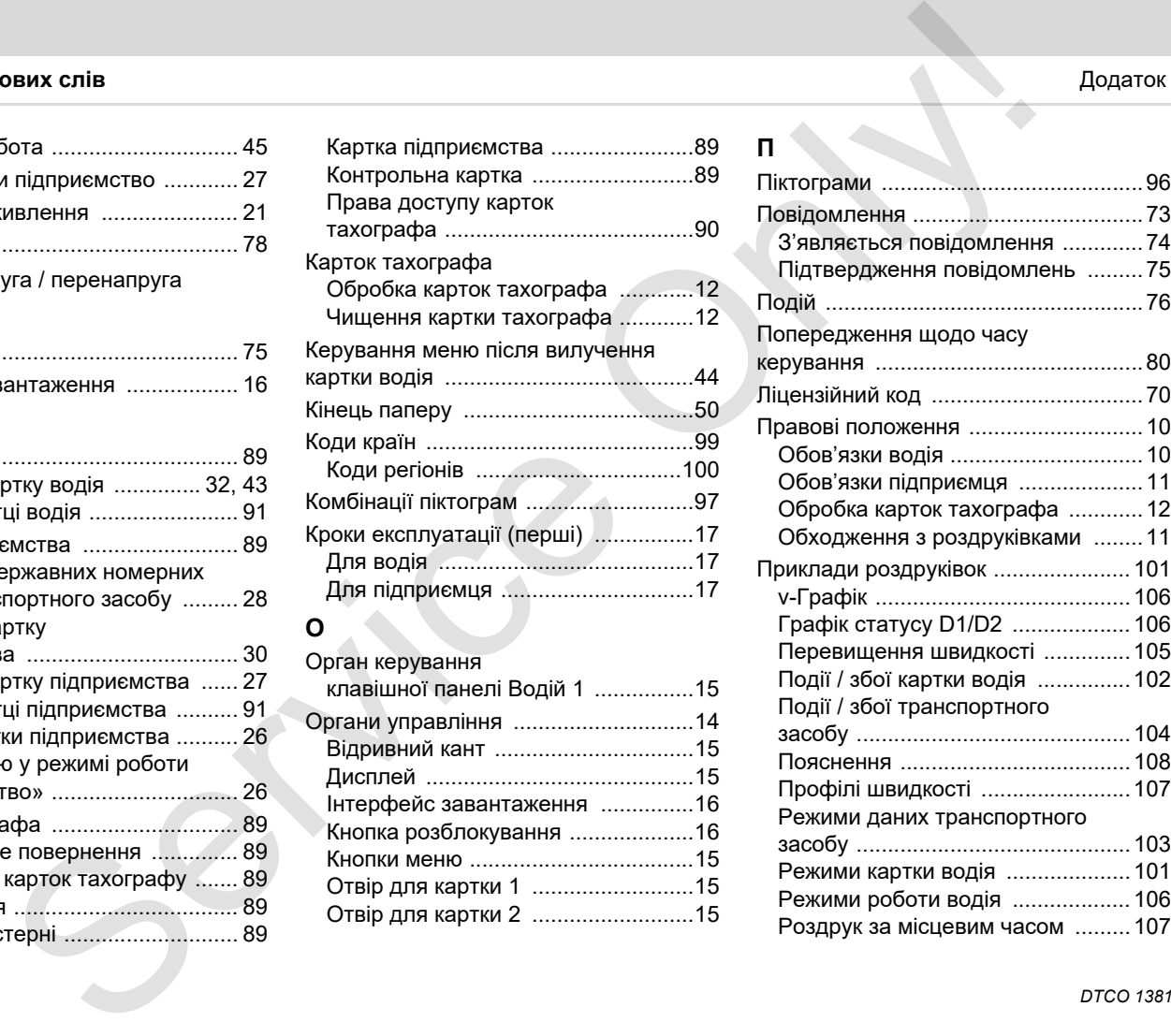

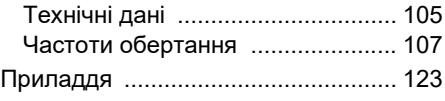

# **Р**

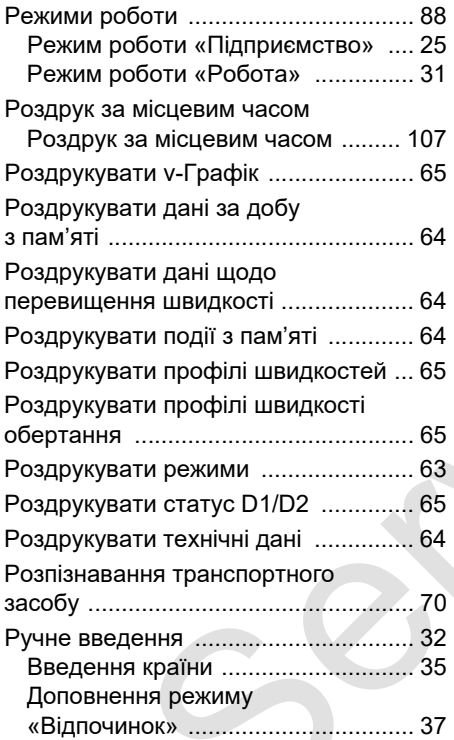

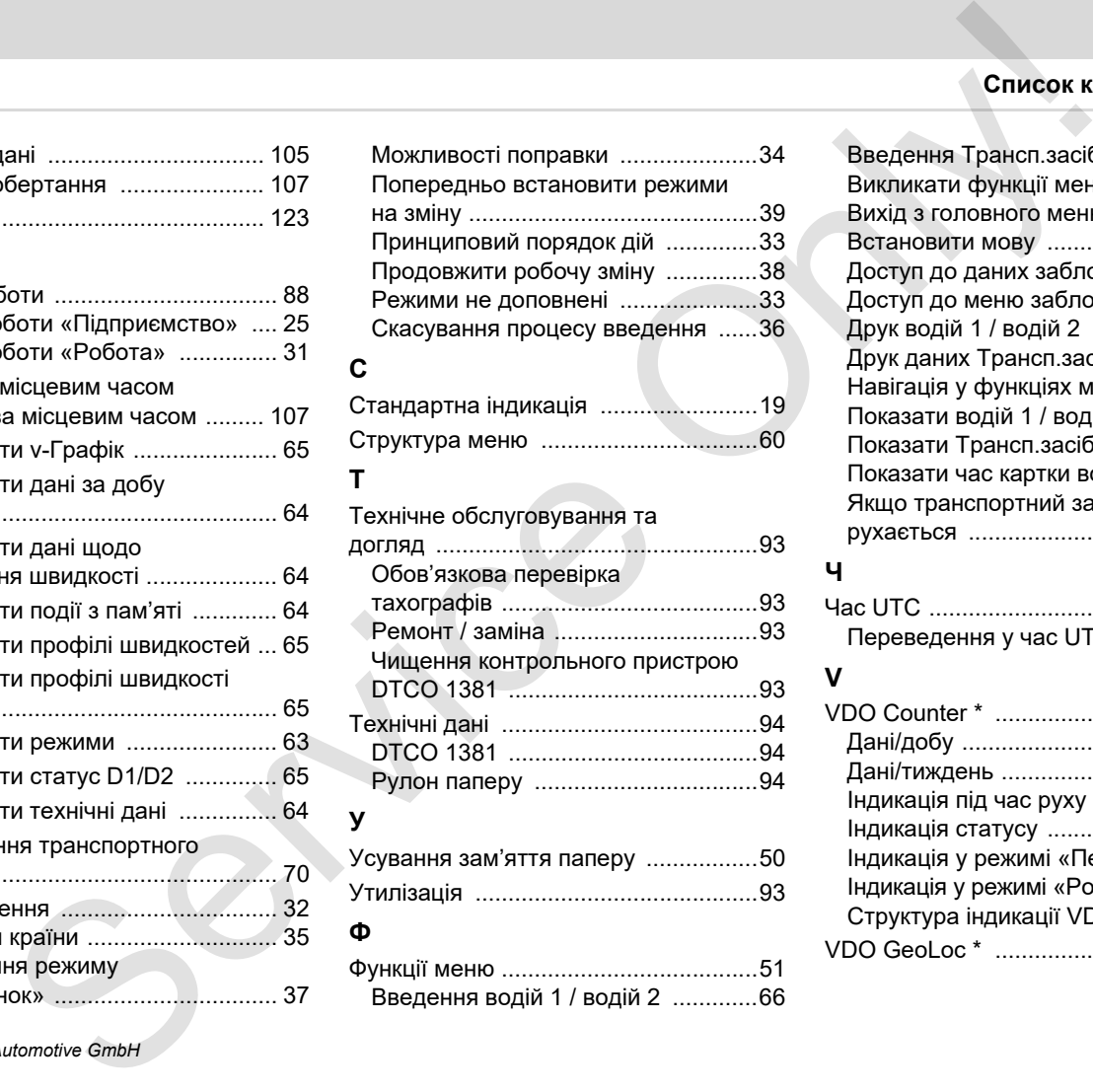

# DTCO 1381 ......................................93 Технічні дані .......................................94 DTCO 1381 ......................................94 Рулон паперу ..................................94

## **У**

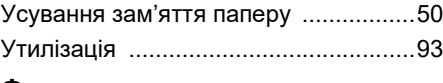

### **Ф**

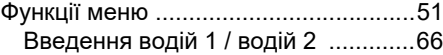

# Додаток **Список ключових слів**

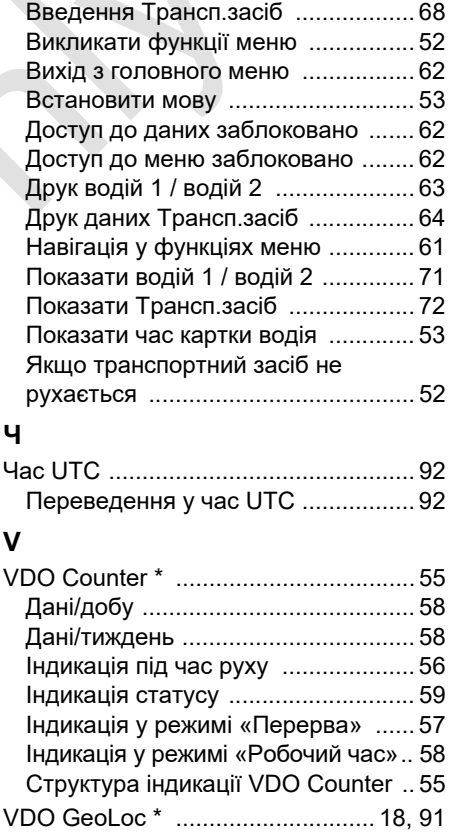

# **Автоматична настройка режимів після увімкнення/вимкнення запалювання**

## **Автоматично встановлені режими …**

**… після увімкнення запалювання … після вимкнення запалювання Вказівка!**

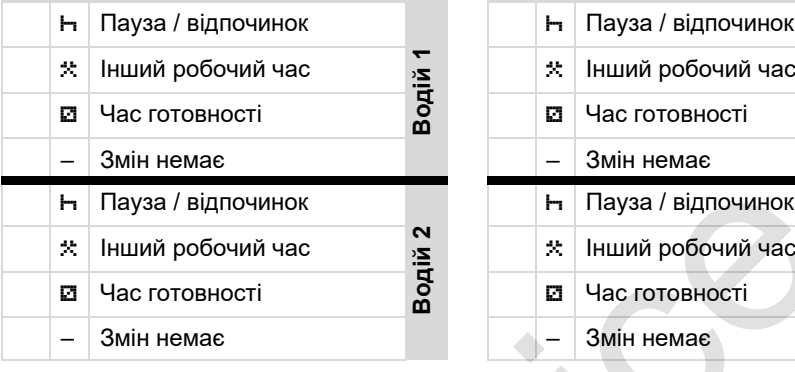

- Під час «Введення вручну»  $\mathbb{R}$ (доповнення режимів на картці водія) ця опція недоступна! Зміна режиму не відбувається після увімкнення/вимкнення запалювання!
- **A** Автоматична настройка після увімкнення / вимкнення запалювання відображається у стандартній

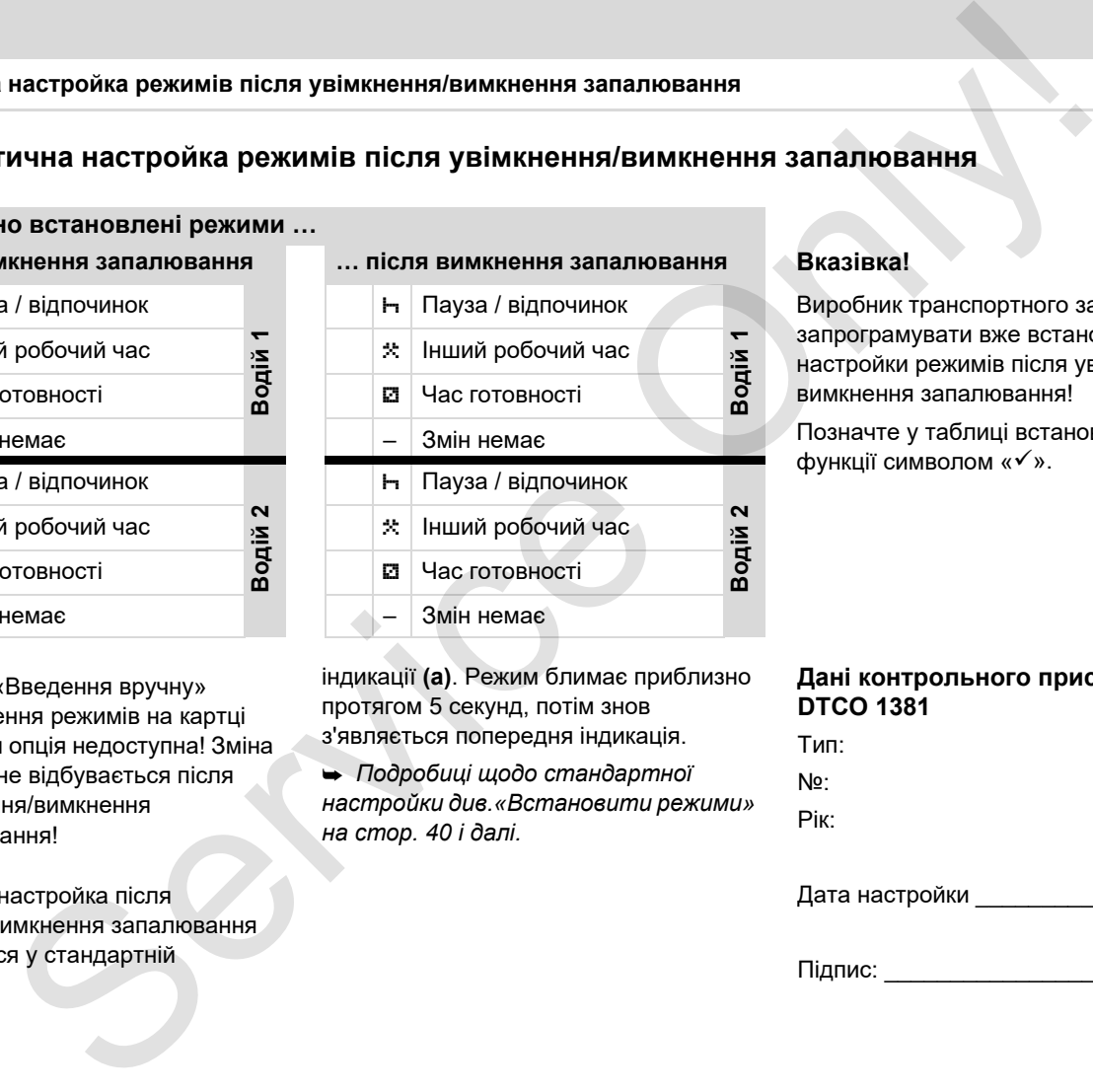

індикації **(а)**. Режим блимає приблизно протягом 5 секунд, потім знов з'являється попередня індикація.

 *Подробиці щодо стандартної настройки див.«Встановити режими» на стор. 40 і далі.*

Виробник транспортного засобу може запрограмувати вже встановлені настройки режимів після увімкнення/ вимкнення запалювання!

Позначте у таблиці встановлені функції символом «».

## **Дані контрольного пристрою DTCO 1381**

Тип: No·

Рік:

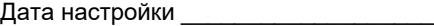

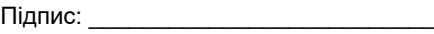

# Додаток **Приладдя**

# <span id="page-122-0"></span>**Приладдя**

**DLKPro Download Key**

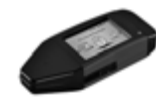

За допомогою DLKPro Download Key ви можете відповідно до закону завантажити та додати до архіву дані з тахографа DTCO 1381 та картки водія.

Номер замовлення: **A2C59515252** з активацією пристрою для зчитування карток.

**DLKPro TIS-Compact**

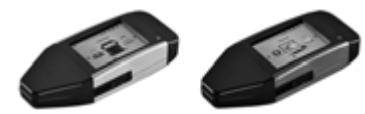

За допомогою DLKPro TIS-Compact ви можете відповідно до закону завантажити, додати до архіву та візуалізувати дані з тахографа DTCO 1381 та картки водія.

Номери замовлення:

- Європа – **A2C59515262** з активацією пристрою для зчитування карток

- - Франція – **A2C59516565** з активацією пристрою для зчитування карток.
- **DTCO® SmartLink**

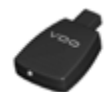

DTCO SmartLink служить у якості безпроводового з'єднання тахографа DTCO 1381 з пристроєм, що має Вluetooth (наприклад, смартфон) Номери замовлення: ддя  $\frac{\text{p. 100} \text{D. 100}}{\text{p. 101} \text{C. 101} \text{C. 101}}$  (and the stress of the particle of the particle of the particle of the particle of the particle of the particle of the particle of the particle of the particle o

Номер замовлення DTCO SmartLink Pro для iOS і Android: **1981-2000000101**

**DTCO® GeoLoc**

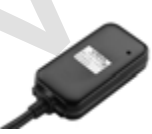

DTCO GeoLoc служить для запису данихмісцеперебування транспортного засобу на тахограф DTCO 1381. Номер замовлення: **A2C59517076**

 **DLD® Short Range II та DLD® Wide Range II**

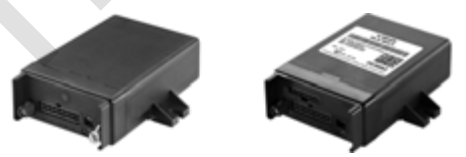

За допомогою DLD Short Range II та DLD Wide Range II ви можете передати дані завантаження черех з'єднання WLAN або GPRS на свою систему керування автомобільним парком або програмне забезпечення для аналізу.

Номери замовлення:

- $\bullet$ DLD Short Range II – **A2C59516619**
- $\bullet$ DLD Wide Range II – **A2C59516626**

## **Приладдя** Додаток

# **Чистильні картки та серветки**

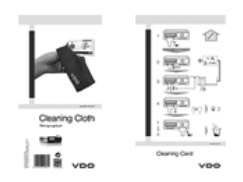

За допомогою чистильних карток можна чистити отвори для карток пристрою DTCO 1381. Чистильні серветки служать для чищення карток водія та/ або підприємства. II картки та серветки<br>
WELFIND CONNECTING MANAGEMENT (NORTHOLD CONNECTING)<br>
MICHAEL CONNECTING MANAGEMENT (NORTHOLD CONNECTING)<br>
MILLEN-HA KAPTOK POATIFICA<br>
MILLEN-HA KAPTOK POATIFICA<br>
MILLEN-HA KAPTOK POATIFICA<br>
MICHAEL C

Номери замовлення:

- Чистильні картки **A2C59513382** (12 карток)
- Чистильні серветки **A2C59511849** (12 серветок)
- $\bullet$  Чистильні серветки (набір) – **A2C59511838** (6 карток / 6 серветок)

Додаток **Нотатки**

# **Нотатки**

**Нотатки** Додаток

Service Only

# Konformitätserklärung

EC Declaration of Conformity

**EG-Konformitätserklärung**<br>EG-Konformitätserklärung<br>Wir erklären hermit als Hersteller, dass die nachstellen erschiedene Emichtung die Anforderungen der Richtlinie Mr.<br>1994/9EG vom 23. März 1994 (bis 19. April 2016) und Ri 94/9/EC of 23 March 1994 (until April 19<sup>b</sup>, 2016) and Directive 2014/34/EU (from April

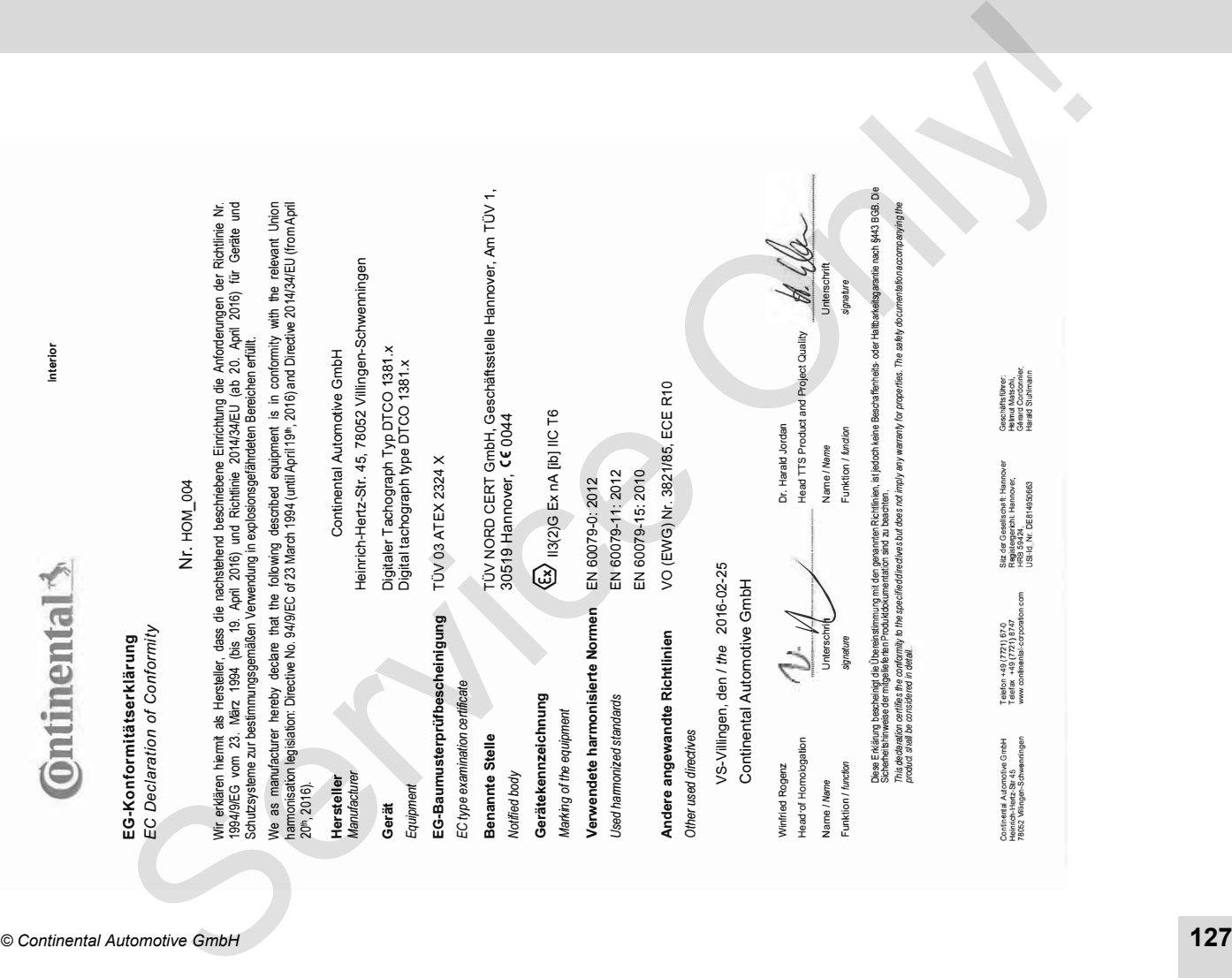

Head TTS Product and Project Quality<br>Name / Name<br>Mame / Name

ist jedoch keine Beschaffenheits- oder Haltbarkeitsgarantie nach §443 BGB. Die

Sicherheitshin weise der mitgelieferten Produktokumentation sind zu

I be considered in detail.

Continental Auto Continental Automotive GmbH<br>Heinrich-Hertz-Str 45<br>78052 Wilngen-Schwenningen Continental Automotive GmbH<br>Heinrich-Hertz-Str 45<br>78052 Villingen-Schwenningen

Teefon +49 (7721) 67-0<br>Teefax +49 (7721) 874 ) 8747<br>procesio

**WWW** nlinental-co

÷-

Silz der Gesellschaft: Hanno<br>Regislergericht: Hannover,<br>m – HRB 59424.

Registergericht: Hanno

lannover<br>ver.

Sitz der Gesellscheft: Hannover Geschäftsführer:<br>Registergerbht: Hannover, Geschiftsführer:<br>USHd Nr. DE814950683

tschi,<br>rdonnier C4 pard Co Harald Stuhlmann

Scherleis hinwese der müglele hen-Produktskunentation sed zu beschen.<br>Zoalo des albor ozities en oznamity to he specified nechwes oz oder pi en weren for propertes. The saley documeration economy gine Diese Erklärung bescheinigt die Übereinstimmung mit den genannten Rochtlinien, ist jedoch kien eieschrännis eich seine leich seiten Die<br>Scheine Ishuwese der müglelie han Produktokunnentation sin zu beachten.<br>"modut siella

!"#!\$ 

 \$\$ 9<br>Adone Maria Constant University (Maria Constant)<br>And Som State Book 9 (Bagine 9 Book 9 M )<br>Des Erkänd bescheidt die Dreenstimmung die geranten Richtlinen, ist jeroch keine Beschäfen eies oder Halbundsparalie 1<br>Des Erkänd

# **Continental Automotive GmbH**

P.O. Box 1640 78006 Villingen-Schwenningen GERMANY

www.fleet.vdo.com

A2C13876300 29 41024332 OPM 000 AB **BA00.1381.30 100 130 Мова: Українська** Continental Automotive GmbH<br>
2-O. Box 1640<br>
SERMANY<br>
MERICANS CONTINGER-Schwenningen<br>
MAY (16413832 OPM 000 AB<br>
A2C13876300 29<br>
A2C13876300 29<br>
A2C13876300 29<br>
A2C13876300 29<br>
MAY (1622 ACCES)<br>
MAY (1622 ACCES)<br>
MAY (1622

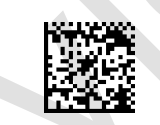

Printed in Germany **I** © 12.2019 **I** Continental Automotive GmbH